# **Manual do Usuário**

# **ABIMAQdados**

*Versão 7.5*

© 2002-2012 Macrodados Sistemas Gerenciais Av. Nilo Peçanha 50 - Grupo 302 - Centro Rio de Janeiro – RJ – CEP : 20200-100 website : [www.macrodados.com.br](http://www.macrodados.com.br/) e-mail : [comercial@macrodados.com.br](mailto:comercial@macrodados.com.br)

# **Sumário**

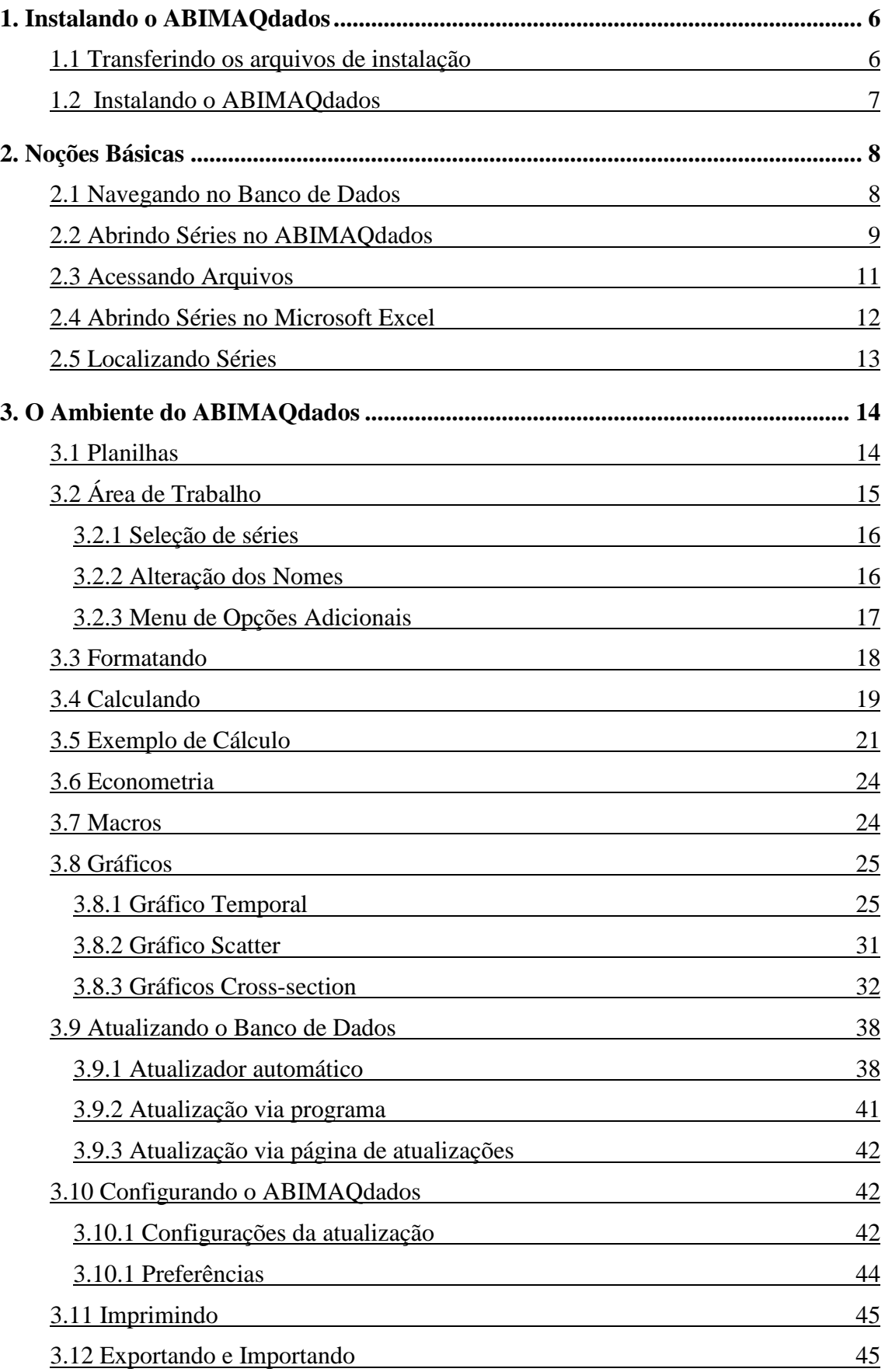

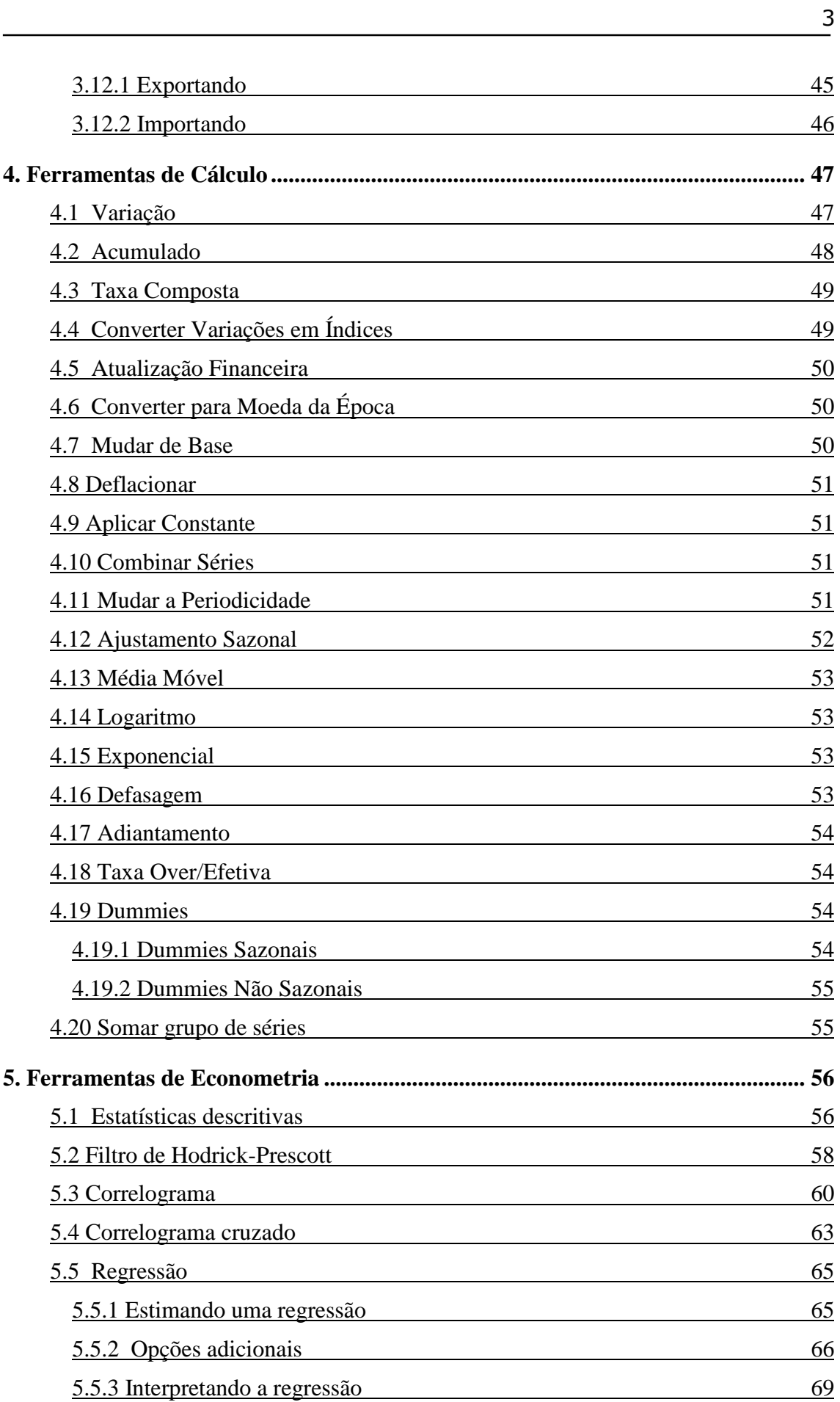

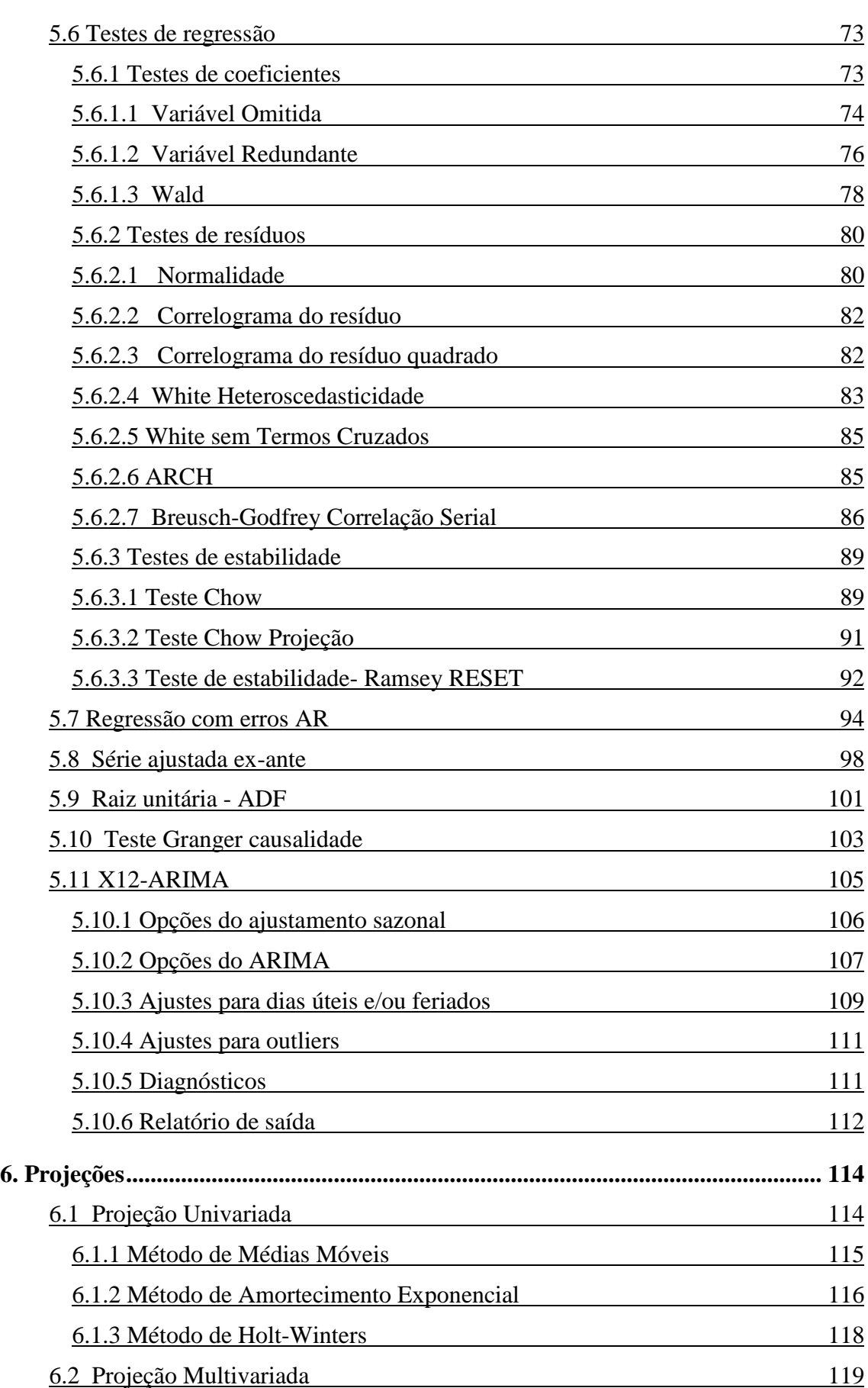

 $\frac{4}{1}$ 

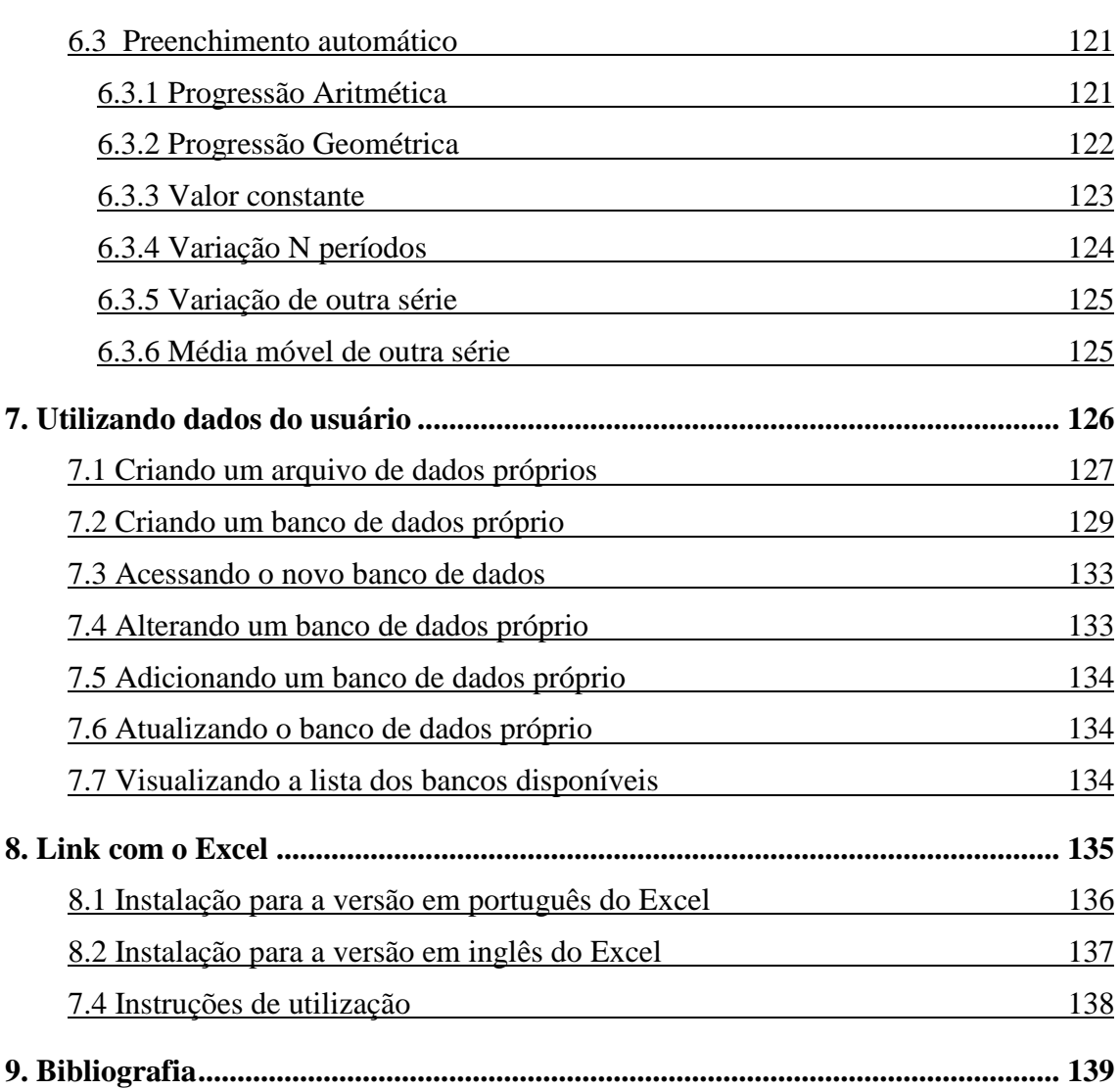

 $\overline{5}$ 

# <span id="page-5-1"></span><span id="page-5-0"></span>**1. Instalando o ABIMAQdados**

#### **1.1 Transferindo os arquivos de instalação**

Para instalar o ABIMAQdados é preciso primeiramente transferir (*download*) um instalador para o seu computador. Use o endereço que corresponde à sua versão :

[www.macrodados.com.br/pt/downloadadplena.htm](http://www.macrodados.com.br/pt/downloadadplena.htm) (versão plena)

[www.macrodados.com.br/pt/downloadadbasica.htm](http://www.macrodados.com.br/pt/downloadadbasica.htm) (versão básica)

A versão plena disponibiliza todos os recursos do programa, enquanto que na versão básica não estão disponíveis os itens Econometria, Projeções e Link com Excel.

Será aberta uma página que solicita alguns dados, como mostrado na figura :

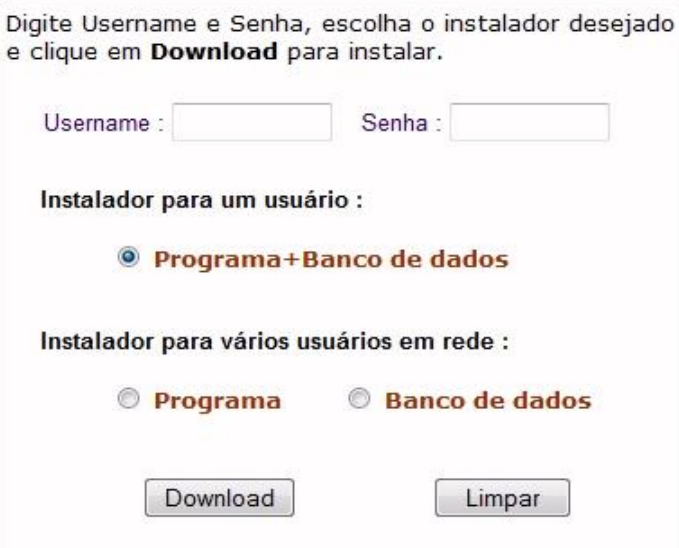

Informe seu Username e sua Senha nos campos correspondentes, respeitando maiúsculas e minúsculas e selecione o instalador desejado.

O ABIMAQdados pode ser instalado em apenas um computador, para uso individual, ou em vários, para ser usado em rede local por vários usuários.

#### **Instalação individual :**

Para fazer a instalação para uso individual, selecione a opção abaixo e clique em *Download*.

# **Programa+Banco de dados**

Salve o instalador em qualquer pasta do seu computador.

Rode o instalador na pasta usada no passo anterior.

#### **Instalação em rede :**

Para instalar em rede é necessário transferir dois instaladores separadamente : o instalador do programa e o instalador do banco de dados.

Isto porque neste caso o banco de dados será instalado em uma pasta de rede que todos os usuários tenham acesso e o programa será instalado nos micros dos usuários. Assim todos irão acessar os mesmos dados em um só local.

Para instalação em rede, siga as instruções abaixo :

- 1. Selecione **Programa** e clique em *Download*. Salve o instalador do programa em qualquer pasta do seu computador.
- 2. A seguir selecione **Banco de Dados** e clique em *Download* novamente para transferir o instalador. Salve o instalador do banco de dados na mesma pasta do item anterior.

Após estes procedimentos, siga as próximas instruções para finalizar a instalação individual ou em rede.

# <span id="page-6-0"></span>**1.2 Instalando o ABIMAQdados**

Uma vez tendo completado a transferência (veja item 1.1), siga as instruções abaixo de acordo com o tipo de instalação desejada:

**Instalação individual** (para um único usuário) **:**

- 1. Certifique-se que você possui mais de 90 MB de espaço livre no seu disco C.
- 2. Abra o instalador transferido em 1.1, clique em Próximo, aceite o Termo de Licença e informe a pasta de destino, onde será instalado o ABIMAQdados. Você pode optar pela pasta C:\ABIMAQdados, sugerida pelo instalador, ou informar uma outra pasta.

**Instalação em rede** (para vários usuários) **:**

- 1. Crie uma nova pasta na rede, com mais de 120MB livres e permissão para leitura e gravação, de modo que todos os usuários tenham acesso.
- 2. Abra o instalador do BancoDeDados, clique em Próximo e informe a pasta de destino como a pasta criada no passo anterior.
- 3. Em cada micro de usuário, abra o instalador do programa e informe a pasta de destino onde o programa será instalado, como por exemplo c:\ABIMAQdados, sugerida pelo instalador.
- 4. Em cada micro de usuário, na primeira utilização do programa, clique em **Registrar** e informe seu Username e sua Senha.
- <span id="page-6-1"></span>5. Clique em **Opções-Pasta do banco de dados** para selecionar a pasta da rede do passo 1, na qual foi instalado o banco de dados.

# <span id="page-7-1"></span><span id="page-7-0"></span>**2. Noções Básicas**

#### **2.1 Navegando no Banco de Dados**

Os tópicos do banco de dados são mostrados na guia Banco de Dados, na abertura inicial do programa.

Clique nos tópicos da janela esquerda para visualizar as séries (ou sub-tópicos) na janela direita, como mostrado na figura abaixo :

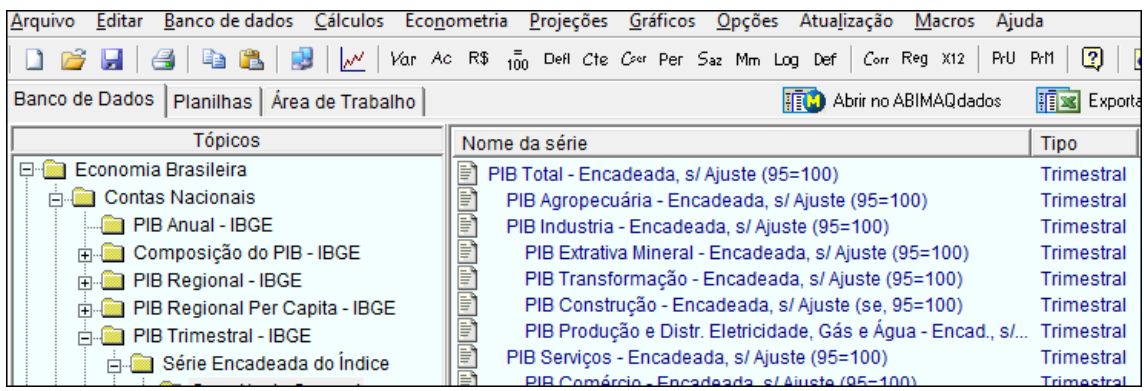

O banco de dados possui uma estrutura hierárquica : dê um clique duplo no nome de um tópico (ou clique no símbolo +), para expandir seus sub-tópicos. Para voltar ao estado original, dê um clique duplo novamente (ou clique no símbolo -).

As séries históricas do banco de dados são mostradas na janela direita. Os seus nomes estão em azul e cada linha corresponde a uma série. Para cada série é indicado o seu tipo (periodicidade) e intervalo (data inicial e final).

#### **Dica:**

Para ver a documentação de uma série, que inclui a fonte dos dados e um link para a página da fonte na internet, clique no ícone  $\Box$  à esquerda do nome da série.

A figura abaixo mostra a documentação da série do PIB Trimestral brasileiro :

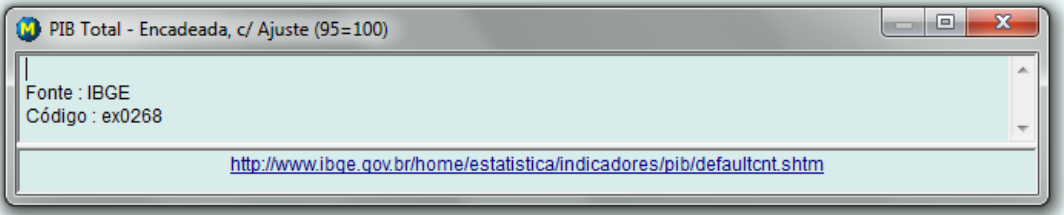

Para abrir a página da fonte dos dados desta série, clique no link que fica na parte inferior da janela.

O código da série pode ser usado para automatizar a atualização desta série em uma planilha Excel. Para mais informações sobre atualização de planilhas Excel com séries do ABIMAQdados, consulte o item 8. [Link com Excel.](#page-134-0)

#### <span id="page-8-0"></span>**2.2 Abrindo Séries no ABIMAQdados**

Para visualizar, transformar ou fazer cálculos com as séries do ABIMAQdados é preciso primeiramente ler as séries de interesse na guia Banco de Dados.

Para ler somente uma série, dê um clique duplo no seu nome, na janela da direita.

Caso queira selecionar múltiplas séries, clique nos seus nomes para selecioná-las. Ao passo em que você vai selecionando as séries, o programa informa no canto inferior esquerdo, o número total de séries selecionadas.

#### **Dica:**

Para selecionar múltiplas séries que não estejam em seqüência, clique nos seus nomes mantendo a tecla Ctrl pressionada.

Se as séries estiverem em seqüência, mantenha a tecla **Shift** pressionada e clique no nome da primeira série. A seguir posicione-se na última série, pressione a tecla Shift novamente e clique no seu nome.

A figura abaixo mostra a seleção de três séries do tópico PIB Trimestral :

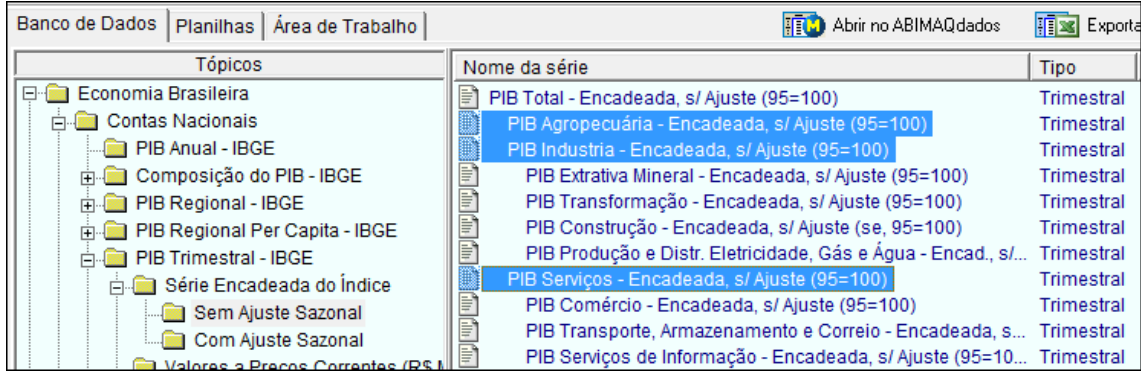

Com as séries de interesse selecionadas, clique em **para** Abrir no ABIMAQdados para ler.

As séries serão lidas do banco de dados para o programa, onde poderão ser visualizadas em tabelas ou gráficos e transformadas por cálculos.

# **Dica:**

Para selecionar séries de diversos tópicos, não é preciso repetir este procedimento : basta simplesmente selecionar as séries nos tópicos de interesse e somente no final clicar no botão Abrir no ABIMAQdados para ler as séries selecionadas.

A figura a seguir mostra séries lidas do banco de dados na guia [Planilhas.](#page-13-1)

Note que, no caso do exemplo, as séries são trimestrais e por isso foram abertas em uma planilha com datas trimestrais.

O ABIMAQdados dispõe de cinco planilhas, para séries nas seguintes periodicidades : mensal, trimestral, anual, diária e quadrissemanal.

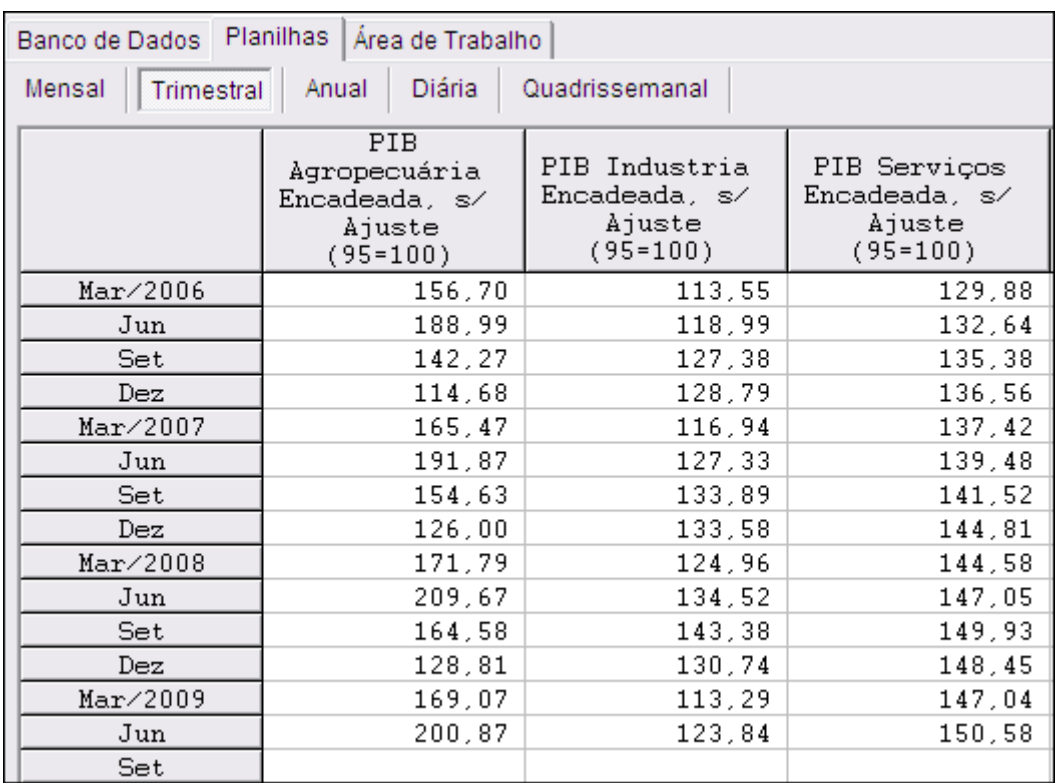

Para trocar de planilha, para uma de outra periodicidade, clique no rótulo da periodicidade desejada : mensal, trimestral, anual, diária ou quadrissemanal.

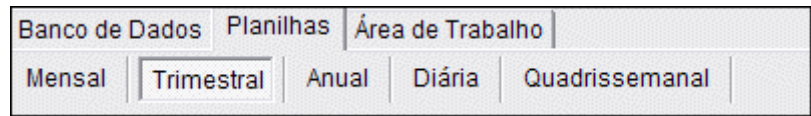

Também é possível transformar a periodicidade de séries, segundo vários critérios, como veremos mais adiante no tópico Cálculos - [Mudar a periodicidade.](#page-50-3)

A guia [Área de Trabalho,](#page-14-0) que fica ao lado da guia Planilhas, lista os nomes das séries disponíveis, também de acordo com a sua periodicidade :

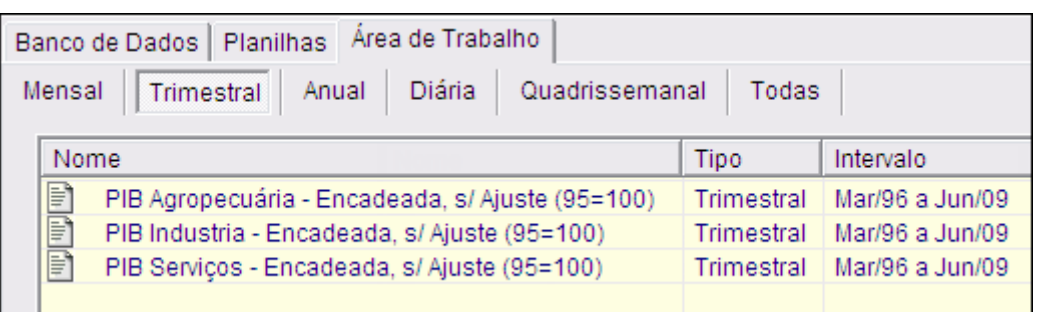

Nesta guia é possível por exemplo selecionar séries que não estejam em seqüência, clicando com a tecla Ctrl pressionada, para transforma-las por cálculos ou visualizar em gráficos.

Também os nomes das séries podem ser alterados diretamente na Área de Trabalho. Note que estas alterações não afetam os nomes das séries no banco de dados, somente na área de trabalho do usuário.

Clique no ícone  $\Box$  que precede o nome da série, para visualizar a sua documentação, que inclui a fonte da série e um link para a página da fonte na internet.

Para visualizar séries de todas as periodicidades, use a guia Todas.

Para acessar um menu adicional, com diversas opções úteis, clique com o botão direito do mouse na área de trabalho, como mostrado abaixo :

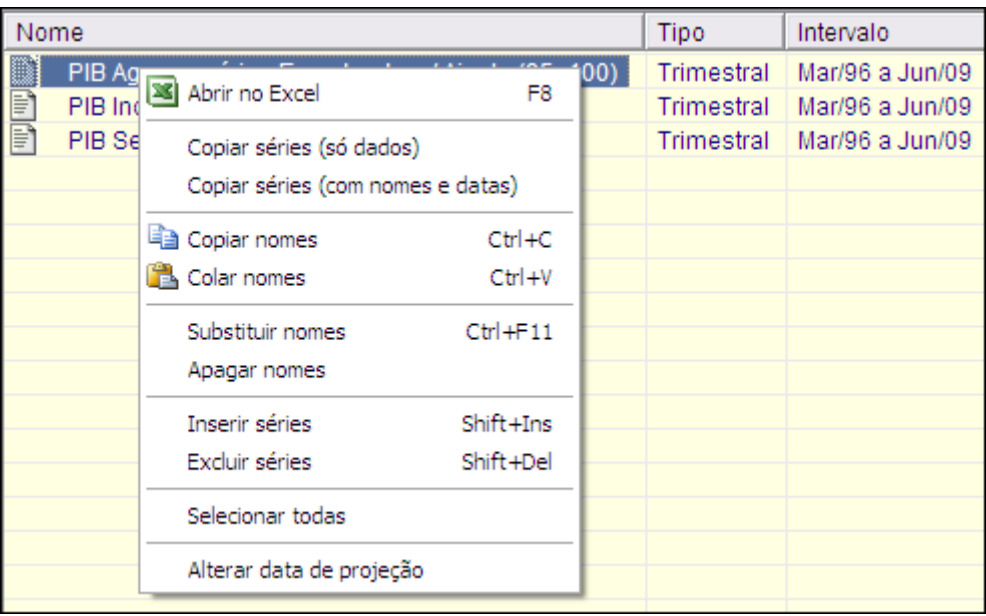

# <span id="page-10-0"></span>**2.3 Acessando Arquivos**

Tarefas repetitivas, como por exemplo seleção e leitura de séries, transformações por cálculos ou elaboração de gráficos, podem ser facilitadas com o uso das opções Arquivo-Abrirr e Arquivo-Salvar :

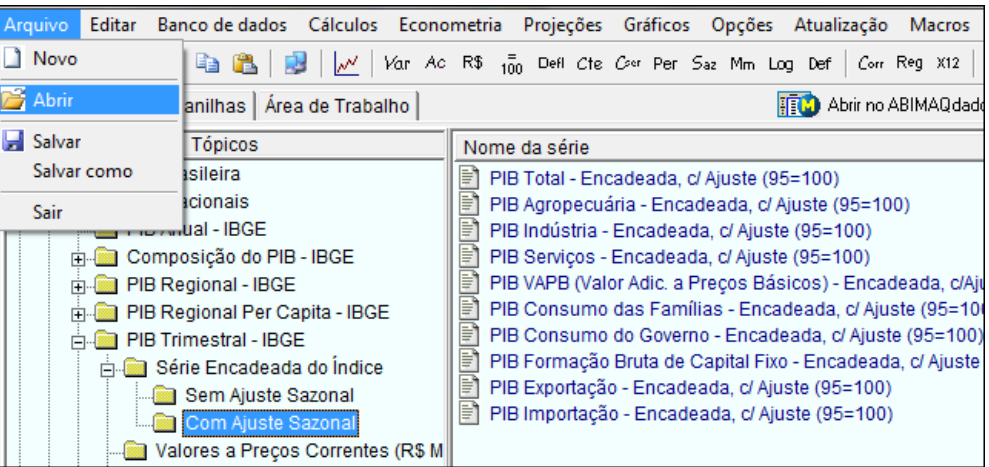

#### **Dica :**

É possível armazenar grupos de séries, transformações por cálculos e gráficos, de modo que não seja preciso repetir os mesmos procedimentos com estas séries a cada vez. Ao abrir um arquivo, as séries lidas poderão ter sido atualizadas, de modo que as séries transformadas por cálculos e os gráficos serão automaticamente atualizados e assim não precisarão mais ser refeitos.

Após ter lido as séries de interesse e processado as transformações desejadas, use as opções Arquivo-Salvar para salvar o seu trabalho em arquivo do ABIMAQdados.

O mesmo efeito é obtido clicando-se no ícone da barra de ferramentas.

Da próxima vez que precisar acessar as mesmas séries os mesmos cálculos, basta clicar em Arquivo-Abrir e selecionar o arquivo salvo anteriormente.

O mesmo efeito é obtido clicando-se no ícone  $\mathbb{E}$  da barra de ferramentas.

<span id="page-11-0"></span>A opção Arquivo-Novo  $\Box$  apagando todas as séries ativas e todos os gráficos.

# **2.4 Abrindo Séries no Microsoft Excel**

Para abrir uma planilha Excel com séries do ABIMAQdados, selecione as séries desejadas na guia Banco de Dados e clique em **Exportar para o Excel**.

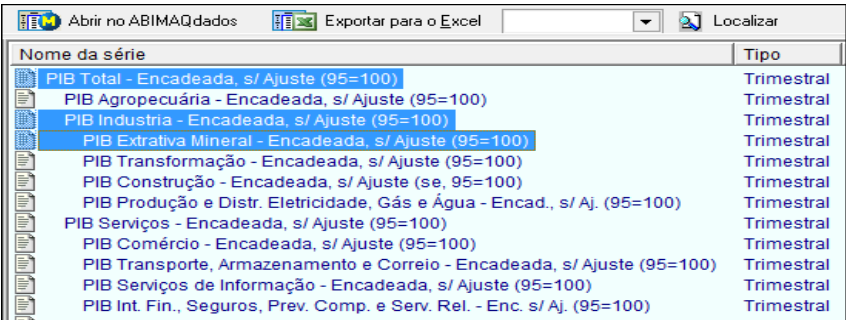

As séries selecionadas serão inseridas em colunas de uma planilha Excel, como mostrado na figura abaixo :

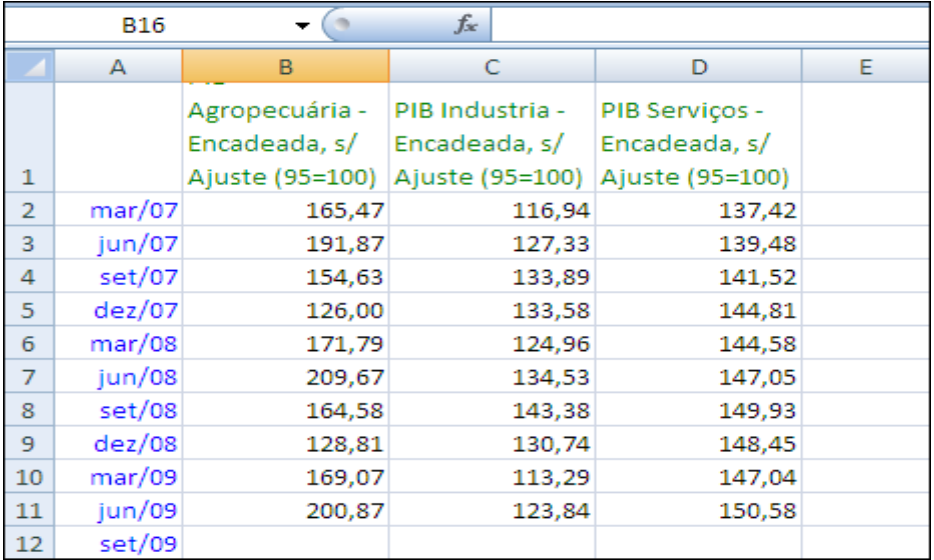

#### **Dica :**

O programa considera uma data inicial para a inserção das séries no Excel. Para visualizar ou alterar esta data inicial, selecione no menu principal do programa [Opções-Preferências](#page-43-0) (veja item 3.10.1) e altere o campo Data inicial para leitura no Excel.

Também é possível exportar usando as opções copiar-colar, para levar apenas um determinado intervalo das séries para o Excel. Veja como proceder no tópico [Exportando e Importando](#page-44-1) (item 3.12).

#### <span id="page-12-0"></span>**2.5 Localizando Séries**

O ABIMAQdados pode efetuar uma busca para localizar séries no banco de dados a partir de uma palavra-chave digitada pelo usuário. Esta é uma maneira alternativa e rápida para se encontrar as séries de interesse sem precisar navegar nos tópicos do banco de dados.

Para usar esta opção, primeiro digite uma palavra (ou parte) no campo que fica à esquerda do botão Localizar e depois clique neste botão.

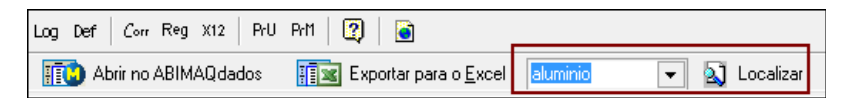

O programa irá mostrar todos os nomes de séries que contenham a palavra-chave digitada. Para saber o tópico associados a uma série, clique no nome da série e observe a indicação que aparece acima da lista de nomes.

A figura abaixo mostra o resultado de uma busca com o uso da palavra "alumínio" :

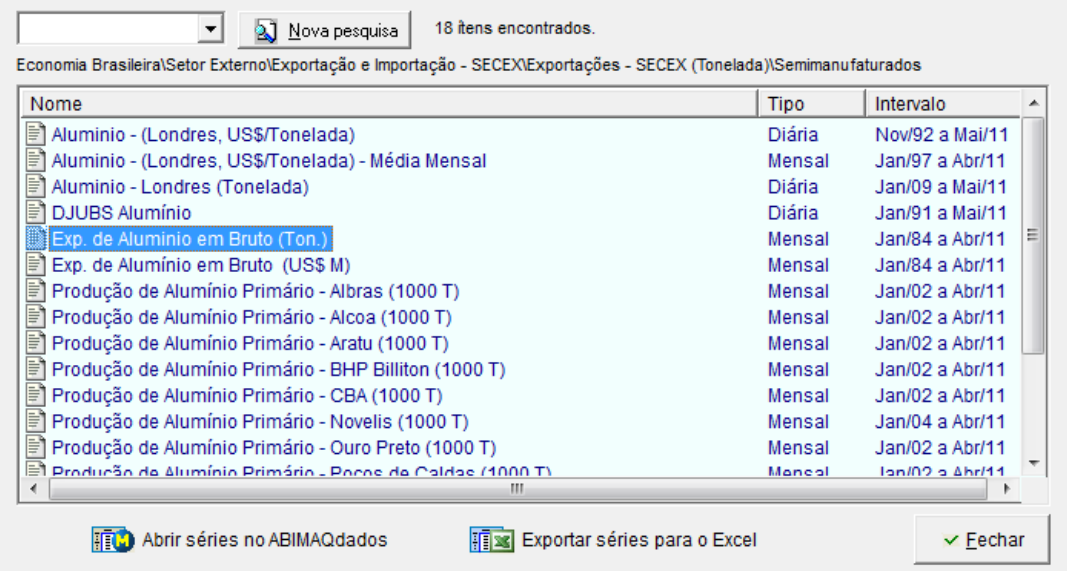

Para ler as séries de interesse, primeiramente selecione-as, clicando nos seus nomes. Clique usando as teclas Ctrl ou Shift para selecionar várias séries.

Com as séries selecionadas, clique em Abrir séries no ABIMAQdados para trabalhar estas séries com os recursos do ABIMAQdados, ou em Exportar séries para o Excel para acessar os dados em uma planilha Excel.

# <span id="page-13-0"></span>**3. O Ambiente do ABIMAQdados**

O programa ABIMAQdados possui interface voltada para o tratamento de séries temporais e oferece ferramentas poderosas para analisar dados, fazer simulações ou gerar projeções.

Para acessar esses recursos é preciso primeiramente selecionar as séries de interesse no banco de dados.

As séries lidas do banco de dados ficam disponíveis para visualização, gráficos, transformações por cálculos, estatísticas e recursos de econometria.

Para mais detalhes sobre como selecionar e ler séries do banco de dados, consulte o tópico [Noções Básicas.](#page-7-0)

#### <span id="page-13-1"></span>**3.1 Planilhas**

Os valores numéricos das séries são apresentados na guia Planilhas.

A cada coluna corresponde uma série histórica. Os nomes das séries são mostrados no topo das coluna.

As séries são alocadas nas planilhas de acordo com suas periodicidades, como também ocorre na guia [Área de Trabalho](#page-14-0) (vide item 3.1).

Para trocar de planilha, para uma de outra periodicidade, clique no rótulo da periodicidade desejada : mensal, trimestral, anual, diária ou quadrissemanal.

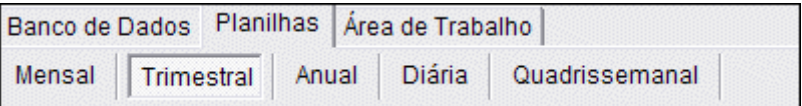

#### **Dica:**

Ao parar o cursor do mouse sobre uma coluna, será mostrado um indicador com o nome completo da série. Veja em Opções - [Preferências](#page-43-0) (item 3.10.1), como desativar este recurso.

A figura abaixo mostra uma planilha trimestral com três séries lidas do tópico Economia Brasileira - Contas Nacionais - PIB Trimestral :

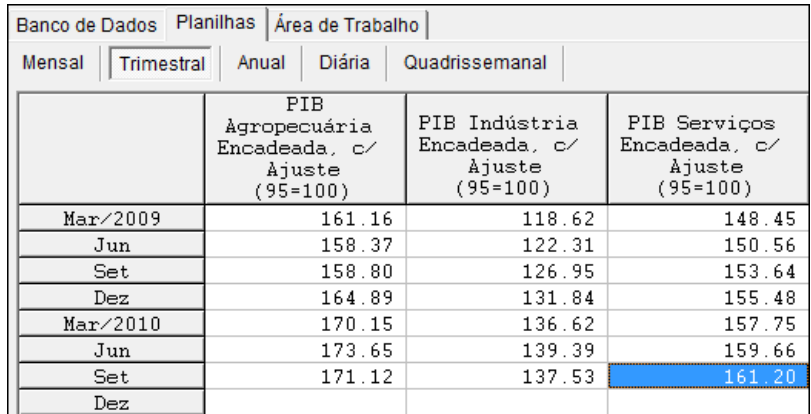

#### **Dica:**

Para alterar o nome de uma série, posicione-se na coluna correspondente e tecle Ctrl-F2. Digite o novo nome no campo que aparece no topo da planilha e tecle Enter.

Para alterar vários nomes, use a [Área de Trabalho](#page-14-0) : clique no nome da série, faça a alteração desejada e tecle Enter.

As séries históricas são sempre lidas em toda sua extensão. Use a barra de rolagem vertical, localizada à direita na planilha, para visualizar outras datas.

É possível alterar o número de casas decimais dos valores, a largura das colunas ou o tipo de separador decimal. Veja em Opções - [Preferências](#page-43-0) (item 3.10.1) e [Formatando](#page-17-0) (item 3.3) mais informações sobre estes recursos.

Alterações feitas nas planilhas do ABIMAQdados, em valores ou nomes das séries, não são afetam as séries originais do banco de dados.

#### **Dica :**

É possível exportar uma região da planilha para outros programas.

Defina a região a ser exportada (mova o mouse com o botão esquerdo pressionado e depois solte o botão) , clique com o botão direito do mouse e depois escolha Copiar (só dados) ou Copiar (com nomes e datas).

No programa de destino escolha as opções Editar-Colar.

A opção Copiar (com nomes e datas) também pode ser acessada clicando-se no ícone a da barra de ferramentas.

É possível mover colunas na planilha : clique no nome da série no topo da coluna correspondente e com o botão esquerdo pressionado mova o mouse para a coluna após a qual ela deverá ser inserida.

# <span id="page-14-0"></span>**3.2 Área de Trabalho**

As séries que são lidas do banco de dados e as séries transformadas por [cálculos](#page-18-0) ficam disponíveis na guia Area de Trabalho do ABIMAQdados, que lista as séries de uma mesma periodicidade.

Assim como na guia [Planilhas](#page-13-1) estão disponíveis cinco janelas na Área de Trabalho : mensal, anual, trimestral, diária e quadrissemanal.

Estas listas oferecem as seguintes vantagens :

- 1. Permitem uma melhor visualização do conjunto de séries ativas do usuário, pois nas planilhas só é possível visualizar um número limitado de colunas.
- 2. Facilitam a utilização de cálculos, recursos de econometria ou gráficos, pois basta clicar nas séries de interesse e acionar o recurso desejado, como veremos mais adiante.

Para alternar entre as janelas, clique na aba correspondente, indicada na parte superior da área de trabalho, como mostrado na figura abaixo :

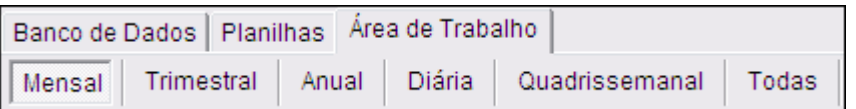

A próxima figura mostra uma área de trabalho mensal, após a leitura de 3 séries :

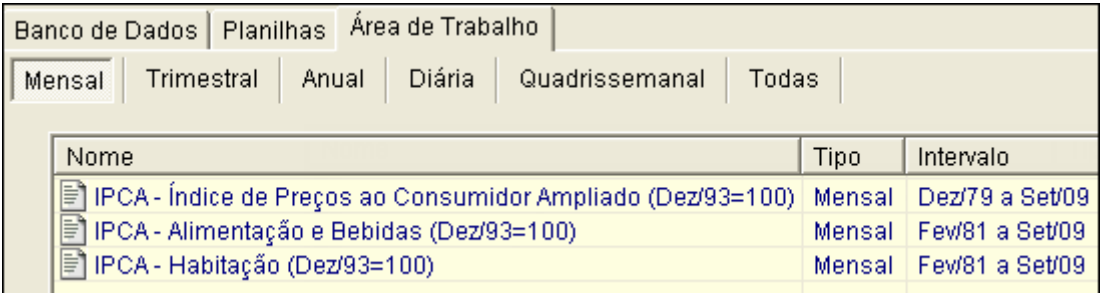

#### **Dica:**

Para visualizar os valores de uma série, dê um clique duplo no seu nome. O cursor irá então se posicionar na coluna correspondente da guia [Planilhas.](#page-13-1)

#### **Importante:**

Para armazenar e recuperar todas as séries ativas de uma sessão, incluindo séries transformadas por cálculos e gráficos, use a opção Arquivo do menu principal.

Ao ler um arquivo o programa reprocessa os cálculos levando em conta a atualização dos dados. Veja mais detalhes em [Acessando Arquivos](#page-10-0) (item 2.3)

<span id="page-15-0"></span>A seguir veremos mais detalhes e recursos adicionais da guia Área de Trabalho :

#### **3.2.1 Seleção de séries**

Ao clicar nos nomes das séries, elas ficam marcadas em destaque na lista e esta marcação passa a ser válida para cálculos e gráficos, de modo que não seja preciso selecionar as séries novamente.

Para fazer um gráfico por exemplo, selecione na área de trabalho os nomes das

séries que devem compor o gráfico e depois clique no ícone de gráfico

Também é possível alterar a regra de seleção de séries para que sempre sejam selecionadas as séries resultantes de cálculos.

Este recurso é particularmente útil quando desejamos processar o mesmo cálculos repetidamente. Veja como alterar esta propriedade em Opções - [Preferências](#page-43-0) (item 3.10.1), na opção Selecionar na área de trabalho.

#### <span id="page-15-1"></span>**3.2.2 Alteração dos Nomes**

Para modificar o nome de uma série, dê um clique simples no nome da série. Altere o nome e tecle ENTER para finalizar.

**Dica:** Para mudar o nome de uma série na guia [Planilhas,](#page-13-1) tecle Ctrl-F2.

# <span id="page-16-0"></span>**3.2.3 Menu de Opções Adicionais**

Clique com o botão direito do mouse na lista de séries para acessar um menu com diversas opções adicionais, como mostrado na figura abaixo:

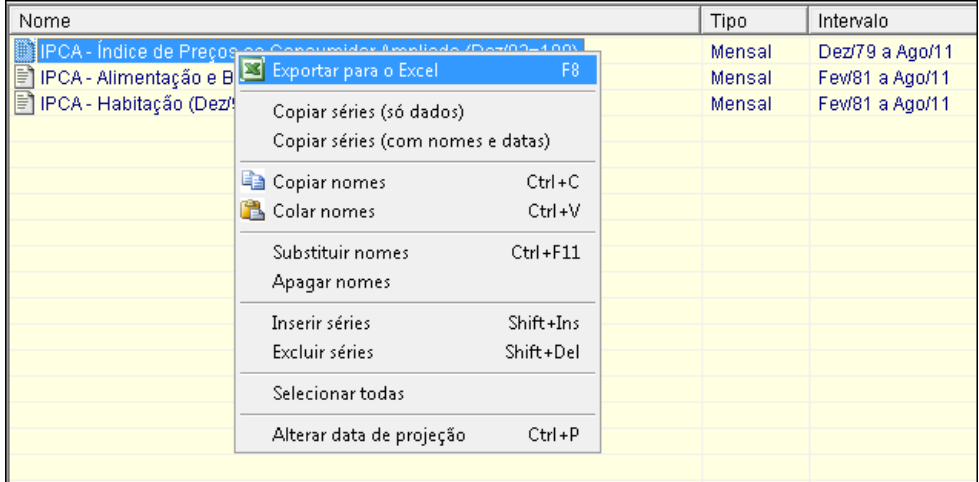

Vejamos então o significado de cada uma destas opções :

#### **Exportar para o Excel**

Use para exportar séries do ABIMAQdados diretamente para o Excel. Selecione as séries a serem exportadas e clique nesta opção para abri-las em uma planilha do Excel.

Será então solicitado o intervalo a ser exportado, sendo sugerido um intervalo que abrange todos os dados disponíveis das séries selecionadas.

Os nomes, datas e valores das séries serão inseridos nas células automaticamente.

#### **Copiar séries (com nomes e datas)**

Use para exportar séries do ABIMAQdados para quaisquer outros programas (não apenas para o Excel).

Esta opção copia os valores numéricos, nomes e datas para todo o intervalo disponível das séries selecionadas.

Use Editar-Colar no programa destino para importar os dados.

#### **Copiar séries (só dados)**

Usado para exportar séries do ABIMAQdados para outros aplicativos, não apenas para o Excel.

Esta opção copia apenas os valores numéricos, para todo o intervalo disponível das séries selecionadas.

Use Editar-Colar no programa destino para importar as séries.

#### **Apagar nomes**

Apaga os nomes das séries selecionadas.

#### **Copiar nomes**

Usado para exportar apenas nomes das séries para outros aplicativos, ou mesmo para outras linhas da Área de Trabalho. Use Editar-Colar no aplicativo destino para importar os nomes.

#### **Colar nomes**

Usado para importar nomes de séries de um aplicativo origem para a Área de Trabalho do ABIMAQdados. Use primeiramente Editar-Copiar no aplicativo origem.

#### **Inserir séries**

Usado para inserir novas séries na lista. O programa solicita o número de séries a serem inseridas e adiciona novas linhas, acima do nome da série que estiver selecionada.

#### **Excluir séries**

Usado para remover séries da área de trabalho. O programa remove da área de trabalho (mas não do banco de dados) as séries selecionadas.

#### **Substituir nomes**

Usado para processar alterações nos nomes das séries, substituindo partes específicas dos nomes por uma palavra fornecida pelo usuário.

#### **Selecionar todas**

Seleciona automaticamente todas as séries da área de trabalho.

#### **Dica:**

Para deslocar uma série (linha) na lista, clique no nome da série e, mantendo o botão esquerdo do mouse pressionado, mova o mouse para a linha acima da qual deverá ser inserida a série selecionada.

O deslocamento terá o mesmo efeito na planilha de periodicidade correspondente.

#### **Alterar a data de projeção**

Permite que se especifique uma data a partir da qual os dados das séries selecionadas são considerados como projeções. As projeções são indicadas na planilha pela letra **p** ao lado de cada valor.

Nos gráficos temporais, as projeções são indicadas por uma linha vertical na data do inicio das projeções.

#### <span id="page-17-0"></span>**3.3 Formatando**

Para alterar número de casas decimais, alinhamento ou uso de separador de milhar para um grupo de células de uma planilha do ABIMAQdados, selecione uma região com as células a serem formatadas e clique com o botão direito do mouse.

Será acionado um menu com diversas opções adicionais que se aplicam à planilha, como mostrado na figura a seguir:

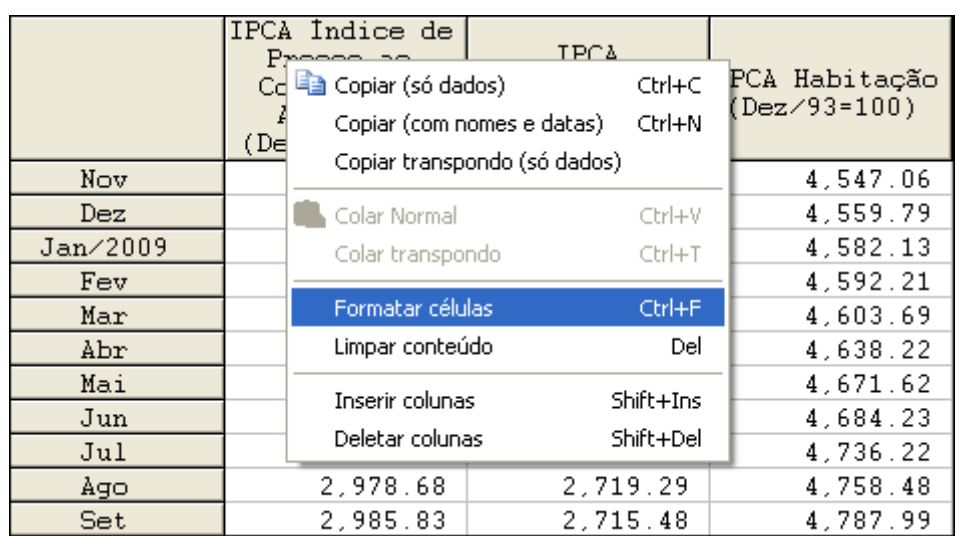

Clique em Formatar Células para alterar o formato da região selecionada, como mostrado a figura abaixo :

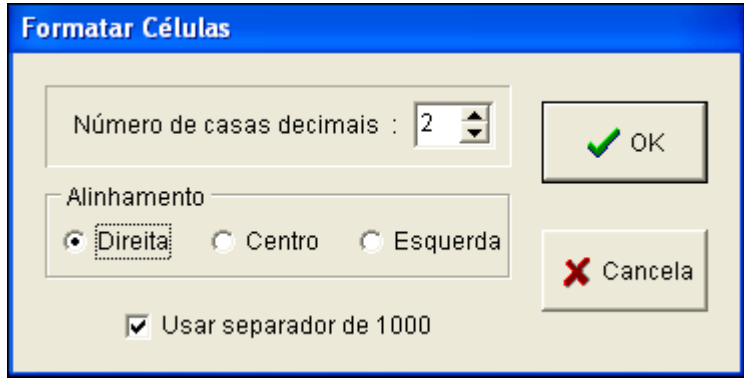

Altere os campos desejados e no final clique em OK.

Para adotar sempre uma mesmo formatao para todas as planilhas, clique em Opções - [Preferências](#page-43-0) (veja item 3.10.1) no menu principal e altere os parâmetros desejados no campo Formato Padrão.

#### Alterando a largura de colunas :

Para alterar a largura de uma coluna, clique e mantenha pressionado o botão esquerdo do mouse no topo da coluna, na linha que a separa da próxima coluna à direit, mova o mouse na horizontal até a largura desejada e solte o botão.

Para adotar uma mesma largura para todas as colunas, clique em [Opções -](#page-43-0) [Preferências](#page-43-0) (veja item 3.10.1) no menu principal do programa e altere os parâmetros do campo Largura de Coluna Padrão.

# <span id="page-18-0"></span>**3.4 Calculando**

O programa possui vários recursos para transformar por cálculos e combinar séries.

É preciso primeiramente ler as séries de interesse para a [Área de Trabalho](#page-14-0) do usuário, como descrito no tópico [Noções Básicas.](#page-6-1)

As ferramentas de cálculo estão disponíveis no menu principal, na opção Cálculos, como mostrado na figura a seguir :

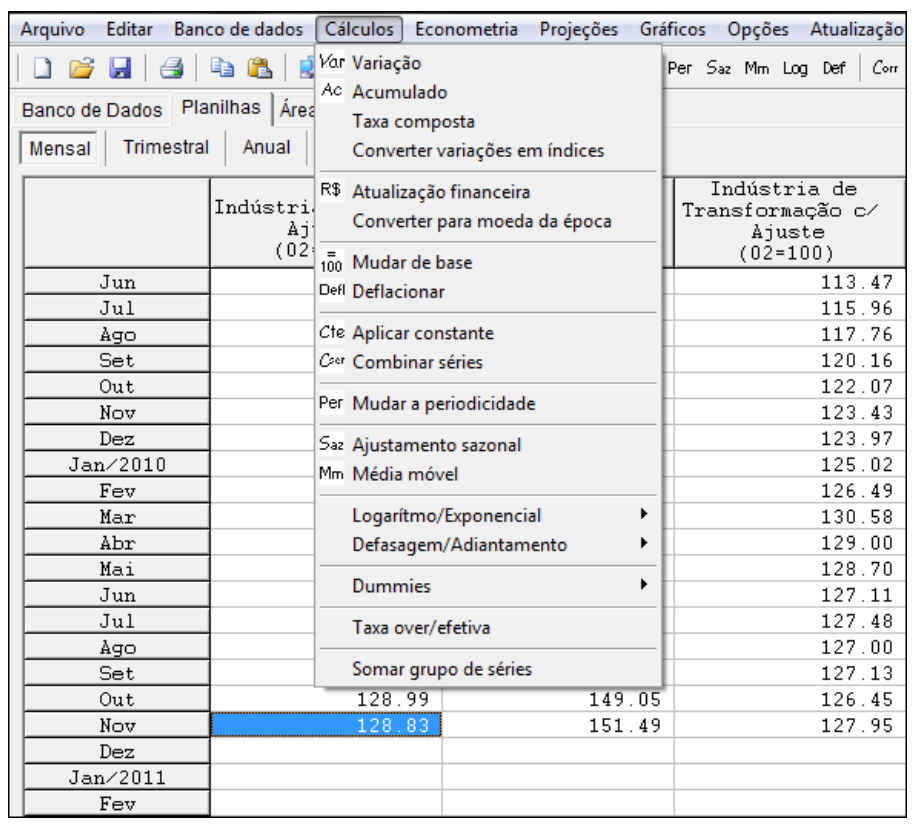

Cada recurso de cálculo abre uma nova janela com parâmetros que podem ser alterados. Também é produzida uma nova série, com os resultados do cálculo selecionado.

Também é possível acionar alguns cálculos clicando-se nos ícones correspondentes da **barra de ferramentas**, que fica logo abaixo do menu :

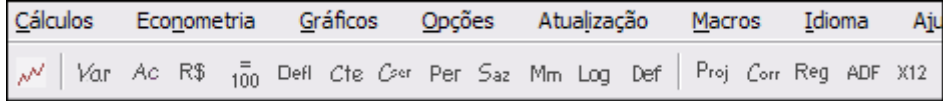

#### **Importante:**

Para salvar séries transformadas por cálculos, use a opção Arquivo-Salvar do menu principal. O arquivo salva as séries lidas do banco de dados e as séries transformadas.

Use a opção Arquivo-Abrir para ler e reprocessar os cálculos. Caso hajam dados mais recentes nas séries, eles serão considerados quando os cálculos forem reprocessados.

Assim você não precisa especificar os cálculos novamente, quando quiser acessar as mesmas transformações para as mesmas séries.

Para ver a descrição completa das opções de cálculo disponíveis, veja o tópico [Ferramentas de Cálculo.](#page-46-0)

#### <span id="page-20-0"></span>**3.5 Exemplo de Cálculo**

Considere como exemplo a comparação do prêmio de risco de duas aplicações financeiras.

Prêmio de risco é a rentabilidade de um ativo em comparação com um ativo de risco teoricamente zero, como por exemplo a caderneta de poupança.

Iremos comparar os prêmios de risco do Índice BOVESPA e do Dólar supondo que a Poupança é o ativo de referência, de risco próximo a zero

Os três indicadores do exemplo podem ser obtidos no ABIMAQdados na guia Banco de Dados em Economia Nacional - Bolsa de Valores , Taxas de Câmbio e Mercado Financeiro.

Veja em [Noções Básicas](#page-6-1) como ler estas séries do banco de dados do ABIMAQdados.

A figura a seguir mostra as séries históricas dos indicadores selecionados em uma planilha mensal do ABIMAQdados:

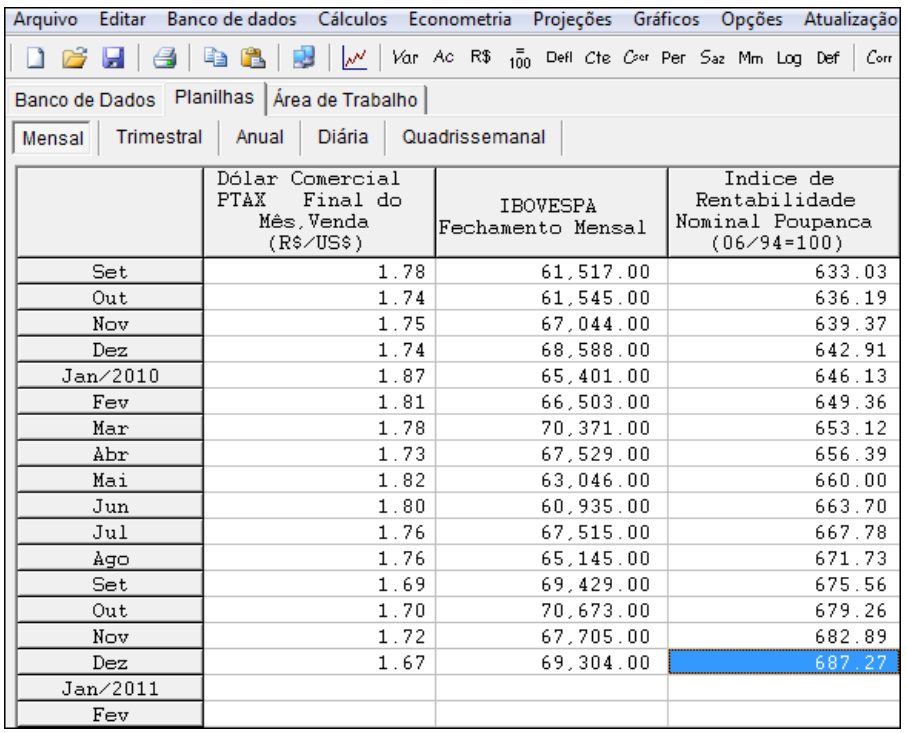

O próximo passo é obter as variações (rentabilidades) percentuais dos 3 indicadores. Para isso deve ser acionada a opção Cálculos do menu principal e depois a opção Variação.

Uma outra alternativa é clicar no ícone <sup>Vor</sup> da barra de ferramentas, logo abaixo do menu principal.

Na próxima janela selecione as séries a serem transformadas, como mostrado na próxima figura :

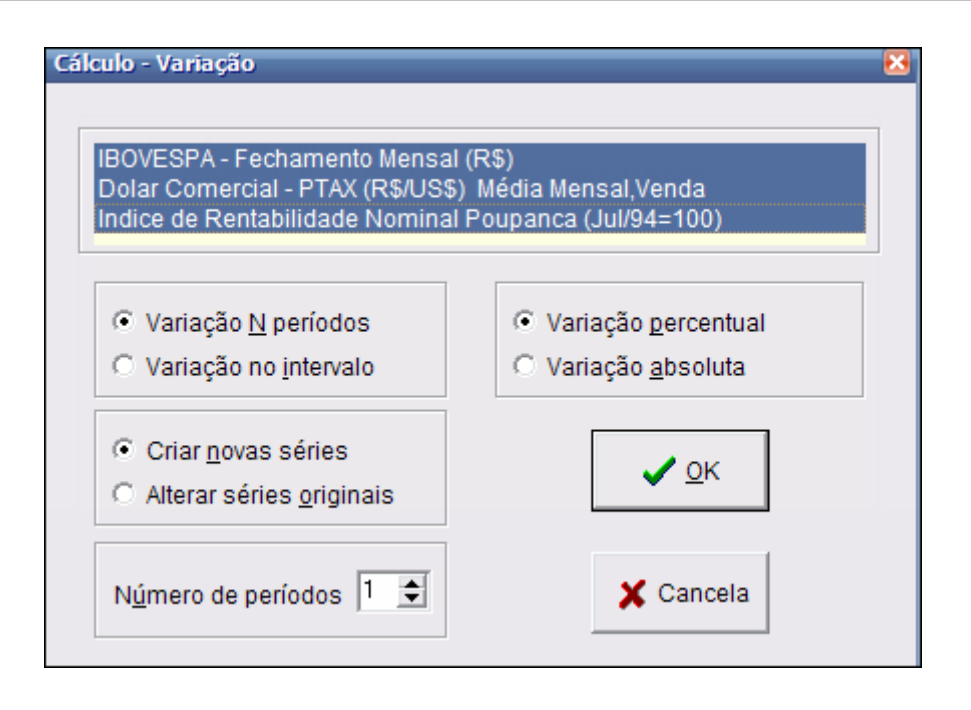

O campo Número de Períodos neste caso indica o número de meses da variação a ser calculada. Podemos manter este campo como 1, uma vez que desejamos obter variações do mês corrente em relação a mês anterior. Para obter variações em 12 meses por exemplo, este campo deveria ser alterado para 12.

A opção Criar nova série , que já aparece marcada, indica que será gerada uma nova série na planilha com os resultados do cálculo.

Após clicar em Ok o programa gera as novas séries, a partir das séries originais transformadas por variações :

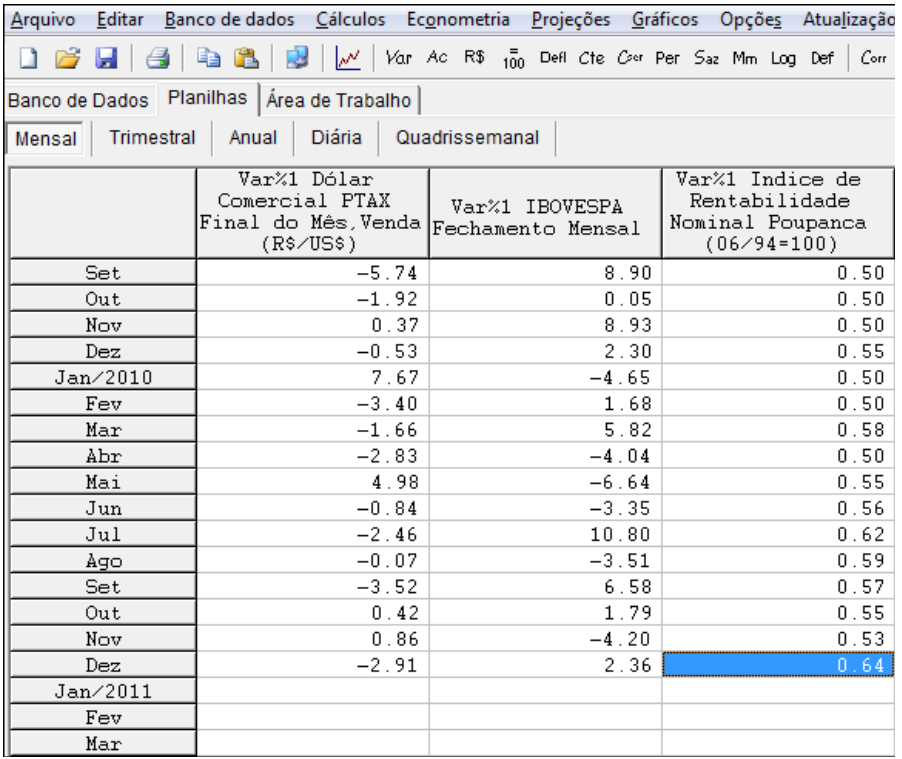

As novas séries são identificadas pelo prefixo  $Var%1$  e contem as rentabilidades</u> mensais do IBOVESPA, do Dólar e da Poupança.

Para finalizar vamos calcular os <u>prêmios de risco</u> do IBOVESPA e do Dólar, como a diferença entre as suas rentabilidades e a rentabilidade da Poupança. Para isso vamos acionar as opções Cálculos- Combinar séries do menu.

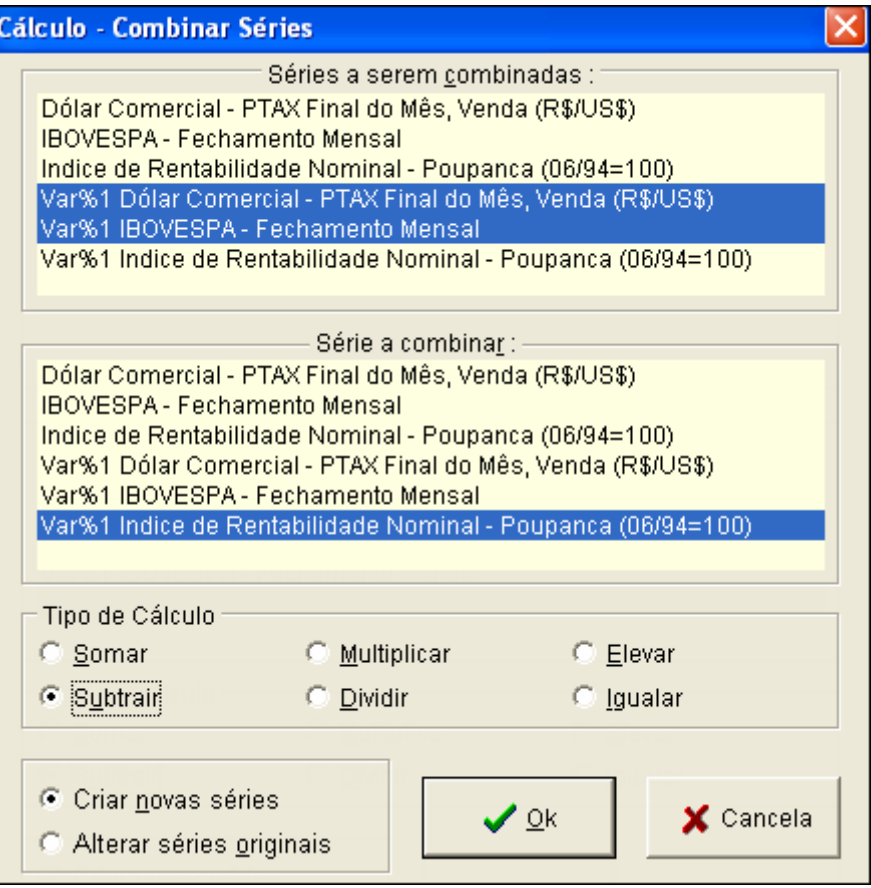

As novas séries Cmb são os prêmios de risco, ou seja, os ganhos (ou perdas, se negativos) percentuais mensais em comparação com a rentabilidade da poupança :

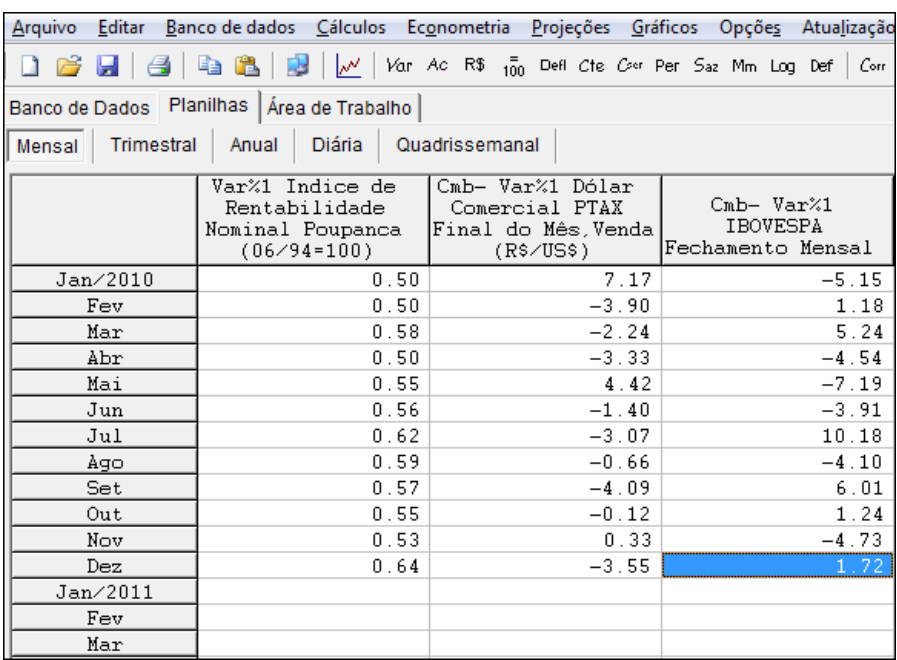

#### <span id="page-23-0"></span>**3.6 Econometria**

O ABIMAQdados oferece poderosos recursos de econometria para a estimação e teste de modelos com séries temporais.

Considerando o ambiente de trabalho muito amigável e o amplo banco de dados sempre atualizado, fazer econometria no ABIMAQdados é uma experiência única e sem similar, por sua enorme facilidade de uso e rapidez na obtenção de resultados.

Os recursos de Econometria podem ser acessados a partir do menu principal do programa, como mostrado na figura a seguir:

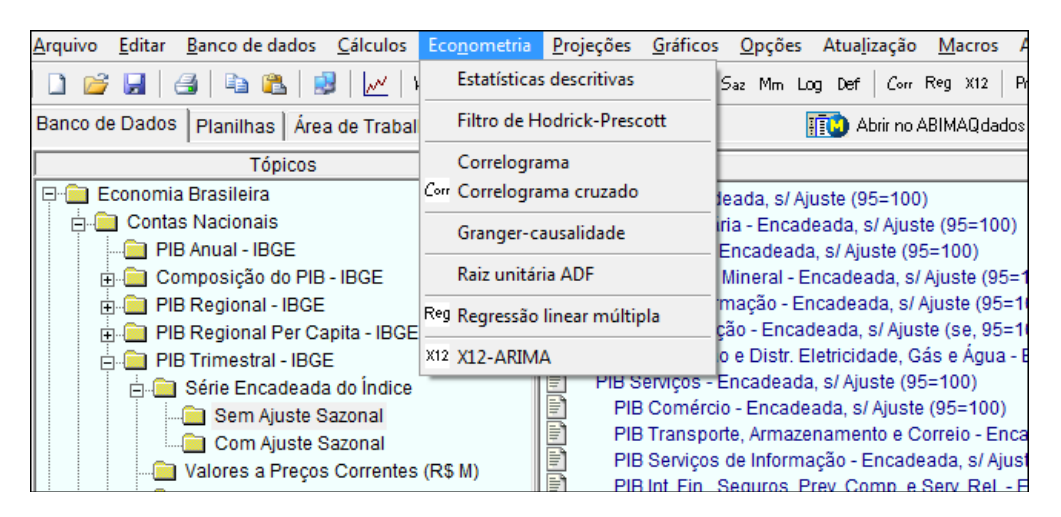

Veja no tópico [Ferramentas de Econometria](#page-55-0) a relação e a descrição completa das opções disponíveis e como proceder para usar estes recursos.

#### <span id="page-23-1"></span>**3.7 Macros**

Procedimentos de leitura de séries, cálculos e gráficos sejam armazenados em macros, de modo que se possa em um outro momento processar estas operações sem que seja necessário especificá-las novamente passo a passo.

#### **Importante:**

Você pode também armazenar e recuperar cálculos e gráficos com as opções de menu Arquivo - Salvar e Arquivo - Abrir. Leia mais no tópico [Acessando arquivos.](#page-10-0)

Para iniciar a gravação de uma macro, selecione as opções Macro-Gravar macro a partir do menu principal. A partir daí todas as operações passam a ser armazenadas ao passo em que são processadas.

Durante a gravação é mostrada a barra de macros **de la contra de pode** também ser ativada a partir das opções Macros-Barra de macros do menu.

Com a barra de macros ativa, o ícone el também inicia a gravação de uma macro.

Para finalizar a macro basta clicar no ícone  $\Box$  da barra de macros ou escolher as opções Macros - Finalizar macro no menu.

Será então mostrada uma janela na qual podem ser inseridos comentários para documentar a macro recém criada.

Digite os comentários desejados e clique em Gravar ou caso não queira inserir comentários clique em Ignorar.

O programa irá solicitar o nome do arquivo onde a macro deverá ser armazenada. Forneça um nome para a macro para finalizar o processo.

Para processar uma macro use Macro-Processar macro ou clique no ícone ida barra de macros. A seguir informe o nome do arquivo onde foi armazenada a macro.

# **Dica:**

Para armazenar gráficos em macros, ajuste os gráficos de acordo com suas preferências e depois clique no ícone  $\Box$  que aparece no canto superior esquerdo das janelas dos gráficos.

O ícone de pausa serve para interromper temporariamente a gravação de uma macro, caso seja preciso processar outros comandos que não devam ser armazenados, sem que a gravação seja finalizada.

# <span id="page-24-0"></span>**3.8 Gráficos**

O ABIMAQdados oferece quatro tipos de gráficos: Temporal, Scatter, Pizza e Barra horizontal, disponíveis na opção Gráficos do menu principal.

- O gráfico temporal mostra até quatro séries ao longo do tempo. É possível alterar o intervalo com um clique de mouse e exportar o gráfico como um objeto gráfico do Excel.
- O gráfico scatter mostra duas séries, uma no eixo vertical e outra no eixo horizontal. Sua finalidade é auxiliar na identificação de relações aproximadamente lineares entre séries.
- Os gráficos de pizza e barra horizontal mostram os valores das séries para determinadas datas como "fatias de pizza" ou como barras horizontais. São úteis para comparar vários indicadores para uma determinada data.

<span id="page-24-1"></span>Vejamos a seguir mais detalhes sobre cada um destes tipos de gráfico.

#### **3.8.1 Gráfico Temporal**

Para visualizar um gráfico do tipo temporal use um dos procedimentos a, b ou c descritos a seguir :

a) Selecione uma região de células (séries) na planilha e depois clique no ícone de gráfico da barra de ferramentas. Válido para séries em colunas adjacentes.

b) Na [área de trabalho](#page-14-0) (vide item 3.1) clique nas séries e depois clique no ícone de aráfico de barra de ferramentas.

c) Clique na opção Gráficos no menu, escolha Temporal e depois selecione as séries na janela a seguir, como mostrado abaixo :

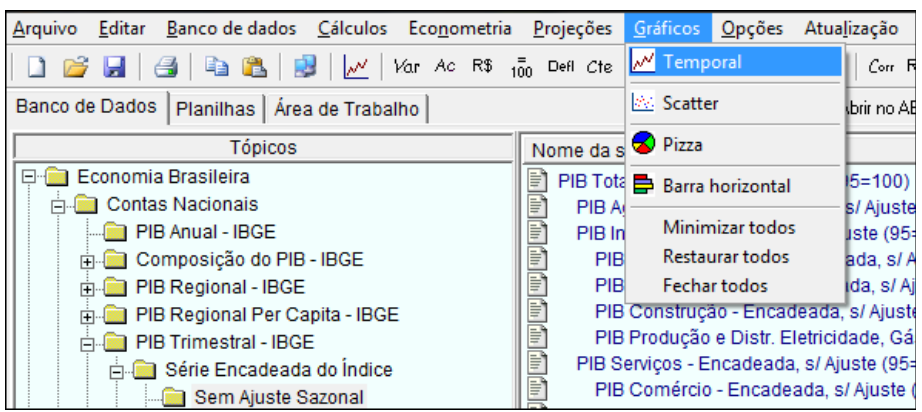

A figura a seguir mostra a janela de opções de gráfico para o caso em que foram selecionadas duas séries :

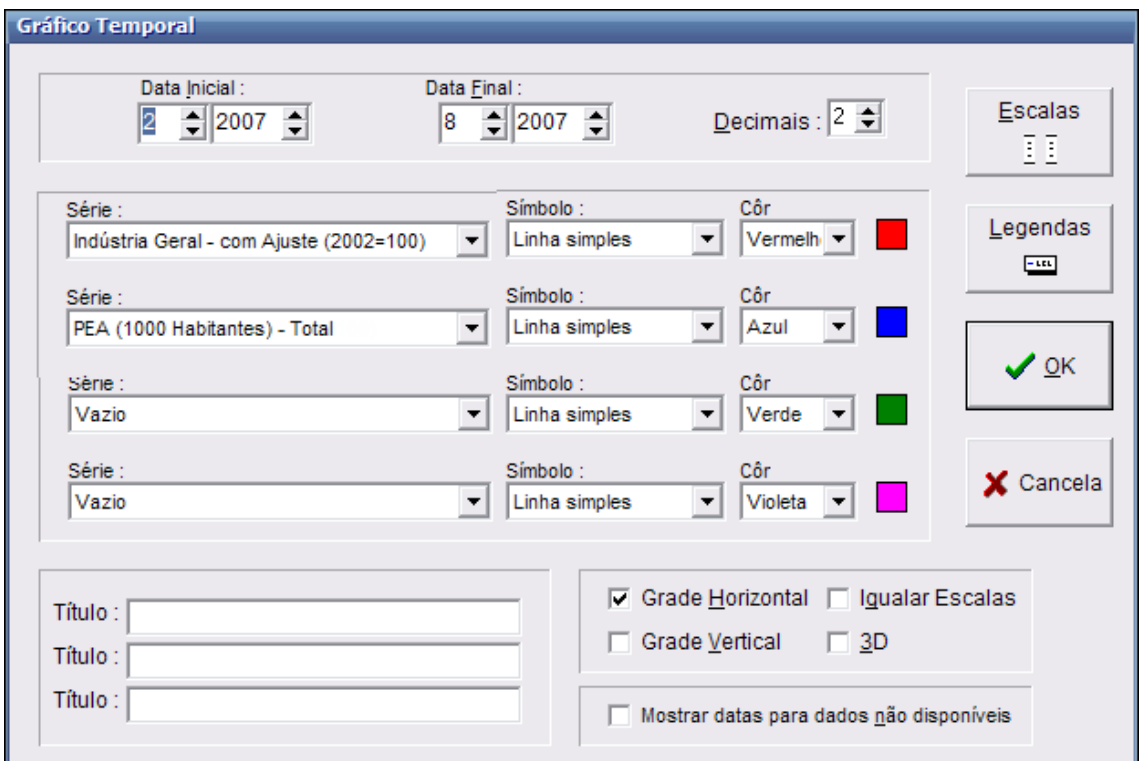

Nesta janela é possível adicionar novas séries ao gráfico, basta selecionar a série a ser adicionada em um campo **Série** vazio.

Para usar outros símbolos ou outras cores nas séries do gráfico, selecione os tipos desejados nos campos **Símbolo** e **Côr**.

Aqui é possível também alterar o intervalo do gráfico, escalas, , legendas, incluir títulos e outros parâmetros.

Após alterar os parâmetros desejados, clique em Ok para visualizar o novo gráfico, conforme mostrado na figura abaixo:

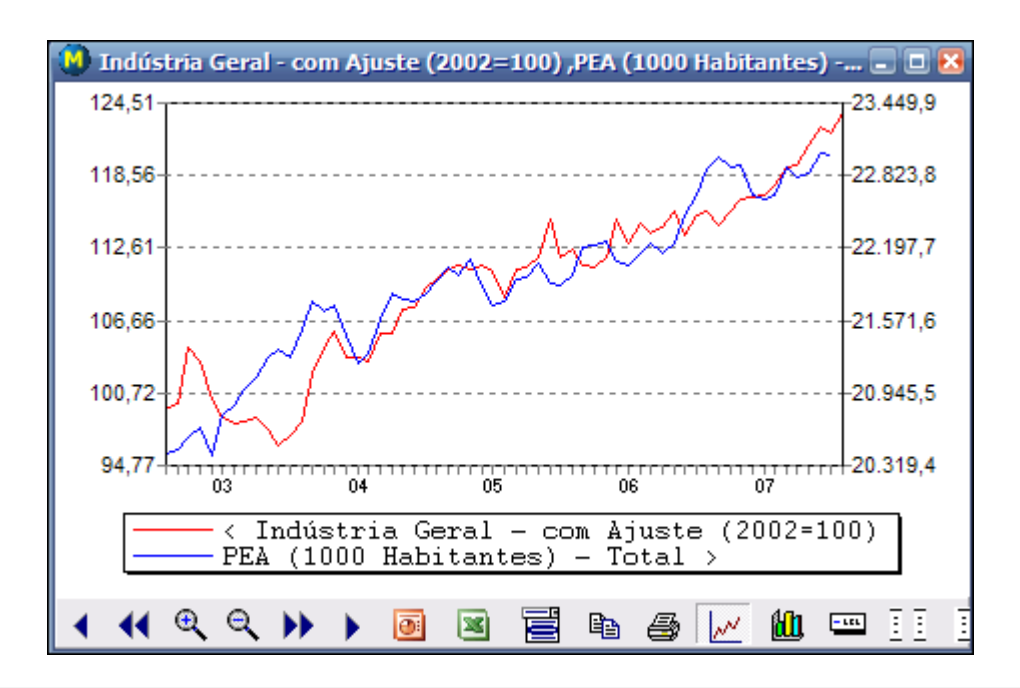

#### **Dica:**

Tecle Ctrl-Enter para obter um gráfico com fundo branco e em tamanho reduzido. Outros tamanhos podem ser obtidos alterando-se as bordas com o mouse. Para alterar a cor do fundo de branco para cinza, clique duas vezes sobre alguma parte branca do gráfico. Para retornar à cor original repita o procedimento.

Vejamos a seguir alguns recursos úteis adicionais do gráfico temporal.

#### **Cruz Móvel :**

É possível visualizar dinamicamente no gráfico os valores numéricos dos níveis das séries e as suas respectivas datas associadas, com a utilização da cruz móvel. Para ativar a cruz móvel, clique e mantenha pressionado o botão esquerdo do mouse na área interna da moldura do gráfico.

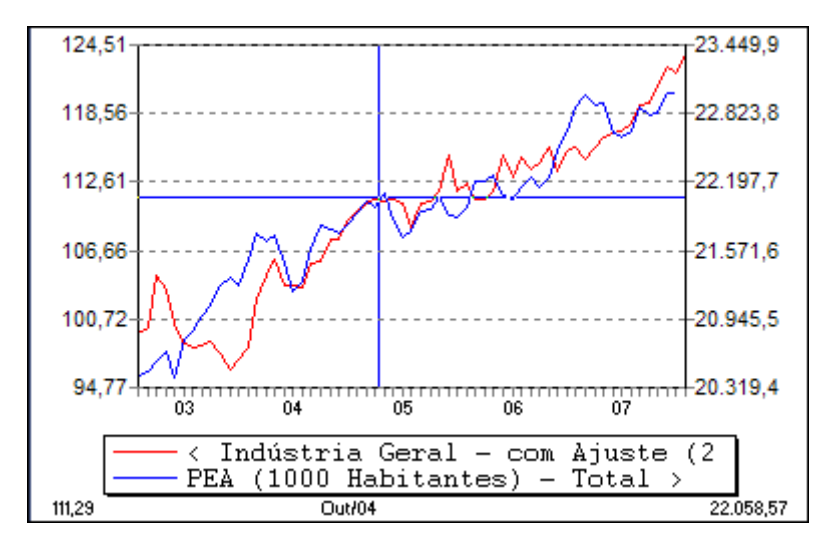

Aparecem duas linhas superpostas: uma horizontal e uma vertical, em forma de cruz. Estas linhas se deslocam com o movimento do mouse quando se mantém o botão esquerdo pressionado.

Ao passo em que o movimento do mouse desloca a cruz móvel, os valores numéricos dos eixos verticais associados à posição da linha horizontal são mostrados na parte inferior da janela, na posição (esquerda ou direita) do eixo correspondente.

Da mesma forma a data associada à posição da linha vertical é mostrada na parte central inferior da janela do gráfico.

# **Barra de ferramentas :**

A barra de ferramentas mostrada na parte inferior do gráfico possui ícones que acionam alterações no gráfico diretamente.

◂ Move o gráfico um período para a esquerda. Para mover continuamente clique com o botão direito do mouse. Para mover passo a passo clique com o botão esquerdo.

 $\blacktriangleleft$ Move o gráfico um intervalo para a direita. Para mover continuamente clique com o botão direito do mouse. Para mover passo a passo clique com o botão esquerdo.

Θ. Aumenta o intervalo do gráfico. Para aumentar continuamente clique com o botão direito do mouse. Para mover passo a passo clique com o botão esquerdo.

 $\bigoplus_{i=1}^n \mathbb{Z}$ Diminui o intervalo do gráfico. Para diminuir continuamente clique com o botão direito do mouse. Para mover passo a passo clique com o botão esquerdo.

▶▶ Move o gráfico um intervalo para a direita. Para mover continuamente clique com o botão direito do mouse. Para mover passo a passo clique com o botão esquerdo.

×. Move o gráfico um período para a esquerda. Para mover continuamente clique com o botão direito do mouse. Para mover passo a passo clique com o botão esquerdo.

扈 Aciona a janela de opções de gráfico. Clique neste ícone para alterar os símbolos do gráfico, incluir ou excluir séries, incluir títulos, alterar legendas, etc.

 $\mathbf x$ Clique neste ícone para abrir o gráfico no Microsoft Excel automaticamente. Serão exportadas as séries e em seguida será aberta uma nova janela no Excel com o gráfico do ABIMAQdados. Este gráfico pode ser alterado livremente no Excel.

 $\overline{\mathbf{e}}$ Clique neste ícone para abrir o gráfico no Microsoft PowerPoint automaticamente. Será exportada uma tabela com os dados das séries e será aberto um novo slide com o gráfico do ABIMAQdados. Este gráfico pode ser alterado livremente no PowerPoint.

e, Use para copiar o gráfico como uma imagem para outros aplicativos. Use Editar-Colar no aplicativo destino para importar a imagem do gráfico.

噕

Imprime o gráfico.

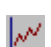

Usa linhas como símbolos para todas as séries do gráfico.

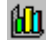

Usa barras como símbolos para todas as séries do gráfico.

 $-$ Possibilita a alteração das legendas com os nomes das séries que aparecem na parte inferior do gráfico.

#### **Dica:**

Para suprimir as legendas no gráfico, escolha a opção acima e a seguir desmarque a opção Mostrar Legenda.

国国 Possibilita a alteração das escalas e limites do gráfico. No modo manual os limites das escalas podem ser fornecidos pelo usuário. Também é possível usar escalas logarítmicas.

E Iguala (ou desiguala) as duas escalas do gráfico, para gráficos com duas ou mais séries.

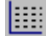

Adiciona ou remove a grade tracejada horizontal.

#### **Dica:**

Para minimizar as janelas de gráficos, use no menu principal as opções Gráficos - Minimizar todos. Para restaurar as janelas ao tamanho original use Gráficos -Restaurar todos. Para fechar todas as janelas use Gráficos - Fechar todos.

Para alterar o aspecto do gráfico clique no ícone  $\mathbf{E}$ .

#### **Intervalo:**

Clique nos símbolos  $\overline{\mathbb{Z}}$  dos campos de data para alterar o intervalo do gráfico.

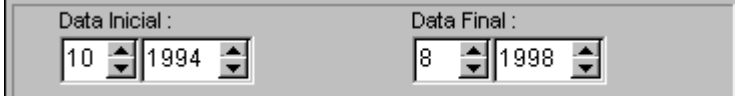

#### **Séries:**

Clique nos símbolos  $\bullet$  para informar as séries que irão compor o gráfico e os símbolos e cores a elas associados.

É possível especificar até quatro séries por gráfico usando os símbolos Linha simples, Barra, Linha tracejada, Linha dupla e Linha-ponto.

#### **Escalas:**

O programa usa técnicas diferentes para determinação das escalas dependendo do número de séries. Para gráfico de uma única série, as escalas são definidas pelos limites superiores e inferiores dos valores, mostrados no eixo vertical esquerdo.

Normalmente o programa ajusta automaticamente estes valores de modo a utilizar a maior parte possível da área do gráfico para mostrar as séries.

No caso do gráfico de mais de uma série o programa define automaticamente faixas de valores, marcados nos eixos verticais esquerdo e direito do gráfico, de modo a que as linhas desenhadas fiquem tão próximas quanto possível.

Neste caso se uma variável (Y) for uma transformação linear de outra (X), por exemplo  $Y = a + b.X$ , o gráfico das duas séries se reduzirá a uma mesma linha.

Em certo sentido, portanto, o gráfico de duas séries dá uma informação visual sobre o grau de colinearidade entre elas e pode ser utilizado para a pré-seleção de séries para análise de regressão.

Clique em  $\overline{V}$  Igualar Escalas para que sejam igualados os limites superiores e inferiores das escalas, no caso de gráfico com mais de uma série.

# **Títulos:**

É possível especificar até três títulos que irão aparecer na parte superior do gráfico nos campos de Título da janela de opções de gráfico.

# **Grade Horizontal:**

Clique em  $\overline{V}$  Grade Horizontal para definir linhas tracejadas horizontais delimitando as escalas do gráfico. A grade horizontal auxilia na visualização dos níveis das séries.

# **Grade Vertical:**

Clique em  $\boxed{V}$  Grade Vertical para definir linhas tracejadas verticais delimitando os períodos do gráfico.

#### **3D:**

Clique em  $\boxed{V}$  3D para visualizar o gráfico em três dimensões.

#### **Mostrar datas para dados não disponíveis:**

Utilize esta opção para visualizar períodos nos quais não existam observações para as séries selecionadas.

#### **Imprimindo:**

Com o gráfico na tela, clique com o **botão direito do mouse** no gráfico e escolha a opção **Imprimir** ou clique no ícone de impressão.

Será exibida a janela da figura a seguir:

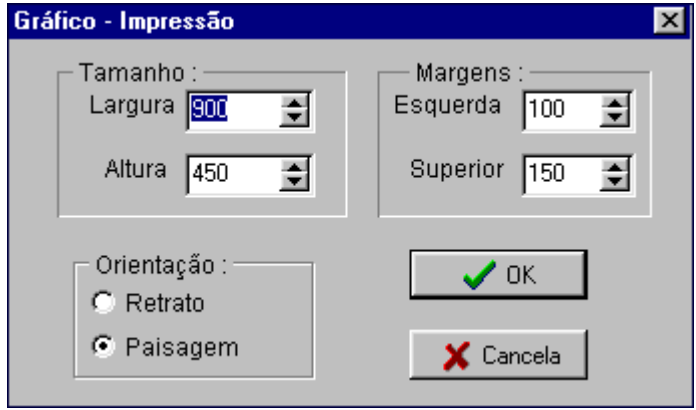

Esta janela possibilita a alteração dos parâmetros de impressão do gráfico, caso seu posicionamento na folha não seja satisfatório. Clique em OK para prosseguir.

Para imprimir na impressora padrão clique em OK novamente, ou se for o caso selecione uma outra impressora e depois clique em OK.

# <span id="page-30-0"></span>**3.8.2 Gráfico Scatter**

Este tipo de gráfico pressupõe duas séries, uma em cada eixo.

Ao se clicar em Scatter, na opção Gráficos do menu principal, o programa apresenta a janela mostrada a seguir, que possibilita a especificação e alteração dos parâmetros que irão compor o gráfico.

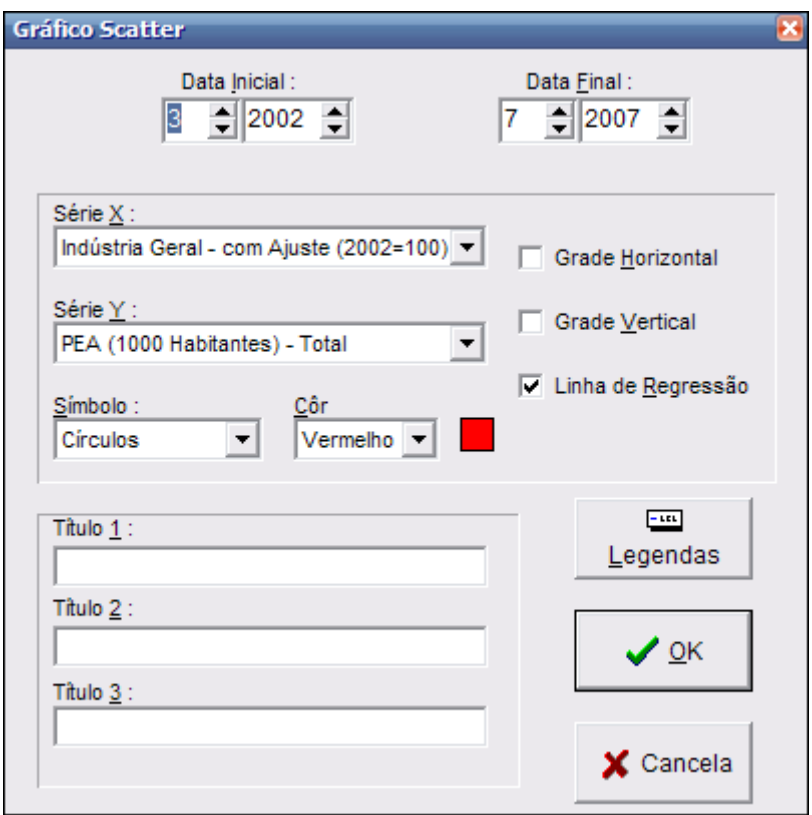

Já aparece selecionada a opção por incluir uma linha de regressão, ajustada por mínimos quadrados. Selecione as séries e clique em Ok para ver o gráfico.

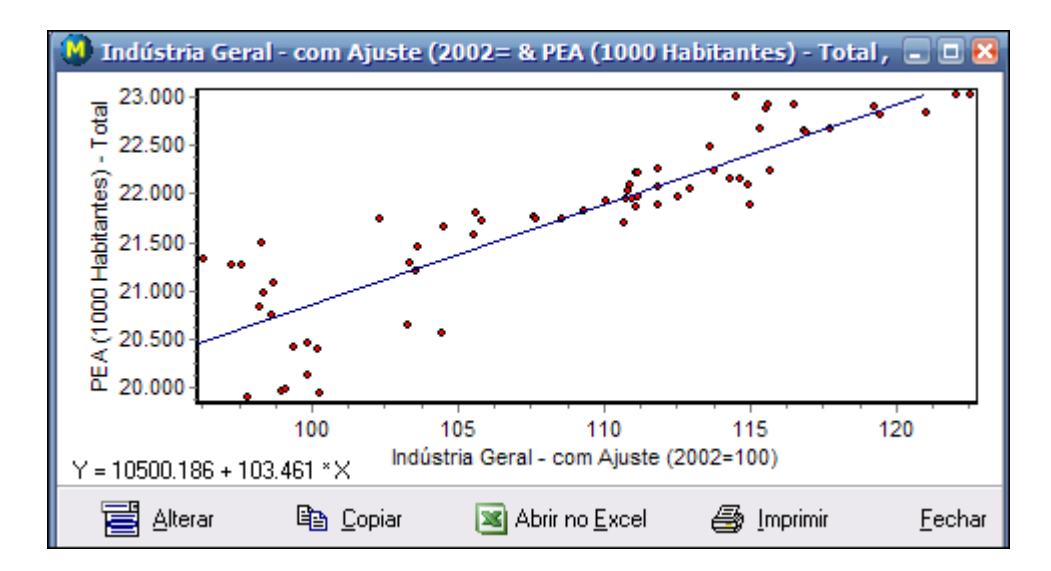

Para alterar parâmetros do gráfico, tais como intervalo, símbolos, legendas ou

mesmo as séries, clique em  $\Box$  Alterar Para abrir o gráfico scatter no Excel, clique  $\mathsf{e}\mathsf{m}$   $\mathsf{R}$  Abrir no Excel

# <span id="page-31-0"></span>**3.8.3 Gráficos Cross-section**

Os gráficos do tipo cross-section mostram os valores das séries para uma determinada data e podem ser de dois tipos : pizza ou barra horizontal.

Este tipo de gráfico é útil quando se deseja fazer uma análise comparativa da ordem de grandeza de vários indicadores em uma data específica.

Selecione na área de trabalho um conjunto de séries (que não precisam estar em seqüência), clique em Gráficos no menu principal e selecione a opção de gráfico desejada :

A seguir veremos a descrição dos tipos de gráfico cross-section disponíveis.

# **Gráfico de Pizza**

Este gráfico mostra em um círculo o tamanho proporcional ("fatias") dos valores de um grupo de séries para uma determinada data.

Selecione no menu principal a opção Gráficos e em seguida clique em Pizza.

Será mostrada uma janela para a seleção das séries e especificação da data a ser considerada, como mostrado na figura abaixo :

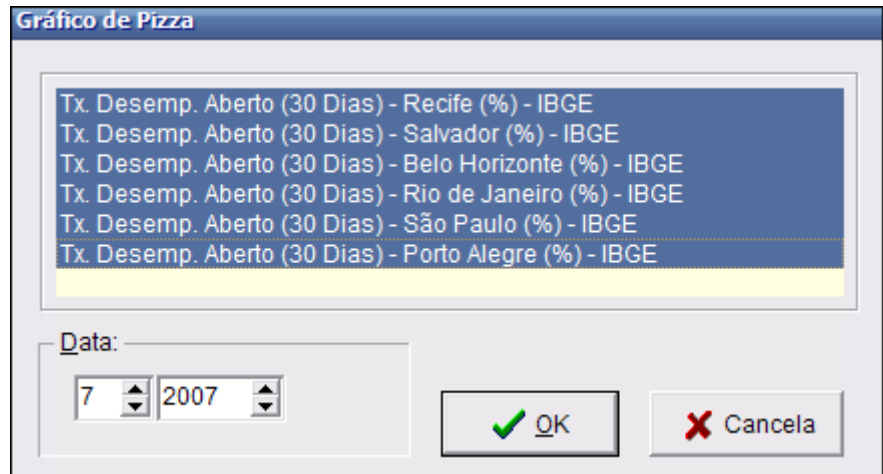

A seguir o programa em apresenta a janela de opções do gráfico de pizza, que possibilita a especificação e alteração dos parâmetros deste gráfico.

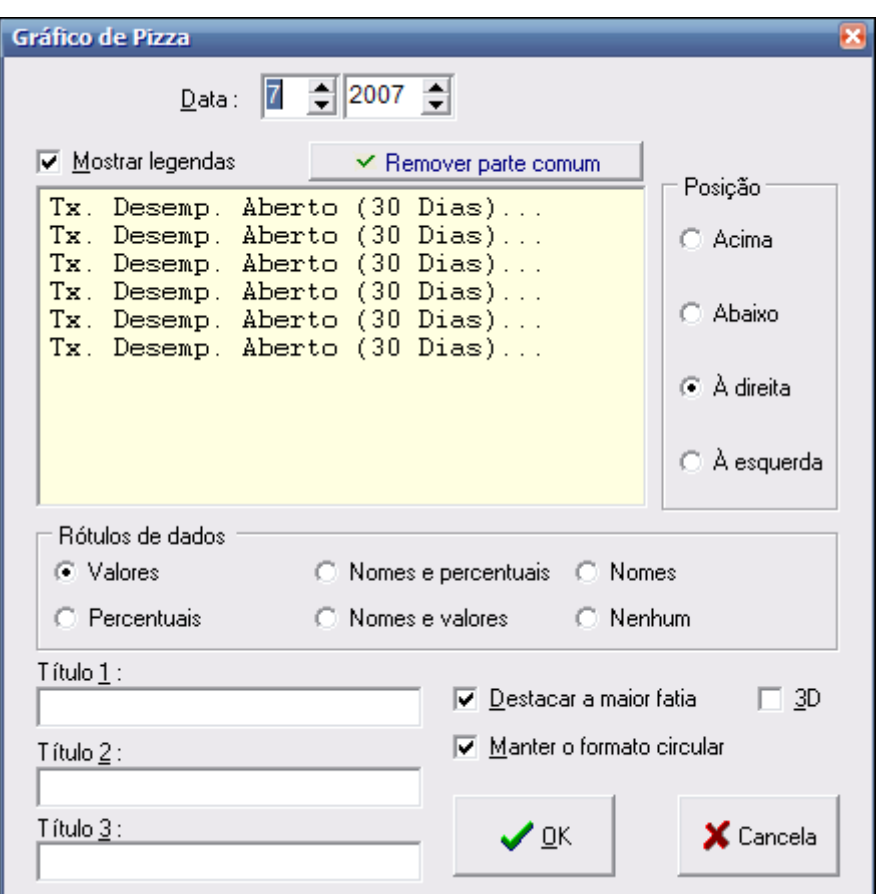

Para alterar uma legenda clique no nome a ser alterado e em seguida tecle **F2**. Altere para a legenda desejada e tecle Enter.

As legendas podem ser posicionadas de várias maneiras. Para alterar a posição das legendas, selecione a opção desejada no campo **Posição**.

Caso as legendas possuam partes de texto em comum (como é o caso mostrado na figura acima), é possível usar esta parte comum como título para o gráfico e excluíla das legendas. Neste caso é mostrado o botão **Remover parte comum**. A figura abaixo mostra como fica a janela após pressionar este botão :

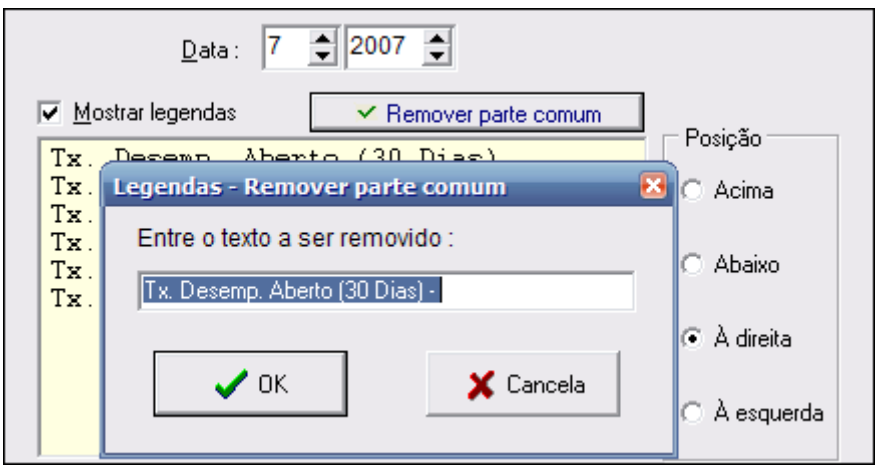

Altere a parte comum se for o caso e clique em Ok. A janela fica então como na figura abaixo :

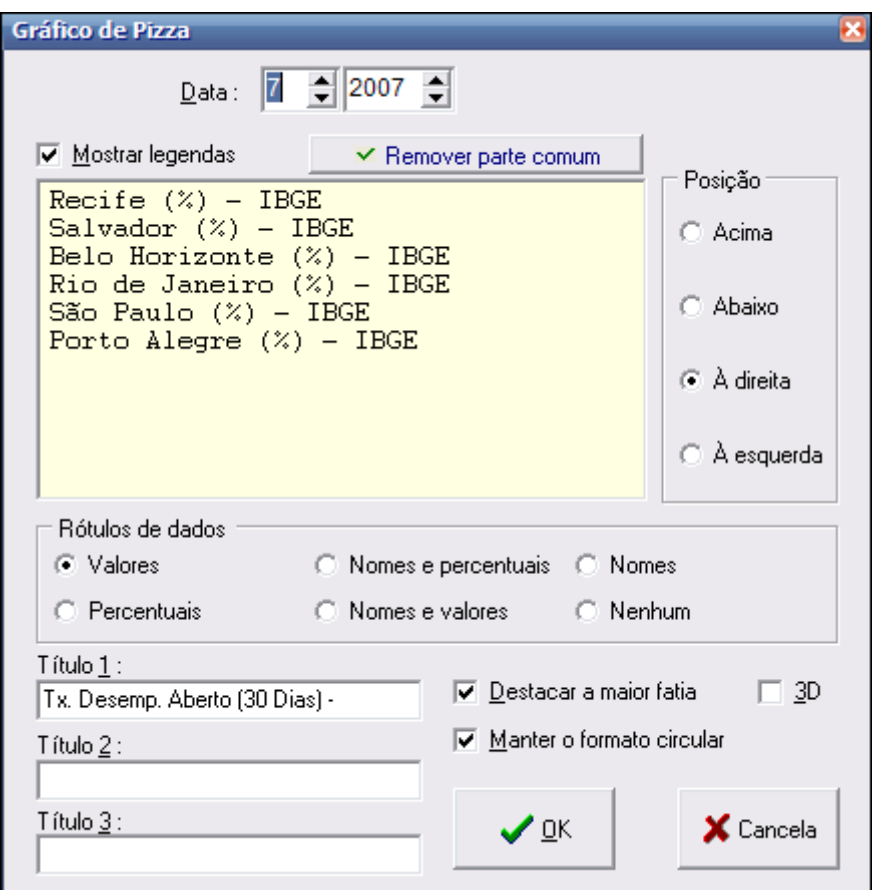

O campo **Rótulo de dados** indica como as "fatias" do gráfico de Pizza serão rotuladas. Selecione o tipo de rótulo desejado ou clique em Nenhum para não rotular as "fatias".

O campo **Destacar a maior fatia** faz com que a "fatia" que corresponde à série com o maior valor na data indicada seja destacada do gráfico.

O campo **Manter o formato circular** força o gráfico a ter um formato de círculo. Sem esta especificação o gráfico pode vir a ter formato de elipse, dependendo da especificação das legendas e títulos.

O campo **3D** mostra o gráfico de Pizza em três dimensões.

É possível especificar até 3 títulos para o gráfico, que aparecem na parte superior. Para especificar os títulos, digite-os nos campos correspondentes (Título 1, Título 2 e Título 3).

Uma fez feitas estas especificações, clique em Ok para visualizar o gráfico ou em Cancela para retornar à janela anterior.

A figura abaixo mostra o gráfico de Pizza para as séries selecionadas. No caso do exemplo, são mostrados os valores correspondentes em cada fatia e as legendas são mostradas à direita do gráfico :

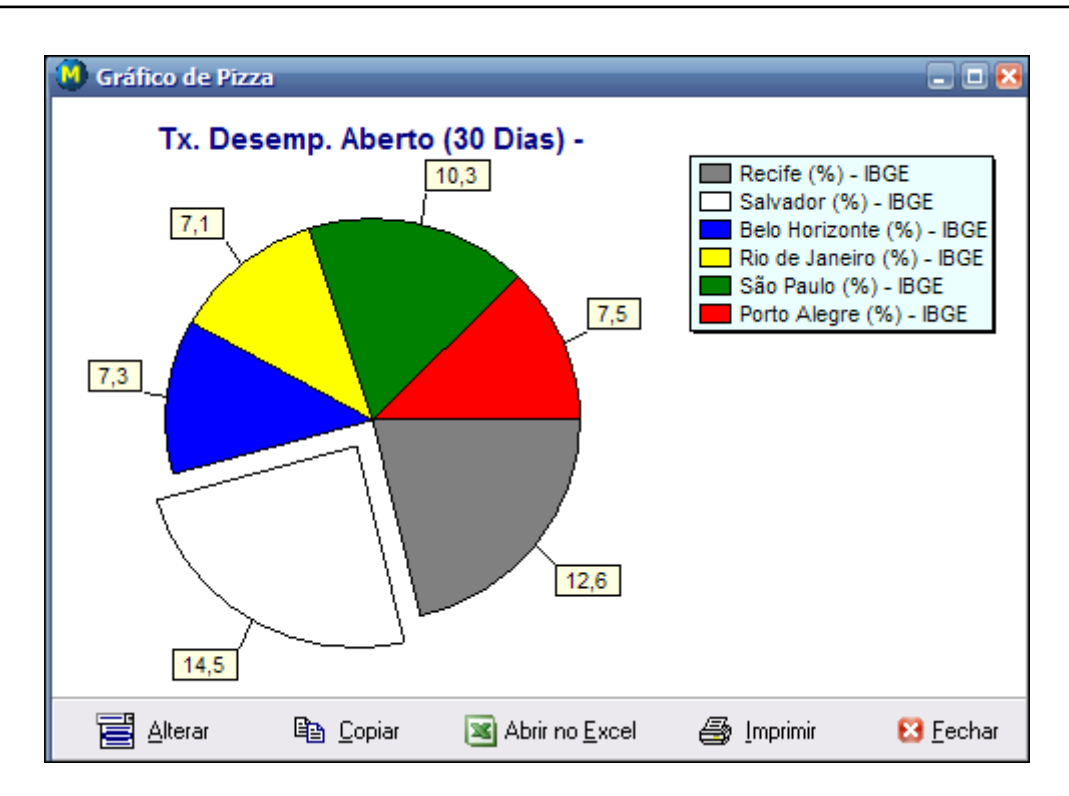

A barra de ferramentas, localizada abaixo da área do gráfico, possui botões que podem ser acionados para as seguintes finalidades :

Alterar permite alterar os parâmetros (séries, data, legendas, etc.) do gráfico.

la Copiar usado para copiar o gráfico como uma imagem para outros aplicativos. Use Editar-Colar no aplicativo destino para importar a imagem do gráfico.

Abrir no Excel

 clique neste botão para abrir o gráfico no Microsoft Excel automaticamente. Serão exportadas as séries e em seguida será aberta uma nova janela no Excel com o gráfico. Este gráfico pode ser alterado livremente no Excel.

enprimin

clique neste botão para imprimir o gráfico.

# **Gráfico de Barra Horizontal**

O gráfico de Barra Horizontal é, assim como o gráfico de Pizza, um gráfico crosssection, ou seja, mostra um grupo de séries para uma determinada data, no caso em formato de barras horizontais.

Para visualizar este gráfico, selecione no menu principal as opções **Gráficos-Barra horizontal**. Será mostrada uma janela para a seleção das séries e especificação da data.

Após esta especificação, será mostrada a janela da figura abaixo :

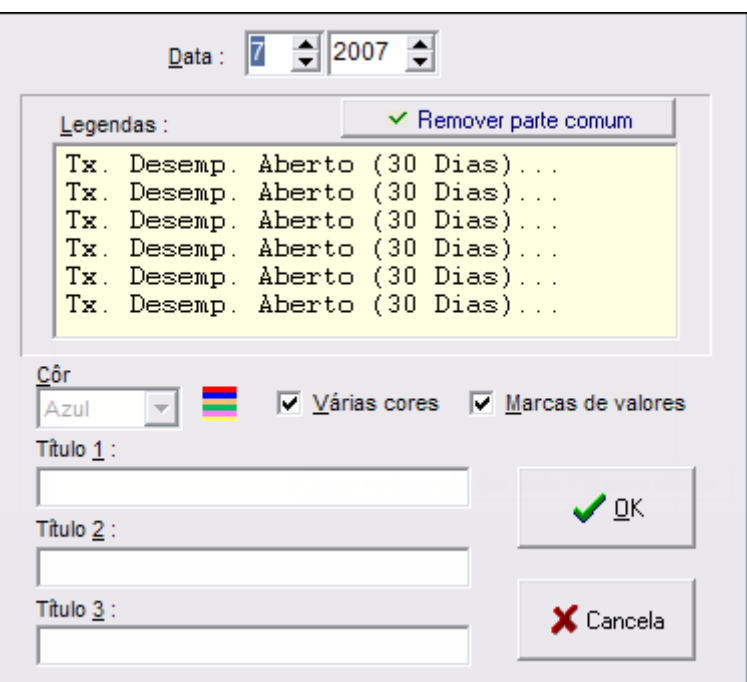

Para alterar uma legenda, clique no nome a ser alterado e em seguida tecle **F2**. Altere para a legenda desejada e tecle Enter.

Caso as legendas possuam partes de texto em comum (como é o caso mostrado na figura acima), é possível usar esta parte comum como título para o gráfico e excluila das legendas.

Neste caso é mostrado o botão **Remover parte comum**. A figura abaixo mostra como fica a janela após pressionar este botão :

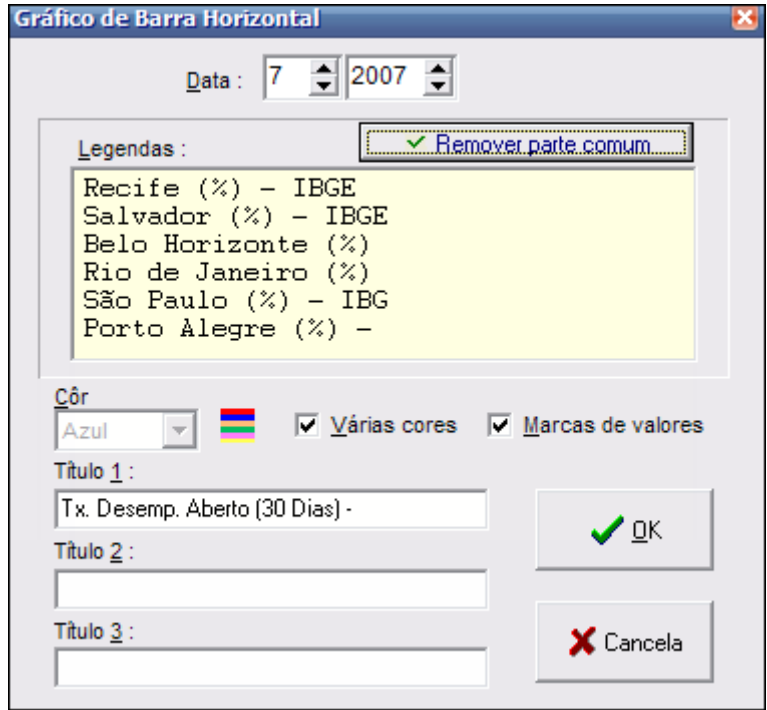
O campo **Várias cores** faz com que cada barra tenha uma cor diferente.

O campo **Marcas de valores** coloca ao lado de cada barra o valor da série correspondente.

É possível especificar até 3 títulos para o gráfico, que aparecem na parte superior. Para especificar os títulos, digite-os nos campos correspondentes (Título 1, Título 2 e Título 3). Uma fez feitas estas especificações, clique em Ok para visualizar o gráfico ou em Cancela para retornar à janela anterior.

A figura abaixo mostra o gráfico de Barra Horizontal para as séries selecionadas :

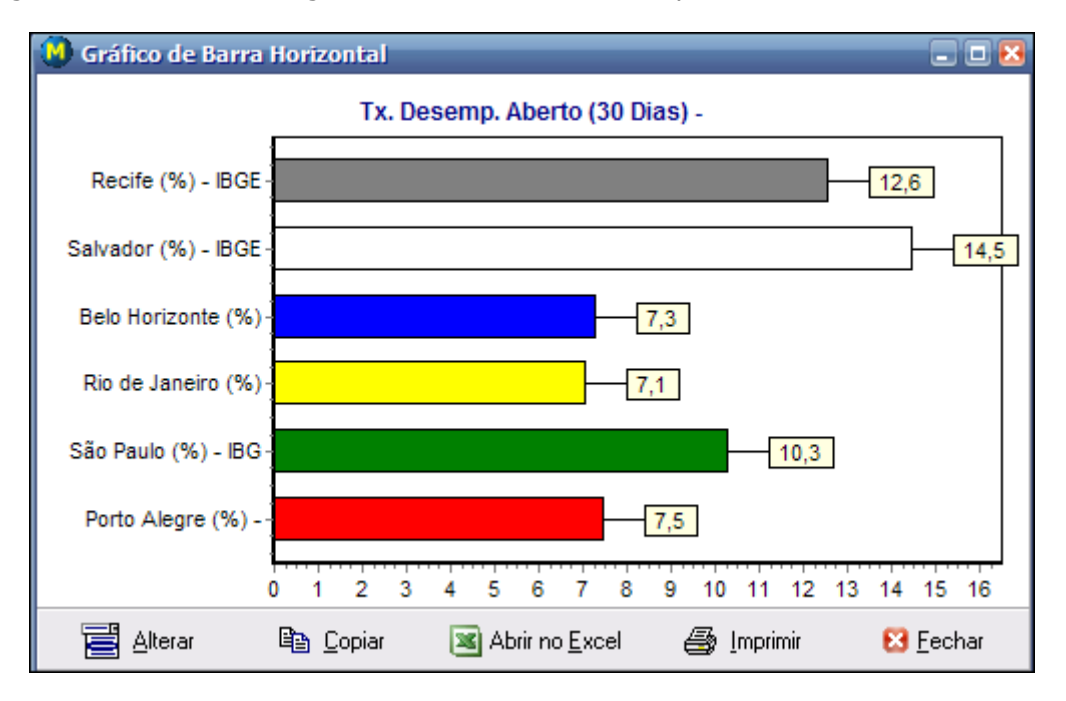

A barra de ferramentas, localizada abaixo da área do gráfico, possui botões que podem ser acionados para as seguintes finalidades :

Alterar

permite alterar os parâmetros (séries, data, legendas, etc.) do gráfico.

light Copian usado para copiar o gráfico como uma imagem para outros aplicativos. Use Editar-Colar no aplicativo destino para importar a imagem do gráfico.

Abrir no Excel

 clique neste botão para abrir o gráfico no Microsoft Excel automaticamente. Serão exportadas as séries e em seguida será aberta uma nova janela no Excel com o gráfico. Este gráfico pode ser alterado livremente no Excel.

*A* lmprimir

clique neste botão para imprimir o gráfico.

#### **3.9 Atualizando o Banco de Dados**

A atualização das séries do banco de dados do ABIMAQdados pode ser feita de várias maneiras : via atualizador automático, via programa ou via página web de atualização.

Recomenda-se usar a opção atualizador automático, por não exigir nenhuma intervenção : o processo é sempre ativado na inicialização do Windows e o processamento das atualizações é totalmente automático.

A atualização também pode ser feita no próprio programa ABIMAQdados, mas neste caso é preciso comandar a atualização manualmente a cada vez.

Nos dois casos acima é preciso que sua rede permita a conexão internet, ou para o atualizador automático ou para o programa ABIMAQdados.

### **Importante:**

Caso apareça a mensagem : Não foi possível conectar, será preciso habilitar a conexão internet do ABIMAQdados de acordo com as configurações da sua rede.

Pode ser que sua rede utilize um servidor *proxy* para se conectar à internet. Neste caso é preciso informar os dados do *proxy* a partir do menu principal, em [Opções-](#page-41-0)[Configurações da atualização.](#page-41-0)

Se ainda assim não for possível conectar, verifique se existe alguma restrição de *firewall* que possa estar impedindo a conexão do programa.

### <span id="page-37-0"></span>**3.9.1 Atualizador automático**

Esta é a maneira mais simples de manter o banco de dados permanentemente atualizado.

O atualizador é um programa residente que procura por atualizações em intervalos de tempo.

Para ativar o atualizador automático, menu principal clique no Atualização e a seguir clique em Ativar o atualizador automático, como mostrado abaixo :

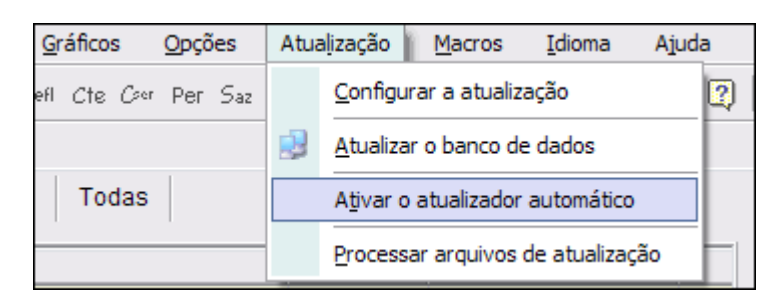

O atualizador é carregado como um ícone M na bandeja de tarefas do Windows (que fica no canto inferior direito, próximo ao relógio, ao lado da barra de tarefas), como mostrado abaixo :

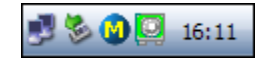

O atualizador vem configurado com as mesmas opções de internet que constam no programa ABIMAQdados, no menu principal, em Atualização-Configurar a atualização.

Dê um clique duplo no ícone do atualizador para abrir sua janela principal, mostrada na figura abaixo :

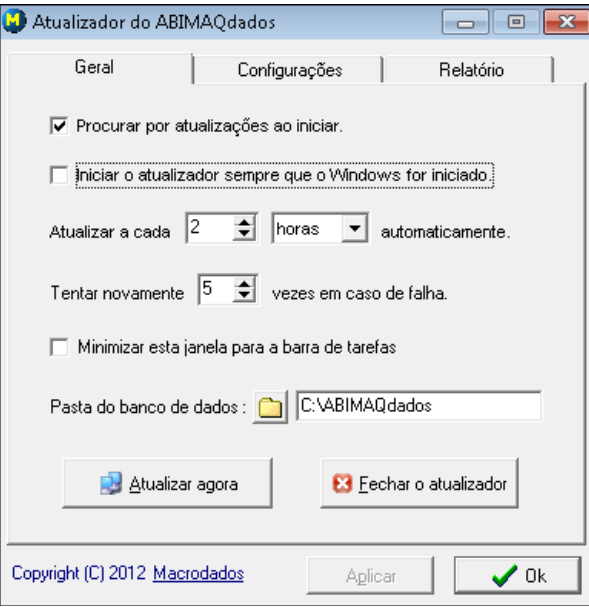

A guia **Geral** apresenta as opções de automação do atualizador. A seguir veremos o significado de cada uma das opções desta guia :

### **Procurar por atualizações ao iniciar**

Marque esta opção para fazer com que o atualizador procure por novas atualizações sempre que for iniciado. Esta procura irá ocorrer 30 segundos após a inicialização do Windows.

#### **Iniciar o atualizador sempre que o Windows for iniciado**

Marque esta opção para que o atualizador seja sempre carregado na inicialização do Windows. Caso esta opção seja desmarcada, será preciso iniciar o atualizador manualmente a cada vez que o Windows for iniciado (ou reiniciado).

#### **Atualizar a cada xx horas (minutos) automaticamente**

Normalmente o atualizador procura por novas atualizações de 2 em 2 horas. Altere esta opção caso queira especificar outro intervalo entre as atualizações.

#### **Tentar novamente xx vezes em caso de falha**

Caso haja alguma falha na busca ou processamento de novas atualizações, o atualizador irá tentar novamente tantas vezes quanto for especificado nesta opção.

### **Minimizar esta janela para a barra de tarefas**

Normalmente o atualizador, ao ser minimizado, retorna para a bandeja de tarefas como um pequeno ícone. Marque esta opção para que ele apareça na barra de tarefas como uma janela minimizada.

## **Pasta das atualizações**

Normalmente o atualizador armazena os arquivos temporários de atualização na própria pasta onde se encontra o programa ABIMAQdados. Use esta opção caso queira especificar outra pasta.

# **Fechar o Atualizador**

Clique neste botão para finalizar o atualizador e remover seu ícone da bandeja de tarefas.

Note que se a opção *Iniciar o atualizador sempre que o Windows for iniciado* estiver marcada, ele será carregado novamente na próxima inicialização do Windows.

# **Atualizar agora**

Clique neste botão para iniciar uma atualização manualmente, se por algum motivo você não quiser esperar pela próxima atualização programada.

# **Aplicar**

Sempre que você fizer qualquer alteração nos parâmetros do atualizador, clique neste botão para aplicar e salvar suas alterações.

### **Ok**

Clique neste botão para fechar a janela principal do atualizador e fazer com que ele retorne à bandeja de tarefas. O atualizador prossegue monitorando as atualizações automaticamente.

Na guia **Configurações** você pode alterar outros parâmetros :

### **Data e hora da última atualização**

Esta é a data e hora em que foi processada a última atualização. O atualizador prossegue procurando por novas atualizações disponíveis a partir desta data e hora. Para refazer uma atualização por exemplo, altere estes campos para antes da data e hora atual.

### **Servidor**

Este campo contém o endereço do servidor do ABIMAQdados e deve se manter inalterado como [http://www.ABIMAQdados.com.br](http://www.macrodados.com.br/)

### **Porta**

Este campo deve conter o endereço da porta usada para conexões http, normalmente a porta 80.

### **Tipo de conexão**

Algumas conexões internet via rede utilizam servidores *proxy*. Se for este o seu o caso, é preciso informar ao programa o nome do servidor e a porta da proxy para que ele consiga estabelecer uma conexão. Deve ser selecionada neste caso a opção Via proxy.

Se você receber a mensagem "Não foi possível conectar", verifique no seu navegador internet se a sua conexão internet usa servidor *proxy* e em caso positivo, informe os seus dados (nome e porta).

### **Via modem ou rede local**

Selecione esta opção caso a sua conexão seja discada (modem) ou via rede local (LAN).

### **Via proxy**

Selecione esta opção caso a sua conexão seja estabelecida através de um servidor *proxy*. Deve ser informado o nome da *proxy* e a sua porta para conexão.

Opcionalmente, se o servidor proxy solicitar Username e Senha, informe estes parâmetros nos campos correspondentes.

Caso a Proxy não utilize autenticação básica, o campo **Autenticação Básica** deve ser desmarcado.

A guia **Relatório** mostra as mensagens de acompanhamento da última atualização processada.

### **3.9.2 Atualização via programa**

A atualização via programa pressupõe que as suas configurações de internet foram informadas corretamente. Para alterar estas configurações, consulte o tópico [Opções-Configurações da atualização.](#page-41-0)

Para usar a atualização via programa, basta se conectar à internet e clicar na opção Atualização - Atualizar o banco de dados do menu principal.

O mesmo efeito é obtido clicando-se no ícone  $\Box$  da barra de ferramentas. A seguir, clique no botão Atualizar para iniciar a atualização.

A atualização via programa requer que o usuário comande a atualização a cada vez. Para fazer com que o banco de dados se atualize automaticamente, basta acionar o [Atualizador automático](#page-37-0) .

A figura abaixo mostra o relatório de uma atualização :

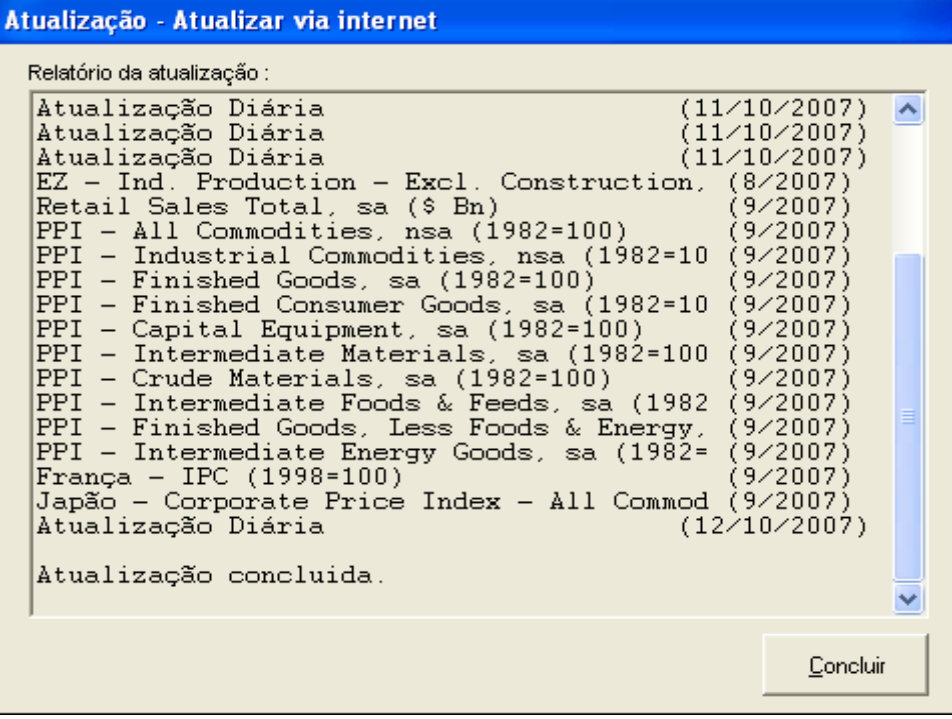

O programa irá se conectar ao servidor de atualizações, verificar as atualizações mais recentes disponíveis, transferir os arquivos de atualização necessários e processar as atualizações.

Após a atualização ser completada, clique em Concluir.

### **Dica :**

Se por algum motivo o programa não conseguir conectar, será mostrada a mensagem : "Não foi possível conectar".

Neste caso, recomendamos verificar se sua conexão é feita através de servidor *proxy* e em caso positivo informar os dados de *proxy* em [Opções-Configurações da](#page-41-0)  [atualização](#page-41-0)

Caso sua rede seja protegida por *firewall*, talvez seja preciso alterar suas configurações de modo a permitir a conexão do ABIMAQdados com a internet.

Caso a atualização tenha sido processada com sucesso, será alterada a posição da atualização para a data atual. Esta data é informada na barra de status, que fica na parte inferior da janela inicial do programa.

Caso queira alterar esta data por algum motivo, como por exemplo refazer uma atualização, acione as opções Atualização-posição da atualização.

Recomendamos a modalidade automática de atualização.

#### **Importante:**

Caso a atualização não seja processada em um período superior a oito semanas, será necessário reinstalar o banco de dados.

Para isso consulte a parte de instalação do banco de dados no tópico [Instalando o](#page-5-0)  [ABIMAQdados.](#page-5-0)

#### **3.9.3 Atualização via página de atualizações**

Este recurso não está disponível no ABIMAQdados.

#### **3.10 Configurando o ABIMAQdados**

Neste tópico veremos como alterar algumas configurações básicas do programa ABIMAQdados de modo a adaptá-lo às preferências do usuário.

#### <span id="page-41-0"></span>**3.10.1 Configurações da atualização**

A partir do menu, clique em Atualização – Configurar a atualização para obter a janela da figura abaixo.

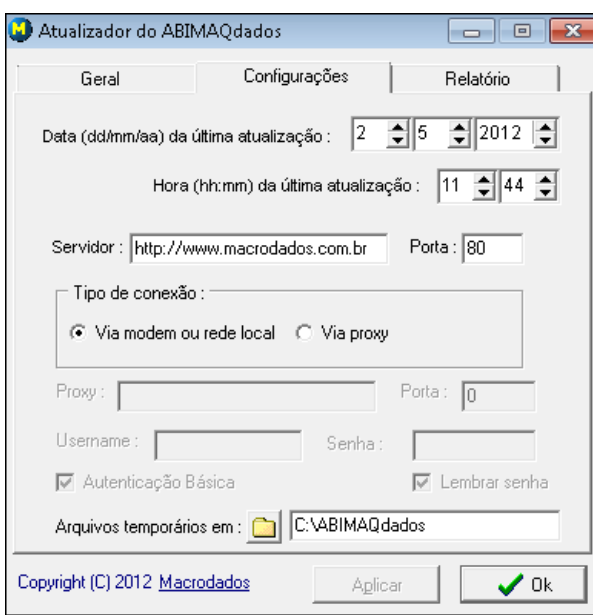

- **Status da atualização** : especifica a data e a hora da última atualização processada no banco de dados. O ícone de relógio atualiza esta data e hora para a data mais recente dos arquivos de dados.
- **Pasta do bancos de dados** : este campo informa em que pasta estão localizados os arquivos do banco de dados. Para utilização em rede, informe aqui a pasta da rede onde foi instalado o banco de dados.
- **Arquivos temporários em** : este campo informa ao programa em que pasta serão salvos os arquivos de atualização do banco de dados.
- **Endereço** : deve sempre conter [http://www.macrodados.com.br](http://www.macrodados.com.br/)
- **Porta** : número da porta utilizada para conexão HTTP, geralmente 80.
- **Atualizar dados diários**: quando marcada, indica que o programa irá atualizar as séries diárias do banco de dados. Caso contrário estes dados não são atualizados pelo programa. Se você não utiliza dados diários, desmarque esta opção para acelerar a atualização do banco de dados.
- **Tipo de conexão internet** : caso utilize proxy, marque "via Proxy".
- **Nome** : nome ou número IP da sua proxy, se houver.
- **Porta** : número da porta utilizada para a proxy, se houver.
- **Username e Senha** : Username e Senha para autenticação via proxy, se necessário.
- **Autenticação Básica** : indica se deve ser usada autenticação básica na conexão via proxy.

#### **3.10.1 Preferências**

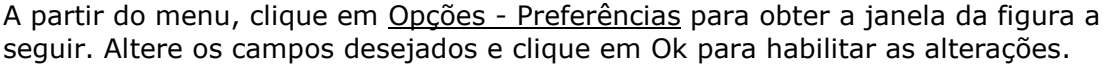

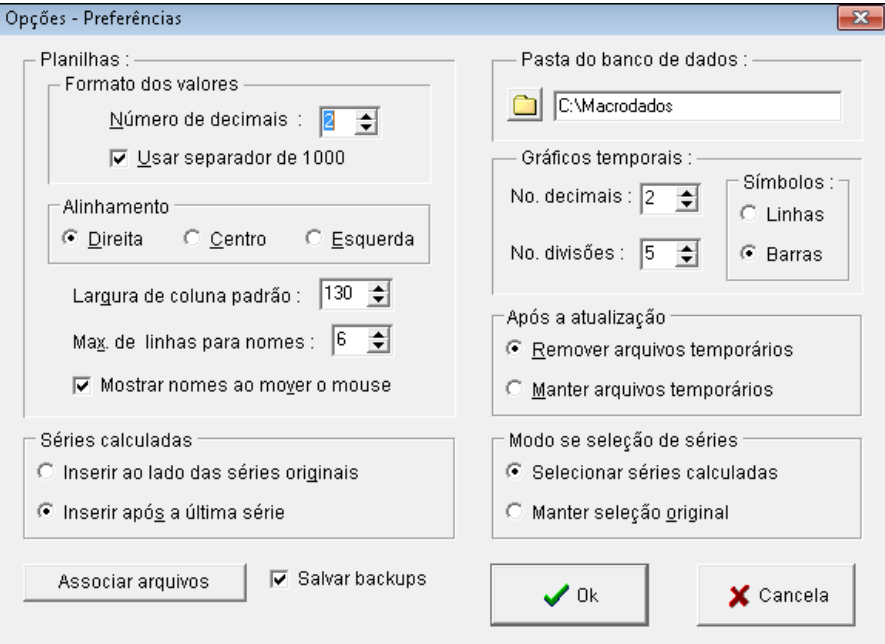

Vejamos a seguir o significado de cada uma destas opções.

- **Formato dos valores** : especifique aqui o formato que você deseja utilizar como padrão para visualizar as séries nas [planilhas](#page-17-0) . É possível especificar o número de casas decimais e o uso do separador de milhar.
- **Alinhamento** : define o tipo de alinhamento dos valores nas células.
- **Largura de coluna padrão** : indica a largura padrão de coluna que deve valer para todas as colunas das [planilhas.](#page-13-0)
- **Max. de linhas para nomes :** indica o número máximo de linhas que serão usadas para mostrar os nomes das séries nas planilhas.
- **Mostrar nomes ao mover mouse** : quando marcada, indica que os nomes completos das séries serão mostrados quando o cursor do mouse fica parado sobre a coluna correspondente da planilha.
- **Séries calculadas** : especifica como devem ser inseridas as séries geradas por cálculos nas planilhas.
- **Associar arquivos** : use para associar os arquivos do ABIMAQdados ao programa, de modo a poder abri-los diretamente no Windows Explorer.
- **Salvar backups** : marque esta opção para que o programa, ao salvar um arquivo do ABIMAQdados, salve também uma cópia do arquivo original, anterior a qualquer alteração do usuário, com extensão .BAK.
- **Pasta do bancos de dados**: este campo informa ao programa em que pasta estão localizados os arquivos do banco de dados. Para utilização em rede, informe aqui a pasta da rede onde foi instalado o banco de dados.
- **Gráficos temporais**: permite especificar o número de decimais e o número de divisões do eixo vertical, além do símbolo (linha ou barra) padrão do gráfico temporal.
- **Após a atualização**: indica se o programa deve manter os arquivos de atualização do banco de dados após o processamento. A opção "Manter arquivos temporários" deve ser usada quando se deseja por exemplo atualizar o banco de dados de outro computador não conectado em rede.
- **Modo de seleção de séries** : especifica como deve ser a regra de seleção de séries na área de trabalho. A opção "Selecionar séries calculadas" faz com que as séries originais sejam desmarcadas após os cálculos e as séries resultantes sejam automaticamente marcadas. A opção "Manter seleção original" mantém inalterada a marcação das séries após os cálculos.

# **3.11 Imprimindo**

Para imprimir os dados de séries ativas, clique na quia [Planilhas](#page-13-0) e selecione uma região contendo as células das séries a serem impressas (mova o mouse com o botão esquerdo pressionado para selecionar um grupo de células).

A sequir clique no ícone  $\bigcirc$  da barra de ferramentas, selecione a impressora e clique em Ok para imprimir. Para imprimir um gráfico, clique no ícone da barra de ferramentas do gráfico, selecione a impressora e clique em Ok para imprimir.

### **3.12 Exportando e Importando**

Neste tópico veremos como transportar séries do ABIMAQdados para outros programas e como transportar séries de outros programas para o ABIMAQdados.

### **3.12.1 Exportando**

O ABIMAQdados oferece várias opções de exportação de dados para outros aplicativos, tais como Excel, Word ou Powerpoint.

Para abrir séries no Excel, selecione as séries desejadas na guia Banco de dados e clique no botão "Abrir no Excel", como mostrado a seguir.

Será então solicitado o intervalo a ser exportado, sendo sugerido um intervalo que abrange todos os dados disponíveis das séries selecionadas.

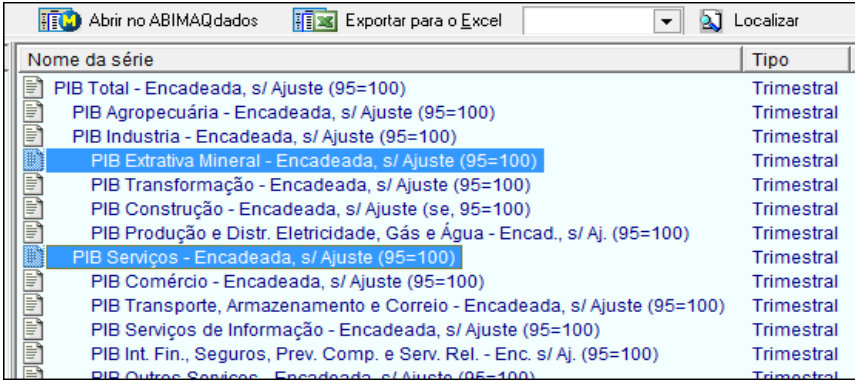

As séries selecionadas serão lidas do banco de dados para colunas do Excel, como mostrado na figura abaixo, onde foi selecionado um intervalo iniciando em 1998 :

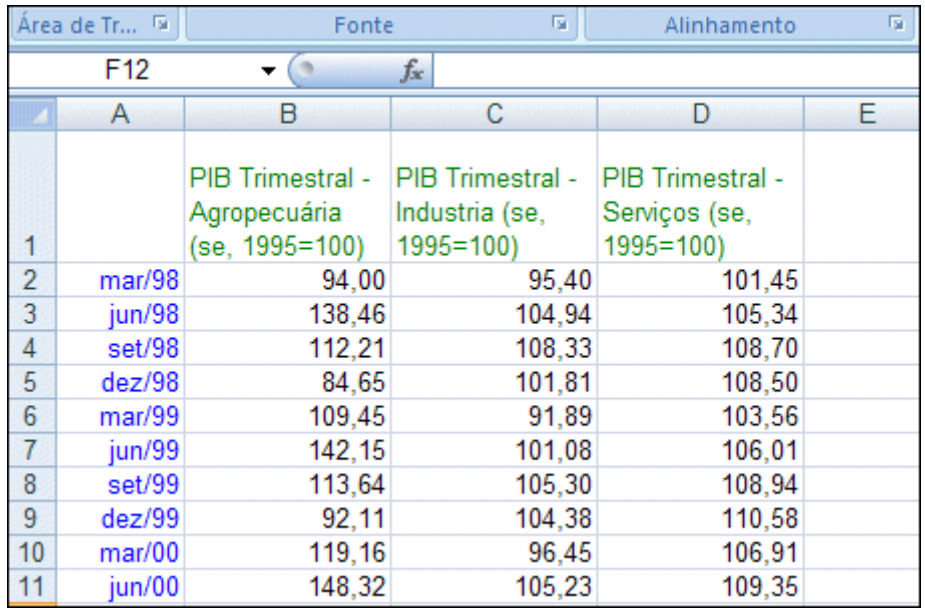

# **Exportando séries transformadas por cálculos :**

Selecione na área de trabalho as séries a serem exportadas clicando nos seus nomes de modo que eles fiquem marcados. Depois clique com o botão direito do mouse para acessar o menu.

- Escolha neste menu **Copiar séries (nomes e datas)** para exportar todo o intervalo disponível das séries selecionadas, incluindo os nomes e as datas.
- Escolha neste menu **Copiar séries (só dados)** para exportar apenas os valores numéricos de todo o intervalo disponível das séries selecionadas.
- Escolha neste menu **Exportar para o Excel** para inserir os dados das séries selecionadas automaticamente em células do Excel.

A partir da guia [Planilhas](#page-13-0) também é possível exportar séries originais e calculadas para outros aplicativos, sendo que neste caso é possível selecionar a data inicial e a data final do intervalo a ser exportado.

Neste caso selecione a região a ser exportada, clique com o botão direito do mouse na região e escolha Copiar (nomes e datas) ou Copiar (só dados). No programa destino escolha Editar-Colar.

### **3.12.2 Importando**

Para transferir séries de outros aplicativos para o ABIMAQdados, selecione os dados (apenas os valores numéricos) no aplicativo de origem e escolha Editar-Copiar.

A seguir posicione-se na guia [Planilhas](#page-13-0) (veja item 3.2) do ABIMAQdados, escolha uma planilha com a mesma periodicidade das séries do aplicativo origem,

posicione-se na data inicial desta planilha e clique no ícone **da** da barra de ferramentas.

O mesmo efeito é obtido clicando-se com o botão direito do mouse na data inicial da série na planilha e escolhendo-se a opção Colar-Normal.

Caso os valores a serem importados estejam em linhas no aplicativo de origem, é possível transpor os dados na importação. Para isto clique com o botão direito do mouse na planilha e escolha Colar-Transpondo.

Cada série importada recebe automaticamente o nome "Nova série". Para atribuir um outro nome a uma serie importada, tecle Ctrl-F2 na coluna da série, digite o outro nome e depois tecle Enter.

### **Dica:**

É possível colar na área de trabalho nomes de séries que estejam em outro aplicativo. Para isso copie os nomes, que devem estar um abaixo do outro, selecione a linha desejada da área de trabalho, clique com o botão direito do mouse e escolha a opção Colar nomes.

# **4. Ferramentas de Cálculo**

As ferramentas de cálculo do ABIMAQdados permitem transformar e combinar séries muito facilmente, com poucos cliques de mouse. Dentre os principais cálculos disponíveis destacam-se:

- Variações, acumulados e taxas compostas
- Atualização financeira de valores em moeda da época
- Mudança de base
- Mudança de periodicidade
- Ajustamento sazonal e média móvel

As séries calculadas podem ser armazenadas em arquivo, de modo que para cálculos de rotina não seja preciso especificar os mesmos cálculos a cada vez. Basta ler o arquivo para que o programa processe novamente os cálculos, inclusive levando em conta a atualização das séries.

### **4.1 Variação**

Esta opção gera uma série de variações V a partir de uma série original S. As variações podem ser percentuais ou absolutas.

Também é possível obter a variação (percentual ou absoluta) em um determinado intervalo. Neste caso o programa após solicitar o intervalo apresenta a variação total e gera na área de trabalho uma série com as variações parciais.

### **Variações Percentuais (Var%N):**

$$
V_t = ((S_t / S_{t-n}) - 1) \times 100
$$

**V<sup>t</sup>** é a variação percentual calculada na data t

**S <sup>t</sup>** é o valor da série de dados na data t

**n** é o número de períodos da variação percentual

#### **Variações Absolutas (VAbsN):**

$$
V_t = S_t - \rho * S_{t-n}
$$

- **V <sup>t</sup>** é a variação absoluta calculada na data t
- **S <sup>t</sup>** é o valor da série de dados na data t
- **S t-n** é o valor da série de dados na data t-n
- **n** é o número de períodos da variação absoluta
- é o fator de correlação serial

O programa exibe uma janela que solicita as séries a serem calculadas e parâmetros que indicam o tipo de cálculo a ser realizado.

Clique nas séries para as quais deseja obter a variação para selecioná-las. Para selecionar múltiplas séries, mantenha a tecla **Ctrl** pressionada ao clicar nos nomes das séries. As séries selecionadas vão aparecendo em destaque na janela.

Se as séries desejadas estiverem em seqüência, mantenha a tecla **Shift** pressionada e clique na primeira série. A seguir posicione-se na última série, pressione a tecla **Shift** novamente e clique no seu nome.

Se, por exemplo, as séries a calcular forem trimestrais, o número de períodos 1 indicaria o cálculo de variações percentuais trimestrais, ou seja, trimestre corrente contra trimestre anterior e o número de períodos 4 indicaria variações do tipo trimestre corrente contra o mesmo trimestre do ano anterior.

### **4.2 Acumulado**

Esta opção gera séries de valores acumulados, que podem ser de três tipos: juros compostos percentuais acumulados, somatórios ou produtos.

É possível ainda especificar o tipo de acumulado desejado: no ano, no semestre, no trimestre, no mês ou em algum intervalo a ser especificado.

#### **Tipos de Cálculo:**

#### **A: Juros Compostos**

Para obter acumulados de juros compostos percentuais a partir de séries de **variações percentuais** deve ser escolhido este tipo de cálculo. Neste caso, o valor A no período t será:

$$
A_t = 100 * [ ( \prod_{i=1}^{i=t} (1 + V_i / 100) ) - 1 ]
$$

onde:

**xi**  para (i=1,t) é o produto dos valores da série **x <sup>i</sup>** para i variando de 1 a t, ou seja,  $(x_1 * x_2 * ... * x_t)$ 

**V<sup>i</sup>** é a variação percentual da série no período i (expressa em percentagem)

#### **B: Soma**

Esta opção acumula somando os valores da série de forma que o valor A no período t será:

$$
A_t = \sum_{i=1}^{i=t} (x_i)
$$

onde:

**x <sup>i</sup>** é o valor da série no período i

 $\Sigma$  para (i=1,t) é o somatório dos valores da série  $\mathbf{x}_i$  para i variando de 1 a t

### **C: Produto**

Esta opção acumula multiplicando os valores da série de forma que o valor A no período t será: *i* 

$$
A_t = \prod_{i=1}^{i=t} (x_i)
$$

#### **4.3 Taxa Composta**

Utilize esta opção para obter taxas compostas, como por exemplo obter taxas anuais equivalentes a partir de taxas mensais.

A taxa composta Y é calculada a partir da taxa simples X a partir da seguinte expressão:

# **Y<sup>t</sup> = ( (1+ Xt /100 ) <sup>a</sup> - 1) \* 100**

Exemplo: obter a série de taxas anuais  $Y_t$  a partir da série de taxas mensais  $X_t$ . Neste caso tem-se:

$$
Y_t = ((1 + X_t/100)^{12} - 1) * 100
$$

### **Dica:**

O expoente "a" pode ser qualquer valor real, o que torna possível obter por exemplo taxas mensais a partir de taxas anuais ( $a = 1/12$ ).

Para usar este cálculo, selecione uma ou mais séries na lista, informe o Fator (a) e clique em Ok.

#### **4.4 Converter Variações em Índices**

Esta opção transforma séries de variações percentuais em séries de números índices e permite que se especifique a base da série resultante, ou seja, a data na qual o valor da série resultante será igual a 100.

De posse da série de índices calculada, é possível calcular (por exemplo) variações em n períodos ou acumulados.

Após acionar esta opção, selecione as séries a serem transformadas, escolha uma data base e clique em Ok.

#### **4.5 Atualização Financeira**

Esta opção processa a correção financeira de um valor em moeda da época levando em conta as mudanças da moeda nacional e um indexador escolhido pelo usuário.

Primeiramente selecione na guia Banco de dados o indexador desejado. A seguir, no menu principal acione as opções Cálculos-Atualização financeira. Marque o indexador e informe os campos a seguir:

**Data Inicial**: a data a partir da qual será aplicada a correção

**Data Final**: a data final do período no qual deverá ser aplicado o indexador

**Valor**: o valor em moeda da época a ser corrigido

**Tipo do Indexador**: a natureza do indexador escolhido

O programa irá corrigir o valor fornecido pelo indexador selecionado levando em conta as mudanças da moeda nacional e apresentará o valor atualizado na moeda atual.

É possível gerar na área de trabalho os resultados parciais da atualização financeira. Para isso basta selecionar a opção Criar nova série no campo Resultados Parciais.

Neste caso, também é possível escolher se os dados devem ser gerados na moeda da época ou na moeda atual. Basta selecionar a opção desejada no campo Gerar resultados parciais.

A tabela a seguir resume as mudanças de padrão monetário ocorridas na economia nacional:

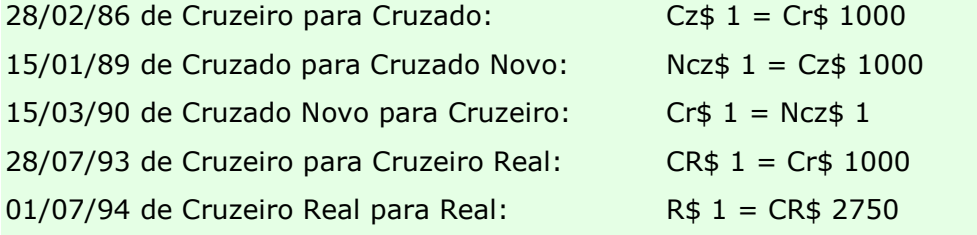

### **4.6 Converter para Moeda da Época**

Esta opção processa transformações em séries expressas em moeda nacional atual de modo a retornar os valores originais em moeda da época.

Após acionar a opção, basta selecionar as séries desejadas e clicar em Ok para convertê-las

#### **4.7 Mudar de Base**

Este cálculo permite alterar a base de séries de índices, gerando séries com base 100 na data especificada pelo usuário.

A serie gerada poderá ter base 100 em uma data específica ou na média do ano. Neste caso deve ser especificado apenas o ano base.

Escolha as séries a serem transformadas, indique a data base desejada e clique em Ok para processar o cálculo.

#### **4.8 Deflacionar**

Use este cálculo para obter séries em termos reais a partir de séries nominais utilizando-se um deflator, que normalmente é um índice de preços, que pode estar expresso em números índices ou em variações.

Escolha as séries a serem deflacionadas na lista superior da janela, escolha o deflator na lista inferior e clique em Ok para processar.

O campo Data Base deve ser preenchido quando se deseja obter a série deflacionada a preços de uma determinada data.

Caso este campo seja mantido em branco, a série deflacionada será gerada a preços da data da última observação disponível.

#### <span id="page-50-1"></span>**4.9 Aplicar Constante**

Esta opção permite aplicar uma constante a diversas séries selecionadas. A operação pode ser de soma, subtração, multiplicação, divisão ou elevar.

Este tipo de transformação, quando utilizado conjuntamente com a opção [Combinar](#page-50-0)  [Séries](#page-50-0) (vide item 4.10), possibilita a especificação passo a passo de equações com diversas séries.

Escolha as séries a serem transformadas, digite o valor da constante, especifique o tipo de cálculo e tecle em Ok para processar.

#### **Dica:**

Para produzir uma série constante na área de trabalho, selecione o campo Igualar e informe o valor da constante.

### <span id="page-50-0"></span>**4.10 Combinar Séries**

Esta opção processa operações aritméticas com séries que podem ser do tipo soma, subtração, multiplicação, divisão ou elevar.

Este tipo de transformação, quando utilizado conjuntamente com a opção [Aplicar](#page-50-1)  [constante](#page-50-1) (vide item 4.9), possibilita a especificação passo a passo de equações com séries.

Para processar operação aritmética entre duas séries, escolha uma delas em Séries a serem combinadas, escolha a outra em Série a combinar, escolha o tipo de operação e clique em Ok para processar.

### **Dica:**

Para duplicar uma série na área de trabalho, selecione em Série a combinar a série a ser duplicada e marque a opção Igualar.

### **4.11 Mudar a Periodicidade**

Esta opção altera a periodicidade de séries selecionadas levando em conta o critério especificado pelo usuário que pode ser por soma, média ou valor de final de período.

No caso de mudança de mensal para trimestral por exemplo, cada trimestre será igual a :

Soma : soma dos meses correspondentes

Média : média dos meses correspondentes

Valor de fim de período : valor do último mês do trimestre

Selecione as séries a serem transformadas, indique a nova periodicidade em Mudar para, indique o método desejado em Mudar usando e clique em Ok para processar.

No caso de mudança para uma periodicidade maior, como por exemplo de trimestral (4) para mensal (12), o programa considera o seguinte :

Soma : a soma dos meses é igual ao valor do trimestre

Média : a média dos meses é igual ao valor do trimestre

Valor de fim de período : o último mês é igual ao valor do trimestre

### **4.12 Ajustamento Sazonal**

Esta opção calcula fatores sazonais pelo método das médias móveis centradas e pode ser utilizada para ajustar sazonalmente séries mensais ou trimestrais.

São informados os fatores sazonais calculados e a seguir são divididos os períodos correspondentes da série original por estes fatores.

Clique em Gerar série com fatores sazonais para obter também uma nova série em que o valor de cada período é o fator sazonal a ele associado.

A metodologia de cálculo encontra-se descrita no exemplo a seguir.

**Exemplo**: Ajustamento sazonal considerando o intervalo de jan.76 a dez.93 para uma série mensal X que se inicia em jan.75 e termina em dez.94

*Passo 1*. Y = Média móvel 12 períodos de X defasada de 12

```
Yjan.76 = Xjan.75
Yfev.76 = (Xjan.75+Xfev.75)/2
Ymar.76 = (Xjan.75+Xfev.75+Xmar.75)/3
.
.
Ydez.76 = (Xjan.75+...+Xdez.75)/12
Yjan.77 = (Xfev.75+...+Xjan.76)/12
Yfev.77 = (Xmar.75+...+Xfev.76)/12 , etc.
```
*Passo 2*. Z = Média móvel 2 períodos de Y.

**Zjan.76 = Yjan.76 Zfev.76 = (Yjan.76+Yfev.76)/2 Zmar.76 = (Yfev.76+Ymar.76)/2 , etc**

*Passo 3*. W = Divisão do valor do mês pela média Z do mês

**Wjan.76 = Xjan.76 / Zjan.76 Wfev.76 = Xfev.76 / Zfev.76**

*Passo 4.* J = Média dos W para os meses correspondentes

**Jjan = (Wjan.76+Wjan.77+...+Wjan.93) Jfev = (Wfev.76+Wfev.77+...+Wfev.93) , etc**

*Passo 5*. S = Somatório dos J

**S = Jjan + Jfev + ... + Jdez**

*Passo 6. Fator1 = S /12, etc.* 

*Passo 7*. Cálculo dos fatores sazonais

```
Fator jan = 1 / ( Fator1/Jjan )
```

```
...
Fator dez = 1 / ( Fator1/Dt )
```
### **4.13 Média Móvel**

Esta opção calcula uma média aritmética móvel. Para a série **x <sup>t</sup>** a média móvel **M <sup>t</sup>** em **k** períodos é calculada como:

$$
M_t = (x_t + x_{t-1} + ... + x_{t-k-1}) / k
$$

A opção Número de Períodos indica quantos períodos serão utilizados no cálculo das médias móveis.

No caso de séries mensais, por exemplo, o número 12 indica que serão calculadas médias móveis de 12 meses. Caso você deseje calcular médias móveis em 3 trimestres para séries trimestrais por exemplo, deve informar 3 neste campo.

### <span id="page-52-0"></span>**4.14 Logaritmo**

Esta opção calcula o logaritmo neperiano de todas as observações das séries selecionadas. Ela é particularmente útil para modificar séries de comportamento exponencial acelerado ou para o cálculo de [Regressão.](#page-64-0) Selecione as séries a serem transformadas e clique em Ok para processar.

# **4.15 Exponencial**

Esta opção aplica exponencial a todas as observações das séries selecionadas, processando a operação inversa da opção [Logaritmo.](#page-52-0) Selecione as séries a serem transformadas e clique em Ok para processar.

#### **4.16 Defasagem**

Esta opção defasa (desloca para frente) no tempo séries selecionadas, sendo particularmente útil para modelos de [Regressão](#page-64-0) que consideram séries em função de outras defasadas no tempo.

Por exemplo, a observação no período t da série x(t) defasada em k períodos é igual x(t-k).

Clique nas séries a serem defasadas, especifique o número de períodos de defasagem desejado e clique em Ok para processar.

A opção Defasagem múltipla quando marcada faz com que sejam geradas na área de trabalho múltiplas séries defasadas, desde a série defasada de um até a série defasada pelo número de períodos especificado.

## **4.17 Adiantamento**

Esta opção adianta (desloca para trás) no tempo séries selecionadas, sendo particularmente útil para modelos de [Regressão](#page-64-0) que consideram séries em função de outras adiantadas no tempo. Por exemplo, a observação no período t da série x(t) adiantada em k períodos é igual x(t+k).

Clique nas séries a serem adiantadas, especifique o número de períodos de adiantamento desejado e clique em Ok para processar.

### **4.18 Taxa Over/Efetiva**

Esta opção de cálculo só se aplica a séries diárias e possibilita seis tipos de cálculo diferentes, como mostrado a seguir.

Seja **y** a série resultante, **x** a série original e **d** a série com número de dias úteis.

1. Converter **taxa over ano** (252 dias úteis) em **taxa efetiva dia**.

**y** = 100\*[ ( 1 + **x** / 100 )<sup>(1/252)</sup> - 1 ]

2. Converter **taxa efetiva dia** em **taxa over ano** (252 dias úteis)

**y** = 100  $*$  [ (1 + **x** / 100)<sup>(252)</sup> - 1 ]

3. Converter **taxa efetiva dia** para **taxa over mês**

 $y = 30 * x$ 

4. Converter **taxa over mês** para **taxa efetiva dia**

 $$ 

5. Converter **taxa efetiva dia** para **taxa efetiva mês**

**y** = 100  $*$  [ 1 + **x** / 100) <sup>d</sup> - 1 ]

6. Converter **taxa efetiva mês** para **taxa efetiva dia**

**y** = 100  $*$  [ 1 + **x** / 100) <sup>(1/**d**)</sup> - 1 ]

Nos casos 5 e 6 deverá ser selecionada uma série diária auxiliar com o número de dias úteis no mês.

### **4.19 Dummies**

No ABIMAQdados é possível utilizar variáveis do tipo dummy, ou seja, que possuem valores apenas em determinadas datas. Este tipo de variável é útil na especificação de modelos econométricos quando se quer considerar efeitos em datas específicas. Vejamos a seguir como utilizar estes recursos.

### **4.19.1 Dummies Sazonais**

Esta opção possibilita a geração na área de trabalho de séries dummies sazonais mensais ou trimestrais para serem usadas em análises de regressão. Ao ser acionada a opção solicita o tipo de dummies: mensais ou trimestrais.

No caso de periodicidade mensal, são geradas 12 séries: Dummy1**,** Dummy2 **...**  Dummy12**.** Dummy1 contém zeros em todos os meses com exceção de janeiro que contém 1; Dummy2 contém zeros em todos os meses com exceção de fevereiro que contém 1, e assim por diante.

### **4.19.2 Dummies Não Sazonais**

Esta opção possibilita a geração na área de trabalho de séries dummies não sazonais, ou seja, dummies em que o valor 1 é colocado em datas específicas fornecidas pelo usuário.

Ao ser acionada esta opção solicita o tipo de série a ser gerada: mensal, trimestral, diária ou quadrissemanal. Selecione o tipo desejado. A seguir é mostrada uma janela para que o usuário especifique, uma a uma, as datas nas quais a série terá valor um, como mostrado a seguir :

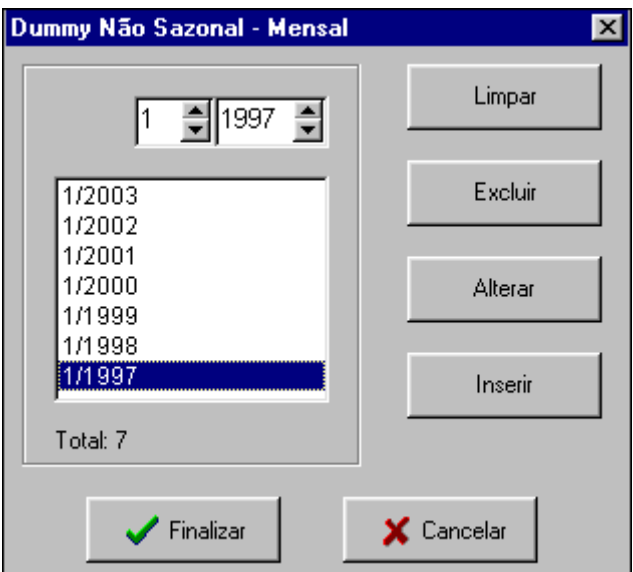

- Para inserir uma data, informe a data desejada e clique em Inserir.
- Para excluir uma data, clique na data e clique em Excluir.
- Para alterar uma data, clique na data e clique em Alterar.
- Clique em Limpar para apagar toda a lista de datas.

### **4.20 Somar grupo de séries**

Utilize esta opção para somar um conjunto de séries de modo que o resultado do cálculo seja uma série onde o valor de cada período é a soma dos valores das séries escolhidas no período.

Para usar esta opção, acione no menu as opções Cálculos-Somar grupo de séries e a seguir selecione as séries a serem somadas clicando em seus nomes. Após selecionar as séries desejadas, clique em Ok para processar.

# **5. Ferramentas de Econometria**

O ABIMAQdados oferece recursos de estatística e econometria fundamentais para a elaboração de modelos econométricos e projeções :

- o Estatísticas descritivas
- o Correlação e correlograma
	- Correlações, autocorrelações, autocorrelações parciais
	- Correlograma, estatística Q de Ljung-Box
- o Regressão linear múltipla
	- Coeficientes, erros padrão, estatísticas, erros auto-regressivos
	- Gráficos da série ajustada e do resíduo, matriz de covariância
- o Testes de especificação e diagnóstico
	- **Testes de coeficientes**
	- Testes de resíduos
	- **Testes de estabilidade**
- o Filtro de Hodrick-Prescott
- o Teste de raiz unitária ADF
- o Teste Granger-Causalidade
- o X12-ARIMA

### **5.1 Estatísticas descritivas**

Esta opção apresenta um conjunto de estatísticas descritivas para uma série e permite a geração de um histograma da distribuição de freqüência.

Para acessar clique em Econometria no menu principal e a seguir clique em Estatísticas descritivas, como na figura abaixo :

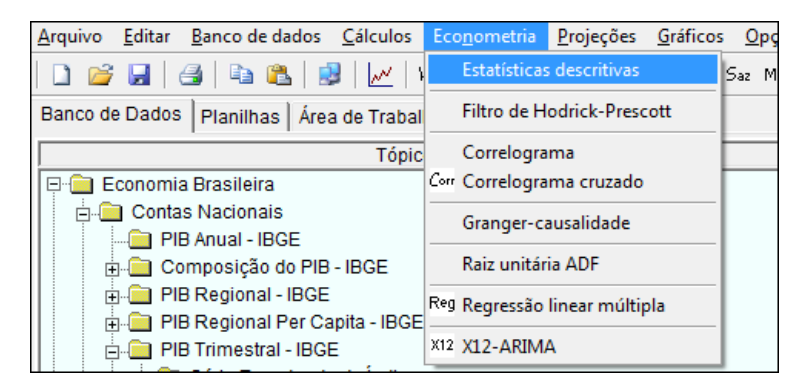

A seguir a descrição das estatísticas disponíveis neste recurso :

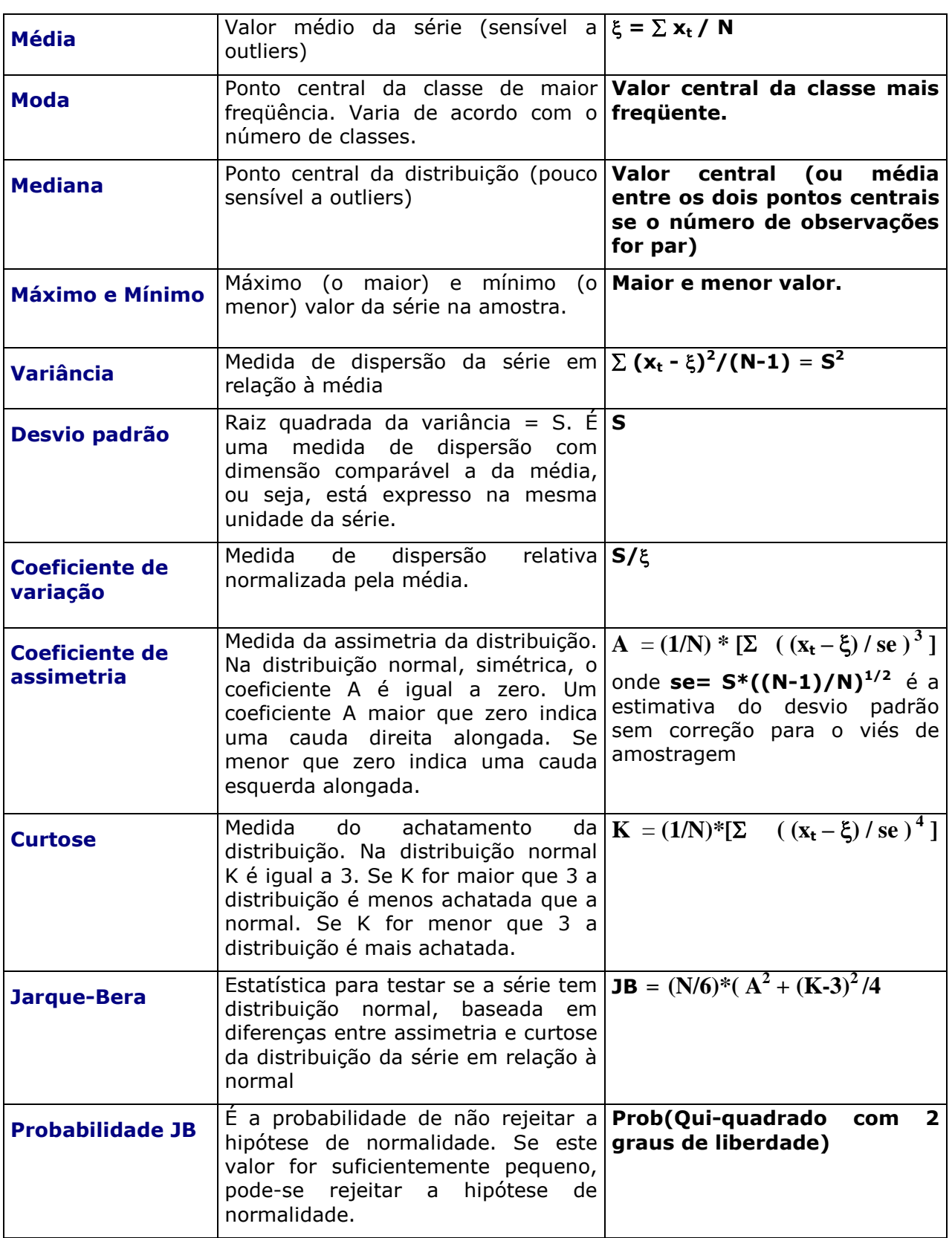

A probabilidade JB mostrada na janela de saída do teste é a probabilidade de que a estatística Jarque-Bera exceda (em valor absoluto) o valor observado se a hipótese nula de normalidade for verdadeira.

# $\checkmark$  Uma probabilidade JB pequena (isto é, um valor próximo de zero) significa que a hipótese de normalidade deve ser rejeitada.

No exemplo a seguir, existe probabilidade de 94.73% (100\*(1-0,0573)) de que a distribuição não seja normal, ou seja, a hipótese de normalidade deve ser rejeitada.

Também podemos concluir que a distribuição é ligeiramente assimétrica à esquerda e um pouco mais achatada que a da normal padrão.

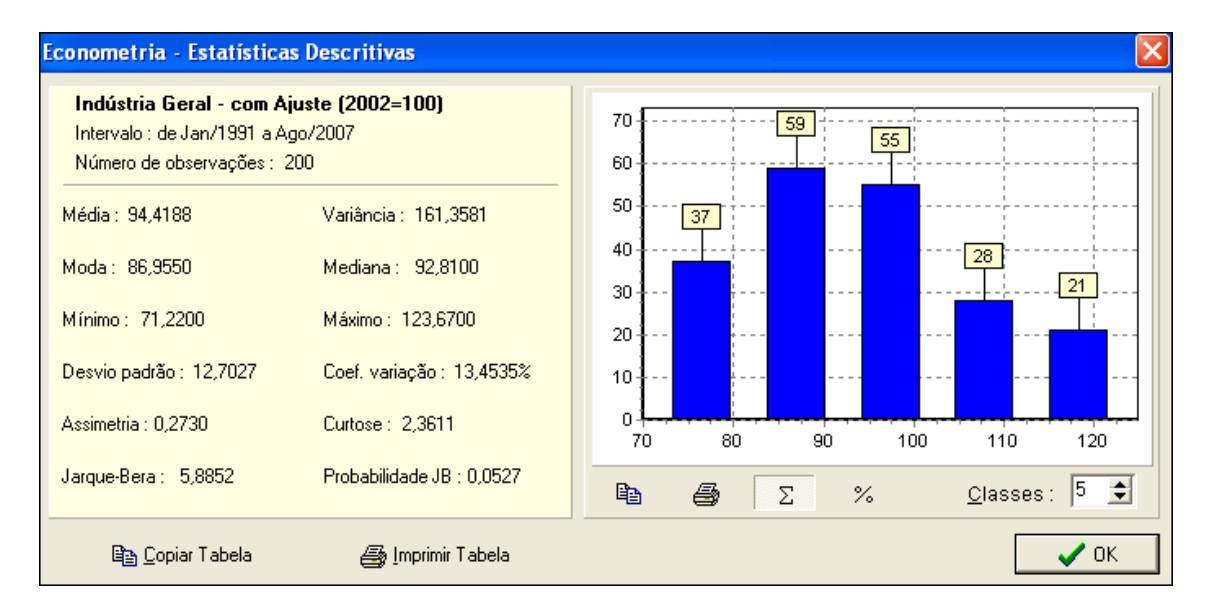

A tabela com as estatísticas da série pode ser copiada para outros programas, tais como Microsoft Word ou Excel, ou impressa.

Para isso clique em **Ba Copiar Tabela** ou em **S** Imprimir Tabela

O histograma (gráfico) da figura divide os valores da amostra (série) em um determinado número de classes (sub-intervalos) e indica o número de observações da série para cada classe.

Cada barra corresponde ao número de observações da série que se encontra na classe correspondente. No topo das barras são indicadas quantas observações da série existem no sub-intervalo (classe) correspondente.

Para aumentar o número de classes altere o valor em  $\frac{\text{Classes}}{\text{Classes}}$ 

Para copiar ou imprimir o histograma clique em  $\Box$  ou em  $\Box$ 

Para visualizar no histograma os percentuais das classes clique em  $\frac{8}{6}$ .

### **5.2 Filtro de Hodrick-Prescott**

O Filtro de Hodrick-Prescott é um método criado pelos economistas Robert Hodrick e Edward Prescott para obter uma série de tendência não linear suavizada.

É uma técnica muito usada em ciclos reais de negócios, para extrair a tendência de séries como a do PIB por exemplo.

A série filtrada é mais sensível a flutuações de longo prazo do que de curto prazo. O ajuste de sensibilidade é feito no parâmetro de amortecimento  $\lambda$  descrito a seguir.

Seja **Yt** o logaritmo da série original para **t=1, 2, ..., T**. Considere que a série Y possui um componente de tendência  $\tau$  e um componente cíclico **C**, de modo que :

# $Y_t = T_t + C_t$

Existe um componente de tendência que minimiza a equação a seguir, para um dado valor positivo do parâmetro  $\lambda$  :

$$
\begin{aligned} \text{T} & \text{T-1} \\ \text{MIN} & \sum \left(\mathbf{Y_t} - \boldsymbol{\tau_t}\right)^2 + \sum \left[\ (\boldsymbol{\tau_{t+1}} - \boldsymbol{\tau_t}) - (\boldsymbol{\tau_t} - \boldsymbol{\tau_{t-1}}) \ \right]^2 \\ & \quad \text{t=1} \end{aligned}
$$

O primeiro termo da equação é a soma dos desvios ao quadrado, que penaliza o componente cíclico. O segundo termo penaliza variações na taxa de crescimento do componente de tendência. Quanto maior for o valor do parâmetro de amortecimento  $\lambda$  maior é a penalidade.

Recomenda-se usar um parâmetro  $\lambda$  de 14400 para séries mensais, 1600 para trimestrais e 100 para anuais.

O Filtro de Hodrick-Prescott está disponível no ABIMAQdados no menu principal, em Econometria, como mostrado na figura a seguir.

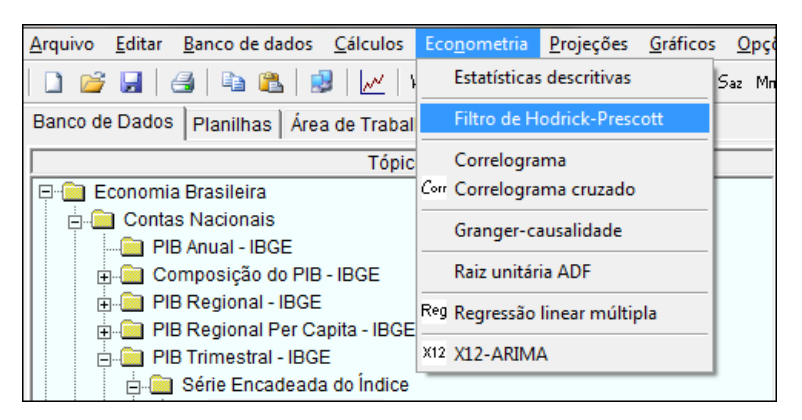

Ao ser acionada, esta opção mostra uma janela que solicita a série a ser filtrada e o parâmetro de amortecimento. É possível também restringir o intervalo a ser considerado informando-se as datas inicial e final nos campos correspondentes.

Se apenas uma série for selecionada com o campo Gráfico marcado, será também mostrado um gráfico com a série original e a série filtrada.

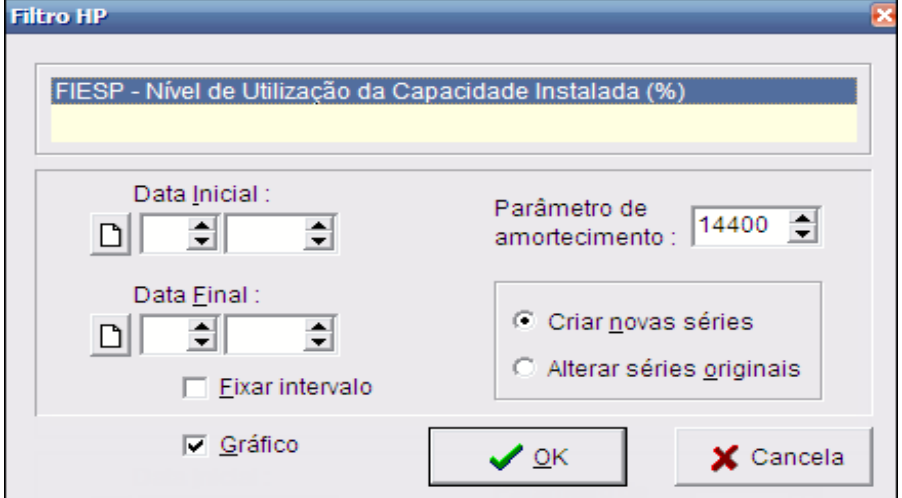

Após clicar em Ok, o programa gera uma nova série e mostra o gráfico. A nova série tem o prefixo FHP.

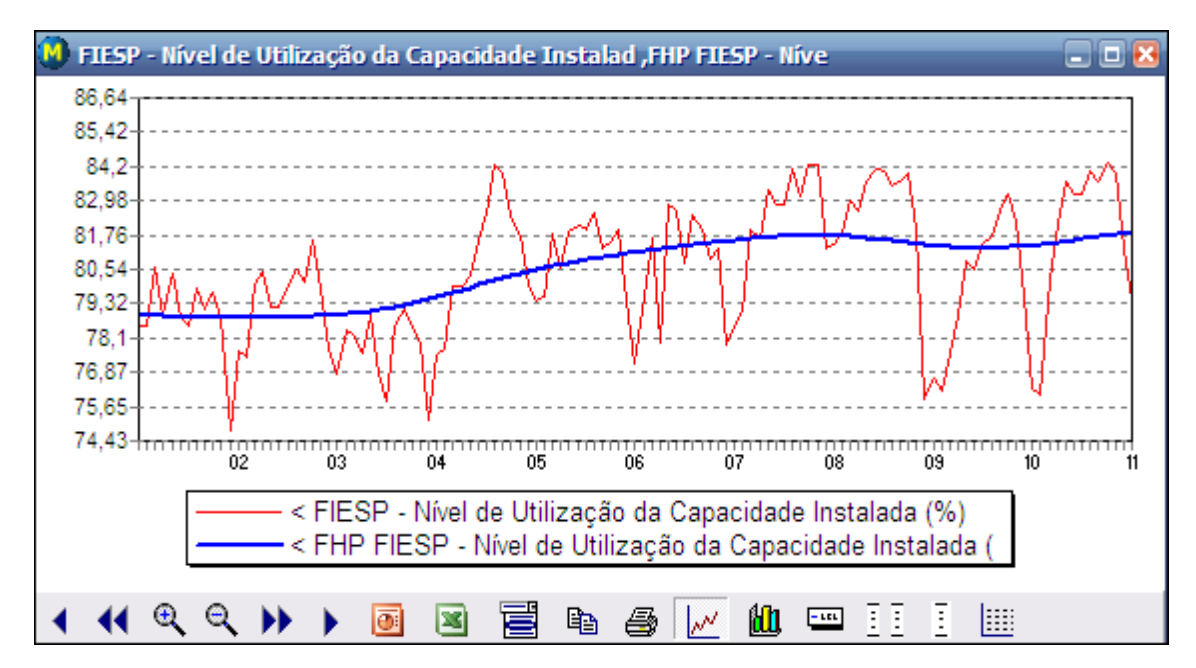

# **5.3 Correlograma**

Use esta opção para ver uma tabela numérica e um gráfico das autocorrelações e autocorrelações parciais de uma série.

A autocorrelação de uma série Y na defasagem K é definida por :

$$
AC(K) = \sum_{K+1}^{T} [(Y_t - \xi_y)^*(Y_{t-k} - \xi_y)] / \sum_{1}^{T} [(Y_t - \xi_y)^2]
$$

, onde ξ<sub>v</sub> é a média de Y

A autocorrelação é o coeficiente de correlação para valores da série separados por K períodos. Quando K é igual a zero o resultado é igual a 1.

- □ Se a AC(1) for diferente de zero então a série tem correlação serial de primeira ordem.
- Se AC(K) diminui mais ou menos geometricamente quando K aumenta, é um sinal que a série segue um processo auto-regressivo (AR).
- Se AC(K) cai a zero após um número pequeno de lags, é um sinal que a série segue um processo de médias móveis de baixa ordem (MA).

Para obter o correlograma, clique em Econometria - Correlograma, no menu principal.

Será mostrada uma janela como na figura a seguir :

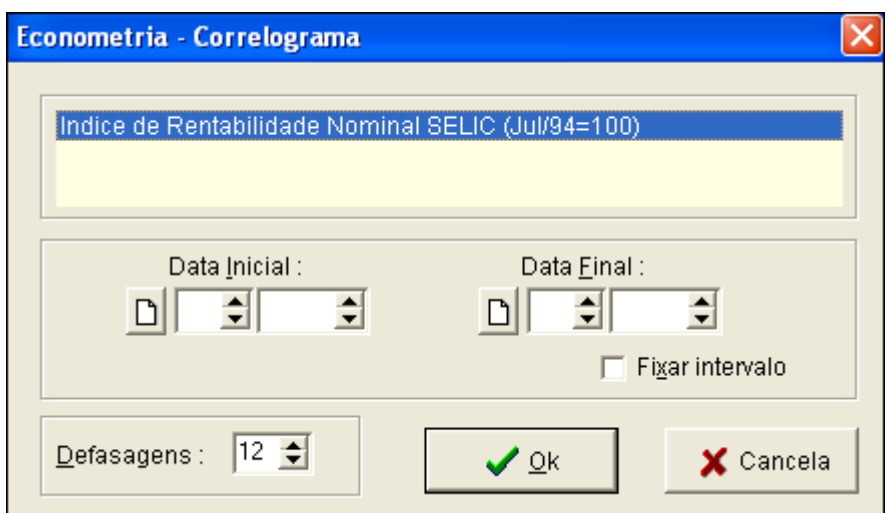

Os campos Data Inicial e Data Final podem ser usados para definir o intervalo a ser considerado no correlograma.

Se estes campos forem deixados em brando será considerado o intervalo completo da série.

Os ícones ao lado dos campos de data servem para apagar a data indicada e assim considerar a observação mais antiga (Data Inicial) ou mais recente (Data Final).

O campo Defasagem indica o numero de defasagens a ser mostrado no correlograma.

Selecione a opção *Fixar intervalo* se desejar manter um determinado intervalo para os próximos correlogramas.

As linhas tracejadas no gráfico das autocorrelações correspondem aos limites de dois desvios padrão.

### > Se a autocorrelação estiver contida nestes limites então ela não é significantemente diferente de zero ao nível aproximado de 5% de significância.

A autocorrelação parcial de uma série Y na defasagem K, ACP(K), é estimada como sendo o coeficiente da regressão associado à variável independente  $Y_{t-k}$ considerando o seguinte modelo de regressão :

$$
Y_t = cte + a_1^* Y_{t-1} + a_2^* Y_{t-2} + ... + a_K^* Y_{t-k}
$$

# $ACP(K) = a_K$

Ela é dita parcial porque mede a correlação entre observações separadas por K períodos, após remover o efeito das defasagens intermediárias.

Para séries temporais, uma grande parte da correlação entre **Y<sup>t</sup>** <sup>e</sup> **Yt-k** pode ser devida às correlações com as defasagens **Yt-1** ,**Yt-2** ,..., **Yt-k-1** .

A autocorrelação parcial remove a influência destes termos.

 Se o padrão da autocorrelação pode ser descrito como de ordem menor que K então a autocorrelação parcial na defasagem K será próxima de zero.

A análise das autocorrelações e das autocorrelações parciais deve levar em conta a estatística Q de Ljung-Box.

Esta estatística é aproximadamente distribuída como uma Qui-quadrado com K graus de liberdade se :

## **Hipótese nula :** Não existe autocorrelação até a ordem K

A coluna Prob mostra a probabilidade que a estatística Q seja significante.

 Um valor pequeno de Prob sugere a rejeição da hipótese nula. Por exemplo, um valor de Prob menor que 0,05 indica que a probabilidade que exista autocorrelação até a ordem K é de 95%.

Os campos Data Inicial e Data Final podem ser usados para definir o intervalo da amostra.

Se não preenchidos o programa considera o maior intervalo que contenha todas as observações disponíveis das séries.

O campo Intervalo indica o número máximo de defasagens que serão considerados.

Uma vez selecionadas as séries de interesse, clique em Ok para processar. A figura abaixo ilustra um correlograma para a série mensal de Índice de Rentabilidade da SELIC :

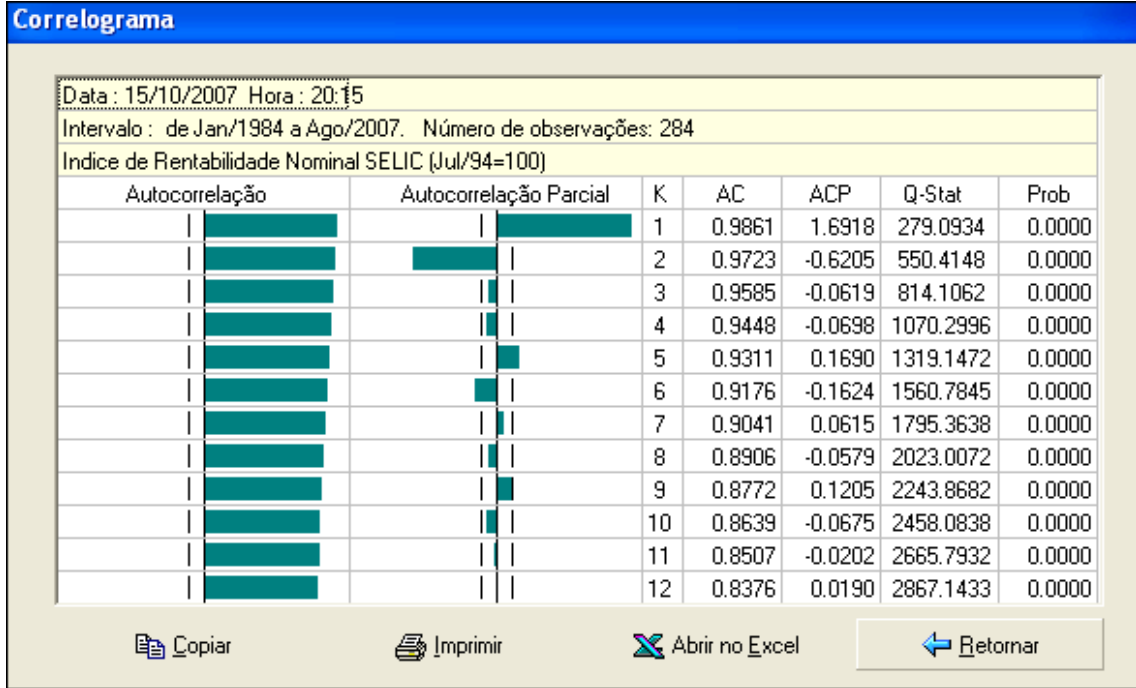

Para copiar a saída para outros ambientes, imprimir a tabela ou abrir o correlograma no Excel, use os botões :

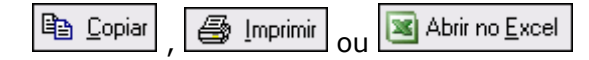

### **5.4 Correlograma cruzado**

Considere duas séries X e Y. Dado que :

Variância de X : 
$$
\mathbf{Var}(\mathbf{X}) = \sum (\mathbf{xi} \cdot \xi_{\mathbf{x}})^2 / (\mathbf{N} \cdot \mathbf{1})
$$

<code>Variância</code> de <code>Y</code> :  $\mathbf{Var}(\mathbf{Y}) = \sum_{\mathbf{y}} (\mathbf{y} \mathbf{i} - \mathbf{\xi}_{\mathbf{y}})^2 / (\mathbf{N}\text{-}1)$ 

, onde **<sup>x</sup>** <sup>e</sup> **<sup>y</sup>** são as médias de X e Y.

Define-se a Covariância entre X e Y como sendo :

$$
Cov(X,Y) = \sum [(xi - \xi_x)^*(y - \xi_y)]/(N-1)
$$

A covariância dá uma medida de dispersão conjunta das duas séries. A partir daí deriva-se o conceito de correlação, que dá uma medida do grau de associação entre as duas séries.

$$
\text{Cor}(\mathbf{X}, \mathbf{Y}) = \text{Cov}(\mathbf{X}, \mathbf{Y}) / [\text{Var}(\mathbf{X})^* \text{Var}(\mathbf{Y})] =
$$
  

$$
\sum [(\mathbf{x} \mathbf{i} - \xi_{\mathbf{x}})^* (\mathbf{y} \mathbf{i} - \xi_{\mathbf{y}})] / [(\sum (\mathbf{x} \mathbf{i} - \xi_{\mathbf{x}}))^{1/2*} (\sum (\mathbf{y} \mathbf{i} - \xi_{\mathbf{y}}))^{1/2}]
$$

É fácil verificar que:

$$
-1 \leq \operatorname{Cor}(X,Y) \geq 1.
$$

- Uma correlação positiva indica que o valor de Y tende a aumentar sempre que o valor de X aumenta.
- Uma correlação negativa indica que o valor de Y tende a diminuir sempre que o valor de X aumenta.
- Um valor zero indica que as séries não são correlacionadas, ou seja, a variação de X não afeta a variação de Y.

As linhas tracejadas no gráfico das correlações correspondem aos limites de dois desvios padrão.

Se a correlação estiver contida nestes limites então ela não é significantemente diferente de zero ao nível aproximado de 5% de significância.

O correlograma cruzado do ABIMAQdados mostra a correlação entre X e Y e também as correlações entre X e as defasadas de Y e entre X e as adiantadas de Y.

Ao ser acionada esta opção mostra a janela da figura a seguir :

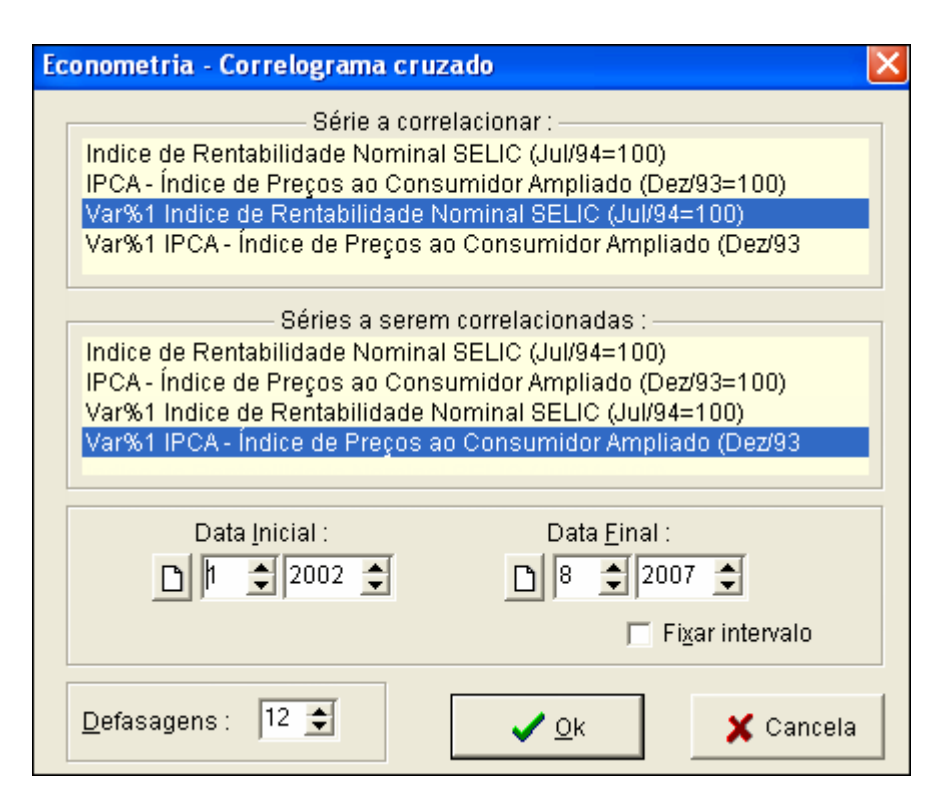

Os campos Data Inicial e Data Final podem ser usados para definir o intervalo da amostra. Se não preenchidos o programa considera o maior intervalo que contenha todas as observações disponíveis das séries.

Para o exemplo considerado obtém-se o seguinte correlograma cruzado :

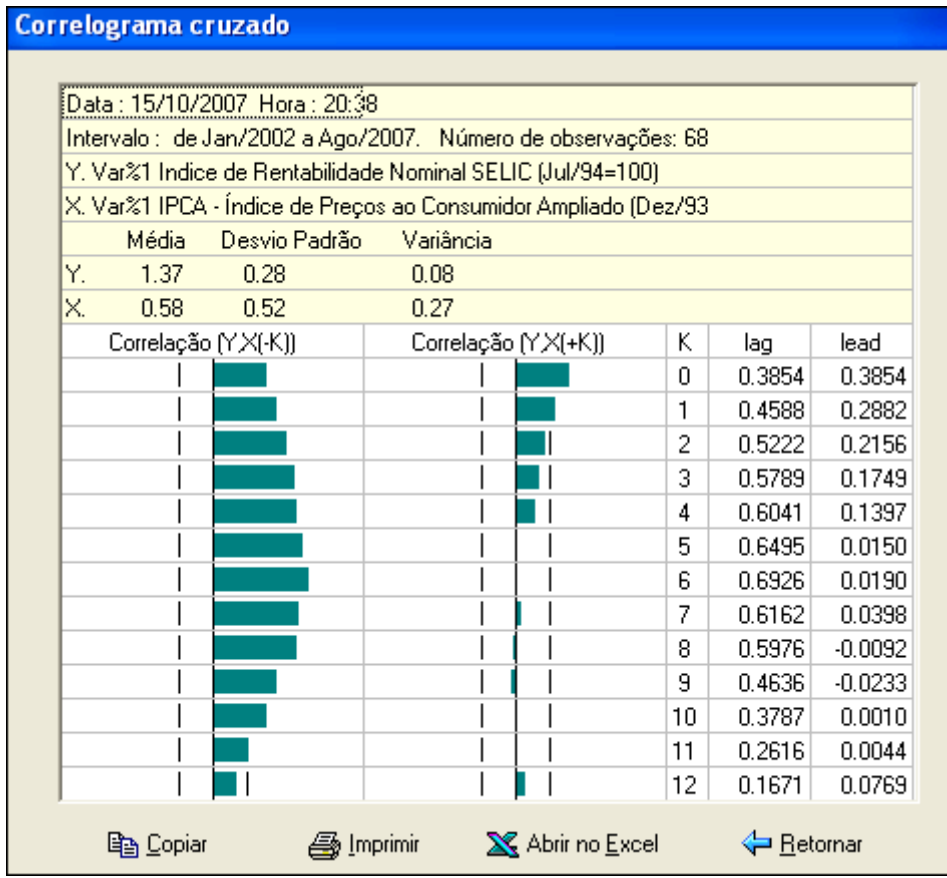

<span id="page-64-0"></span>No exemplo da figura o correlograma indica que a variação da SELIC é mais fortemente correlacionada com a variação do IPCA defasada de 6.

Para copiar a saída para outros ambientes, imprimir a tabela ou abrir o correlograma no Excel, use os botões :

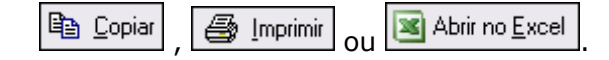

### **5.5 Regressão**

Esta opção processa uma regressão linear múltipla utilizando o método dos mínimos quadrados ordinários. São mostrados os coeficientes e estatísticas da regressão, podendo-se gerar gráficos da série ajustada contra observada e dos resíduos.

É possível também gerar na área de trabalho a série ajustada e a série do resíduo e realizar [testes de especificação e diagnóstico](#page-72-0) (veja item 5.6).

### **5.5.1 Estimando uma regressão**

A partir da opção Econometria do menu principal, selecione Regressão para obter uma janela que solicita a especificação das variáveis e parâmetros. O mesmo efeito é obtido clicando-se no ícone **keg** da barra de ferramentas.

Para estimar uma regressão linear o primeiro passo é selecionar a Variável dependente e as Variáveis independentes.

O número de variáveis independentes não pode ser superior a cinqüenta (50), sem considerar a Constante.

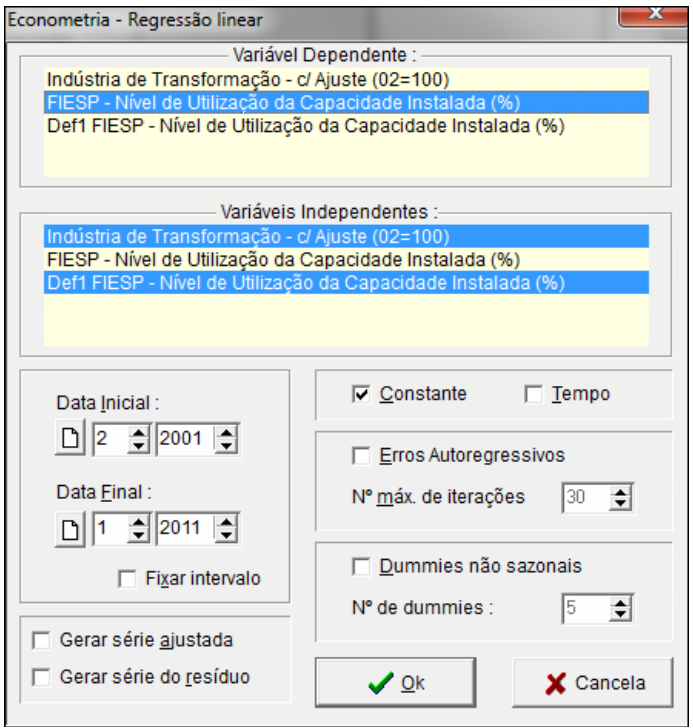

Especifique opcionalmente o intervalo a ser considerado na regressão nos campos Data Inicial e Data Final.

Caso não seja especificado o intervalo, o programa irá considerar o intervalo que vai desde a mais antiga até a mais recente observação disponível para as séries selecionadas.

### **Dica:**

Marque a opção Fixar intervalo para manter o intervalo da última regressão processada nas próximas regressões.

As opções Gerar Série Ajustada e Gerar Série do Resíduo quando selecionadas criam na área de trabalho a série ajustada e a série de resíduo respectivamente, a partir dos coeficientes calculados pela regressão.

A opção Erros AR quando selecionada produz uma regressão com erros autoregressivos. Neste caso são solicitados os termos auto-regressivos.

O campo Número de iterações é válido apenas para a regressão com erros autoregressivos. Ele indica o número máximo de iterações do algoritmo até que haja convergência. Para mais informações sobre a [regressão com erros AR](#page-93-0) consulte o item 5.7

Após ter especificado os parâmetros, clique em Processar para obter a janela de saída, como mostrado na figura abaixo :

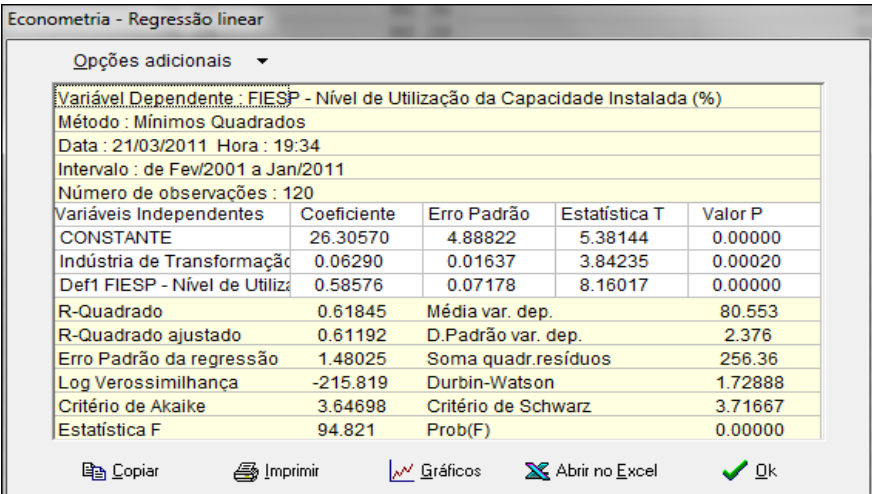

Para retornar à janela inicial de especificação da regressão, clique em Ok.

### **Dica:**

Para rodar uma nova regressão com outras séries e intervalo diferente do intervalo da regressão anterior, clique nos botões de setas ao lado das datas para apagar as datas e considerar a data inicial mais antiga  $\leq$  e/ou a data final mais recente  $\geq$ 

#### **5.5.2 Opções adicionais**

A saída da regressão pode ser transferida para outros ambientes ou impressa : clique em Copiar para transferir para outro programa.

Clique em *Editar-Colar* no outro programa) ou em *Imprimir* para imprimi-la.

O botão Gráficos gera dois gráficos superpostos que servem para avaliar visualmente a qualidade do ajustamento e o comportamento dos resíduos.

Assim a qualidade da aderência da série ajustada sobre a série original pode ser avaliada graficamente, assim como a evolução temporal dos resíduos, que por hipótese deve seguir uma distribuição de probabilidade normal com média zero e variância um.

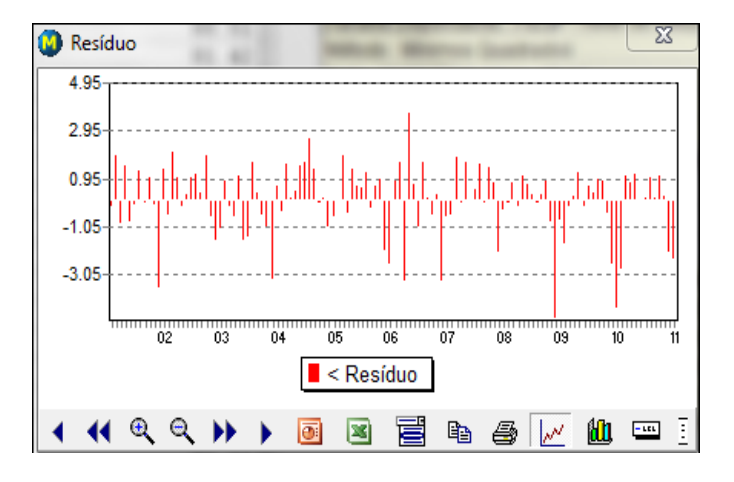

O primeiro gráfico apresenta os resíduos da regressão:

O segundo apresenta a série observada e a série ajustada:

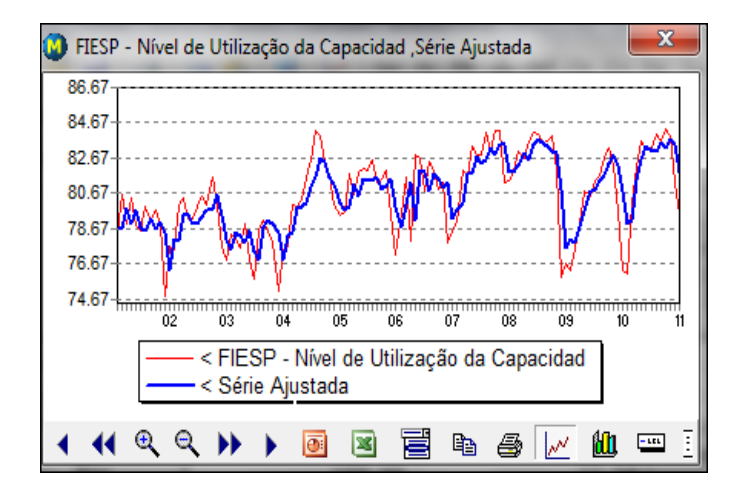

Note-se que esses gráficos podem ser livremente modificados, copiados ou impressos.

Para mais informações sobre os recursos gráficos disponíveis, consulte o tópico [Gráficos](#page-24-0) (veja item 3.8).

O botão **Opções adicionais**, que aparece na parte superior, aciona um menu de opções.

A partir deste menu é possível obter outras janelas de saída úteis para avaliar a qualidade da especificação escolhida.

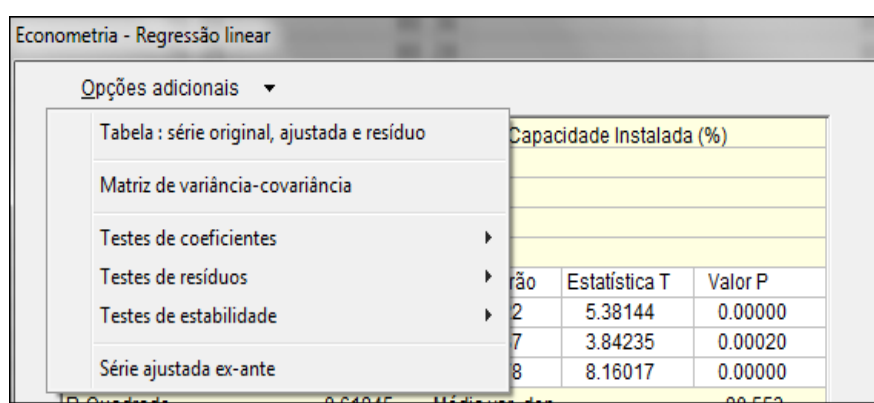

A primeira opção, Tabela : série original, ajustada e resíduo, leva a uma tabela com os valores originais e ajustados da variável dependente e os resíduos da regressão.

A tabela inclui também os valores dos resíduos divididos pelo erro padrão da regressão (EPR) , o que corresponde à raiz quadrada da variância estimada dos resíduos.

Essa medida, indicada como "Resíduo/EPR", é útil para identificar *outliers* entre os resíduos (p.ex. usando como critério valores maiores que 2).

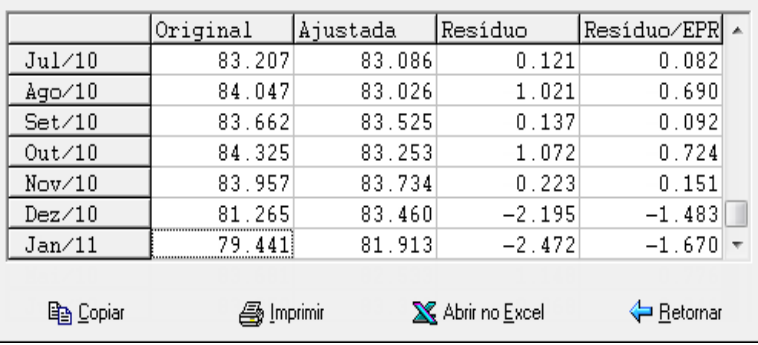

Também é possível obter a matriz de covariância dos coeficientes. A tabela de saída com a matriz de covariância pode ser impressa, copiada para outros ambientes ou aberta diretamente no Excel.

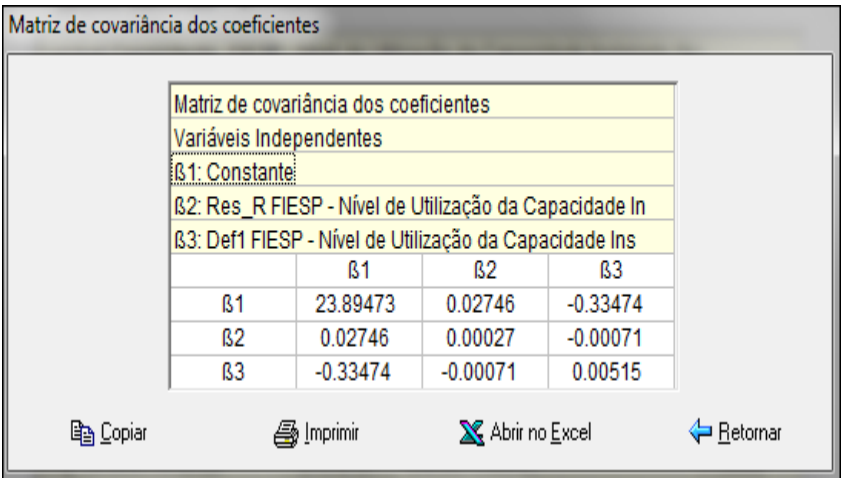

# **5.5.3 Interpretando a regressão**

O modelo básico de regressão linear múltipla com N observações, uma constante e (k-1) variáveis independentes é:

$$
Y(t) = \beta_0 + \beta_1^* X_1(t) + \dots + \beta_n^* X_{k-1}(t) + \varepsilon(t)
$$

, onde:

**t** é o marcador de tempo, variando de 1 até N,

**Y(t)** é o valor da variável dependente no período t,

 $\beta_0$  é o termo constante,

**X <sup>j</sup>(t)** é o valor da j-ésima variável independente no período t , com j variando de 1 a (k-1),

 $\beta_i$  é o j-ésimo coeficiente associado à k-ésima variável independente,

**(t)** é resíduo ou distúrbio aleatório no período t.

Em termos de notação matricial, isto equivale a:

$$
Y = X \beta + \varepsilon
$$

, onde **Y** é um vetor de dimensão N contendo as observações da variável dependente,  $\beta$  é um vetor de dimensão k contendo a constante e os coeficientes das (k-1) variáveis independentes, **X** é uma matriz de dimensão (N x k) contendo todas as observações das variáveis independentes (inclusive uma coluna só com valores iguais a um para a constante) e  $\varepsilon$  é um vetor de dimensão N contendo os distúrbios aleatórios.

O método dos mínimos quadrados ordinários produz o vetor **b** como estimativa para o vetor teórico dos coeficientes  $\beta$  opela fórmula:

$$
b = (X'X)^{-1} (X'Y)
$$

Além dos coeficientes são também mostradas na janela de saída diversas estatísticas úteis para a análise do modelo adotado.

A coluna **Erro padrão** apresenta estimativas para os desvios padrão dsa distribuições dos coeficientes e seus valores permitem medir a confiança estatística que se pode ter com relação a essas estimativas:

 $\triangleright$  Quanto maiores forem os erros padrão, menor a confiança que se pode ter nos valores estimados. Se os resíduos forem normalmente distribuídos, existe aproximadamente 95% de probabilidade que cada coeficiente estimado esteja no intervalo entre dois erros padrão.

Os erros padrão podem ser obtidos tomando-se a raiz quadrada dos termos da diagonal da matriz de covariância dos coeficientes, definida por:

$$
Var(b) = s^2 (X'X)^{-1}
$$

,sendo **s <sup>2</sup>**a soma dos quadrados dos resíduos dividida pelos graus de liberdade da regressão (isto é, número de observações menos o número de coeficientes estimados):

$$
s^2 = e' e' \, (N-k)
$$

Note-se que **e** é o vetor de resíduos observados (que são as realizações observadas do resíduos teóricos  $\epsilon$ ):

$$
\mathbf{e} = \mathbf{Y} - \mathbf{X}\mathbf{b}
$$

A coluna **Estatística T** apresenta os resultados das divisões de cada coeficiente por seu respectivo erro padrão.

Sabe-se que quando os distúrbios aleatórios da regressão seguem uma distribuição normal, essas estatísticas seguem uma distribuição t de Student.

Com base nos valores conhecidos dessa distribuição é possível realizar testes de hipótese sobre os valores de determinado coeficiente.

#### **Hipótese nula** : o valor teórico do coeficiente é igual a zero

A coluna **Valor P** está associada ao nível de significância da estimativa (que é igual a um menos este valor). Quanto menor for seu valor, maior o nível de significância da estimativa e maior a confiança que se pode ter de que o coeficiente teórico não é igual a zero.

 $\checkmark$  Se o valor-P for menor do que 0,05 a hipótese nula pode ser rejeitada com um grau de certeza de 95%, se a distribuição dos resíduos for normal.

A tela de saída da regressão também apresenta outras estatísticas úteis:

**R-Quadrado** é uma medida do grau do grau de proximidade entre os valores estimados e observados da variável dependente dentro da amostra utilizada para estimar a regressão, sendo portanto uma medida do sucesso da estimativa.

Pode ser interpretado (mas só quando a regressão inclui uma constante) como o percentual da variância da variável dependente que é explicada pelas variáveis independentes. O R-quadrado é calculado como :

$$
\mathbf{R}^2 = 1 - \left[ \mathbf{e}^{\dagger} \mathbf{e} / (\mathbf{y}_m^{\dagger} \mathbf{y}_m) \right]
$$

, onde **y<sup>m</sup>** é o vetor de observações da variável dependente transformadas para desvios em relação à média, isto é, o termo correspondente ao período t deste vetor é definido com

$$
y_m(t) = y(t) - (1/N) * \sum_{j=1}^{j=N} y(j)
$$

 $\checkmark$  R2 é próximo de 1 se o ajuste da regressão é perfeito ou próximo de zero caso contrário.

**R-Quadrado ajustado** é uma medida semelhante ao R-quadrado mas que, ao contrário deste, não aumenta com a inclusão de variáveis independentes não significativas.

Dessa forma evita-se o problema característico do R-quadrado, que tende a aumentar sempre que são adicionadas novas variáveis independentes, mesmo que contribuam pouco para o poder explicativo da regressão. O R-quadrado ajustado é calculado como :

$$
\overline{R}^2 = 1 - [(1 - R^2)^*(N-1) / (N-k) ]
$$

**Soma dos quadrados dos resíduos** é uma medida útil para vários cálculos estatísticos, sendo definido como:

$$
SQR = e'e
$$

**Erro padrão da regressão** é a raiz quadrada da variância estimada dos resíduos e indica o grau de dispersão dos erros de previsão dentro da amostra na hipótese de normalidade. O erro padrão da regressão é calculado como:

$$
s = \sqrt{\left[\text{SQR} / (\text{N-k})\right]}
$$

**Média e Desvio Padrão da variável dependente** são medidas relativas à posição e formato da distribuição da variável dependente que se está tentando explicar na análise de regressão.

O erro padrão da variável dependente pode ser calculado a partir do vetor de observações da variável dependente transformadas para desvios em relação à média (**ym**), como:

$$
\mathbf{s}_{\mathbf{y}} = \sqrt{\left[ \left( \mathbf{y}_{\mathbf{m}}^{\prime} \mathbf{y}_{\mathbf{m}} \right) / \left( \mathbf{N} \mathbf{-1} \right) \right]}
$$

**Durbin-Watson** é uma medida do grau de correlação serial de ordem um (ou AR(1)) dos resíduos. Pode ser calculado como:

$$
DW = \sum_{t=2}^{t=N} (e_t - e_{t-1})^2 / (SQR)
$$

 $\triangleright$  Como regra de bolso, admite-se um DW menor do que 1,5 como evidência de correlação serial positiva e um DW maior do que 2,5 como evidência de correlação serial negativa.

Pode-se derivar do DW uma estimativa para o coeficiente de correlação serial dos resíduos, pois:

 $\rho \Box = 1 - 0.5^* \mathrm{DW}$  aproximadamente, se  $e_t = \rho^* e_{t-1}$ 

**Log Verossimilhança** é o valor do logaritmo da função de verossimilhança (na hipótese de erros com distribuição normal) calculado para os valores estimados dos coeficientes.

Esta estatística serve para testes de razão de verossimilhança, que avaliam a diferença entre seus valores para versões com restrição e sem restrição da equação de regressão.

A estatística log verossimilhança (L) é calculada por:

 $L = - (N/2)^*(1 + \log (2\pi) + \log (SOR/N))$ 

,sendo SQR a soma dos quadrados dos resíduos e N o número de observações.

**Critério de Informação de Akaike** é uma estatística freqüentemente utilizada para a escolha da especificação ótima de uma equação de regressão no caso de alternativas não aninhadas.

Dois modelos são ditos não aninhados quando não existem variáveis independentes comuns aos dois.

#### $\checkmark$  Quando se quer decidir entre dois modelos não aninhados, o melhor é o que produz o menor valor do critério de Akaike

Por exemplo, o número de defasagens a serem incluídas numa equação com defasagens distribuídas pode ser indicado pela seleção que produz o menor valor do critério de Akaike.

O critério de Akaike (AIC) é definido como:

$$
AIC = 2 * (k-L) / N
$$

, onde L é a estatística log verossimilhança, N o número de observações e k o número de coeficientes estimados (incluindo a constante).

**Critério de Schwarz** é uma estatística semelhante ao critério de Akaike com a característica de impor uma penalidade maior pela inclusão de coeficientes adicionais a serem estimados. O critério de Schwarz (SIC) é definido como:

$$
SIC = (k*log(N) - 2*L) / N
$$

**Estatística F** é a estatística utilizada para testar a hipótese de que todos os coeficientes da regressão (excluindo a constante) são nulos. Pode ser calculada como:

$$
F = [R^2 / (k-1)] / [(1 - R^2) / (N-k)]
$$

Na hipótese de que os resíduos teóricos têm distribuição normal, essa estatística tem uma distribuição F com (k-1) graus de liberdade no numerador e (N-k) graus de liberdade no denominador.

> **Hipótese nula** : o valor teórico de todos os coeficientes (excluindo a constante) é igual a zero

Para testar a hipótese nula usaremos a Prob(F), descrita a seguir.

**Prob(F)** é o nível de significância associado à estatística F calculada.
### $\checkmark$  Se Prob(F) for menor do que um determinado nível de significância, digamos 5%, a conclusão é que podemos rejeitar a hipótese nula.

Note-se que como a estatística F é usada para testar uma hipótese conjunta, ela pode ser altamente significante mesmo quando todas as estatísticas-t individuais forem insignificantes.

### **5.6 Testes de regressão**

O uso da econometria para a pesquisa empírica é sempre um processo de tentativa e erro. É necessário inicialmente escolher a especificação de uma relação matemática entre várias séries, que podem ter sido selecionadas no banco de dados ou produzidas por transformações lineares ou não-lineares de outras séries (como logaritmo ou taxa de variação percentual).

A relação pode incluir uma estrutura dinâmica, especificando que determinadas variáveis entram com defasagens. Nesta etapa inicial de especificação o pesquisador pode basear-se em princípios teóricos ou na sua experiência pessoal.

Depois de especificada e estimada a regressão, o passo seguinte consiste numa bateria de testes que permitam avaliar a qualidade da especificação escolhida sob diversos aspectos. Segundo Hendry (1980), "as três regras de ouro da econometria são testar, testar e testar".

A partir do resultado dos diversos testes pode parecer interessante rever a especificação inicial e, neste caso, todo a bateria de testes é repetida mais uma vez. Em algum momento (com um pouco de sorte) encontra-se uma especificação que resista bem a todos os testes e pareça fazer sentido do ponto de vista da teoria e da experiência prévia do pesquisador.

Neste ponto o processo de pesquisa empírica atingiu o seu objetivo: uma representação empírica exata da relação matemática entre determinadas variáveis. Os procedimentos de teste partem da definição de uma "hipótese nula" a ser testada. O resultado do teste é composto pelos valores amostrais de uma ou mais estatísticas de teste e de probabilidades a elas associadas (ou valores-p).

A essência de um teste é estimar a probabilidade, na suposição de que a hipótese nula é verdadeira, de se obter um valor teórico para a estatística utilizada que seja maior ou igual (em valor absoluto) que a estatística amostral observada.

Um valor pequeno para essa probabilidade sugere a rejeição da hipótese nula. Por exemplo, uma probabilidade (ou valor-p) entre 0,05 e 0,01 indica que a hipótese nula pode ser rejeitada ao nível de significância de 5% mas não ao nível de significância de 1%.

Os testes de regressão podem se acessados através do botão Diagnósticos que aparece na parte superior da janela de saída da regressão, e são de três tipos: de coeficientes, de resíduos e de estabilidade.

### **5.6.1 Testes de coeficientes**

O ABIMAQdados disponibiliza três tipos de testes sobre os coeficientes de uma regressão: teste de variável omitida, teste de variável redundante e teste Wald. Para processar os testes clique no botão Opções adicionais, na parte superior da janela de saída.

# <span id="page-73-0"></span>**5.6.1.1 Variável Omitida**

Este teste determina se uma ou mais variáveis omitidas de uma regressão deveriam ter sido incluídas ou não. O critério é examinar se as variáveis omitidas teriam uma contribuição significativa na explicação da variável dependente, ou seja, se são significantes.

#### **Hipótese nula** : as variáveis omitidas não são significantes

O programa gera uma regressão auxiliar incluindo as variáveis omitidas e mostra uma saída de regressão que inclui as estatísticas F e Log Razão Verossimilhança. São também mostradas as probabilidades associadas.

 Um valor pequeno para essas probabilidades sugere a rejeição da hipótese nula. Um valor menor que 0,05 indica que a probabilidade que as variáveis omitidas sejam significantes é de 95%.

Considere o seguinte exemplo de especificação :

```
Variável dependente (Y) : Industria Geral s/ ajuste (02=100)
```
Variáveis independentes :

**C** : Constante

**X1** : Industria Extrativa s/ ajuste (02=100)

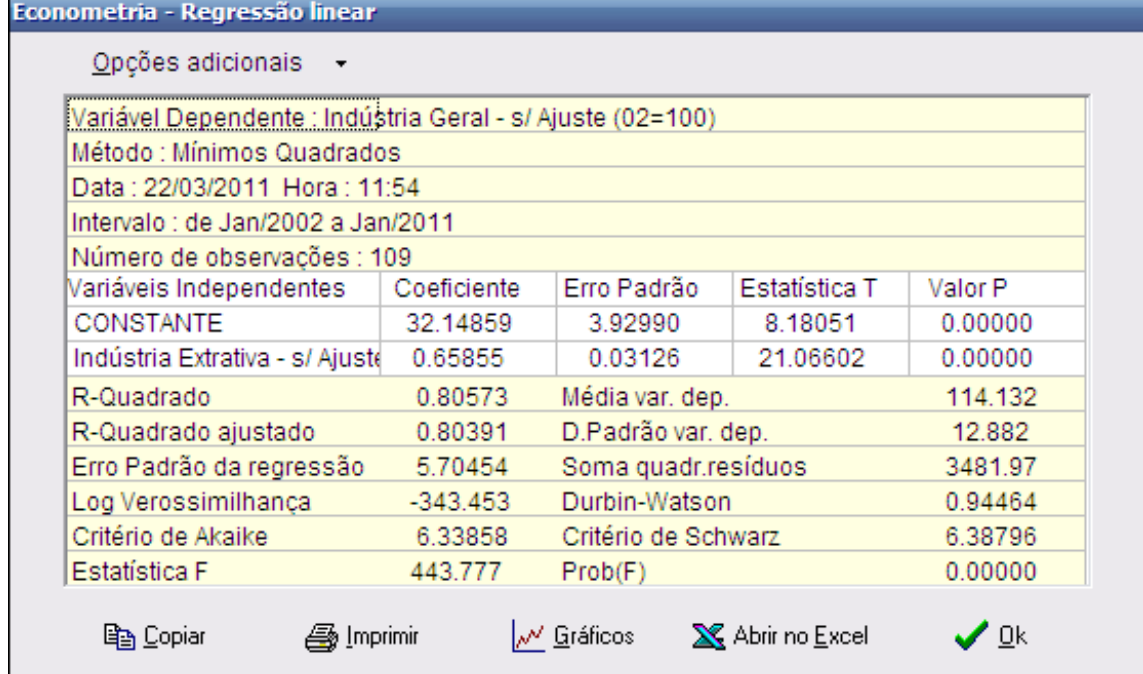

Para ilustrar, vamos testar se outra variável **X2** deveria ser ou não incluídas na regressão, onde X2 é a série Industria de Transformação s/ ajuste (02=100).

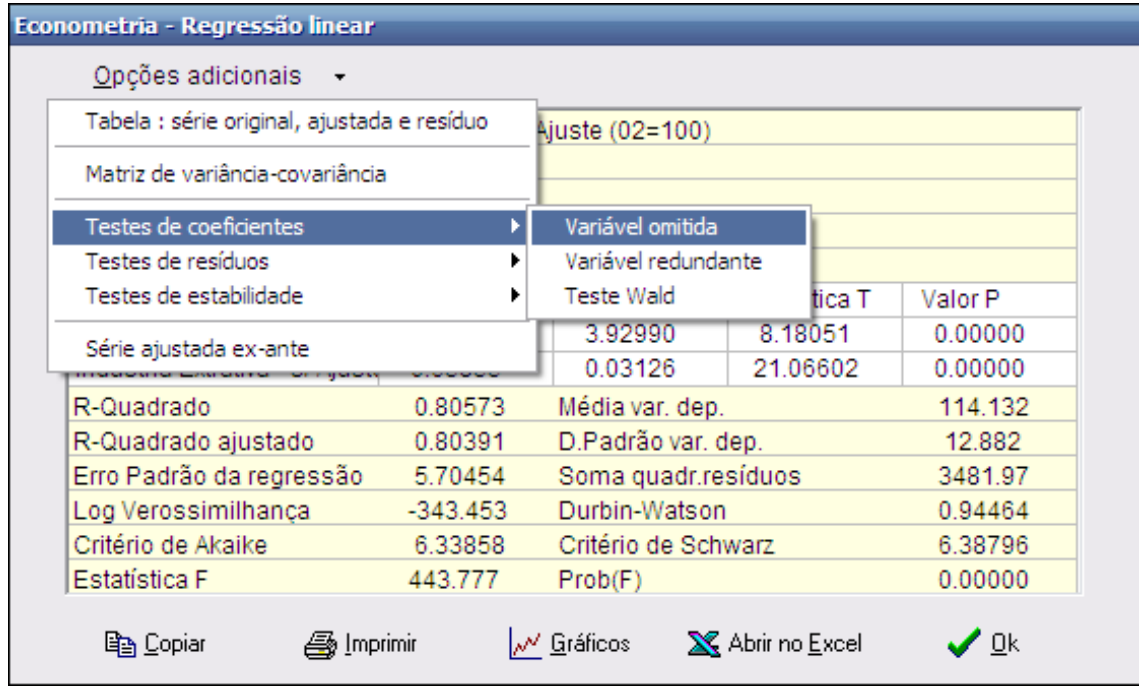

A hipótese nula do teste é que a variável omitida não é significativa (e que, portanto, não deveria mesmo ter sido incluída). Em outras palavras, a hipótese nula é de que não houve omissão da variável considerada.

Para realizar o teste é necessário que a variável cuja omissão está sendo testada já se encontre na área de trabalho.

É necessário também que essa variável disponha de observações para todo o intervalo de tempo da regressão. Caso contrário será necessário redefinir o intervalo para que o teste possa ser realizado.

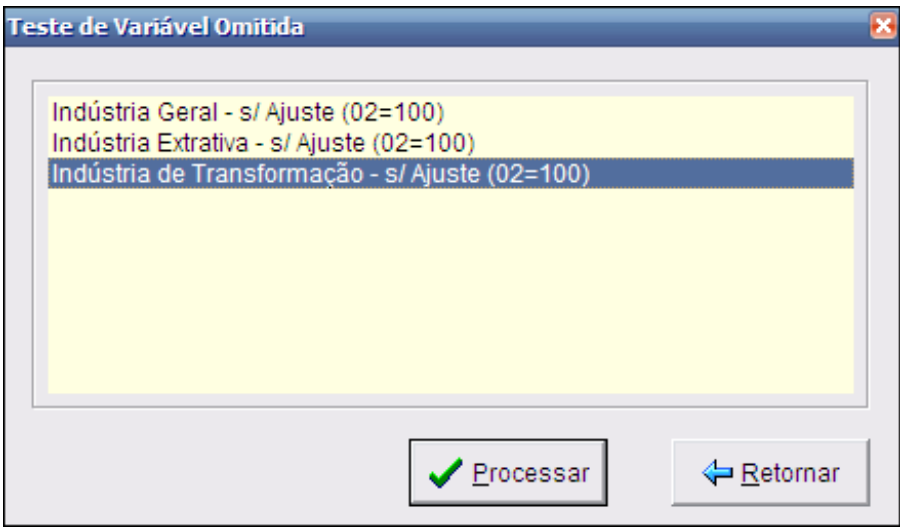

Para realizar o teste, o ABIMAQdados roda uma regressão auxiliar incluindo as variáveis omitidas e mostra uma nova janela de saída. São apresentadas nesta janela as estatísticas F e de razão de verossimilhança com as suas respectivas probabilidades (valores-p).

A estatística F é construída comparando-se as somas dos quadrados dos resíduos da regressão original (So) e da regressão auxiliar (Sa), que inclui a variável omitida:

$$
F = [(So - Sa) / (Ka - Ko)] / [Sa / (N-Ka)]
$$

,sendo N o número de observações, Ko o número de parâmetros da regressão original e Ka o número de parâmetros da regressão auxiliar, sempre contando a constante.

Se a hipótese nula for verdadeira e os resíduos teóricos forem independentes e com distribuição normal, a estatística F tem uma distribuição F com (Ka-Ko) graus de liberdade no numerador e (N-Ka) graus de liberdade no denominador.

A estatística Log Razão de Verossimilhança (LRV) compara as log verossimilhanças da regressão original (Lo) e da regressão auxiliar (La):

$$
LRV = -2*(Lo-La)
$$

Se a hipótese nula for verdadeira a estatística LVR converge assimptoticamente para uma distribuição qui-quadrado com (Ka-Ko) graus de liberdade.

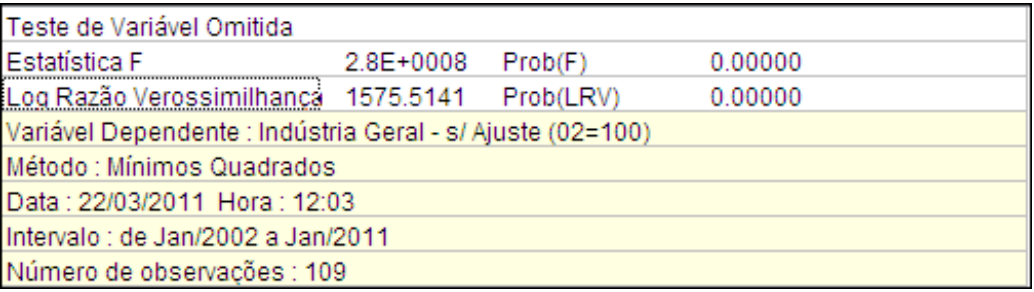

No exemplo apresentado o teste rejeita a hipótese nula de que o conjunto das variáveis omitidas têm coeficientes nulos ao nível de significância de 5% e ao nível de significância de 1%.

Em outras palavras, o resultado do teste indica que a variável X2 adiciona uma contribuição significativa à explicação da variável dependente.

# **5.6.1.2 Variável Redundante**

Este teste determina se uma ou mais variáveis da regressão podem ser excluídas sem maiores consequências.

#### **Hipótese nula** : as variáveis selecionadas são redundantes

A hipótese nula é que os coeficientes das variáveis selecionadas na regressão não são todos estatisticamente diferentes de zero. Se a hipótese for rejeitada as variáveis não são redundantes, isto é, não podem ser excluídas da regressão sem comprometer o nível de explicação da variável dependente.

Para exemplificar, vamos considerar a regressão do item anterior mas com a inclusão da variável X2 - Industria de Transformação s/ ajuste (02=100).

O objetivo é testar se X2 é ou não redundante na regressão considerada.

### Econometria - Regressão linear

Opcões adicionais -

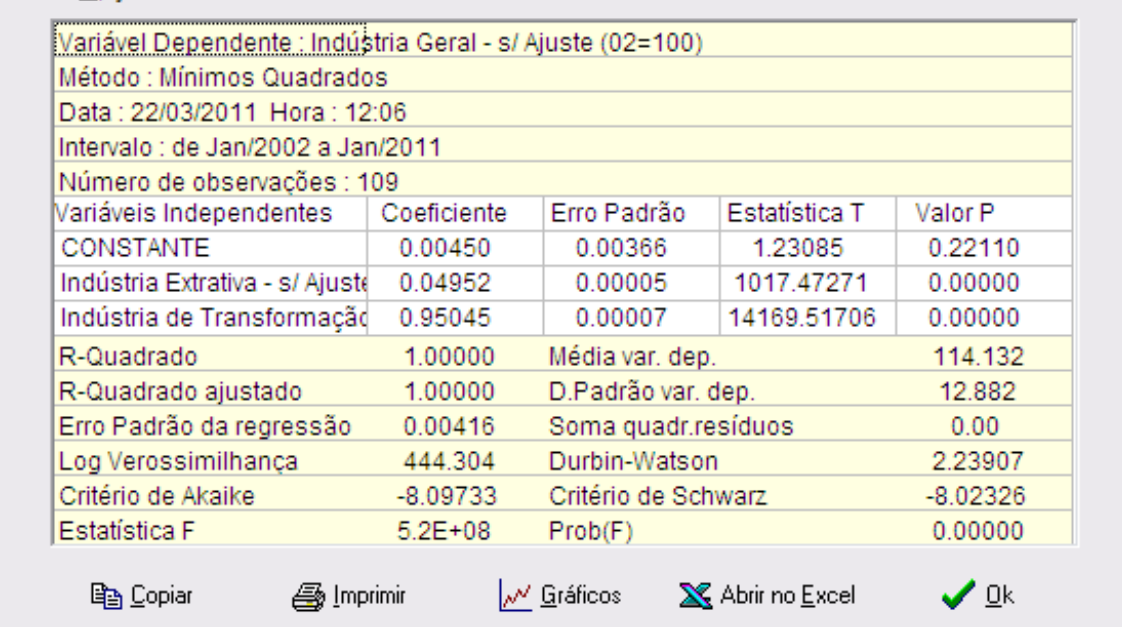

O programa gera uma regressão auxiliar excluindo as variáveis que estão sendo testadas e mostra uma saída de regressão que inclui as estatísticas F e Log Razão Verossimilhança. São também apresentadas as probabilidades a elas associadas.

 Um valor pequeno para essas probabilidades sugere a rejeição da hipótese nula. Um valor menor que 0,05 indica que a probabilidade que as variáveis selecionadas não sejam redundantes é de 95%.

Para realizar o teste clique na opção Variável redundante, como na figura abaixo :

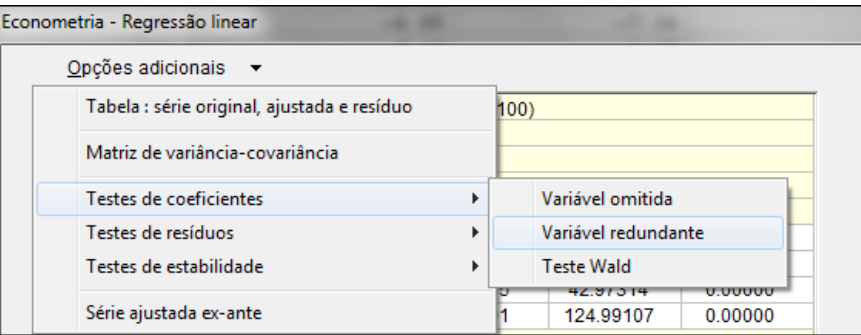

A seguir selecione a variável a testar, como mostrado na figura abaixo :

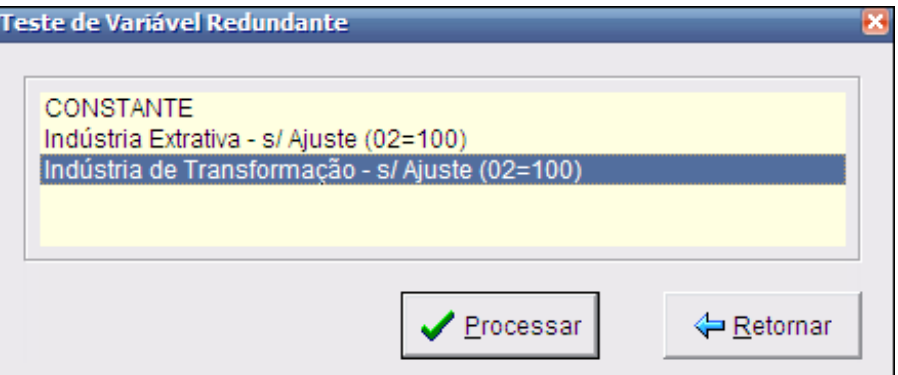

A figura a seguir mostra a janela de saída do teste :

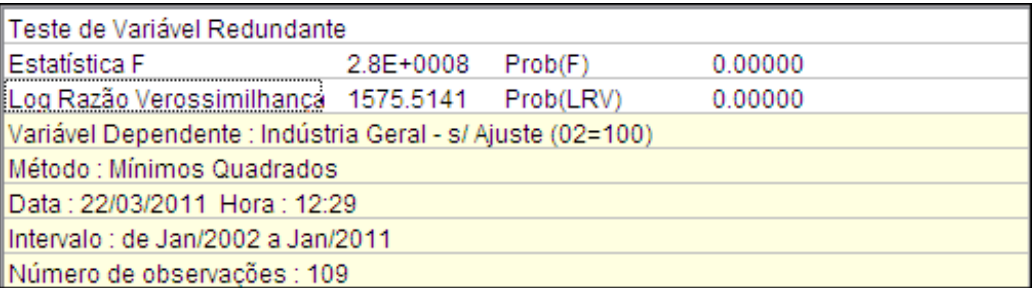

A construção da estatística F e da estatística de razão de verossimilhança é semelhante à utilizada no teste de variável omitida.

Todavia temos aqui uma inversão dos papéis da regressão original e da regressão auxiliar (por exemplo, na estatística F troque So por Sa e Ko por Ka, e vice-versa).

No exemplo apresentado o teste rejeita a hipótese nula de que a variável selecionadas é redundantes mesmo ao nível de significância de 1%. Ou seja, podese aceitar a hipótese alternativa de que a variável não é redundante e, portanto, de que deveria estar mesmo incluída na regressão.

Em outras palavras, como a variável X2 adiciona uma contribuição significativa à explicação da variável dependente, sua inclusão é justificada.

### **5.6.1.3 Wald**

O teste Wald é usado para examinar restrições impostas aos coeficientes da regressão (hipótese nula). Ele calcula uma estatística de teste (Wald-Qui quadrado) que mede a eficiência das estimativas dos coeficientes da regressão original em satisfazer as restrições da hipótese nula.

Considere o [modelo básico de regressão linear múltipla](#page-68-0) (veja item 5.5.3) em notação matricial :  $Y = X \beta + \varepsilon$ , onde  $\beta$  é um vetor de **k** parâmetros a serem estimados.

Seja **R** uma matriz **q x k** conhecida, onde **q** é o número de restrições lineares da hipótese nula e seja **I** um vetor de tamanho **q**. Então :

# **Hipótese nula** :  $R \beta = I$

Para uma regressão com **k** coeficientes estimados, queremos testar a hipótese de que o sistema de equações lineares (restrições) abaixo possa ser aceito a um certo nível de significância.

> $R_{11}$ **\*a1 + R**<sub>21</sub>**\*a2 + ... + R**<sub>k1</sub>**\*ak = I**<sub>1</sub>  $R_{12}$ **\*a1 + R**<sub>22</sub>**\*a2 + ... + R**<sub>k2</sub>**\*ak = I**<sub>2</sub> **...**  $R_{1q}$ **\*a1 + R**<sub>2q</sub>**\*a2 + ... + R**<sub>kq</sub>**\*ak = I**<sub>q</sub>

, onde **Rij** é o i-ésimo parâmetro da j-ésima restrição na matriz

A estatística Wald de teste é calculada pela equação abaixo, em notação matricial :

$$
W = (R b - r)' (s2 R (X' X)-1 R)-1 (R b - r)
$$

,onde **b** é o vetor dos parâmetros estimados sem restrição

Se a hipótese nula for verdadeira, a estatística W tem uma distribuição assimptótica Qui-quadrado com q graus de liberdade.

Na hipótese em que os erros  $\square \square \square$ são independentes e normalmente distribuídos, a estatística F é calculada da seguinte maneira :

# **F = [ ( e'e – u'u ) / q ] / [ (u'u) / (N-k) ] = W/q**

, onde **e** é o vetor de resíduos da regressão com restrições

**u** é o vetor de resíduos da regressão sem restrições

A estatística F compara a soma dos quadrados dos resíduos da regressão com restrições com a soma dos quadrados dos resíduos da regressão sem restrições. Se as restrições são válidas, deve haver pouca diferença e conseqüentemente o valor da estatística F deve ser baixo.

O programa também calcula as probabilidades Prob(Wald) e Prob(F), usadas para testar a validade da hipótese nula.

Para processar o teste Wald clique em Opções adicionais na janela de saida da regressão e selecione Testes de coeficientes - Wald.

O teste só é válido para regressões com número de independentes maior ou igual a dois. Se o número de variáveis independentes for maior que dois, será solicitado o número de restrições aos coeficientes.

Informe o número de restrições desejado e clique em Ok. Para o caso de duas variáveis independentes, o programa considera uma restrição. Para exemplificar, considere o nosso exemplo básico.

$$
Y = C + a1 * X1 + a2 * X2
$$
, onde

- **Y** : Industria Geral (2002=100)
- **C** : Constante
- **X1** : Indústria Extrativa (2002=100)
- **X2** : Industria de Transformacao (2002=100)

A partir das estimativas obtidas pela regressão, vamos testar se a soma dos coeficientes **a1** e **a2** á igual a um.

Logo nossa restrição é **a1 + a2 = 1**.

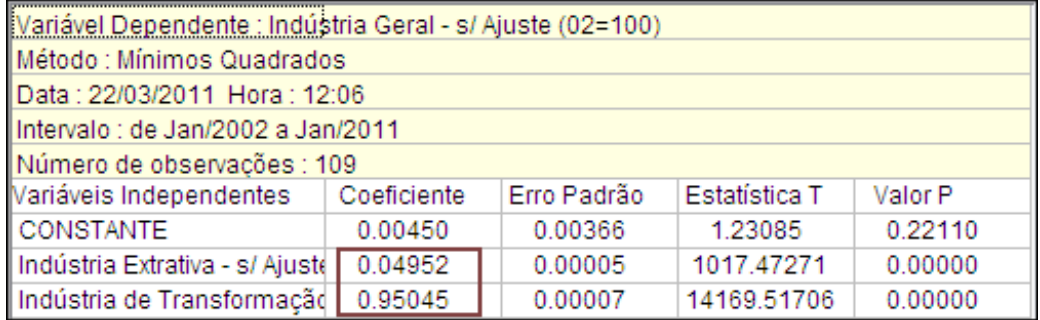

No teste Wald o programa solicita as restrições em uma matriz onde as linhas correspondem às restrições e as colunas correspondem aos coeficientes. Cada célula corresponde a um parâmetro Rij do nosso sistema de equações. A última coluna (Intercepto) deve conter o valor do lado direito da equação.

No nosso exemplo a matriz deve ser preenchida como na figura a seguir. Neste caso  $R_{11} = 1$ ,  $R_{21} = 1$  e  $I_1 = 1$ :

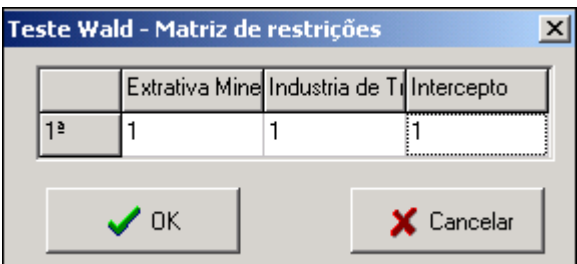

Após o preenchimento das células da matriz, clique em Ok para obter a janela de saida. Neste exemplo obtivemos o seguinte resultado :

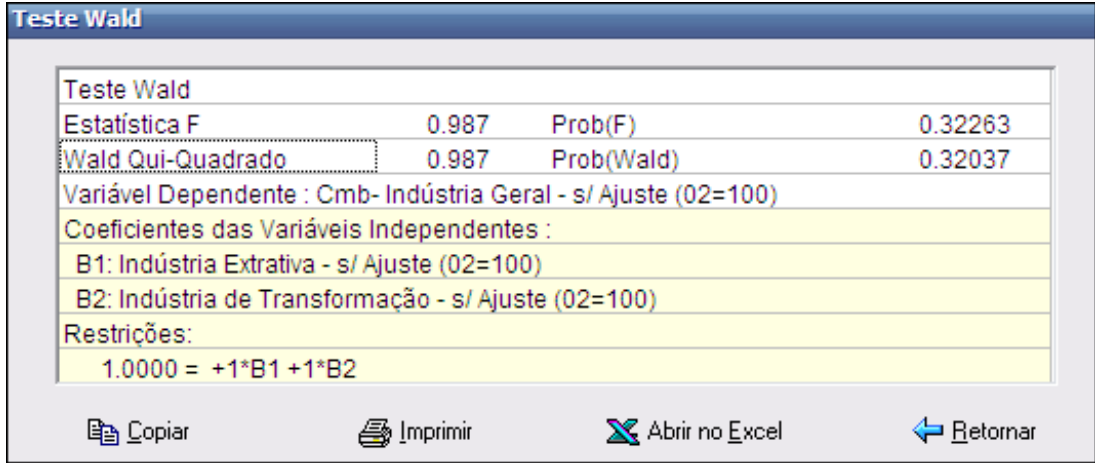

Como o exemplo considera apenas uma restrição, as estatísticas F e Wald se igualam. Os valores relativamente pequenos das probabilidades Prob(F) e Prob(Wald) sugerem a rejeição da hipótese nula, ou seja, existe probabilidade em torno de 78% que a soma dos coeficientes não seja igual a um.

### **5.6.2 Testes de resíduos**

O ABIMAQdados disponibiliza cinco tipos de testes sobre os resíduos de uma regressão: normalidade, heteroscedasticidade de White, White excluindo termos cruzados, heteroscedasticidade autoregressiva condicional (ARCH) e correlação serial de Breusch e Godfrey.

### **5.6.2.1 Normalidade**

Em geral os testes existentes para modelos de regressão só são válidos em amostras pequenas quando se assume que os distúrbios aleatórios têm distribuição normal.

É verdade que mesmo sem a hipótese de normalidade, o uso de muitos testes ainda pode ser justificado em amostras grandes com base em resultados assimptóticos, mas há sempre que se ter cuidados com a possibilidade de viés em amostras pequenas.

A normalidade dos resíduos pode ser testada utilizando o recurso de [estatísticas](#page-55-0)  [descritivas](#page-55-0) (veja item 5.1) para a série dos resíduos estimados na regressão.

Para exemplificar vamos considerar a regressão do modelo abaixo :

Variável dependente (**Y**) : Industria Geral s/ ajuste (02=100)

Variáveis independentes :

**C** : Constante

**X1** : Industria Extrativa s/ ajuste (02=100)

Para usar este teste, proceda conforme indicado na figura a seguir.

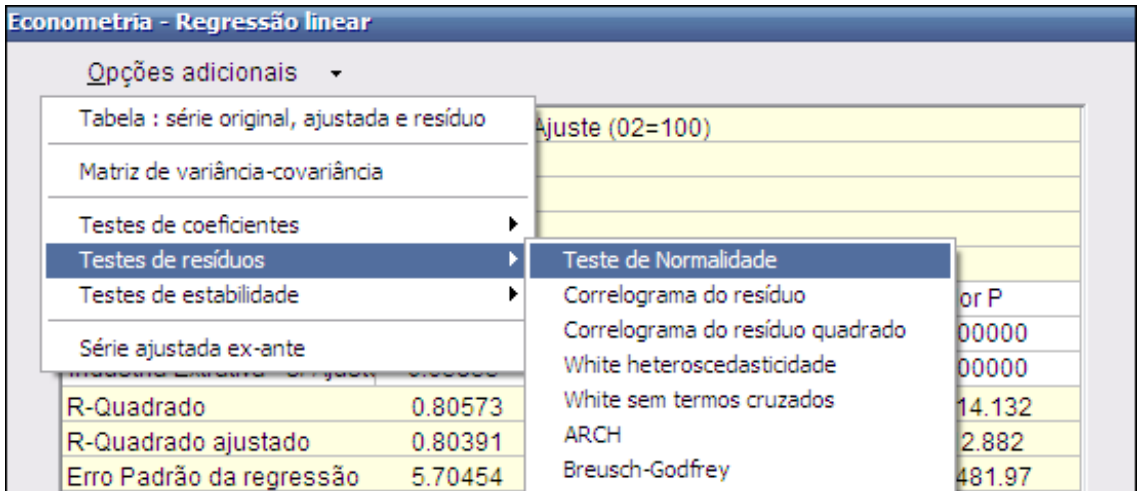

Se os resíduos têm distribuição normal, seu histograma deve ter a conhecida forma de sino e a estatística de Jarque-Bera não deve ser significante.

A estatística Jarque-Bera é baseada nas diferenças entre os coeficientes de assimetria e curtose da distribuição observada da série e da distribuição normal teórica.

Ela serve para testar a hipótese nula de que a amostra foi extraída de uma distribuição normal.

A figura abaixo ilustra a saída do teste de normalidade do resíduo :

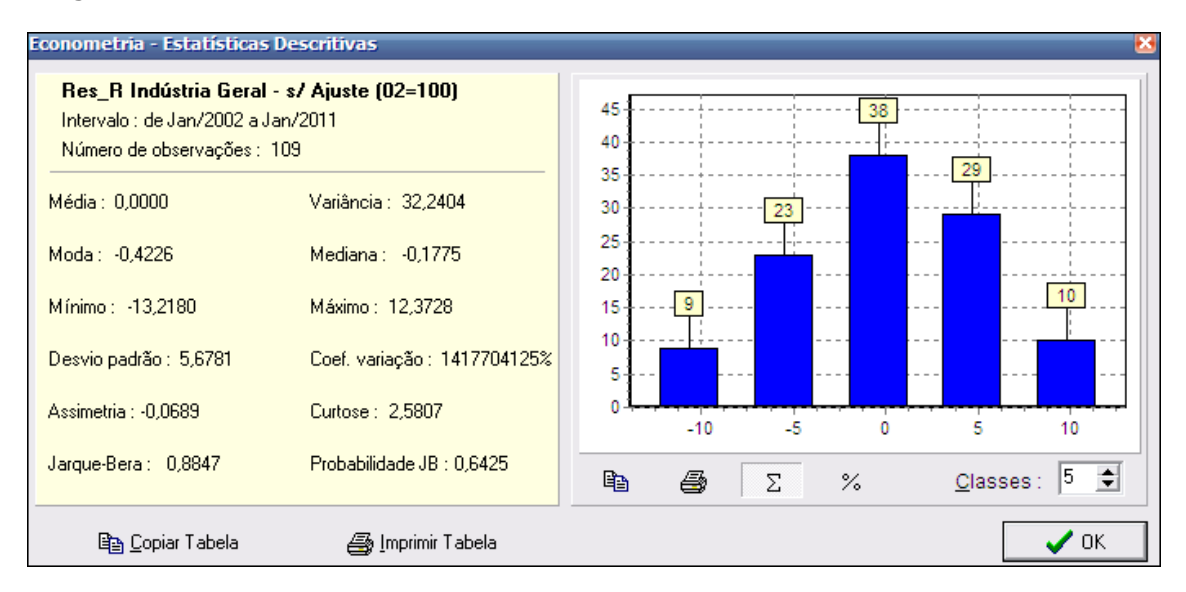

Sob a hipótese nula de uma distribuição normal, a estatística Jarque-Bera tem distribuição qui-quadrado com 2 graus de liberdade.

A probabilidade JB apresentada na janela de saída do teste é a probabilidade de que a estatística Jarque-Bera exceda (em valor absoluto) o valor observado se a hipótese nula de normalidade dos resíduos for verdadeira.

 Uma probabilidade pequena (isto é, um valor de probabilidade JB próxima de zero) significa que a hipótese de normalidade deve ser rejeitada.

# **5.6.2.2 Correlograma do resíduo**

Esta opção apresenta as autocorrelações e autocorrelações parciais dos resíduos da equação estimada para um número especificado de defasagens.

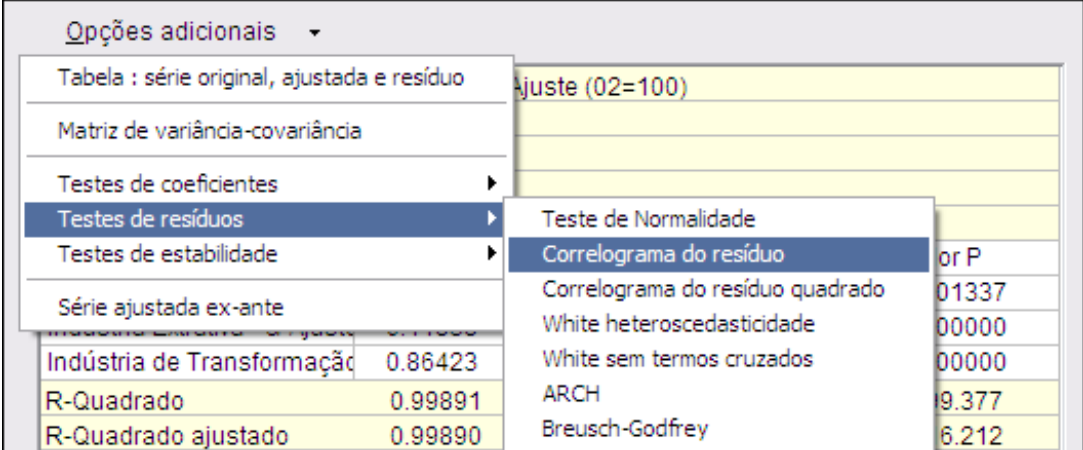

É mostrada uma janela que solicita o número de defasagens (K) a ser considerado. Informe o número desejado e clique em Ok.

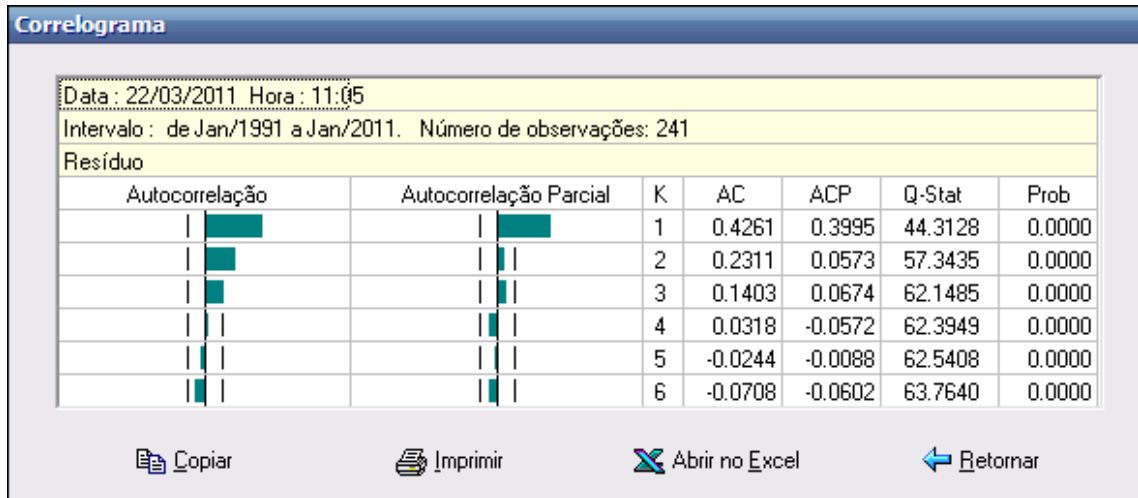

### **5.6.2.3 Correlograma do resíduo quadrado**

Apresenta as autocorrelações e autocorrelações parciais dos resíduos ao quadrado para um número especificado de defasagens.

Estes resultados podem ser usados para verificar heteroscedasticidade condicional autoregressiva [\(ARCH\)](#page-84-0) nos resíduos (veja item 5.6.2.6). Quando existe ARCH a

magnitude dos resíduos aparenta estar relacionada à magnitude de resíduos recentes.

Se não existe ARCH nos resíduos, as autocorrelações e as autocorrelações parciais devem ser zero para todos os lags e a estatística Q não deve ser significante.

Após selecionar esta opção, informe o número de defasagens (K) a considerar, conforme o item anterior, para ver o correlograma.

#### **5.6.2.4 White Heteroscedasticidade**

Uma das hipóteses do modelo de regressão é a de homocedasticidade, isto é, a de que a variância teórica do termo de distúrbio aleatório, condicional em relação às variáveis independentes, seja constante.

Quando a variância teórica (não observável) do distúrbio aleatório muda ao longo de diferentes segmentos do intervalo de tempo considerado ou em função de variáveis independentes temos o caso de heteroscedasticidade.

Neste caso os estimadores de mínimos quadrados deixam de ser estimadores lineares não-tendenciosos ótimos (BLUE) e perdem sua eficiência assimptótica. Além disso, todos os testes de hipóteses baseados em estatísticas t, F e Quiquadrado deixam de ser válidos.

#### **Hipótese nula** : não há heteroscedasticidade

Para exemplificar vamos considerar a regressão do modelo abaixo :

Variável dependente (**Y**) : Industria Geral s/ ajuste (02=100)

Variáveis independentes :

- **C** : Constante
- **X1** : Industria Extrativa s/ ajuste (02=100)

**X2** : Industria de Transformação s/ ajuste (02=100)

Para processar este teste, proceda como mostrado na figura a seguir.

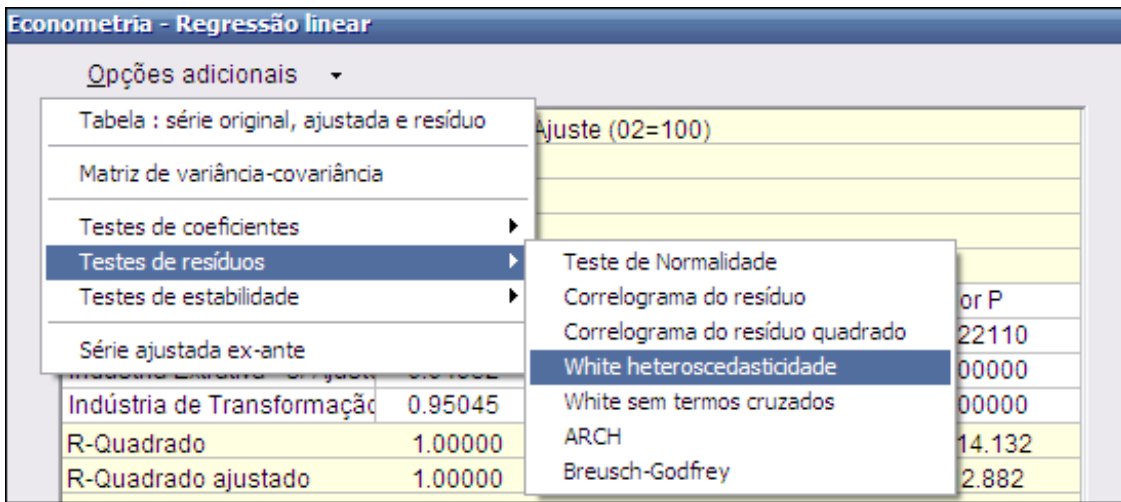

O teste foi motivado pela observação por White (1980) de que a hipótese de homocedasticidade pode ser substituída pela hipótese mais fraca de que os quadrados dos resíduos teóricos são não correlacionados com todas as variáveis independentes, seus quadrados e seus produtos cruzados.

Partindo de uma regressão original, como por exemplo:

$$
\mathbf{y} = \mathbf{c} + \mathbf{a}_1 \mathbf{X}_1 + \mathbf{a}_2 \mathbf{X}_2 + \mathbf{e}
$$

o teste gera uma regressão auxiliar da forma:

$$
e^{2} = b_{0} + b_{1} X_{1} + b_{2} X_{2} + b_{3} X_{1}^{2} + b_{4} X_{2}^{2} + b_{5} (X_{1} X_{2})
$$

A regressão auxiliar inclui o quadrados dos resíduos estimados como variável dependente e também adiciona ao conjunto de variáveis independentes da regressão original os seus quadrados e todos os seus produtos cruzados.

Note-se que a regressão auxiliar sempre incorpora uma constante, mesmo quando esta não está presente na regressão original.

Alternativamente podemos entender a regressão auxiliar como resultado da adição ao conjunto de variáveis independentes de uma nova variável igual ao quadrado de sua soma, isto é:

$$
e^{2} = b_{0} + b_{1} X_{1} + b_{2} X_{2} + b_{3} (X_{1} + X_{2})^{2}
$$

Isto auxilia na identificação dos termos com prefixo "Cmb\*" que aparecem na saída da regressão auxiliar.

Por exemplo, com três variáveis independentes  $x_1$ ,  $x_2$  e  $x_3$  na regressão original, as variáveis independentes da regressão auxiliar serão x<sub>1</sub>, x<sub>2</sub>, x<sub>3</sub>, (x<sub>1</sub>)<sup>2</sup>, (x<sub>1</sub> x<sub>2</sub>), (x<sub>1</sub>  $(x_3)$ ,  $(x_2)^2$ ,  $(x_2 x_3)$ ,  $(x_3)^2$ , numa ordem de apresentação similar ao desenvolvimento algébrico de  $(x_1 + x_2)^2$ .

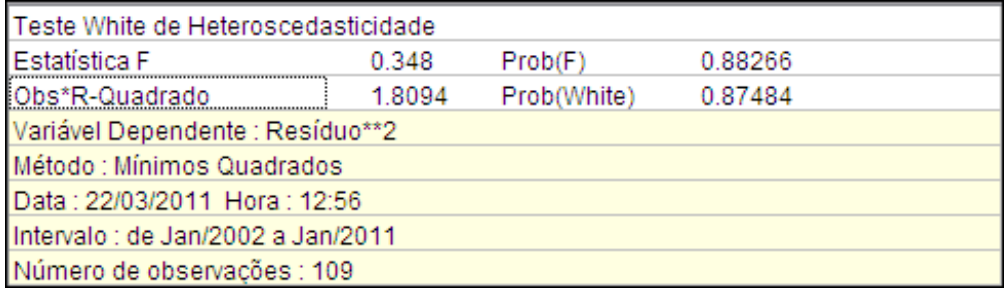

A janela de saída do teste apresenta, além da regressão auxiliar, as estatísticas F e de White com as probabilidades (valores-p) associadas.

 $\checkmark$  A estatística F corresponde a um teste de que todas as variáveis independentes da regressão auxiliar, com exceção da constante, são redundantes.

A estatística "Obs\*R-Quadrado", corresponde ao produto do número de observações pelo valor do R-Quadrado da regressão auxiliar.

Se a hipótese nula de que não existe heteroscedasticidade for verdadeira, a distribuição dessa estatística converge assimptoticamente para uma distribuição Qui-quadrado com número de graus de liberdade igual ao número de variáveis independentes da regressão auxiliar, sem contar a constante.

 $\checkmark$  No exemplo apresentado a hipótese nula de que não existe heteroscedasticidade pode ser aceita ao nível de significância de 12%.

### **5.6.2.5 White sem Termos Cruzados**

Este teste é uma versão simplificada do teste de White, que exclui da regressão auxiliar todos os termos cruzados do tipo  $(x_i x_k)$ . A simplificação é recomendável quando o número de variáveis independentes da regressão original é grande, o que pode reduzir muito severamente o número de graus de liberdade da regressão auxiliar.

Note-se que se o número de variáveis independentes da regressão original for igual a k, sem contar a constante, o número de variáveis independentes da regressão auxiliar será igual a  $(1,5k+0,5k^2)$  mais a constante, ou seja o número de variáveis independentes da regressão auxiliar cresce em função do quadrado do número de variáveis independentes da regressão original. Por exemplo, com k=5 este número será igual 21; com k=6 já atingirá 28.

### <span id="page-84-0"></span>**5.6.2.6 ARCH**

Este é um teste do tipo "multiplicador de Lagrange" para a hipótese dos resíduos terem uma estrutura ARCH. ARCH significa heteroscedasticidade condicional autoregressiva, ou seja, a magnitude dos resíduos aparenta estar relacionada à magnitude de resíduos recentes.

A presença de ARCH em si não invalida o método de mínimos quadrados, mas ignorar seus efeitos pode resultar em perda de eficiência na estimação.

#### **Hipótese nula** : não há ARCH

Essa especificação foi desenvolvida por Engle(1982) a partir da observação de que em determinadas séries a volatilidade dos resíduos parece ter correlação serial, ou seja, certos períodos parecem caracterizados por seqüências de resíduos grandes enquanto outros períodos parecem caracterizados por seqüências de resíduos pequenos.

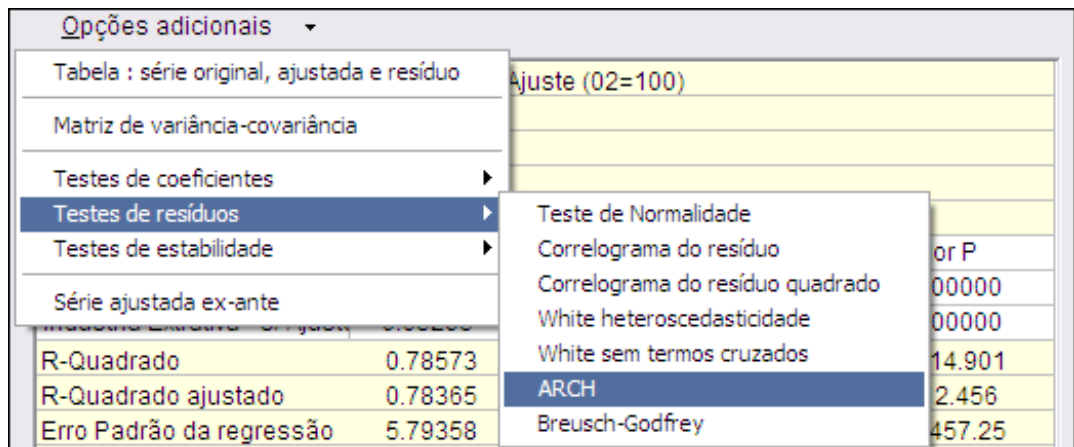

A hipótese nula do teste é a de que não existe ARCH quando se consideram q defasagens nos resíduos (ou alternativamente, de que as variáveis defasadas na regressão auxiliar são redundantes).

Inicialmente, o usuário deve especificar o número de defasagens a ser considerado, conforme a figuraa seguir.

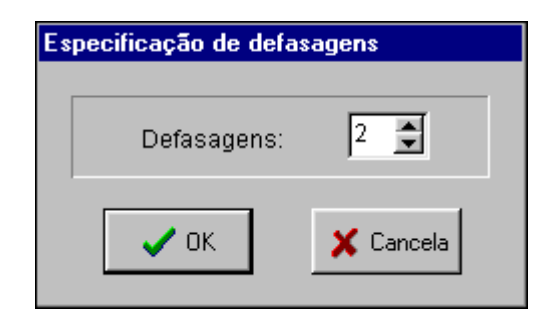

Se foram especificadas q defasagens (com q sempre maior do que zero), o ABIMAQdados rodará uma regressão auxiliar usando os quadrados dos resíduos estimados pela regressão original e suas q defasagens:

$$
(e_t)^2 = b_0 + b_1 (e_{t-1})^2 + ... + b_q (e_{t-q})^2
$$

Se os resíduos tiverem uma estrutura ARCH, os coeficientes das defasagens nessa regressão serão conjunta e significativamente diferentes de zero.

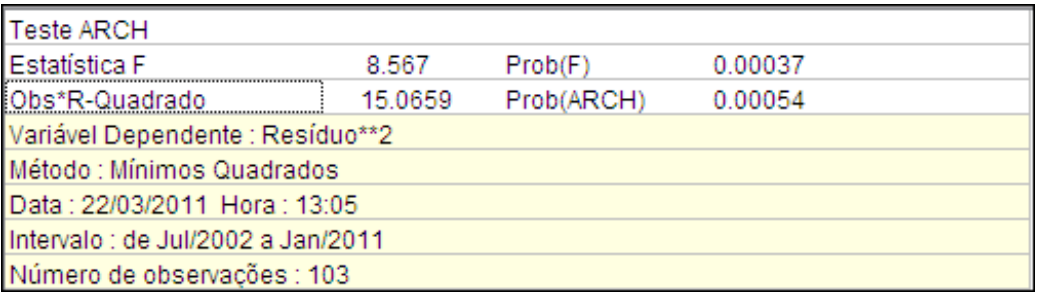

A janela de saída do teste apresenta uma estatística F e uma estatística do tipo multiplicador de Lagrange, conhecida como estatística LM de Engle, junto com as probabilidades (valores-p) associadas.

### $\checkmark$  Se Prob(ARCH) for menor do que um determinado nível de significância, digamos 5%, a conclusão é que podemos rejeitar a hipótese nula.

A estatística F corresponde a um teste de que todas as variáveis independentes da regressão auxiliar, com exceção da constante, são redundantes.

A estatística LM de Engle é da mesma forma "Obs\*R-Quadrado" já encontrada no teste de White, correspondendo ao produto do número de observações pelo valor do R-Quadrado da regressão auxiliar.

Se a hipótese nula de que não existe uma estrutura ARCH nos resíduos for verdadeira, a distribuição dessa estatística converge assimptoticamente para uma distribuição Qui-quadrado com número de graus de liberdade igual ao número de variáveis independentes da regressão auxiliar sem contar a constante, ou seja, igual ao número de defasagens utilizadas.

 No exemplo apresentado a hipótese nula de que as variáveis defasadas na regressão auxiliar são redundantes pode ser aceita, ou seja, não existe uma estrutura ARCH com duas defasagens nos resíduos.

# **5.6.2.7 Breusch-Godfrey Correlação Serial**

O teste de Breusch-Godfrey para correlação serial é outro teste da classe de testes assimptóticos conhecidos como testes de multiplicador de Lagrange (LM).

Ao contrário do teste de correlação serial com base na estatística de Durbin-Watson, que só se aplica a processos auto-regressivos de primeira ordem, denominados AR(1), o teste Breusch-Godfrey pode ser usado para testar processos ARMA de qualquer ordem.

Além disso, neste teste a presença de variáveis dependentes defasadas no lado direito da equação não produz viés como no caso do teste baseado na Durbin-Watson.

Variável Dependente : Indústria Geral - s/ Ajuste (02=100) Método : Mínimos Quadrados Data: 22/03/2011 Hora: 13:00 Intervalo : de Mai/2002 a Jan/2011 Número de observações : 105 Variáveis Independentes Erro Padrão Estatística T Valor P Coeficiente **CONSTANTE** 32.89690 4.25724 7.72728 0.00000 Indústria Extrativa - s/ Ajuste 0.65295 0.03360 19.43446 0.00000 R-Quadrado Média var. dep. 114.901 0.78573 R-Quadrado ajustado 0.78365 D.Padrão var. dep. 12.456 Erro Padrão da regressão 5.79358 Soma quadr.resíduos 3457.25 Log Verossimilhanca  $-332.438$ Durbin-Watson 0.94709 Critério de Akaike 6.37024 Critério de Schwarz 6.42079 Estatística F 377.698  $Prob(F)$ 0.00000

Vamos considerar a regressão original dos itens anteriores :

Para acessar o teste, proceda como indicado na figura a seguir.

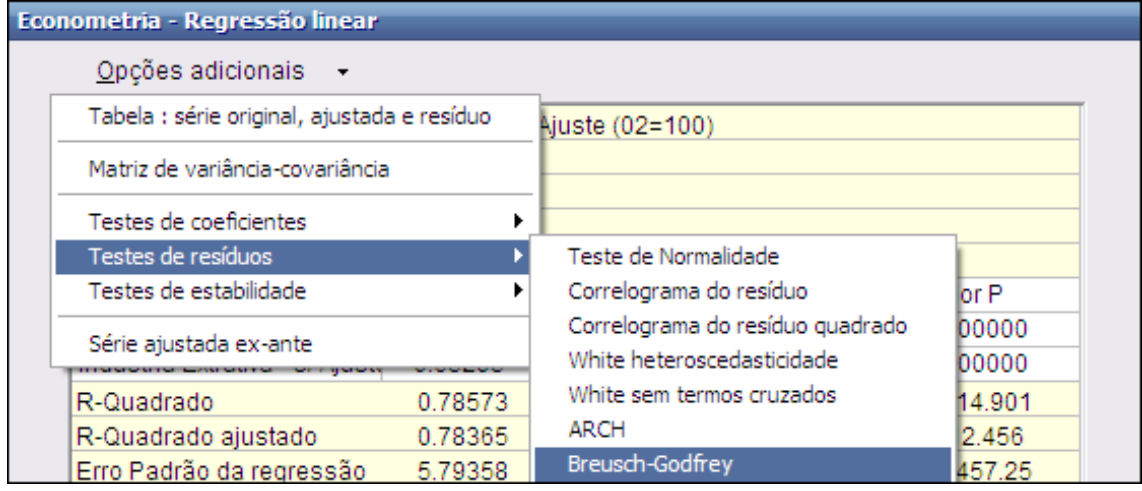

A hipótese nula do teste é de que não existe correlação serial dos resíduos até a defasagem de ordem q. A hipótese alternativa é que os resíduos são uma ARMA(r,p) sendo q=Max(r,p), ou seja, a hipótese nula é testada contra alternativas tanto AR como MA. Ver Breusch (1978) e Godfrey (1978).

O primeiro passo do teste é a especificação do número de defasagens :

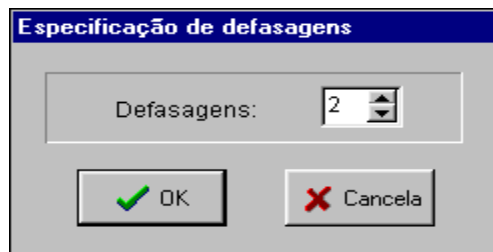

Partindo de uma regressão original, como por exemplo:

$$
y = c + a_1 x_1 + a_2 x_2 + e
$$

que pode conter ou não uma constante, se o usuário especificar um número q de defasagens o ABIMAQdados produzirá uma regressão auxiliar da forma:

$$
e = b_0 + b_1 x_1 + b_2 x_2 + b_3 e_{t-1} + \dots + b_{(3+q)} e_{t-q}
$$

, ou seja, uma regressão do resíduo estimado na regressão original contra as variáveis independentes utilizadas, mais uma constante obrigatória e mais as defasagens dos resíduos.

#### **Hipótese nula** : não há correlação serial até a ordem q

Seguindo a orientação de Davidson e MacKinnon (1993, pág. 343), os valores dos resíduos defasados que antecedem o intervalo de tempo da regressão original devem ser zerados, de modo que a regressão auxiliar possa ser estimada no mesmo intervalo.

Davidson e MacKinnon demonstram que essa opção produz estatísticas de teste com melhores propriedades em amostras finitas do que a alternativa de reduzir o intervalo de tempo da estimativa.

A janela de saída do teste apresenta uma estatística F e uma estatística do tipo multiplicador de Lagrange, conhecida como estatística LM de Breusch-Godfrey, junto com as probabilidades (valores-p) associadas :

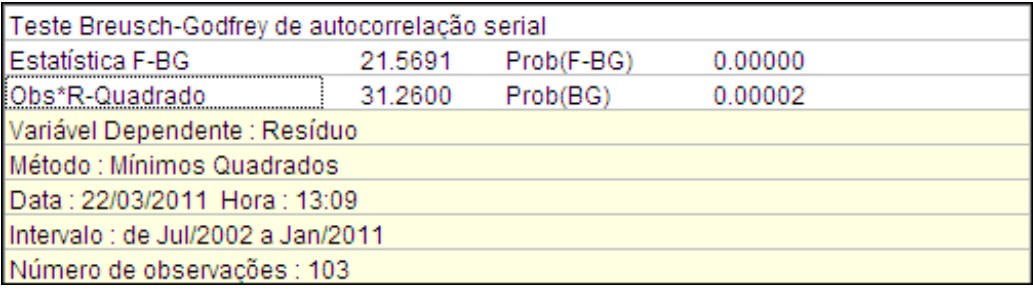

A estatística F corresponde a um teste de que todas os resíduos defasados da regressão auxiliar são redundantes.

A estatística LM de Breusch-Godfrey é da mesma forma "Obs\*R-Quadrado" encontrada nos testes de heteroscedasticidade de White e no teste de ARCH nos resíduos, correspondendo ao produto do número de observações pelo valor do R-Quadrado da regressão auxiliar.

Se a hipótese nula de que não existe correlação serial dos resíduos até a defasagem de ordem q for verdadeira, a distribuição dessa estatística converge assimptoticamente para uma distribuição Qui-quadrado com q graus de liberdade.

 $\checkmark$  No exemplo apresentado a hipótese nula de que não existe correlação serial dos resíduos ou, equivalentemente, que o resíduo defasado incluído na regressão auxiliar é redundante, pode ser rejeitada mesmo ao nível de significância de 1%.

Ou seja, o teste sugere que existe de fato auto-correlação de primeira ordem nos resíduos.

Note-se que isto confirma o resultado do teste baseado na estatística Durbin-Watson, que foi de apenas 0,94709 na regressão original.

#### **5.6.3 Testes de estabilidade**

O ABIMAQdados disponibiliza três tipos de teste para avaliar se os parâmetros da regressão são estáveis ao longo do intervalo de estimativa.

#### <span id="page-88-0"></span>**5.6.3.1 Teste Chow**

Neste teste a estabilidade dos parâmetros é verificada a dividindo-se o intervalo da amostra em duas partes e estimando-se novamente os parâmetros em cada subamostra.

O ponto que divide os dois intervalos é chamado de ponto de quebra e cada subamostra deve conter mais observações do que o número de coeficientes estimados. Se esta restrição for um problema devido a poucas observações disponíveis, deve ser usado o [Teste Chow Projeção](#page-90-0) (veja item 5.6.4).

O teste Chow compara a soma dos quadrados dos resíduos da regressão original com a soma dos quadrados dos resíduos das novas regressões feitas a partir das sub-amostras.

Caso haja uma diferença significativa nas estimativas, pode-se concluir que houve, a partir do ponto de quebra, uma mudança estrutural no relacionamento entre as variáveis do modelo.

#### **Hipótese nula** : as estimativas para os coeficientes são estáveis

São apresentadas duas estatísticas no teste Chow : a estatística F e a estatística Log Razão Verossimilhança.

A estatística F, sob a hipótese de estabilidade, tem uma distribuição F se os resíduos forem independentes e normalmente distribuídos e é calculada da seguinte maneira :

$$
F = [ (e^{3}e - (u_1'u_1 + u_2'u_2) ) / k ] / [(u_1'u_1 + u_2'u_2) / (N-2k) ]
$$

**e'e** é a soma dos quadrados dos resíduos da regressão original

**ui'u<sup>i</sup>** é a soma dos quadrados dos resíduos da sub-amostra i

**N** é o número total de observações

**k** é o número de parâmetros estimados

A estatística Log Razão Verossimilhança é baseada na comparação entre os máximos com restrição e sem restrição da função log verossimilhança e tem uma distribuição assimptótica Qui-quadrado com k graus de liberdade sob a hipótese de que há estabilidade, ou seja, de que não há mudança estrutural a partir do ponto de quebra.

Para exemplificar, considere o exemplo de regressão abaixo, de Jan/02 a Jan/11 :

Variável dependente (**Y**) : Industria Geral s/ ajuste (02=100)

Variáveis independentes :

**C** : Constante

**X1** : Industria Extrativa s/ ajuste (02=100)

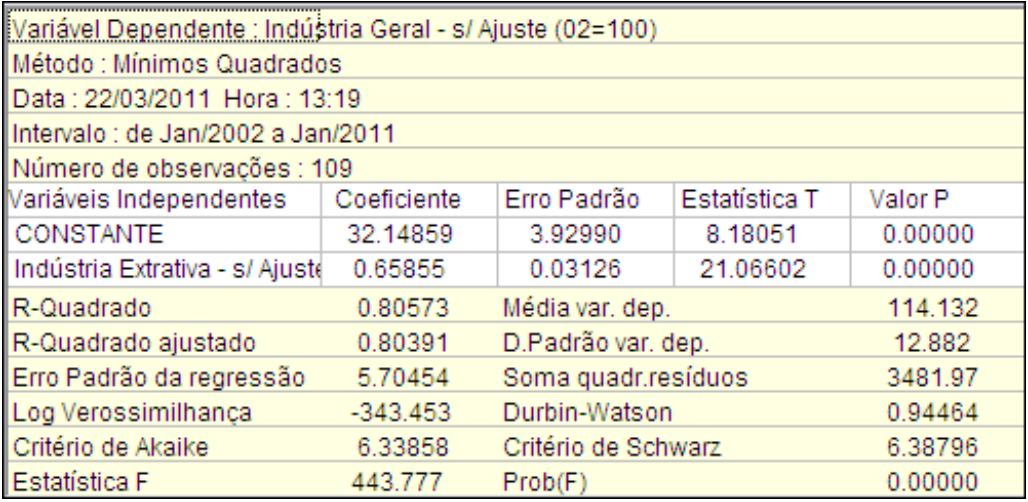

A partir da janela de saída, proceda como na figura a seguir para fazer o teste :

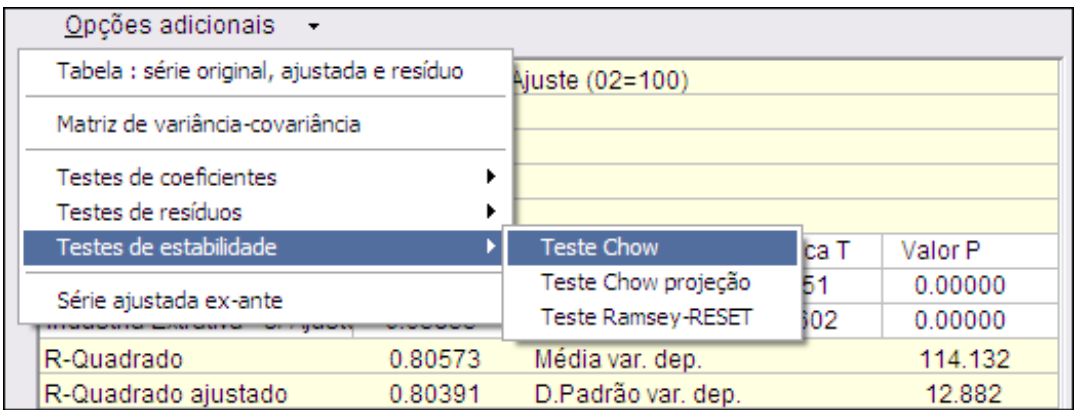

Será então pedida a data do ponto de quebra. Neste exemplo informaremos a data de 11/2008, quando se iniciou a crise global nos mercados financeiros.

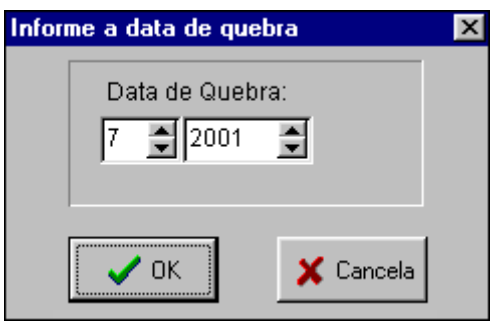

Clique em Ok para processar o teste. No caso do exemplo obtém-se a saída da figura a seguir, que nos leva a rejeitar a hipótese nula a partir dos valores Prob(F) e Prob(LRV) calculados:

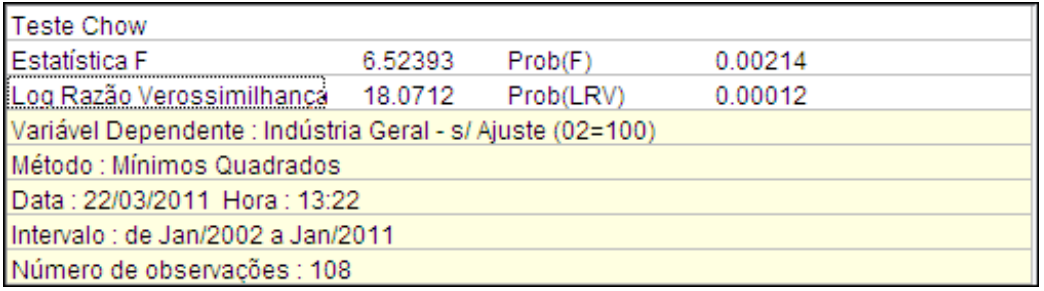

### <span id="page-90-0"></span>**5.6.3.2 Teste Chow Projeção**

O teste Chow Projeção primeiramente estima a regressão para uma sub-amostra que abrange as N<sup>1</sup> primeiras observações. Esta estimação é então usada para projetar os valores da variável dependente nas restantes  $N<sub>2</sub>$  observações.

Caso haja muita diferença entre os valores observados e projetados, a hipótese nula de estabilidade dos coeficientes deve ser rejeitada.

Como no [teste Chow](#page-88-0) simples (veja item 5.6.3.1) , o teste Chow Projeção apresenta duas estatísticas : a estatística F e a estatística Log Razão Verossimilhança.

A estatística F segue uma distribuição F se os erros forem independentes e normalmente distribuídos e é calculada da seguinte maneira :

 $F = [ (e^3e - u^3u) / N_2 ] / [(u^3u) / (N_1-k) ]$ 

**e'e** é a soma dos quadrados dos resíduos da regressão original

**u'u** é a soma dos quadrados dos resíduos da sub-amostra N<sub>1</sub>

**N** é o número total de observações

**N<sup>i</sup>** é o número total de observações da sub-amostra i

**k** é o número de parâmetros estimados

Da mesma maneira a estatística Log Razão Verossimilhança é baseada na comparação entre os máximos com restrição e sem restrição da função log verossimilhança e tem uma distribuição assimptótica Qui-quadrado com k graus de liberdade sob a hipótese de que há estabilidade.

Para processar o teste Chow Projeção, a partir da janela de saída, deve-se clicar em Opções adicionais e a seguir em Testes de estabilidade - Chow Projeção.

A seguir deve ser informado o ponto de quebra, ou seja, a data inicial da subamostra N2. A análise dos valores Prob(F) e Prob(LRV) levam à aceitação ou rejeição da hipótese nula de estabilidade dos coeficientes.

#### **5.6.3.3 Teste de estabilidade- Ramsey RESET**

RESET é um teste proposto por Ramsey (1969). É a abreviatura de "Regression Specification Error Test" (ou, em português, teste de erro de especificação em regressão).

RESET é um teste geral para erros de especificação que podem ter diversas origens, como variáveis independentes omitidas, forma funcional incorreta, erros de medida em variáveis, erros de simultaneidade e inclusão de valores defasados da variável dependente quando os resíduos têm correlação serial.

Para usar esta opção proceda como mostrado na figura a seguir :

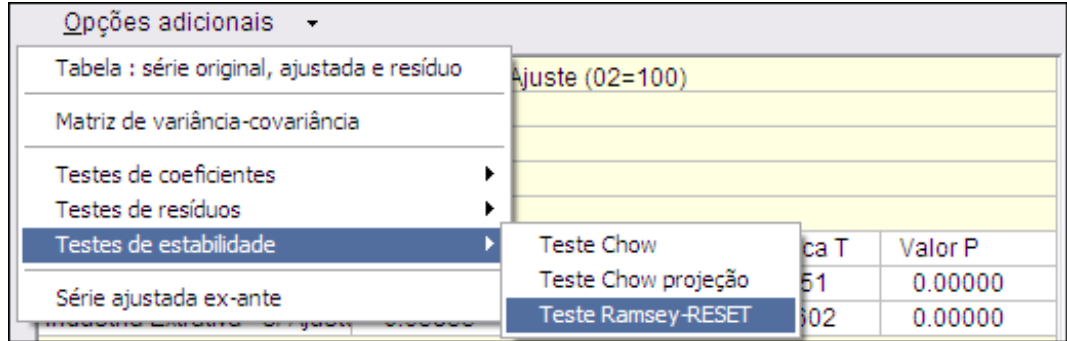

A motivação para o teste RESET é muito simples : se a regressão original, por exemplo :

$$
y = c + a_1 x_1 + a_2 x_2 + e
$$

está corretamente especificada e satisfaz a hipótese de que o erro teórico tem valor esperado condicional aos valores das variáveis independentes igual a zero, ou seja:

$$
\mathbf{E}(\mathbf{e} \mid \mathbf{x}_1, \mathbf{x}_2) = \mathbf{0}
$$

então a adição de qualquer função não-linear das variáveis independentes à regressão original deve ser irrelevante do ponto de vista da explicação da variável dependente.

A proposta de Ramsey, para evitar o problema de se ter de escolher uma função não-linear específica envolvendo todas as variáveis independentes entre as muitas possibilidades plausíveis, é testar a adição de potências dos valores previstos para a variável dependente na regressão original.

A idéia é que um polinômio construído a partir desses valores estimados da variável dependente pode ser visto como uma "forma reduzida" para diversas combinações diferentes de potências e produtos cruzados envolvendo as variáveis independentes.

O passo inicial do teste é a especificação do número de potências da série estimada da variável dependente que será incluída. A experiência tem demonstrado que a inclusão de apenas dois termos, ou seja, o quadrado e o cubo da variável dependente estimada tem sido suficiente na maioria dos casos.

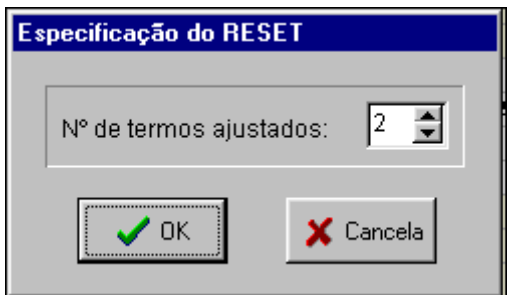

A partir da definição do número de termos a serem incluídos, o ABIMAQdados roda a seguinte regressão auxiliar:

$$
y = b_0 + b_1 x_1 + b_2 x_2 + b_3 (y^e)^2 + b_4 (y^e)^3
$$

onde  $y^{e}$  é a série dos valores estimados da variável dependente na regressão original.

### **Hipótese nula** : a regressão original foi corretamente especificada

ou seja, os coeficientes das potências da variável dependente estimada que foram adicionadas na regressão auxiliar não são significantes.

Se a hipótese for rejeitada, essas potências não podem ser excluídas da regressão sem comprometer o nível de explicação da variável dependente, o que sugere que a regressão original não foi corretamente especificada.

Para exemplificar, considere o nosso exemplo básico :

Variável dependente (**Y**) : Industria Geral s/ ajuste (02=100)

Variáveis independentes :

- **C** : Constante
- **X1** : Industria Extrativa s/ ajuste (02=100)

**X2** : Industria de Transformação s/ ajuste (02=100)

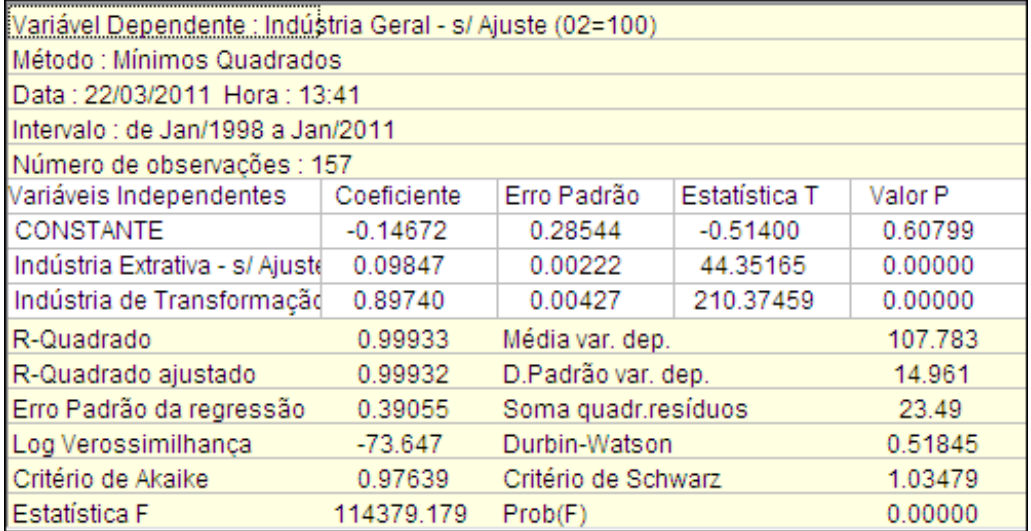

A janela de saída deste teste é similar a do [teste de variável omitida,](#page-73-0) incluindo, além da regressão auxiliar, as estatísticas F e de razão de verossimilhança com as probabilidades (valores-p) associadas.

 $\checkmark$  No exemplo apresentado a hipótese nula é aceita, como mostra a figura abaixo, sugerindo que a regressão está corretamente especificada.

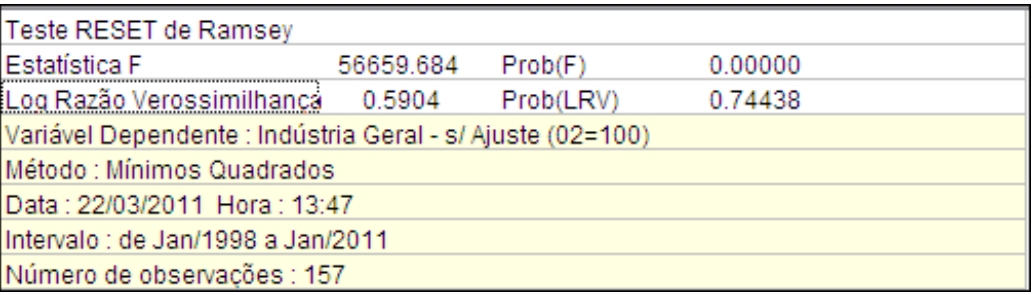

### **5.7 Regressão com erros AR**

O [modelo de regressão linear](#page-68-0) (veja item 5.5.3) com erros auto-regressivos (AR) considera que o termo resíduo pode ser modelado em função de suas defasagens:

 $Y(t) = \beta_0 + \beta_1^* X_1(t) + ... + \beta_n^* X_{k-1}(t) + \varepsilon(t)$ 

 $\epsilon$  (**t**) =  $\rho_1$  \*  $\epsilon$  (**t**-1) + ... +  $\rho_N$  \*  $\epsilon$  (**t**-**R**)

, onde R é o número de termos auto-regressivos.

Para especificar uma regressão com erros AR, primeiramente selecione no menu principal as opções Econometria - Regressão linear.

Será então mostrada uma janela onde devem ser especificadas as variáveis do modelo e outros parâmetros.

A figura a seguir mostra a janela após a especificação inicial do modelo.

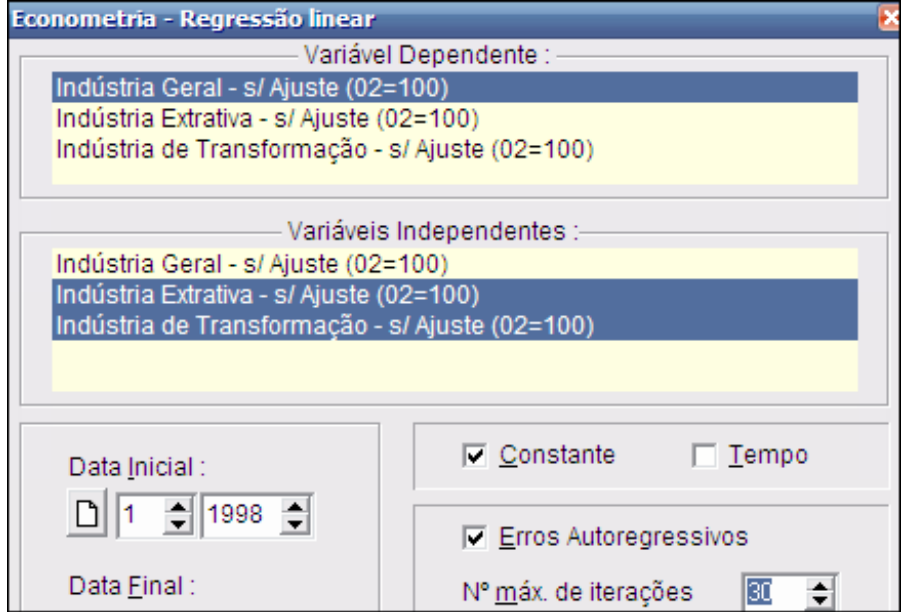

Em caso de não convergência o campo No Max. de iterações pode ser alterado para aumentar o número máximo de iterações do modelo.

Para exemplificar, vamos considerar uma regressão com duas variáveis independentes sendo o resíduo modelado por dois termos auto-regressivos, um de primeira ordem e um de segunda ordem:

$$
Y(t) = \beta_0 + \beta_1^* X_1(t) + \beta_2^* X_2(t) + \epsilon(t)
$$

$$
\epsilon(t) = \rho_1 * \epsilon(t-1) + \rho_2 * \epsilon(t-2)
$$

Para mais detalhes sobre a especificação de outros parâmetros da regressão nesta janela, consulte o tópico Estimando [uma regressão](#page-64-0) (veja item 5.5.1).

Clique em Processar para prosseguir com a especificação. Será então mostrada uma janela para a especificação dos erros auto-regressivos:

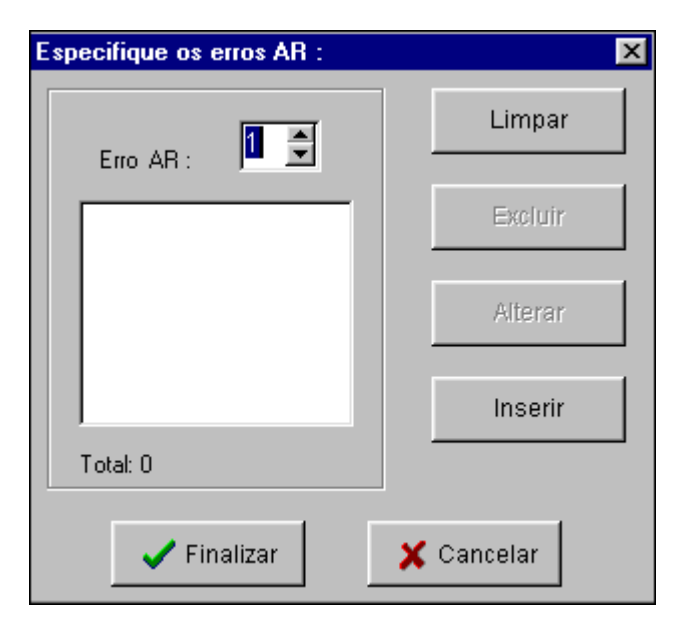

Use os botões de setas que ficam do lado direito do campo Erro AR para selecionar um erro auto-regressivo de determinada ordem.

- $\triangleright$  Para inserir um erro AR clique em Inserir.
- $\triangleright$  Para excluir um erro AR, selecione na lista o termo a ser excluído e clique em Excluir.
- Para alterar um termo inserido, selecione na lista o termo desejado e clique em Alterar.
- > Clique em Limpar para apagar todos os termos da lista.

No nosso exemplo consideramos o modelo com dois erros AR, um de primeira ordem AR(1) e um de segunda ordem AR(2).

Neste caso a janela de especificação fica como na figura a seguir:

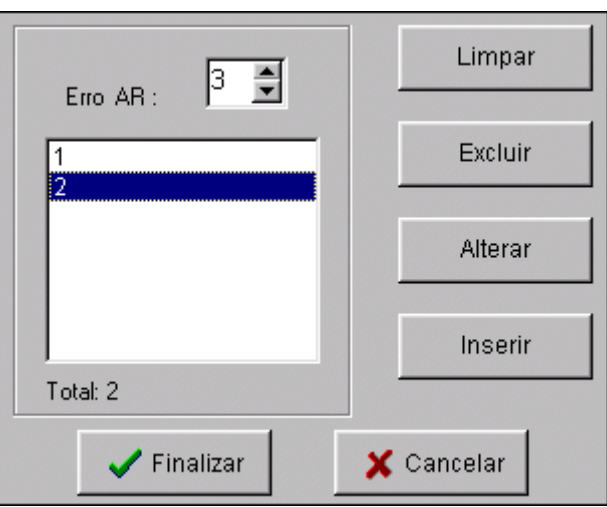

Após a especificação dos erros AR clique em **Finalizar** para obter uma janela com informações sobre o modelo especificado.

Clique em Retornar para alterar suas especificações ou em Processar para processar a regressão.

Após o processamento o programa exibe a janela final de saída.

No nosso exemplo obtém-se a janela da figura a seguir:

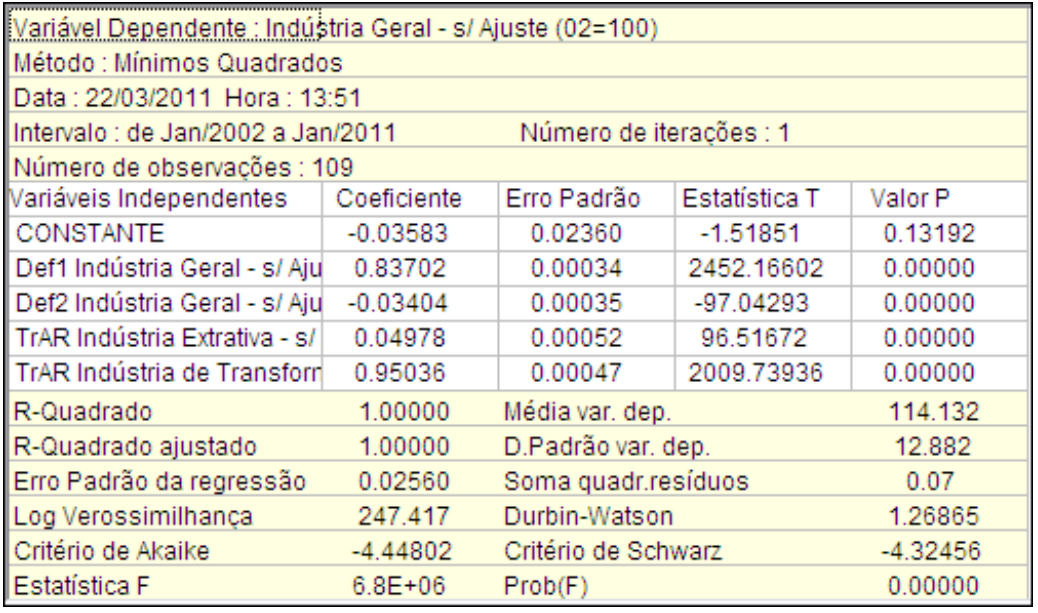

Observe que as novas variáveis com prefixo TrAR correspondem a transformações das variáveis independentes, tais que:

$$
TrAR [ X_i(t)] = X_i(t) - ρ_1 * X_i(t-1) - ρ_2 * X_i(t-2)
$$

As estimativas dos **ρ<sup>i</sup>** são os coeficientes da endógenas defasadas.

Esta regressão é estimada através de uma generalização do método de Cochrane-Orcutt, utilizando uma rotina Gauss-Seidel para construir uma seqüência iterativa de regressões.

Inicialmente são obtidas estimativas preliminares dos **ρi** pelo método de Durbin que roda uma regressão da variável dependente contra defasagens dela própria, mais todas as variáveis independentes e suas defasagens.

No exemplo considerado essa regressão seria:

$$
Y(t) = \delta_0 + \delta_1 * Y(t-1) + \delta_2 * Y(t-2) +
$$
  

$$
\delta_3 * X_1(t) + \delta_4 * X_1(t-1) + \delta_5 * X_1(t-2) +
$$
  

$$
\delta_6 * X_2(t) + \delta_7 * X_2(t-1) + \delta_8 * X_2(t-2) + \epsilon(t)
$$

e as estimativas preliminares seriam  $ρ_1 = δ_1$  e  $ρ_2 = δ_2$ . Com esses valores iniciais dos **ρ<sup>i</sup>** são definidas as variáveis

> **TrAR**  $[X_1(t)] = X_1(t) - \rho_1 * X_1(t-1) - \rho_2 * X_1(t-2)$  $\text{TrAR} [\mathbf{X}_2(t)] = \mathbf{X}_1(t) - \rho_1 \cdot \mathbf{X}_2(t-1) - \rho_2 \cdot \mathbf{X}_2(t-2)$

e obtem-se novas estimativas para os **ρi** através da regressão:

$$
Y(t) = \phi_0 + \phi_1 * Y(t-1) + \phi_2 * Y(t-2) +
$$
  

$$
\phi_3 * \text{TrAR} [X_1(t)] + \phi_4 * \text{TrAR} [X_2(t)] + \varepsilon (t)
$$
  

$$
\text{com } \rho_1 = \phi_1 \text{ e } \rho_2 = \phi_2.
$$

Essas novas estimativas para os **ρ<sup>i</sup>** produzem novos valores para as variáveis transformadas **TrAR [ Xi(t)]** que podem ser utilizadas novamente na equação anterior para obter novas estimativas para os **ρ<sup>i</sup>** e assim sucessivamente até que a diferença entre os valores dos  $ρ$ <sub>i</sub> obtidos em dois passos sucessivos desa rotina Gauss-Seidel seja adequadamente pequeno.

O programa trabalha com um critério de convergência de 0,0005.

É adotada também uma técnica de amortecimento endógeno das iterações de modo a garantir uma convergência quase certa da rotina Gauss-Seidel.

Ou seja, na k-ésima iteração, as novas estimativas de **ρ<sup>i</sup>** (k) são definidas como:

$$
\rho_i(k) = \text{Teta}(k) * \phi_i(k) + (1 - \text{Teta}(k)) * \rho_i(k-1) \text{ , sendo:}
$$

**Teta**(k) =  $0.1 + 0.9$ <sup>\*</sup> (Exp (0.5<sup>\*</sup>Ln ((**nmit** – k +1)/**nmit**)))

onde **nmit** é o número máximo de iterações definido pelo usuário na janela de entrada da regressão.

Por essa equação o valor de teta(k) aproxima-se de 0.1 quando o número realizado de iterações aproxima-se de nmint, particularmente se este último valor for grande. É fácil verificar que teta(nmit) tende para 0,1 quando nmit tende para infinito.

#### **5.8 Série ajustada ex-ante**

A série ajustada da regressão é gerada na área de trabalho quando se seleciona "Gerar Serie Ajustada" na janela de especificação da regressão.

Considere uma regressão que inclua entre as variáveis independentes a própria variável dependente defasada, como na regressão a seguir:

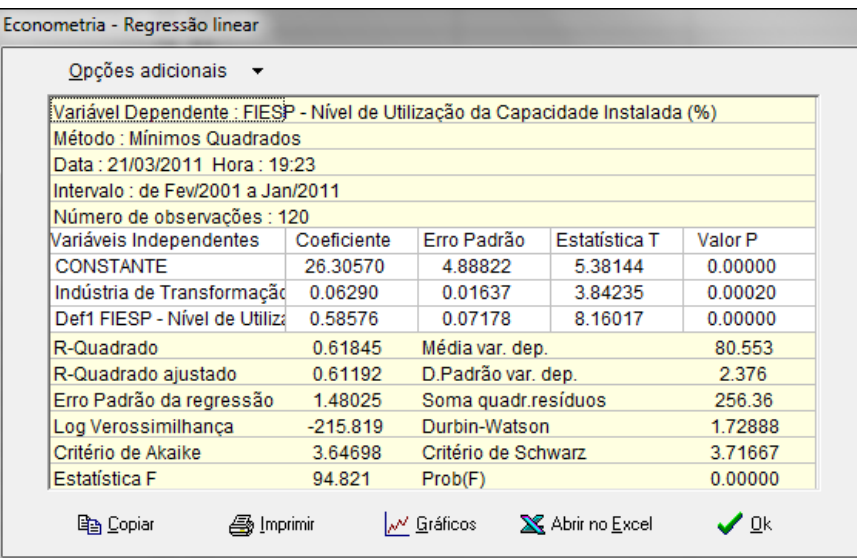

Obtém-se na área de trabalho a serie ajustada "Saj FIESP - Nível de Utilização da Capacidade Instalada (%)" como ilustrado no gráfico :

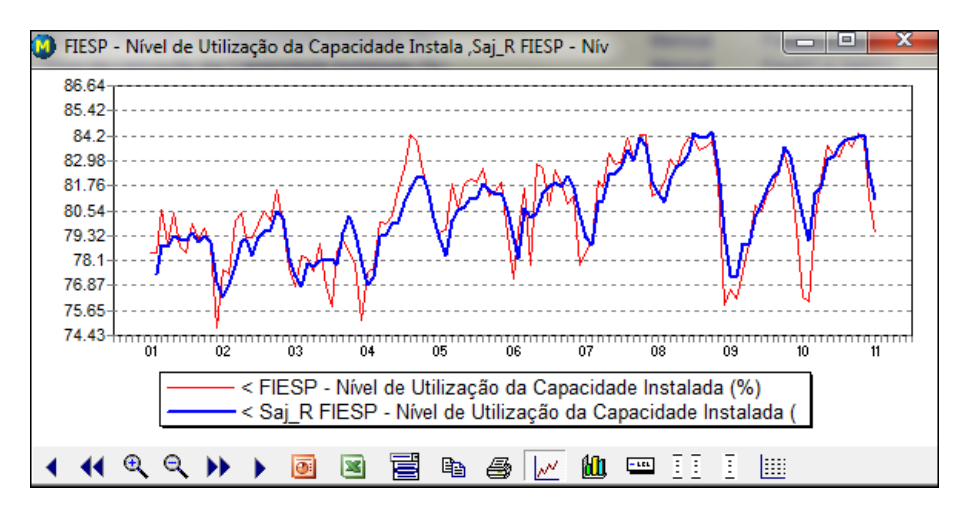

Esta série ajustada permite uma avaliação visual da qualidade do ajuste estatístico obtido. Quando a regressão inclui entre as variáveis independentes uma defasagem da dependente, como acontece no exemplo aqui usado, a série ajustada produz uma avaliação que pode ser excessivamente otimista da capacidade de previsão da equação estimada em horizontes de tempo mais longos que um período.

No exemplo acima a serie ajustada dá uma boa idéia da qualidade de uma previsão com horizonte de um mês, mas não informa muito sobre a qualidade de uma previsão num horizonte maior, por exemplo de doze meses.

A idéia é que se o modelo é  $Y^*(t) = bX(t) + cY(t-1)$  podemos gerar uma serie ajustada uma serie ajustada ex-ante na qual usamos o valor ajustado em substituição ao Y(t-1) observado no periodo anterior, ou seja :

### $Y^*(t) = bX(t) + cY^*(t-1).$

Naturalmente essa serie ajustada ex-ante é gerada recursivamente a partir de uma dta inicial Y(0), e vai ser diferente para cada data inicial escolhida.

Para usar este recurso, selecione **Série ajustada ex-ante** no menu **Opções adicionais**, como mostrado na figura a seguir :

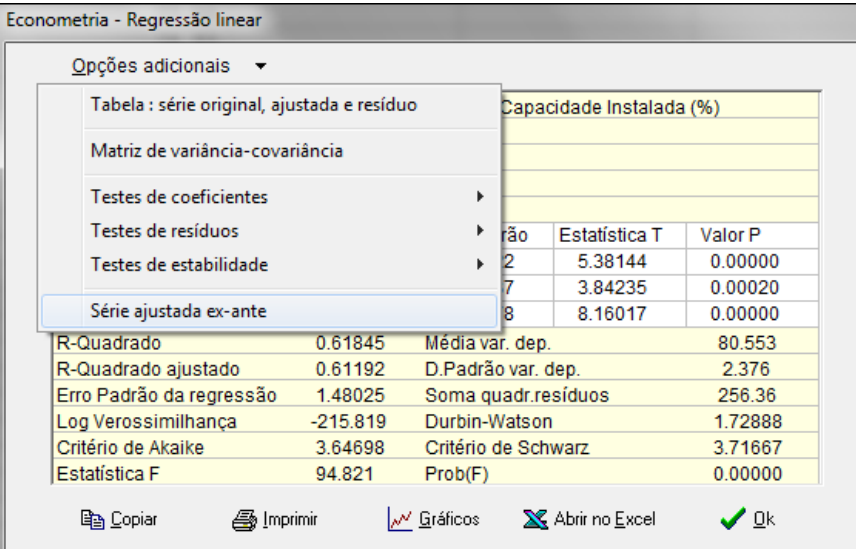

Será então solicitada a data inicial e a data final do intervalo, como mostrado na figura a seguir :

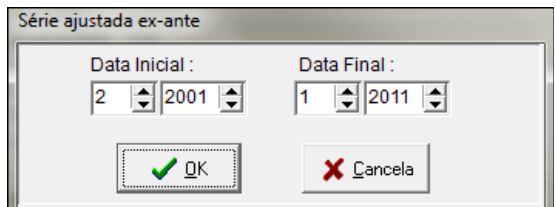

Como padrão as datas inicial e final são as mesmas utilizadas na regressão. Vamos manter essas datas e clicar Ok.

Neste caso estamos usando o valor observado da utilização da capacidade para fevereiro de 2001 como variável independente na previsão para março de 2001, mas a partir de março de 2001 estamos usando o valor projetado no mês anterior como se fosse valor para a endógena defasada.

O resultado é uma janela com quatro estatísticas que são usualmente utilizadas para avaliar o grau de precisão de previsões, a saber :

- Raiz do erro quadrado médio ("root mean squared error" ou RMSE)
- $\checkmark$  Erro médio absoluto ("mean absolute error")
- Erro médio percentual absoluto ("mean absolute percentage error")
- $\checkmark$  Coeficiente de desigualdade de Theil

A figura a seguir mostra a janela com as estatísticas para a série ajustada ex-ante.

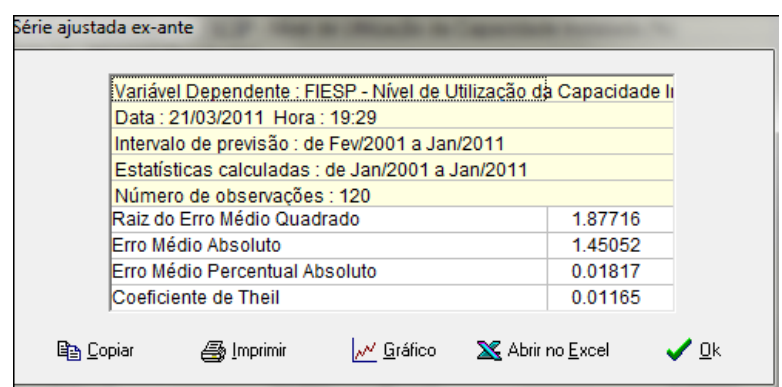

Supondo que o intervalo de previsão seja **j = T+1, T+2, ..., T+h** e que os valores previstos e observados no instante t sejam **ŷ<sup>t</sup>** e **yt** , respectivamente, então essas estatísticas são calculadas através das seguintes formulas:

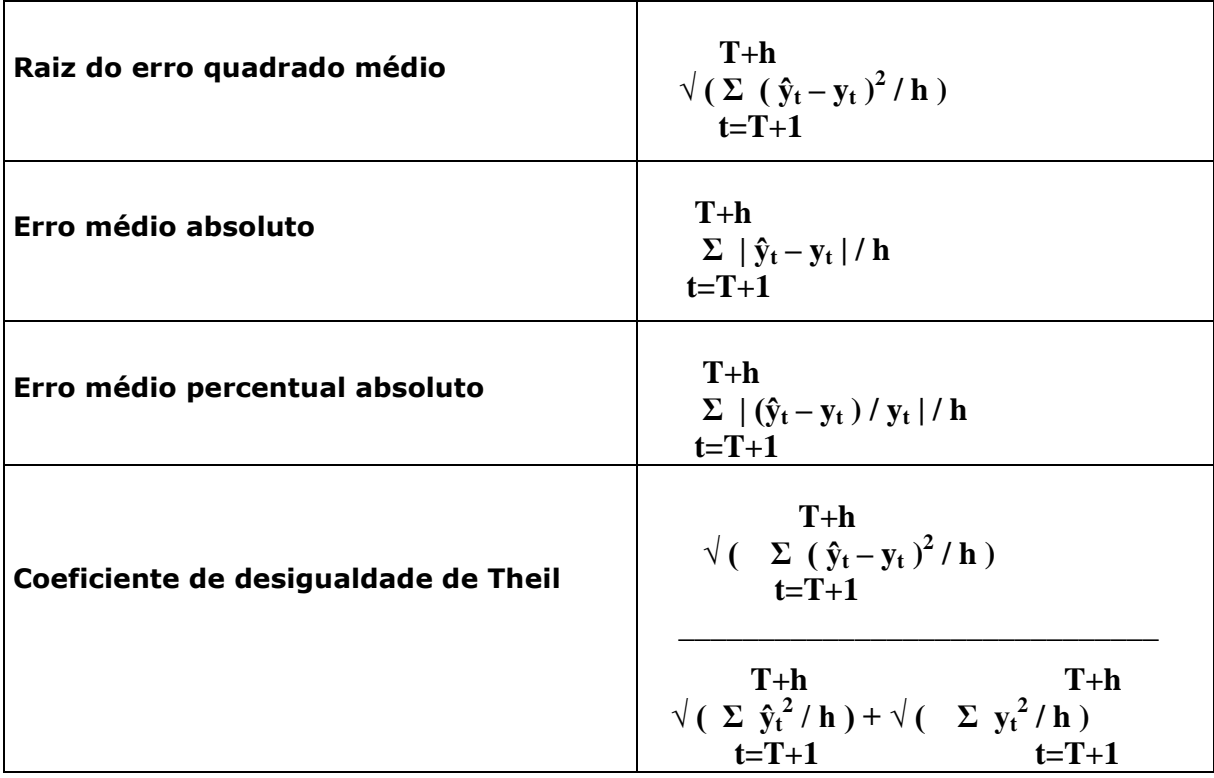

Em geral quanto menores os valores dessas estatísticas, melhor a qualidade do ajustamento.As duas primeiras estatísticas dependem da escala da variável dependente e podem ser usadas para comparar ajustamentos da mesma serie geradas por diferentes equações.

As duas últimas estatísticas são invariantes em relação à escala da variável dependente. O coeficiente de Theil sempre tem valor entre zero e um, com o zero indicando um ajustamento perfeito.

Ao retornar da janela de estatisticas o programa terá colocado na área de trabalho a serie Saj\_EA FIESP - Nível de Utilização da Capacidade Instalada (%).

O gráfico a seguir ilustra as três series, observada, ajustada e prevista, ao longo do período amostral da regressão.

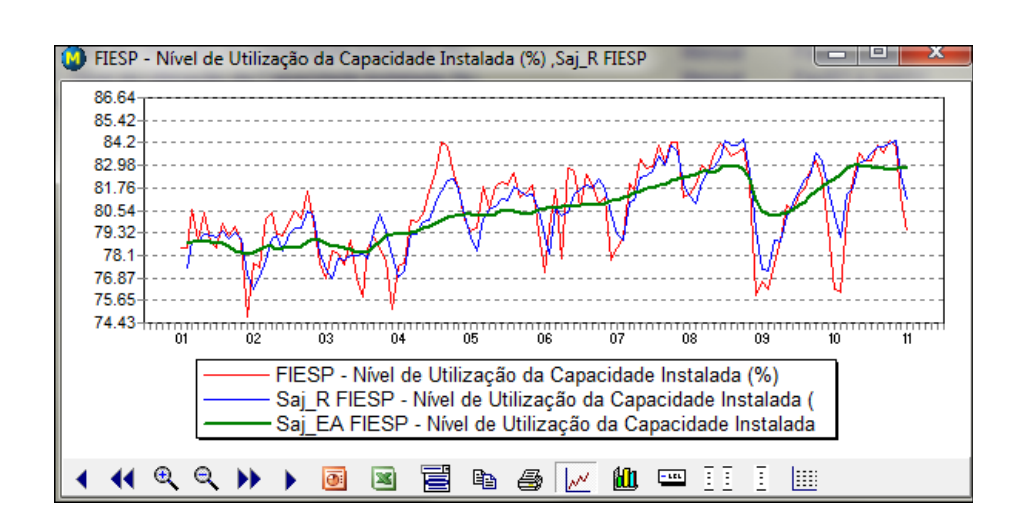

### **5.9 Raiz unitária - ADF**

Na especificação de modelos de regressão é preciso evitar relacionar séries temporais não estacionárias, ou seja, séries que não têm média e variância constantes ao longo do tempo.

Isto ocorre, por exemplo, quando a variação absoluta (ou diferença) de uma série segue um caminho aleatório ("random walk").

Neste caso a série é chamada de integrada (ou I(1)). Sabe-se que os procedimentos padrões de inferência não se aplicam a regressões que contém uma variável dependente integrada ou variáveis independentes integradas.

Na análise de regressão tradicional se dá grande importância a medidas da qualidade do ajustamento (como o R-quadrado ou o erro médio da regressão) e a estatísticas t. Mas pode ocorrer o fenômeno da regressão espúria, particularmente quando as variáveis envolvidas são caminhos aleatórios.

Com a emergência da literatura sobre regressões espúrias sabemos agora que as técnicas clássicas de regressão são invalidas quando aplicadas a variáveis que incluem um forte "movimento de tendência".

Isto é porque a inferência estatística clássica foi desenhada apenas para variáveis que são estacionárias (isto é, com distribuições que não se alteram ao longo do tempo, pelo menos mantendo média e variância constantes). Ver [Robert Dixon](http://www.economics.unimelb.edu.au/rdixon/206/Dickey-Fuller.pdf) para uma introdução didática (em inglês) ao problema.

Portanto, é fundamental testar se uma série é estacionária ou não antes de usá-la em uma regressão. O método formal para se testar se uma série é estacionária é o teste de raiz unitária.

Considere o modelo auto-regressivo de ordem 1 AR(1) :

 $Y(t) = \mu + \rho Y(t-1) + \varepsilon(t)$ , onde

 $\mu$  e  $\rho$  são os parâmetros do modelo

 $\epsilon(t)$  é um ruído estacionário

Y é estacionária se  $\rho$  está entre -1 e 1. Se  $\rho$  for 1 diz-se que existe uma raiz unitária, o que significa que a série é não-estacionária.

Subtraindo-se **Y(t-1)** dos dois lados da equação tem-se o seguinte modelo alternativo :

$$
\Delta y(t) = \mu + \gamma Y(t-1) + \epsilon(t) \quad , \text{onde}
$$

$$
\gamma = \rho - 1
$$

Queremos testar a hipótese nula de que existe uma raiz unitária.

**Hipótese nula** : 
$$
\gamma = 0
$$
 (existe raiz unitária)

Ao produzimos uma regressão para estimar o modelo acima, nota-se que não é possível fazer um teste-T convencional pois, como demonstrado por Dickey e Fuller (1979), a estatística T não segue a distribuição de Student quando a hipótese nula de raiz unitária é verdadeira.

A distribuição não standard da estatística T neste caso foi identificada e tabulada por Dickey-Fuller. MacKinnon (1991) produziu estimativas que permitem o calculo de valores críticos para rejeição da hipótese nula para qualquer tamanho de amostra, com ou sem inclusão de constante e tendência temporal.

O teste descrito acima só vale para o modelo AR(1). Para considerar ordens autoregressivas maiores, foi deduzido um modelo "aumentado" (Augmented Dickey-Fuller) :

$$
\Delta y(t) = \mu + \gamma Y(t-1) + \delta_1 \, \Delta y(t-1) + ... + \delta_1 \, \Delta y(t-p) + \epsilon(t)
$$

A janela de saída desta opção apresenta, além dos coeficientes e estatísticas relativos à regressão acima, o valor da estatística ADF e os valores críticos de MacKinnon para os níveis de significância de 1%, 5% e 10%.

 $\checkmark$  A hipótese nula é rejeitada em determinado nível de significância quando o valor calculado da estatística ADF for menor que o valor crítico de MacKinnon correspondente.

Para testar raiz unitária selecione no menu principal do programa as opções **Econometria-Raiz unitária ADF**. Será mostrada a janela da figura a seguir :

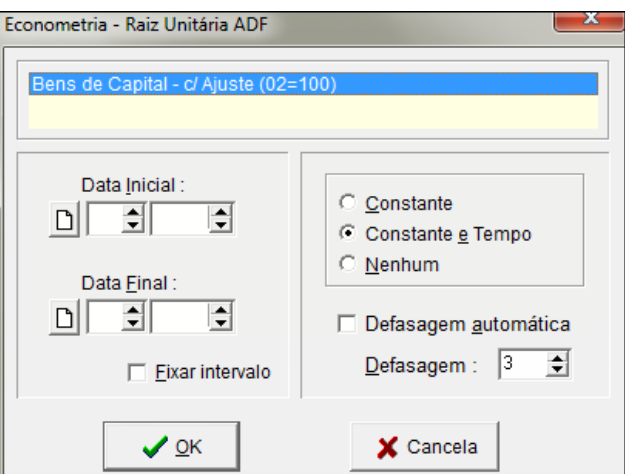

Primeiramente selecione a série a ser testada. Os campos de data inicial e final são opcionais. Se não informados o programa considera todas as observações da série. A seguir selecione uma das opções envolvendo a Constante e o Tempo a partir do tipo de série escolhida.

 $\checkmark$  Se a série aparenta apresentar uma tendência, deve ser incluída constante e tempo. Se a série não mostra tendência e tem média não nula, deve ser incluída apenas a constante. Se a série parece flutuar em torno de uma média nula, não deve ser incluída nem constante nem tempo.

A opção Defasagem automática quando marcada faz com que o programa obtenha o número de defasagens que produz o menor critério de Schwarz, como sugerido por Fumio Hayashi (2000, cap. 9) .

Quando esta opção está desmarcada o programa considera o número de defasagens indicado no campo Defasagem.

Para o exemplo ilustrado, que considera a série de Produção de Bens de Capital com três termos defasado, a hipótese nula de existência de raiz unitária seria rejeitada em todos os níveis de significância.

A conclusão é que o processo gerador de dados ("data-generation process", ou DGP) dessa série não é estacionário.

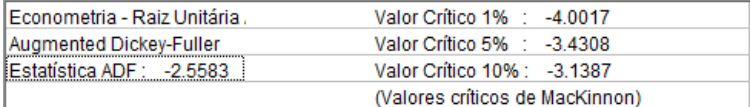

#### **5.10 Teste Granger causalidade**

Esta opção permite testar a existência de causalidade no sentido de Granger(1969) entre duas séries selecionadas.

Para realizar o teste, selecione no menu principal Econometria-Teste Granger Causalidade, como mostrado na figura a seguir.

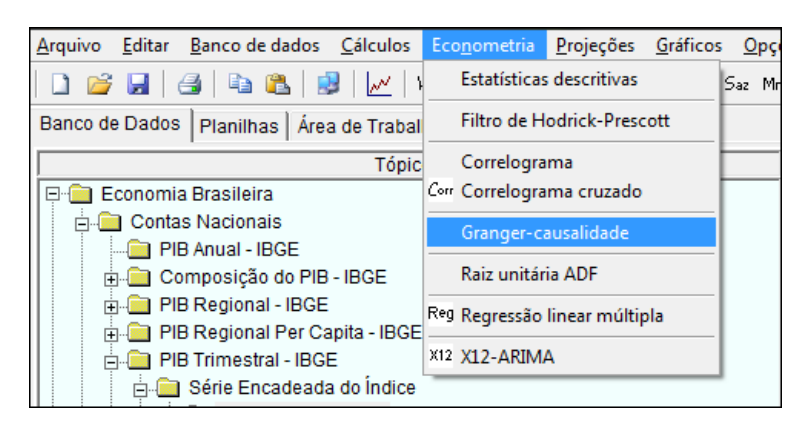

Será mostrada uma janela que solicita as séries para o teste, como mostrado na figura a seguir.

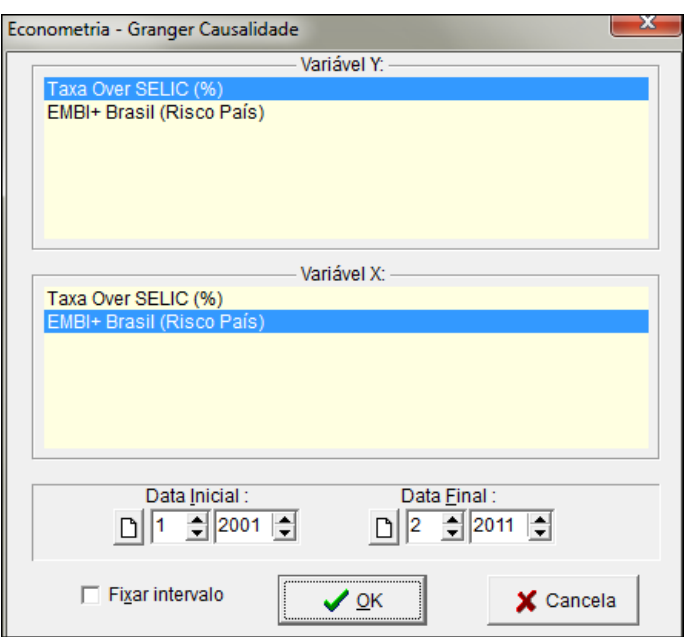

A abordagem de Granger pretende evitar os conhecidos problemas da análise de correlação, que não nos permite derivar qualquer noção relevante de causalidade a partir de um elevado coeficiente de correlação entre duas variáveis.

A solução de Granger consiste em começar medindo através de análise de regressão quanto do valor corrente de y pode ser explicado por valores passados de y para em seguida determinar se a explicação melhora quando são adicionados valores defasados de x.

Se de fato os coeficientes dos valores defasados de x são estatisticamente significantes, pode-se afirmar que x Granger causa y, ou seja, a história de x ajuda na previsão do valor corrente de y.

Após selecionar duas séries, o programa solicita o número de defasagens a ser considerado.

Não há uma regra explícita sobre como escolher o número de defasagens: o analista dever repetir o teste para várias alternativas, incluindo defasagens mais longas.

A partir das definições das variáveis Y e X e do número p de defasagens, o programa roda duas regressões :

$$
Y(t) = \alpha_0 + \alpha_1 * Y(t-1) + ... + \alpha_p * Y(t-p) + \beta_1 * X(t-1) + ... + \beta_p * X(t-p) + \epsilon(t)
$$

 $X(t) = \alpha_0 + \alpha_1 * X(t-1) + ... + \alpha_p * X(t-p) + \beta_1 * Y(t-1) + ... + \beta_p * Y(t-p) + \varepsilon(t)$ 

e calcula, para cada regressão, as estatísticas F para um teste de Wald da hipótese conjunta de que os coeficientes betas são todos nulos, isto é:

$$
\beta_1=\beta_2=...=\beta_n=0
$$

A hipótese nula é que X não Granger causa Y na primeira regressão e que Y não Granger causa X na segunda regressão.

A janela de saída apresenta as estatísticas F e os níveis de significância das duas hipóteses, como mostrado na figura a seguir.

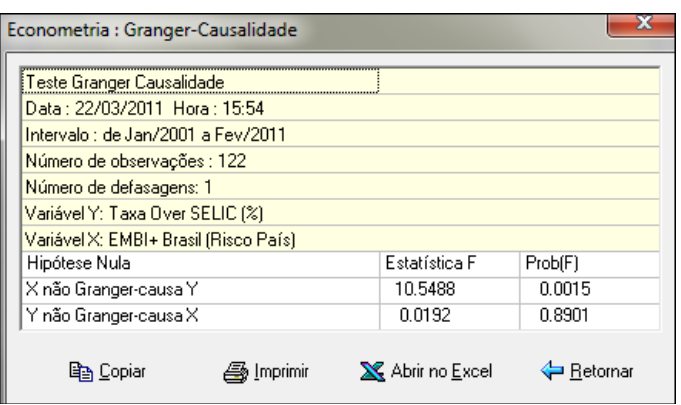

No exemplo considerado, a conclusão é que se pode rejeitar a hipótese de que X não Granger causa Y, ou seja, de que o EMBI não Granger-causa a variação da SELIC. Por outro lado, não se pode rejeitar a hipótese de que a SELIC não Grangercausa o EMBI.

Isto significa que é grande a probabilidade de que a história passada do EMBI possa contribuir para a previsão da SELIC corrente, mas pequena a probabilidade de que a história passada da SELIC possa contribuir para a previsão do EMBI corrente.

Ou seja, parece que neste exemplo a causalidade no sentido de Granger opera no sentido do EMBI para a SELIC, mas não no sentido contrário. Naturalmente é possível encontrar casos em que a causalidade de Granger opera nos dois sentidos.

### **5.11 X12-ARIMA**

O ABIMAQdados oferece uma interface para acesso ao programa de ajustamento sazonal X12-ARIMA, do U.S. Census Bureau. Este programa é de domínio público, roda em ambiente DOS e seus arquivos são instalados automaticamente na pasta do ABIMAQdados.

O X12-ARIMA processa as especificações do usuário a partir de um arquivo de entrada contendo comandos em uma sintaxe própria. Para mais detalhes consulte a documentação completa do U.S Census Bureau, disponível na pasta do ABIMAQdados nos arquivos FINALPT1.PDF e FINALPT2.PDF

Com o ABIMAQdados o acesso ao X12-ARIMA fica bastante simplificado : o arquivo de entrada é gerado automaticamente e as séries resultantes são capturadas para a [área de trabalho](#page-14-0) (veja item 3.1).

Para ajustar séries no ABIMAQdados usando o X12-ARIMA, clique em **Econometria** no menu principal e a seguir clique em **X12-ARIMA**. O mesmo efeito é obtido clicando-se no ícone  $\frac{1}{12}$  da barra de ferramentas.

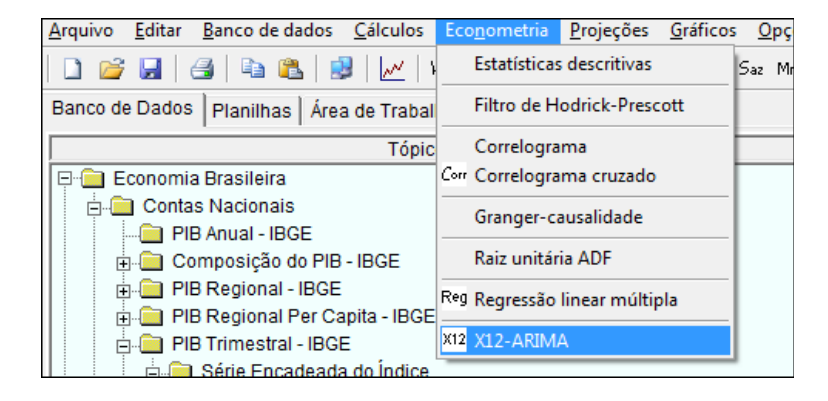

O programa irá solicitar as séries a serem ajustadas e o intervalo a ser considerado no ajustamento, como mostrado na figura abaixo :

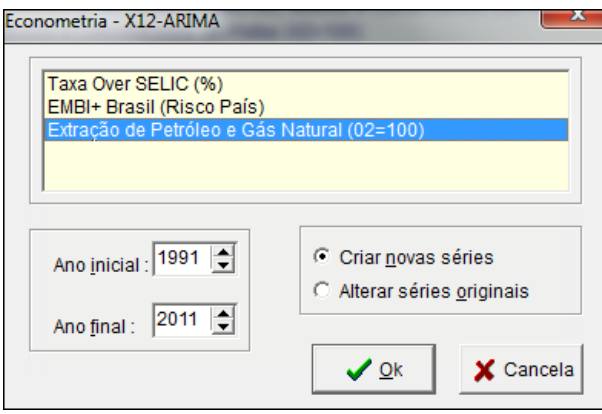

Selecione as séries a ajustar, especifique o intervalo e clique em Ok.

Caso mais de uma série tenha sido selecionada, o programa irá processa-las seqüencialmente.

A seguir o ABIMAQdados mostra a interface para especificação dos parâmetros do ajustamento. Esta janela se subdivide em duas guias : **Ajustamento sazonal e ARIMA** e **Opções adicionais**, como mostrado a seguir.

### **5.10.1 Opções do ajustamento sazonal**

Esta janela permite que se altere os parâmetros básicos do ajustamento sazonal. Aqui também é possível definir quais séries devem ser geradas na [área de trabalho.](#page-14-0)

Para saber mais informações sobre estes parâmetros, consulte o comando **x11** na documentação do U.S. Census Bureau, em www.macrodados.com.br/finalpt2.pdf

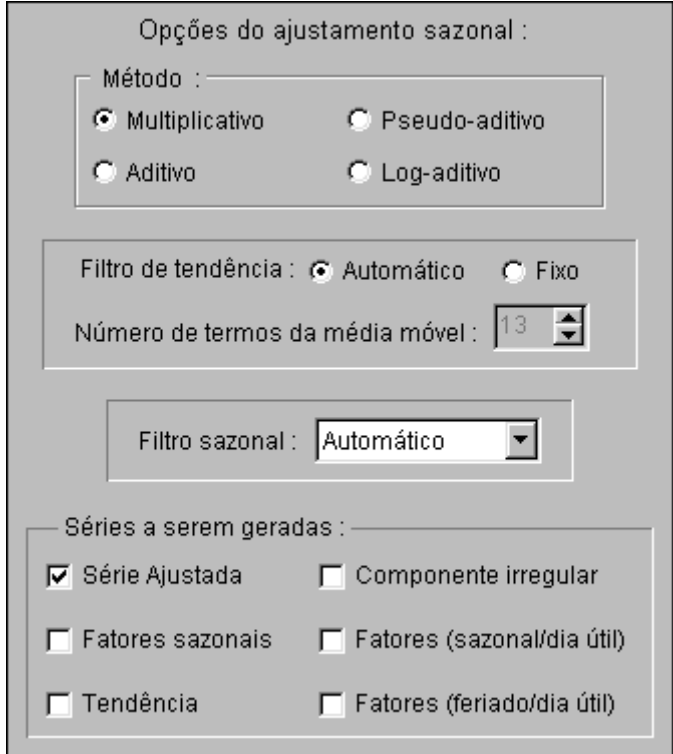

### **Método**

Especifica o modo de decomposição do ajustamento sazonal. É importante considerar que o método pseudo-aditivo requer especificação [ARIMA](#page-106-0) (veja item 5.10.2) e que os métodos multiplicativo, pseudo-aditivo e log-aditivo não aceitam séries que possuam valores negativos ou iguais a zero.

# **Filtro de tendência**

Permite que se especifique o número de termos da média móvel de Henderson usada para estimar o componente de tendência da série original.

A opção Automático leva em conta as características estatísticas da série. Neste caso, para séries mensais por exemplo, o programa escolhe entre 9, 13 ou 23 termos.

Para especificar um determinado valor, selecione Fixo e informe o valor desejado no campo Número de termos da média móvel.

### **Filtro sazonal**

Permite a seleção de um filtro de média móvel sazonal a ser usado na estimação dos fatores sazonais. Automático corresponde a um procedimento padrão baseado na razão da sazonalidade móvel.

As outras opções de média móvel n x m ( Média móvel 3x1, Média móvel 3x3, etc.) significam que uma média simples de n termos é obtida de uma sequencia de médias móveis consecutivas de m termos.

Note que a opção Média móvel 3x15 pressupõe séries com mais que 20 anos de dados.

A opção Estável força a estimação de fatores sazonais constantes, ou seja, um fator fixo para cada mês ou trimestre.

A opção Padrão do X11 aproxima os resultados das versões anteriores do programa X11.

### **Séries a serem geradas**

Aqui é possível especificar quais séries devem ser geradas na [área de trabalho](#page-14-0) (veja item 3.1) do ABIMAQdados.

Para cada tipo de série gerada o programa insere um mnemônico de 6 caracteres no inicio do nome da nova série :

- AJ\_X12 : Série ajustada
- FS\_X12 : Série dos fatores sazonais
- CT\_X12 : Série do componente de tendência
- CI\_X12 : Série do componente irregular
- F1\_X12 : Série dos fatores (sazonal/dia útil)

F2\_X12 : Série dos fatores (feriado/dia útil)

# <span id="page-106-0"></span>**5.10.2 Opções do ARIMA**

O X12-ARIMA disponibiliza recursos que permitem ajustar modelos de regressão com erros ARIMA (Auto Regressive Integrated Moving Average) à série original antes da etapa de ajustamento.

Estes modelos consideram que a média da série é uma combinação linear de regressores e que a estrutura da covariância da série segue um processo ARIMA. A figura a seguir mostra as opções disponíveis :

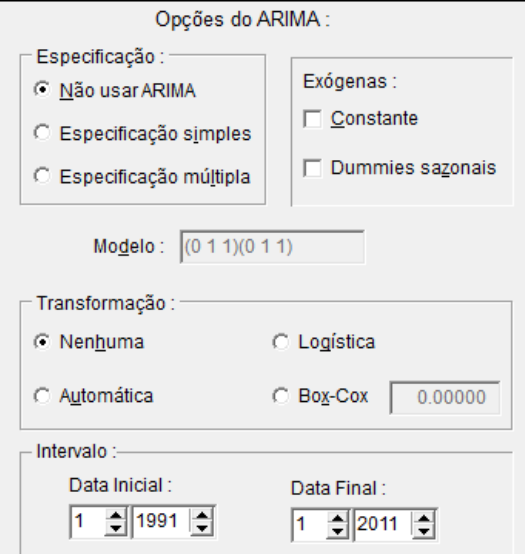

### **Especificação**

Não usar ARIMA informa ao programa a ausência de modelo ARIMA.

Especificação simples informa que será fornecida uma única especificação do ARIMA no campo **Modelo**, seguindo a notação de Box & Jenkins :

### **( p d q ) ( P D Q )**, onde :

- **p** é a ordem AR não sazonal
- **d** é a ordem das diferenças não sazonais
- **q** é a ordem MA não sazonal
- **P** é a ordem AR sazonal (multiplicativa)
- **D** é a ordem das diferenças sazonais
- **Q** é a ordem MA sazonal (multiplicativa)

Para maiores detalhes sobre esta especificação, consulte o comando **arima** na documentação FINALPT2.PDF do U. S. Census Bureau.

Especificação múltipla informa que o programa deverá selecionar uma especificação de modelo ARIMA a partir de um arquivo contendo várias possíveis especificações fornecidas pelo usuário. Neste caso o nome do arquivo com as especificações deve ser informado no campo **Modelo**.

Por convenção do X12-ARIMA, o arquivo deve ter extensão .mdl e as especificações devem seguir uma sintaxe própria, como indicado a seguir. O arquivo-exemplo **x12a.mdl**, presente na pasta do ABIMAQdados, contém uma lista de possíveis especificações fornecidas pelo U.S. Census :

 $(0 1 1)(0 1 1)$  \*
$(0 1 2)(0 1 1) x$ (2 1 0)(0 1 1) x (0 2 2)(0 1 1) x (2 1 2)(0 1 1)

Para fornecer sua própria lista, crie um arquivo-texto especificando cada modelo em uma linha e adicionando um x no final de cada linha, exceto na última. Para indicar que um dos modelos deve ser o principal, basta usar \* ao invés do x. A última linha deve ser terminada com Enter.

Para finalizar salve o arquivo com extensão .mdl na pasta do ABIMAQdados.

#### **Exógenas**

Use esta opção para incluir regressores no seu modelo ARIMA. É possível incluir um termo Constante e/ou Dummies Sazonais.

Para considerar feriados (no padrão americano), dias úteis e/ou outliers, use as opções de [ajustes para dias úteis e/ou feriados](#page-108-0) (veja item 5.11.3). da guia Opções adicionais.

Para maiores detalhes sobre esta especificação, consulte o comando **regression** na documentação FINALPT2.PDF do U. S. Census Bureau.

### **Modelo**

O conteúdo deste campo depende do que for escolhido em **Especificação**.

No caso de Especificação simples este campo deve conter a especificação do modelo ARIMA na sintaxe (p d q)(P D Q).

No caso de Especificação múltipla este campo deve conter o nome do arquivo (com extensão .mdl) que contém as especificações.

#### **Transformação**

Permite transformar a série antes de ajustar o modelo ARIMA. A opção Automática escolhe entre não transformar a série ou aplicar logaritmo, dependendo no critério de informação de Akaike.

Logística transforma a série y em  $log(y/1-y)$  e é válida apenas para séries com valores entre zero e um.

Box-Cox aplica à série y uma transformação Y de Box-Cox como indicado abaixo. Neste caso é preciso informar o valor de  $\lambda$ .

Se  $\lambda$  for igual a zero : Y = log(y)

Se  $\lambda$  for diferente de zero : Y =  $\lambda^2$  + (y<sup> $\lambda$ </sup> - 1)/  $\lambda$ 

#### **Intervalo**

Use esta opção para que o programa considere um intervalo diferente do intervalo original da série na etapa do ajuste ARIMA.

# <span id="page-108-0"></span>**5.10.3 Ajustes para dias úteis e/ou feriados**

O programa X12-ARIMA oferece opções para o tratamento de efeitos causados por dias úteis e/ou feriados. No caso de feriados são considerados apenas os do padrão norte-americano ( Easter, Thanksgiving/Christmas, Labor day e Statistics Canada Easter).

Para maiores informações sobre os ajustes para dias úteis e/ou feriados, consulte a descrição do parâmetro **variables** nos comandos de regressão (**regression** e **x11regression**) na documentação FINALPT2.PDF do U. S. Census Bureau.

No ABIMAQdados clique na guia Opções adicionais para visualizar uma janela com as seguintes opções :

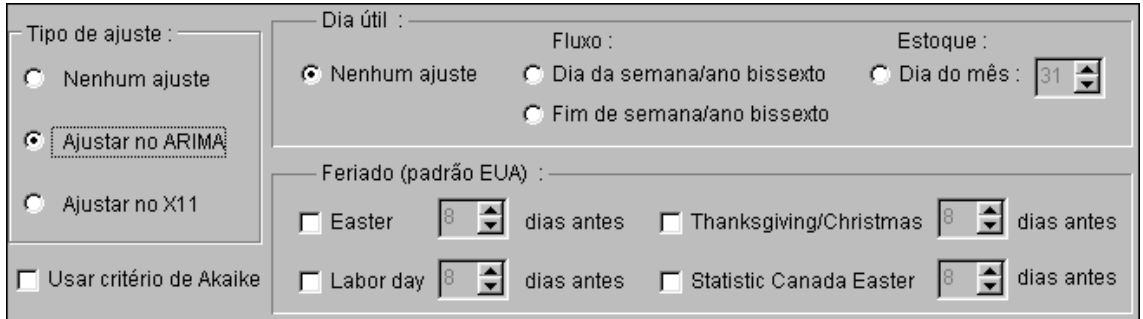

Primeiramente é preciso especificar se o programa deve fazer algum ajuste para dias úteis e/ou feriados e em qual etapa ele deve ser feito : na etapa do ARIMA ou em uma etapa preliminar do X11.

Para melhor entender como funciona o processo de ajustamento no X12-ARIMA, considere as suas principais etapas, listadas abaixo :

- 1. Etapa opcional preliminar do X11 (permite remover os efeitos de dias úteis e feriados)
- 2. Etapa opcional do ARIMA (ajusta à série um modelo ARIMA, opcionalmente com efeitos para dias úteis e feriados)
- 3. Etapa final do X11 (ajusta sazonalmente a série)

A opção Usar critério de Akaike quando marcada faz com que o programa leve em conta o critério de informação de Akaike para decidir se uma variável de dias úteis e/ou feriados deve ou não ser incluida no modelo.

## **Efeitos para dias úteis**

Esta opção considera dois tipos de séries : fluxo e estoque.

Séries do tipo fluxo mensais por exemplo, são aquelas em que o valor da série no mês é uma agregação (soma ou média) dos valores observados nos dias daquele mês.

Para este tipo de série é possível ajustar para dia da semana/ano bissexto ou fim de semana/ano bissexto.

Séries do tipo estoque mensais por exemplo, são aquelas onde o valores da série são sempre definidos em um determinado dia do mês, sem levar em conta os outros dias.

Os ajustes neste caso são válidos apenas para séries mensais e deve ser informado o dia do mês em que a série é definida.

# **Efeitos para feriados (padrão norte-americano)**

Este tipo de ajuste se aplica apenas a séries do tipo fluxo. Para utilizar esta opção basta marcar os feriados americanos desejados e informar para cada um deles a duração do efeito antes do feriado em N número de dias. O programa considera que o nível de atividade diária se altera N-1 dias antes e se mantém no novo dia até o feriado.

# **5.10.4 Ajustes para outliers**

Assim como nos ajustes para dias úteis e feriados, os ajustes para outliers podem ser informados na etapa do ARIMA ou na etapa do X11. A figura a seguir ilustra a interface de especificação de outliers, disponível na parte inferior direita da guia Opções adicionais:

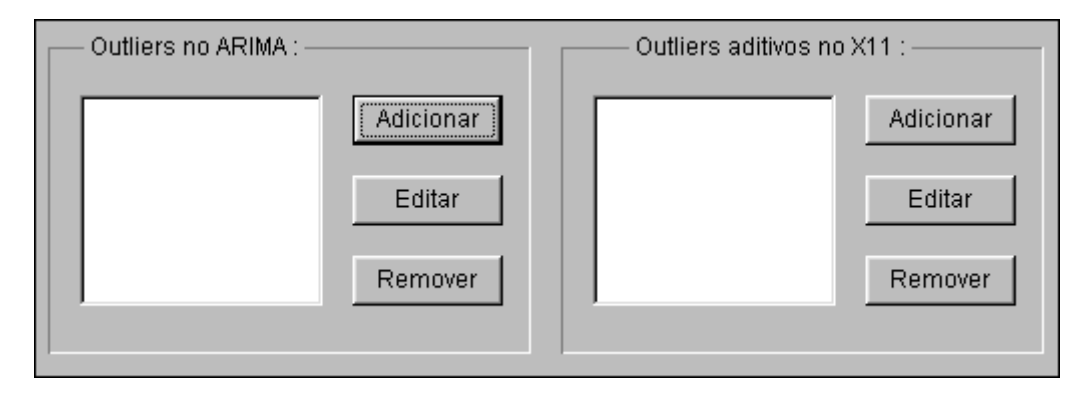

Os ajustes para outliers na etapa X11 são válidos apenas para fortalecer os ajustes para dias úteis e feriados nesta mesma etapa e por isso só são permitidos quando estes tiverem sido solicitados. Nesta etapa também só são permitidos outliers aditivos.

Na etapa ARIMA podem ser usados quatro tipos de outliers : aditivos, deslocamentos de nível, mudanças de nível temporárias e efeitos rampa.

Para adicionar, alterar ou remover outliers basta usar os botões correspondentes na etapa selecionada (ARIMA ou X11).

Caso não se saiba a priori a data e/ou o tipo do outlier, deve ser usada a opção Detectar outliers, descrita a seguir.

## **5.10.5 Diagnósticos**

Testes de estabilidade e diagnósticos úteis sobre a série a ser ajustada podem ser obtidos na parte inferior esquerda da guia Opções adicionais, como mostrado na figura a seguir :

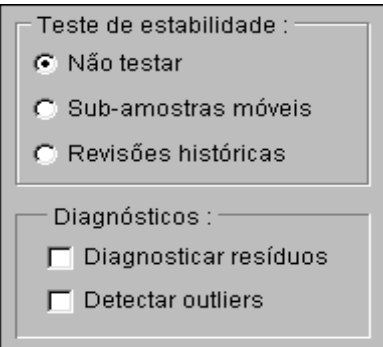

#### **Sub-amostras móveis**

Teste de estabilidade que examina alterações na série ajustada em amostras móveis de tamanho fixo.

## **Revisões históricas**

Teste de estabilidade que examina alterações na série ajustada em uma amostra de tamanho crescente ao passo em que novas observações vão sendo adicionadas.

## **Diagnosticar resíduos**

Apresenta um relatório contendo as funções de autocorrelação e estatísticas Q dos resíduos, úteis para checar a adequação do modelo ARIMA ajustado à série. O uso desta opção pressupõe a especificação de um modelo ARIMA ou uso de regressores (exógenas ou efeitos para dias úteis/feriados). A ausência deste tipo de especificação faz com que o diagnóstico seja aplicado à série original.

#### **Detectar outliers**

Detecta e exibe relatório de outliers usando o modelo ARIMA especificado. Caso o modelo não tenha sido especificado esta opção é ignorada.

## **5.10.6 Relatório de saída**

Após o processamento o programa pergunta : "Deseja visualizar o relatório de saída ? ". Responda Sim para ver uma janela com a saída original do X12-ARIMA, ou Não para apenas gerar a série ajustada.

Para copiar o conteúdo deste relatório, clique com o botão direito do mouse e escolha a opção Selecionar tudo. A seguir clique novamente com o botão direito do mouse e escolha a opção Copiar.

Abaixo a primeira página do relatório para o ajustamento sazonal da série mensal da produção nacional de autoveículos. Em negrito as especificações do ajustamento produzidas pelo ABIMAQdados :

U. S. Department of Commerce, U. S. Census Bureau

X-12 monthly seasonal adjustment Method, Release Version 0.2.10

 This method modifies the X-11 variant of Census Method II by J. Shiskin A.H. Young and J.C. Musgrave of February, 1967. and the X-11-ARIMA program based on the methodological research developed by Estela Bee Dagum, Chief of the Seasonal Adjustment and Time Series Staff of Statistics Canada, September, 1979.

Primary Programmers: Brian Monsell, Mark Otto

 Series Title- EXTRACAO DE PETROLEO E GAS NATURAL (02=100) Series Name- EXTRACAO DE PET 03/22/11 16:13:30.02

 -Period covered- 1st month,1991 to 1st month,2011 -Type of run - multiplicative seasonal adjustment

-Sigma limits for graduating extreme values are 1.5 and 2.5 .

 -3x3 moving average used in section 1 of each iteration, 3x5 moving average in section 2 of iterations B and C, moving average for final seasonal factors chosen by Global MSR. -Spectral plots generated for selected series -Spectral plots generated for series starting in 2003.Feb

FILE SAVE REQUESTS (\* indicates file exists and will be overwritten) MacroX12.d11 final seasonally adjusted data MacroX12.out program output file MacroX12.err program error file

Contents of spc file MacroX12.spc

Line #

```
------
    1: series{
    2: title = "EXTRACAO DE PETROLEO E GAS NATURAL (02=100)"
    3: name = "EXTRACAO DE PET"
    4: start = 1991.01
    5: period = 12
    6: file = "MacroX12.DAT"
    7: decimals = 5
    8: }
    9: 
    10: x11{
    11: print = ( +ftestd8 +residualseasf +x11diag +qstat +specsa 
+specirr)
    12: save = ( D11)
    13: savelog = (q,q2,fb1,fd8,msf)
   14: }
```
A seguir um gráfico com a série original e a série ajustada pelo X12-ARIMA :

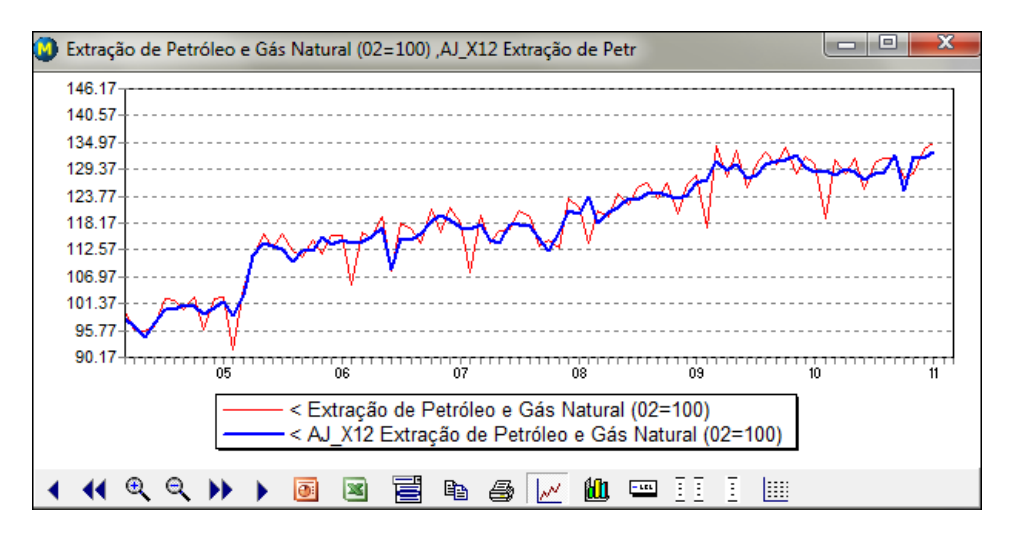

## **6. Projeções**

Neste ítem veremos diversos recursos para a geração de projeções em séries do banco de dados ou em séries próprias do usuário. As projeções podem ser geradas por modelos univariados, multivariados ou por preenchimento automático.

Nos modelos univariados, a evolução temporal da própria série a ser projetada é considerada para identificar fatores de tendência e sazonalidade.

Nos modelos multivariados, considera-se que a série a ser projetada é função de outras séries a partir de relações de dependência e causalidade.

Os métodos de preenchimento automático produzem projeções aplicando a partir do valor final da série uma progressão aritmética, geométrica ou repetição do valor. Também é possível projetar aplicando a variação ou média móvel de outra série.

Para acessar estes recursos, clique em **Projeções**, no menu principal, conforme mostrado na figura a seguir.

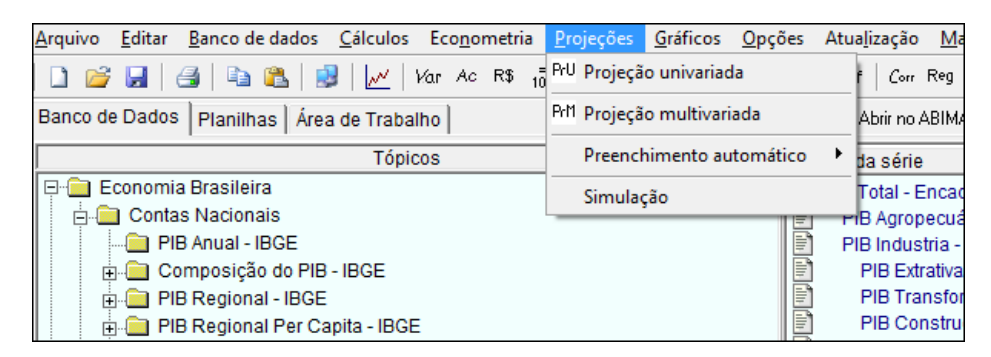

## <span id="page-113-0"></span>**6.1 Projeção Univariada**

Este recurso gera projeções por métodos automáticos, levando em conta apenas os dados históricos da própria série. Clique em Projeções - Projeção univariada para ver a janela da figura abaixo :

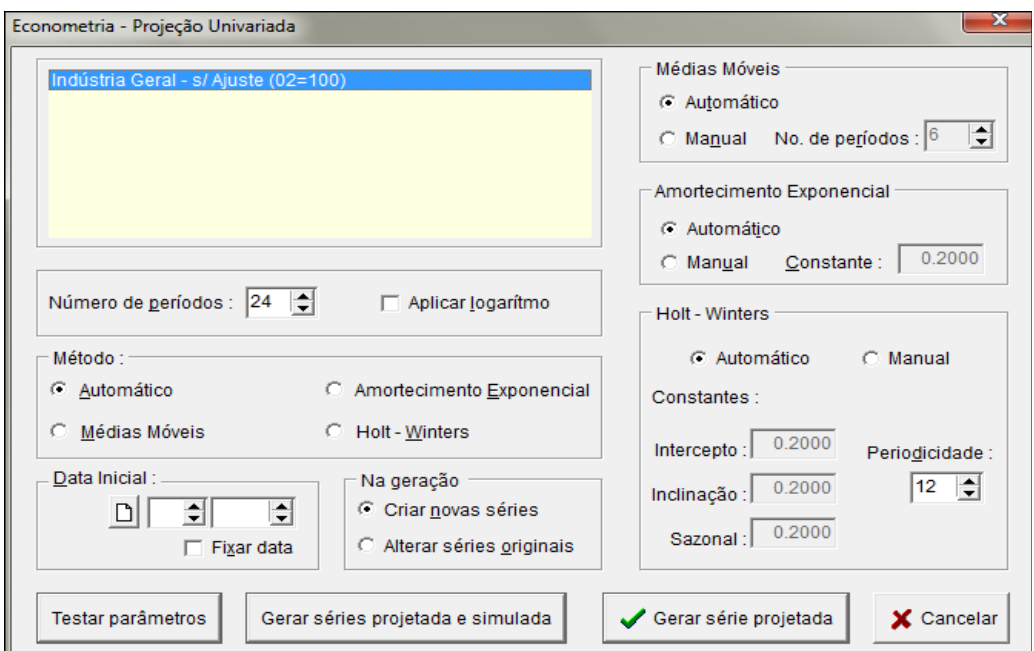

O programa dispõe de três métodos de projeção :

- **Método de Médias Móveis**
- **Método de Amortecimento Exponencial**
- **Método de Holt-Winters**.

Veremos maiores informações sobre estes métodos mais adiante. Para maiores detalhes sugerimos consultar por exemplo "Fundamentals of forecasting", de Sullivan e Claycombe (1977).

Na janela da figura, caso a opção de método Automático esteja marcada, o programa irá projetar automaticamente para os três métodos e escolher a projeção que resultar no menor erro médio quadrático.

O usuário pode também selecionar um método de sua preferência e até mesmo fornecer os seus próprios parâmetros.

Para isso deve ser marcado o método desejado e, caso queira fornecer parâmetros, marcar a opção Manual no método escolhido.

Vejamos o significado das outras opções disponíveis :

- O campo **Número de Períodos** indica o número de valores a serem projetados.
- $\check{\phantom{1}}$  O campo **Data inicial** informa ao programa para considerar apenas os dados posteriores à data informada.
- A opção **Aplicar logaritmo** quando selecionada faz com que a série original seia transformada por logaritmo, de forma que o programa analisa e projeta o logaritmo da série original e depois processa a transformação inversa para obter as projeções finais.
- O botão **Testar parâmetros** serve para visualizar as estatísticas geradas na projeção univariada sem que seja gerada nenhuma nova série na área de trabalho.
- A opção **Gerar séries projetada e simulada** faz com que sejam geradas na área de trabalho duas séries : uma série com os resultados simulados a cada período pelo método adotado e a série com as projeções produzidas pelo método. A série simulada, que perá prefixo **SajPr**, é particularmente útil para a análise dos erros gerados pelo processo.
- A A opção **Gerar série projetada** faz com que sejam gerada na área de trabalho a série com as projeções produzidas pelo método, que terá prefixo **PrU**.

## **6.1.1 Método de Médias Móveis**

O método de médias móveis simples estima projeções a partir da média aritmética das últimas k observações disponíveis :

$$
P_{t+1} = M_k(t) = (x_t + x_{t-1} + ... + x_{t-k+1}) / k
$$
, onde:

**x <sup>t</sup>** é o valor da série no período t

**k** é o número de períodos da média móvel

**Mk (t)** é a média móvel de k períodos no instante t

**Pt+1** é a projeção para o período t+1

O número de períodos da média móvel (não confundir com o número de períodos a serem projetados) pode ser utilizado para dar mais ou menos importância aos dados mais recentes da série.

- Quanto menor for o número de períodos da média móvel (**k**), maior será a influência dos dados mais recentes da série no cálculo da projeção.
- Quanto maior for o número de períodos da média móvel (**k**), menor será a influência dos dados mais recentes da série no cálculo da projeção.

O método de médias móveis simples apresenta bons resultados para projetar séries S(t) estacionárias sem componente de tendência e que portanto podem ser modeladas como  $S(t) = a + e(t)$ , onde a é uma constante de nível e  $e(t)$  o termo de erro aleatório.

Já o método de médias móveis duplas é mais indicado para projetar séries com tendência linear.

Trata-se de uma variante do método de médias móveis simples no qual as observações **x<sup>t</sup>** são substituídas pelas médias móveis **Mk(t)** calculadas período a período, como mostrado na equação a seguir:

 $P_{t+1} = M2_k(t) = (M_k(t) + ... + M_k(t-k+1)) / k$ , onde:

**M <sup>k</sup> (t)** é a média das últimas k observações no período t

**Pt+1** é a projeção calculada para o período t+1

O gráfico abaixo ilustra uma projeção gerada pelo método de médias móveis duplas para a série PIB Total - Encadeada, c/ Ajuste (95=100) :

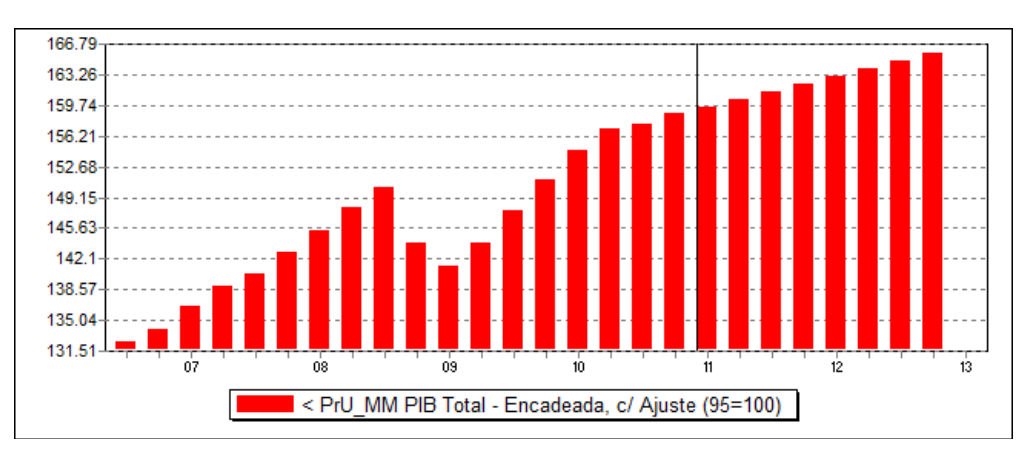

## **6.1.2 Método de Amortecimento Exponencial**

O método de médias móveis duplas se adapta bem para projetar séries com componente de tendência linear, mas no caso de séries com componente de tendência quadrática por exemplo, o método de amortecimento exponencial é o mais adequado.

A equação da média móvel simples pode ser transformada de modo a se obter uma expressão alternativa para a média móvel no período t :

 $M_k$  (**t**) = (1/N)  $x_t$  + (1 - 1/N)  $M_k$  (**t**-1)

O método de amortecimento exponencial simples pode ser entendido como uma generalização dessa equação, tal que:

$$
\mathbf{P}_{t+1} = \mathbf{A}_t = \alpha \mathbf{x}_t + (1 - \alpha) \mathbf{A}_{t-1}
$$

A constante  $\alpha$  (que está sempre entre zero e um) é chamada de constante de amortecimento. A equação acima considera que cada nova estimativa **A<sup>t</sup>** será função da nova observação **x<sup>t</sup>** e da estimativa anterior **At-1** .

 $\checkmark$  O valor da constante  $\alpha$  tem o efeito inverso ao N da média móvel: quanto maior o for  $\alpha$ , mais importância terão os dados mais recentes e vice-versa.

O amortecimento exponencial duplo consiste em substituir a observação  $x_t$  pela projeção calculada por amortecimento exponencial simples, isto é:

$$
A2_t = \alpha A_t + (1 - \alpha) A2_{t-1}
$$

Neste caso, após algumas transformações algébricas obtém-se um modelo de tendência linear com coeficientes variáveis. Neste caso:

$$
P_{t+T} = a_t + b_t \ T \quad, \text{ onde:}
$$

**T** é o horizonte de projeção

$$
\mathbf{a_t} = 2 \cdot \mathbf{A_t} - \mathbf{A2_t}
$$

$$
\mathbf{b_t} = (\alpha / (1 - \alpha))^* [\mathbf{A_t} - \mathbf{A2_t}]
$$

Este método, assim como o método de médias móveis duplas, também se adapta bem para projetar séries com componente de tendência linear. No modo Automático o programa projeta para diversos valores de  $\alpha$  entre zero e um de modo a identificar aquele  $\alpha$  que resulta no menor erro médio quadrático, que é então selecionado automaticamente.

O gráfico a seguir ilustra uma projeção por amortecimento exponencial duplo do PIB nominal gerada pelo ABIMAQdados :

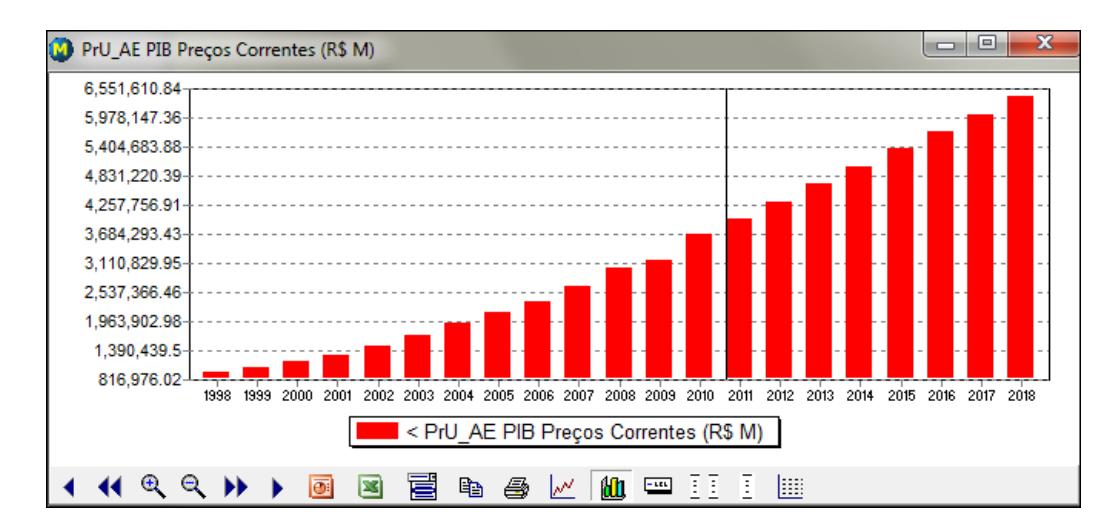

#### **6.1.3 Método de Holt-Winters**

Os métodos de médias móveis e amortecimento exponencial são voltados para projetar séries estacionárias ou com componente de tendência (linear ou quadrática). Quando se quer considerar componentes cíclicos, ou seja, quando as séries possuem sazonalidade, deve ser adotado o método de Holt-Winters.

O método considera o modelo de tendência linear básico ao qual é aplicado para cada período um fator sazonal multiplicativo, de modo que:

 $\mathbf{P}_{\mathbf{t}+\mathbf{T}} = (\mathbf{a}_{\mathbf{t}} + \mathbf{b}_{\mathbf{t}} \mathbf{T}) \mathbf{F}_{\mathbf{t}}$ , onde:

**Pt+T** é a projeção T períodos à frente feita no instante t

**a<sup>t</sup>** é a estimativa do intercepto da reta no instante t

**b<sup>t</sup>** é a estimativa da inclinação da reta no instante t

**F<sup>t</sup>** é a estimativa do fator sazonal multiplicativo no instante t

Os fatores sazonais  $F_t$  são obtidos para cada período dividindo-se cada valor observado pelo valor projetado e no final é calculada a média dos fatores para cada ciclo.

As estimativas dos parâmetros são obtidas a cada período t segundo as equações a seguir :

> $a_t = \alpha$  (**x**<sub>t</sub></sub> / **F**<sub>**t-N**</sub>) + (**1** -  $\alpha$ ) ( $a_{t-1} + b_{t-1}$ )  **(** $**a**<sub>t</sub> - **a**<sub>t-1</sub>$ **) + (1-** $\beta$ **)**  $**b**<sub>t-1</sub>$

$$
F_t = \sigma (x_t/a_t) + (1-\sigma)F_{t-n}
$$

 $\alpha$ ,  $\beta$  e  $\sigma$  são as constantes de amortecimento, que podem estar entre 0 e 1, usadas na obtenção das estimativas.

No modo automático o programa usa um algoritmo de Gauss-Seidel para obter os valores para estas constantes que minimizam o erro médio quadrático.

O gráfico a seguir ilustra uma projeção pelo método de Holt-Winters gerada pelo ABIMAQdados. Neste caso usamos a opção Automático para a escolha do método.

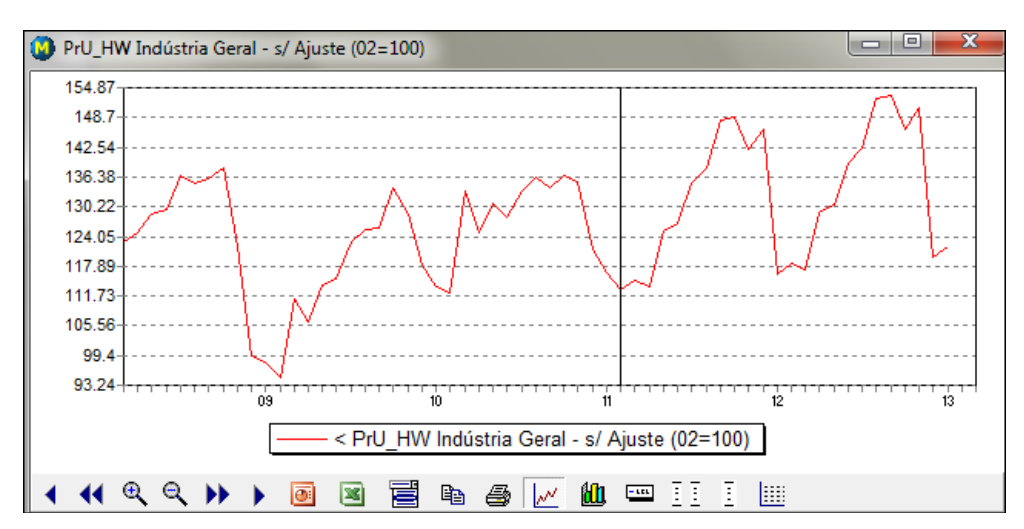

## **6.2 Projeção Multivariada**

Use o recurso de projeção multivariada para projetar uma série a partir de um modelo de regressão linear préviamente estimado. Para mais detalhes sobre a estimação de modelos de regressão consulte o item [5.5 Regressão Linear.](#page-64-0)

Para projetar uma série usando o recurso de projeção multivariada, é necessário que as variáveis independentes do modelo estimado já possuam projeções, ou seja, possuam dados fora da amostra.

Para inserir projeções nas variáveis dependentes do modelo estimado, utilize os recursos de [projeção univariada](#page-59-0) ou de [preenchimento automático.](#page-120-0)

Também é possível incluir a própria série dependente defasada como uma variável independente. Neste caso a projeção para cada período irá considerar a projeção estimada no período anterior para a variável dependente, como ocorre na geração da [série ajustada ex-ante](#page-97-0) (vide item 5.8).

Após a especificação do modelo estimado o programa processa a regressão no intervalo da amostra e mostra a janela de saída, onde é possível gerar a série projetada.

Para exemplificar iremos considerar o seguinte modelo de regressão linear :

Variável dependente (**Y**) : Produção de Laminados de Aço (mil t)

Variáveis independentes :

- **C** : Constante
- **X1** : Def1 Produção de Laminados de Aço (mil t)
- **X2** : PrU\_HW Produção de Autoveículos Total (unid.)

**X2** é a série de Produção de Autoveículos com projeções até Fev/2013, geradas pelo recurso de [projeção univariada,](#page-113-0) através do método de Holt-Winters.

Para especificar uma projeção multivariada, clique no menu principal em Projeções-Projeção multivariada.

Será então mostrada uma janela que solicita a especificação do modelo, como mostrado na figura abaixo.

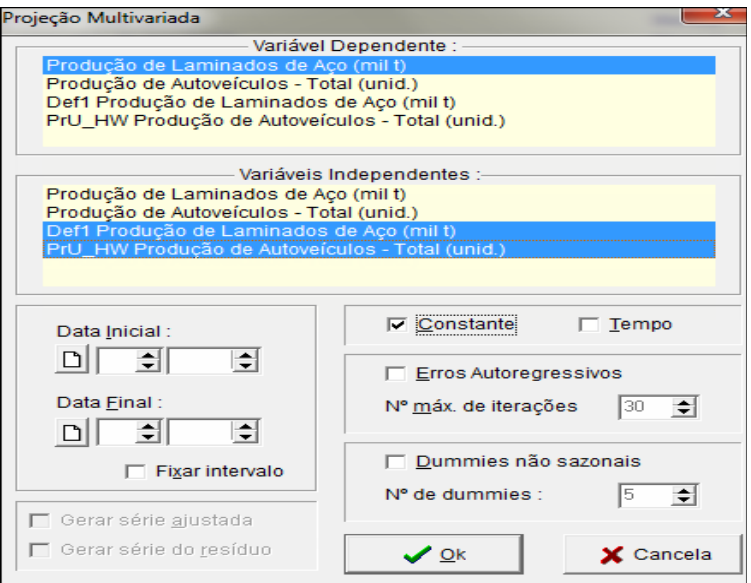

Clique em Ok para visualizar a saída da regressão, mostrada na figura a seguir.

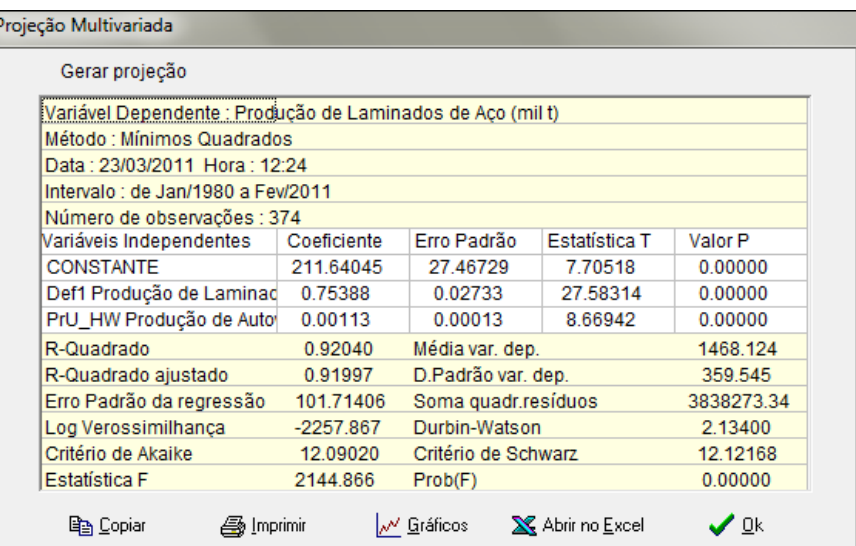

Para gerar a série projetada pelo modelo multivariado, clique em **Gerar projeção**.

Será mostrada uma janela que solicita o intervalo no qual serão inseridas as projeções, como na figura a seguir.

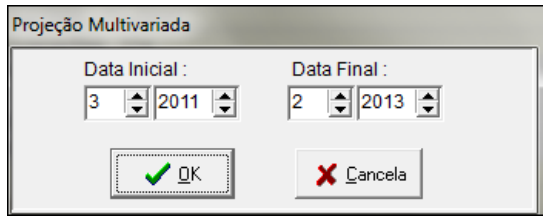

Esta janela já sugere a data inicial como sendo a primeira data fora da amostra (após a última observação disponível) da variável dependente. A data final é sugerida como a data final máxima das variáveis independentes, que no caso do exemplo corresponde à data final da série projetada da produção de autoveículos.

Clique em Ok para usar o intervalo sugerido ou informe um novo intervalo.

Será gerada uma nova série, com prefixo Proj\_M que é a série final projetada.

O gráfico abaixo mostra a série projetada pelo modelo multivariado.

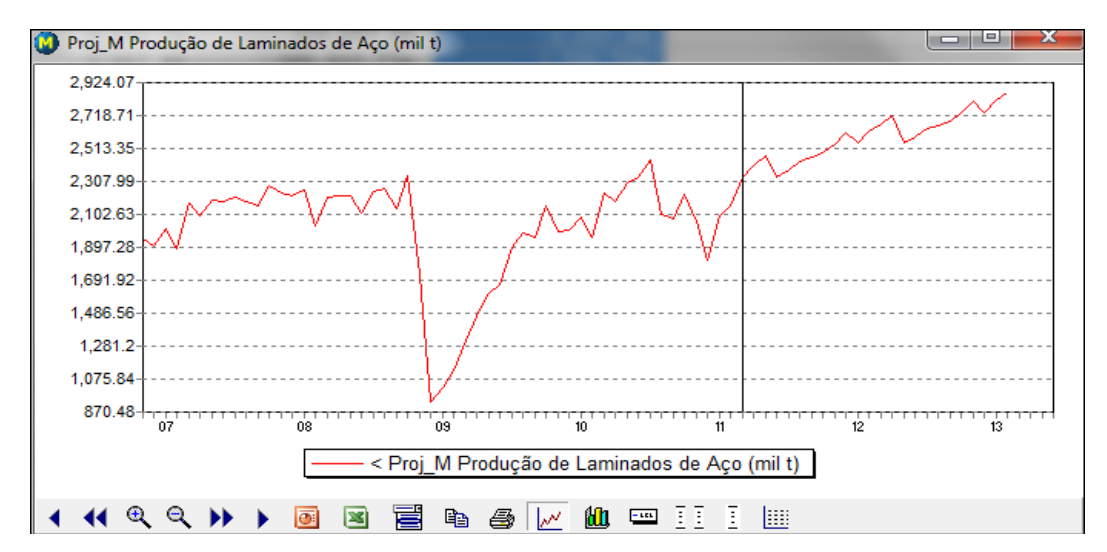

### <span id="page-120-0"></span>**6.3 Preenchimento automático**

Os recursos de preenchimento automático do ABIMAQdados produzem projeções para uma série a partir de um método de preenchimento escolhido pelo usuário.

As projeções são geradas na própria série, a partir da última observação disponível ou a partir da posição corrente do cursor na coluna correspondente.

As projeções aparecem nas planilhas com os indicadores **p** ao lado de cada valor e nos gráficos são separadas por uma linha vertical na data de inicio das projeções.

Para que os dados projetados sejam considerados projeções na série, deixe marcado o ítem **Inserir valores como projeções**.

Para projetar uma série usando um recurso de preenchimento automático, clique no menu principal como indicado na figura abaixo :

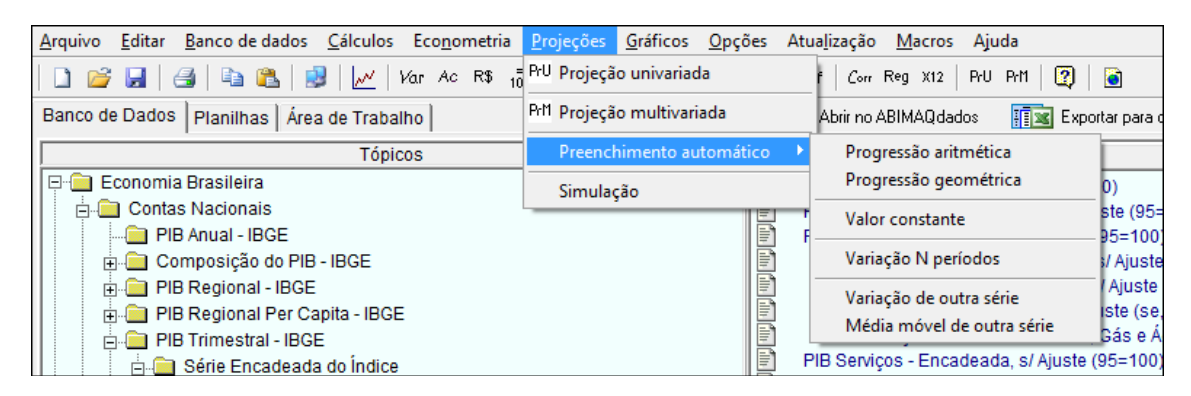

A seguir clique em uma das modalidades de preenchimento desejada. Também é possível acionar estes recursos a partir de teclas especiais, descritas a seguir.

## **6.3.1 Progressão Aritmética**

Este recurso aplica uma progressão aritmética a uma série X adicionando seqüencialmente um valor constante, de modo que a série X no período T é projetada como :

$$
X_T = X_{T-1} + \text{Valor}
$$

Selecione a série desejada na área de trabalho ou posicione o cursor na última observação da série e tecle **A** para ativar este recurso.

Ao ser acionada, esta opção mostra a janela da figura abaixo :

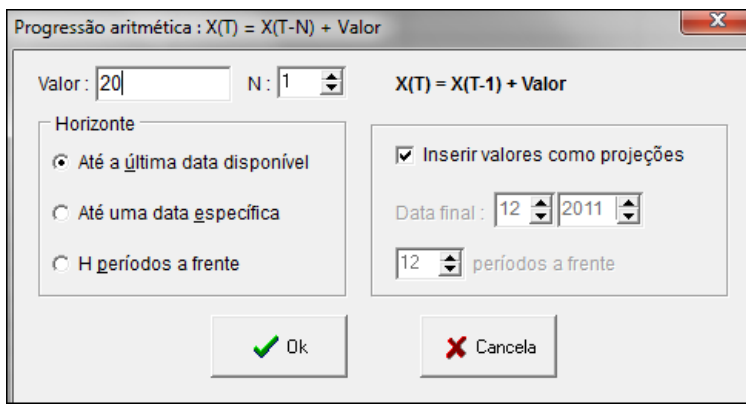

No campo **Valor** deve ser informado o valor a ser adicionado aos termos da série. Para exemplificar vamos considerar como 20 o valor a ser adicionado.

Em **Horizonte** é possível alterar a data final das projeções, informando-se uma data específica ou um número de períodos a frente.

Abaixo o resultado da progressão aritmética para a série do IPCA :

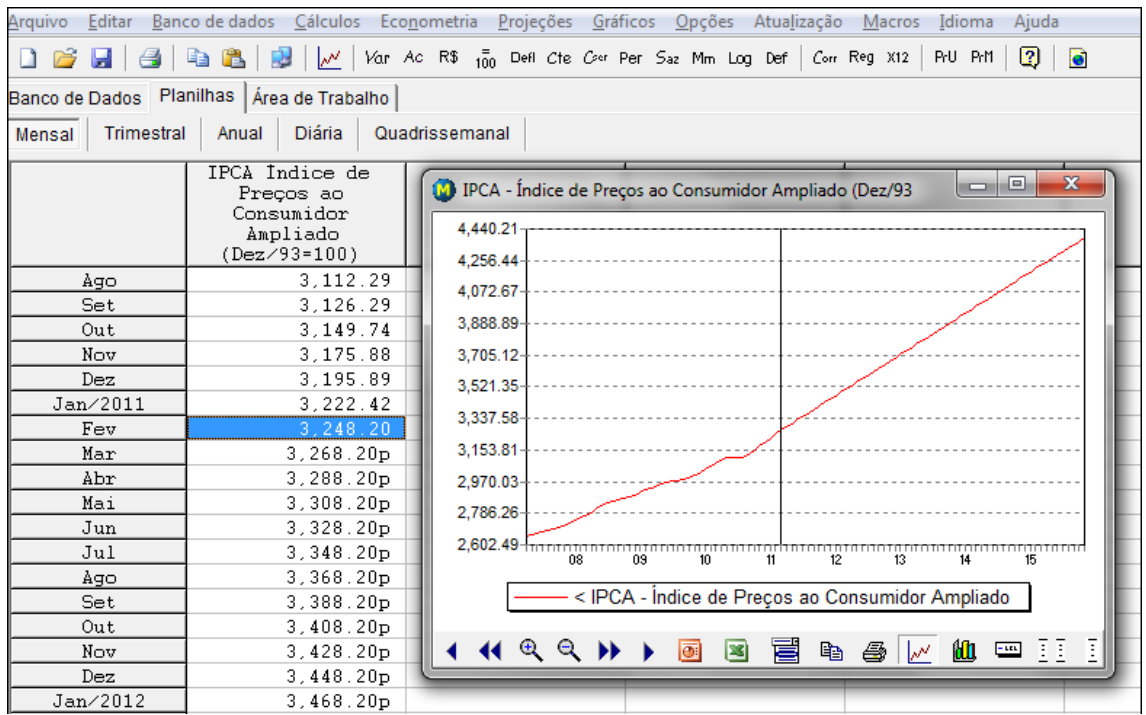

## **6.3.2 Progressão Geométrica**

Este recurso aplica uma progressão geométrica a uma série X multiplicando seqüencialmente um valor constante, de modo que a série X no período T é projetada como :

$$
X_T = X_{T-1} * (1+Valor)
$$

Selecione a série desejada na área de trabalho ou posicione o cursor na última observação da série e tecle **G** para ativar este recurso.

Ao ser acionada, esta opção mostra a janela da figura abaixo :

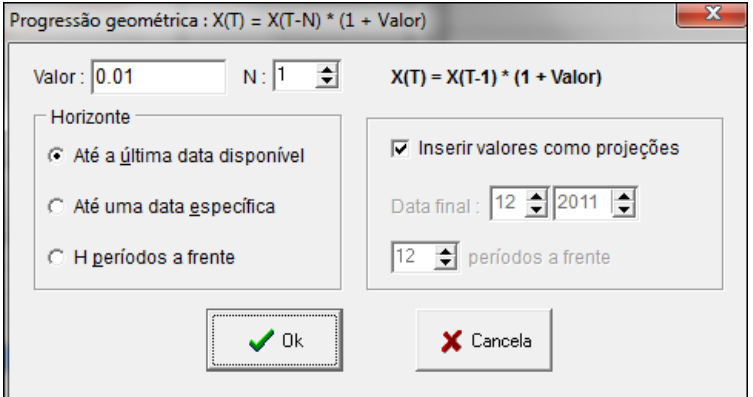

No campo **Valor** deve ser informado o valor a ser considerado na progressão geométrica. Para exemplificar vamos considerar este valor como 0.01, que corresponde a aplicar à série um crescimento de 1% ao mês.

Em **Horizonte** é possível alterar a data final das projeções, informando-se uma data específica ou um número de períodos a frente.

Abaixo o resultado da progressão geométrica para a série do IPCA :

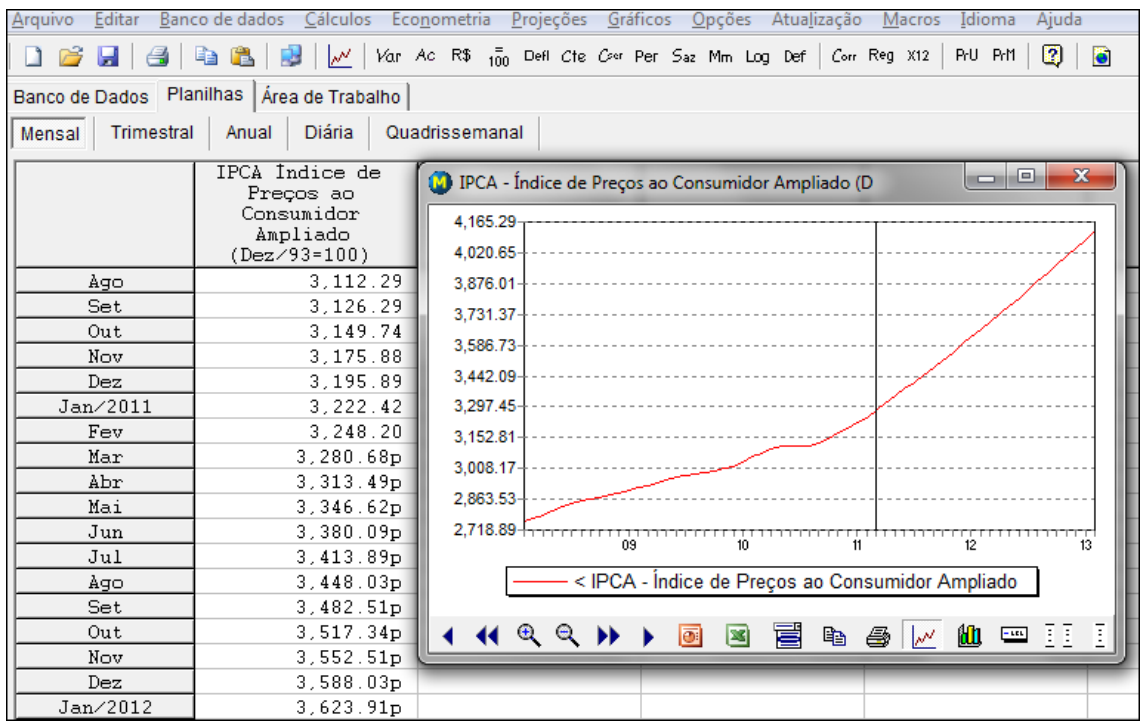

# **6.3.3 Valor constante**

Este recurso aplica repetidamente um valor constante à série, de modo que a série X no período T é projetada como :

### $X_T = Value$

Selecione a série desejada na área de trabalho ou posicione o cursor na última observação da série e tecle **R** para ativar este recurso.

Ao ser acionada, esta opção mostra a janela da figura abaixo :

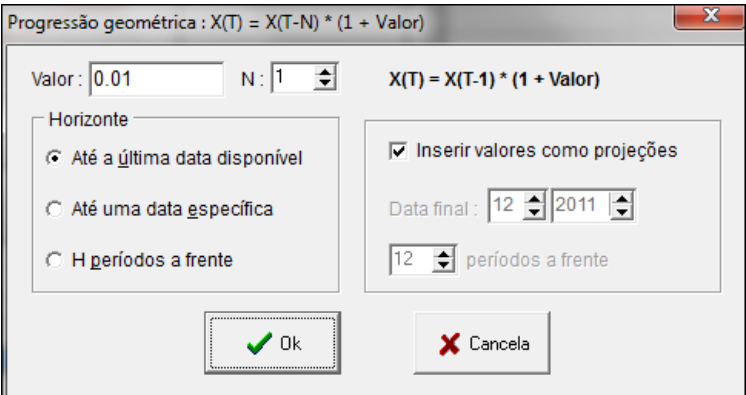

No campo **Valor** deve ser informado o valor constante a ser considerado. O programa autometicamente sugere o valor da última observação disponível ou o valor da célula onde está posicionado o cursor na planilha.

Para exemplificar vamos considerar este valor como 20.

Em **Horizonte** é possível alterar a data final das projeções, informando-se uma data específica ou um número de períodos a frente.

# **6.3.4 Variação N períodos**

Este recurso gera projeções para uma série X a partir da variação N períodos da própria série, de modo que a série X no período T é projetada como :

$$
X_T = X_{T-1} * (X_{T-N} / X_{T-N-1})
$$

A série projetada terá uma variação N períodos constante a partir da última observação disponível.

Selecione a série desejada na área de trabalho ou posicione o cursor na última observação da série e tecle **V** para ativar este recurso.

Ao ser acionada, esta opção mostra a janela da figura abaixo :

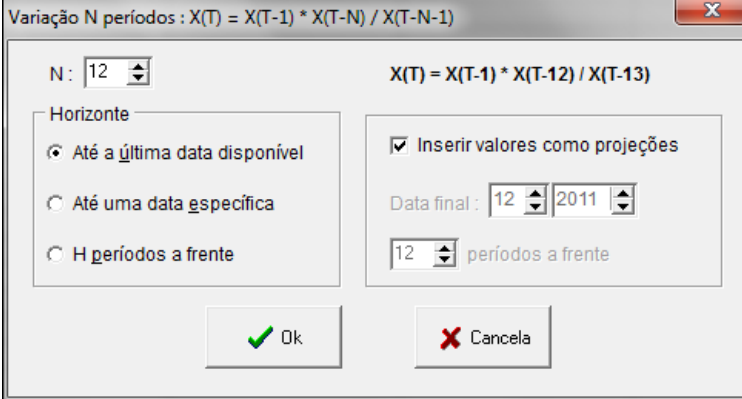

No campo **N** deve ser informado o número de períodos da variação a ser aplicada. Para exemplificar vamos considerar  $N=12$ , o que corresponde a aplicar uma variação % 12 meses constante.

Em **Horizonte** é possível alterar a data final das projeções, informando-se uma data específica ou um número de períodos a frente.

Abaixo o resultado para a série do IPCA :

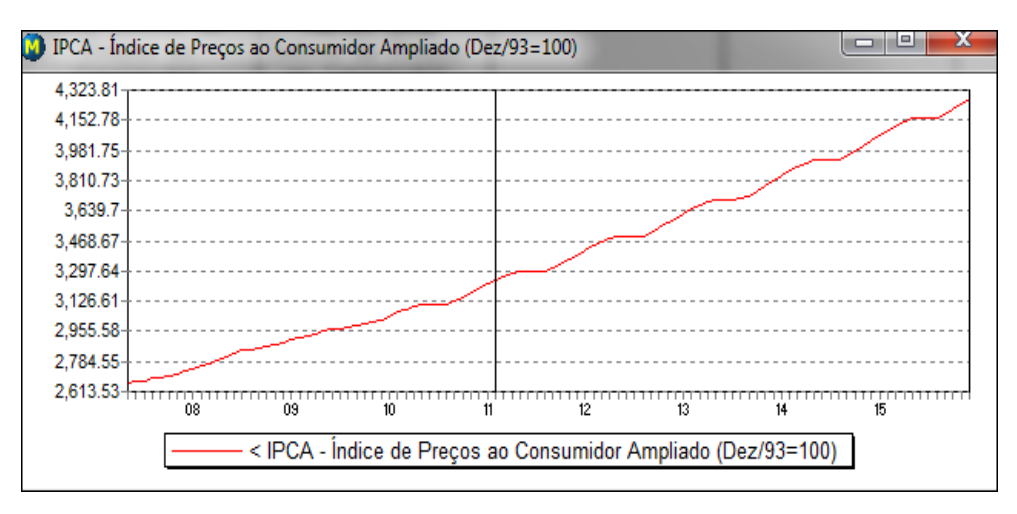

#### **6.3.5 Variação de outra série**

Este recurso gera projeções para a série X a partir de uma outra série Y, sendo Y uma série de variação N períodos, de modo que a série X no período T é projetada como :

$$
X_T = X_{T-1} * (1 + Y_T / 100)
$$

A série projetada terá uma variação N períodos igual aos valores de Y a partir da última observação disponível.

É necessário que a série Y possua valores de variação N períodos a partir da data final da série X.

Selecione a série desejada na área de trabalho ou posicione o cursor na última observação da série e tecle **Y** para ativar este recurso.

Ao ser acionada, esta opção mostra a janela da figura abaixo :

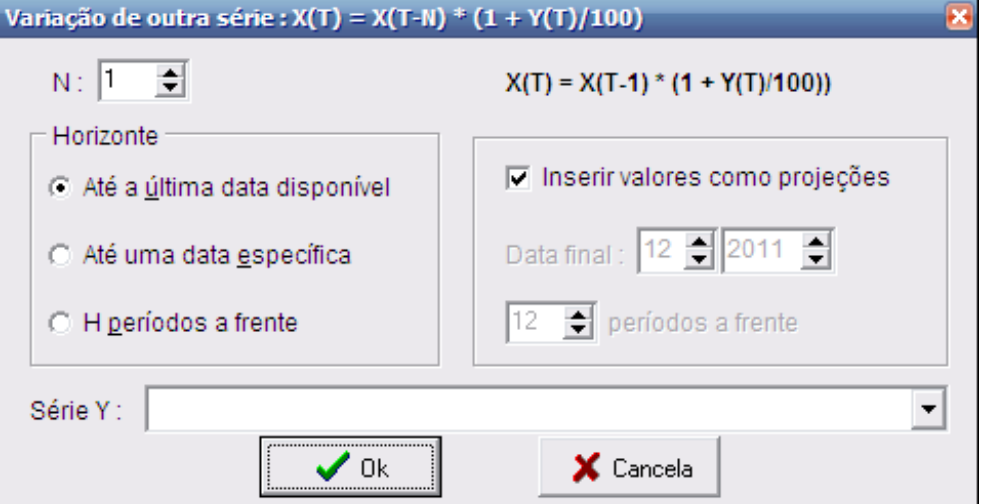

No campo **N** deve ser informado o número de períodos da variação a ser aplicada.

No campo **Série Y** deve ser selecionada uma série de variações N períodos, que deverá estar presente na área de trabalho e será usada para projetar a série X original.

## **6.3.6 Média móvel de outra série**

Este recurso gera projeções para a série X a partir de uma outra série Y, sendo Y uma série de médias móveis N períodos, de modo que a série X no período T é projetada como :

$$
X_T = N * Y_T - (X_{T-1} + ... + X_{T-N-1})
$$

A série projetada terá uma média móvel N períodos igual aos valores da série Y a partir da última observação disponível. É necessário que a série Y possua projeções a partir da data final da série X.

É necessário que a série Y possua valores de média móvel N períodos a partir da data final da série X.

Selecione a série desejada na área de trabalho ou posicione o cursor na última observação da série e tecle **M** para ativar este recurso.

Ao ser acionada, esta opção mostra a janela da figura abaixo :

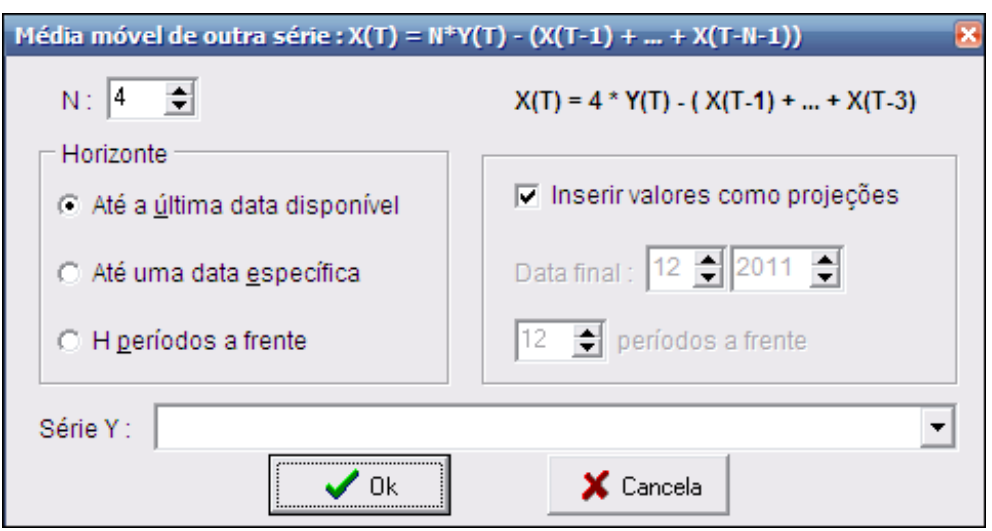

No campo **N** deve ser informado o número de períodos da média móvel a ser aplicada.

No campo **Série Y** deve ser selecionada uma série de médias móveis N períodos que deverá estar presente na área de trabalho e que será usada para projetar a série X original.

# **7. Utilizando dados do usuário**

Um importante recurso do ABIMAQdados é permitir que o usuário tenha acesso a dados próprios no ambiente amigável do programa. É possível também utilizar simultaneamente dados próprios e dados do ABIMAQdados.

Isto pode ser feito de duas formas alternativas:

a) com a criação de arquivos de dados próprios, que podem ser recuperados a qualquer momento para atualização ou manipulação;

 $\Omega$ 

b) com a criação de bancos de dados próprios, que podem ser utilizados de forma análoga ao banco da dados padrão do ABIMAQdados, que já vem com a sua assinatura e que é inicialmente mostrado na guia [Banco de Dados](#page-7-0) (veja item 2.1).

A principal vantagem de criar um banco de dados próprio é que as séries poderão ser organizadas por assunto em uma árvore com até três níveis hierárquicos e passarão a ser acessadas como o banco padrão, diretamente na guia [Banco de](#page-7-0)  [Dados.](#page-7-0)

É possível alternar entre o banco de dados padrão do ABIMAQdados e bancos de dados próprios do usuário.

Por exemplo, a partir de uma série própria de receita seria possível gerar a série de receita em dólar dividindo a série de receita incluída pelo usuário pela taxa de câmbio do banco do ABIMAQdados.

Podem ser criados até oito novos bancos de dados próprios, podendo cada um deles armazenar até 1000 séries históricas.

A opção alternativa de criar arquivos de dados próprios também é muito simples de usar e permitir criar um número ilimitado de arquivos deste tipo.

Note-se também que qualquer série do banco de dados do ABIMAQdados (como, por exemplo, taxa de câmbio ou IPCA) pode ser incluída em um arquivo de dados próprios, o que permite a construção de todo tipo de indicadores de interesse.

Por exemplo, seria possível gerar uma série despesa em reais corrigidos pela inflação, dividindo uma série de despesa do usuário pelo IPCA do banco ABIMAQdados.

### <span id="page-126-0"></span>**7.1 Criando um arquivo de dados próprios**

Para criar um arquivo com dados próprios é preciso primeiramente importar as suas séries próprias. Consulte o item [Importando](#page-45-0) (3.12.2) para aprender a importar séries para o ABIMAQdados.

Com as séries próprias importadas, clique em Arquivo – Salvar no menu principal para salvar um arquivo com seus dados próprios.

Para inserir séries usando a [área de trabalho](#page-14-0) (vide item 3.1), selecione a periodicidade desejada, clique com o botão direito do mouse e escolha a opção Inserir Séries.

A seguir informe o número de séries que planeja usar. Serão inseridas novas séries na área de trabalho, todas com o nome "Nova série". Para alterar estes nomes, selecione na área de trabalho campo da esquerda de cada linha e tecle F2 para a seguir digitar o nome desejado.

# **Dica:**

É possível colar na área de trabalho nomes de séries que estejam em outro aplicativo. Para isso copie os nomes, que devem estar um abaixo do outro, no outro aplicativo, selecione a linha desejada da área de trabalho, clique com o botão direito do mouse e escolha a opção Colar nomes.

Considere o exemplo apresentado a seguir, onde foram inseridas dez séries de dados próprios de periodicidade mensal, a saber:

Receita produto X, Receita produto Y, Receita produto Z, Receita produto W, Custo da Matéria Prima, Folha de Pagamentos, Despesas Financeiras, Despesas de Publicidade, Despesas Gerais e Outras Despesas.

A área de trabalho fica como mostrado na figura abaixo :

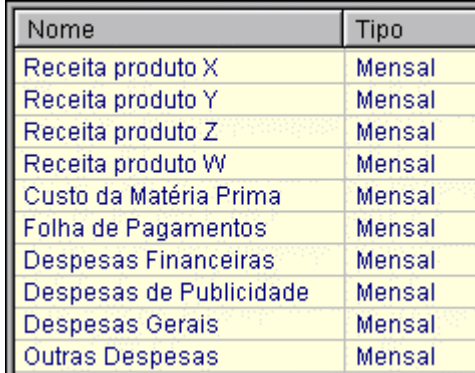

A partir de seus dados próprios, o usuário pode realizar as manipulações e análises que desejar, utilizando todos os recursos disponíveis no ABIMAQdados.

No exemplo, foram criadas as séries derivadas "Receita Total" e "Despesa Total", com o recurso Somar Grupo de Séries do menu Cálculos.

A primeira resultou da soma dos quatro itens de receita; a segunda resultou da soma dos seis itens de despesa.

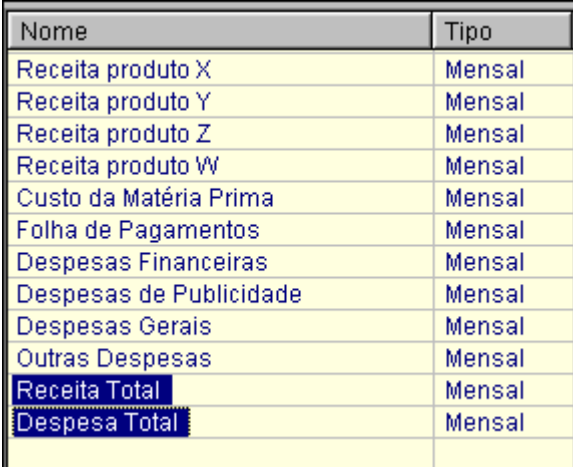

Em seguida, usando as opções do menu principal Cálculos - Combinar Séries, foi gerada a série "Resultado Mensal", subtraindo-se a Despesa Total da Receita Total.

Finalmente, usando o Cálculos - Média Móvel foram geradas três séries de médias móveis de 12 períodos, para Receita Total, Despesa Total e Resultado Mensal (indicadas pelo prefixo Mm12). A figura a seguir mostra três gráficos com as novas séries obtidas.

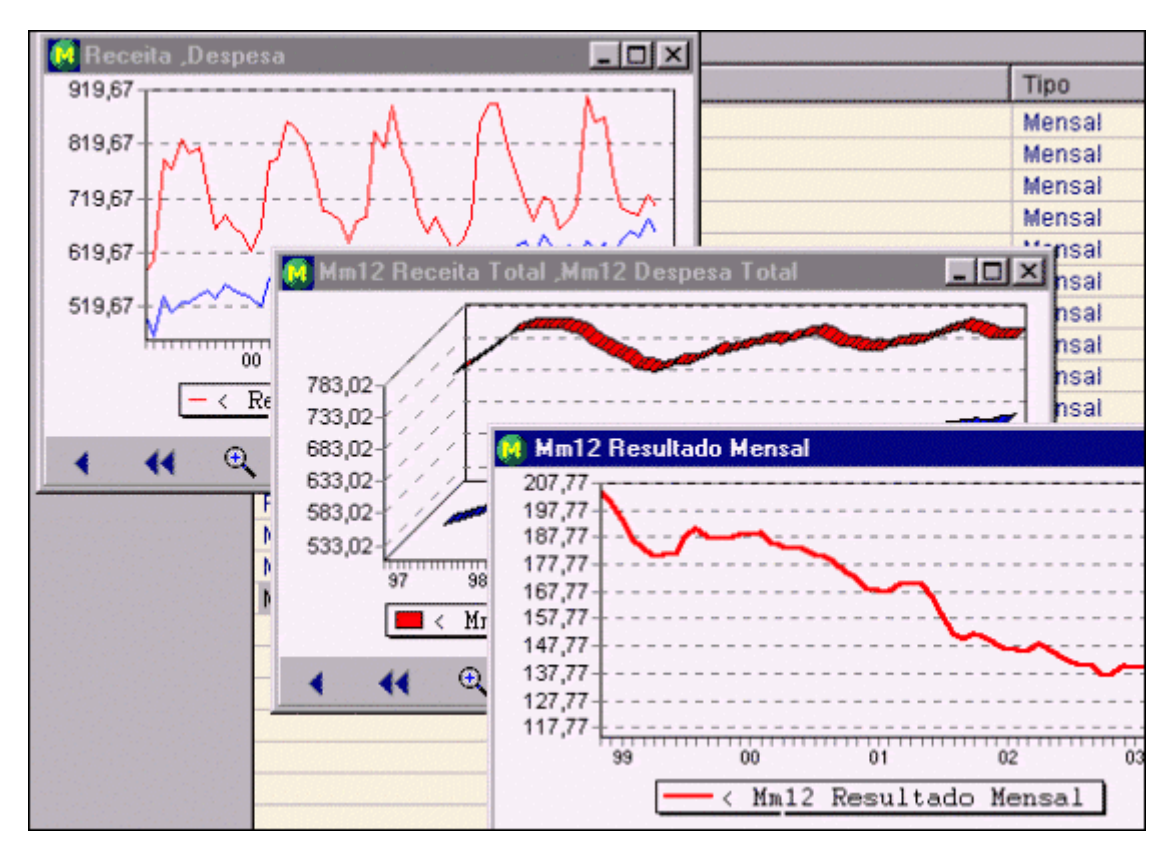

Ao salvar o arquivo o programa automaticamente armazena a memória dos cálculos realizados e dos gráficos gerados (e de quaisquer outros recursos utilizados: por exemplo, uma regressão múltipla).

Sempre que se abrir o arquivo, as mesmas operações serão novamente realizadas de forma automática e levando em conta a atualização dos dados.

Para atualizar um arquivo de dados próprios, abra e digite ou importe os últimos valores disponíveis. Salve e abra o arquivo novamente: todos os cálculos, análises e gráficos serão automaticamente refeitos.

## **7.2 Criando um banco de dados próprio**

Uma das principais vantagens que o ABIMAQdados oferece para simplificar o acesso às séries históricas é a organização por assunto em forma de árvore hierárquica.

Este tipo de organização também pode ser usado para acessar dados próprios do usuário.

Para isso deve ser criado um banco de dados próprio seguindo os procedimentos descritos a seguir.

Desta maneira o acesso a dados próprios fica bastante simplificado e se pode usar todos os recursos do programa diretamente.

Para criar um novo banco de dados com suas próprias séries, primeiramente é preciso inserir, digitando ou importando, os valores numéricos das séries nas [Planilhas](#page-17-0) do ABIMAQdados (veja item 3.2).

Os nomes das séries também podem ser importados ou digitados na [área de](#page-14-0)  [trabalho](#page-14-0) (veja item 3.1) do sistema.

Veja no item [Importando](#page-45-0) (3.12.2) como proceder para transferir suas séries de outros aplicativos para o ambiente do ABIMAQdados.

Considere o exemplo do [item anterior,](#page-126-0) onde foram inseridas no ABIMAQdados as seguintes novas séries na área de trabalho :

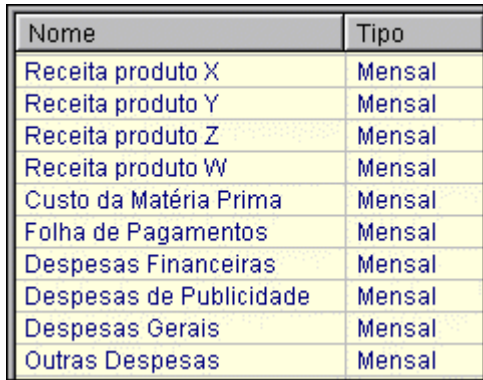

Após ter inserido as séries, deve ser selecionada no menu principal a opção Banco de Dados e depois a opção Criar um novo banco de dados próprio, como mostrado na figura a seguir.

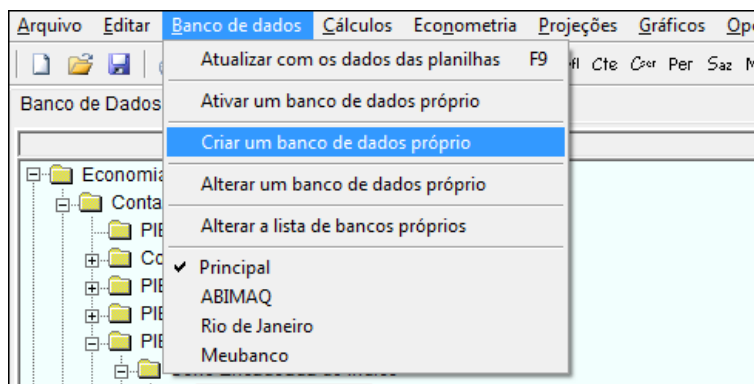

Será então mostrada uma janela que possibilita a especificação do novo banco de dados a ser criado, como mostrado na figura a seguir :

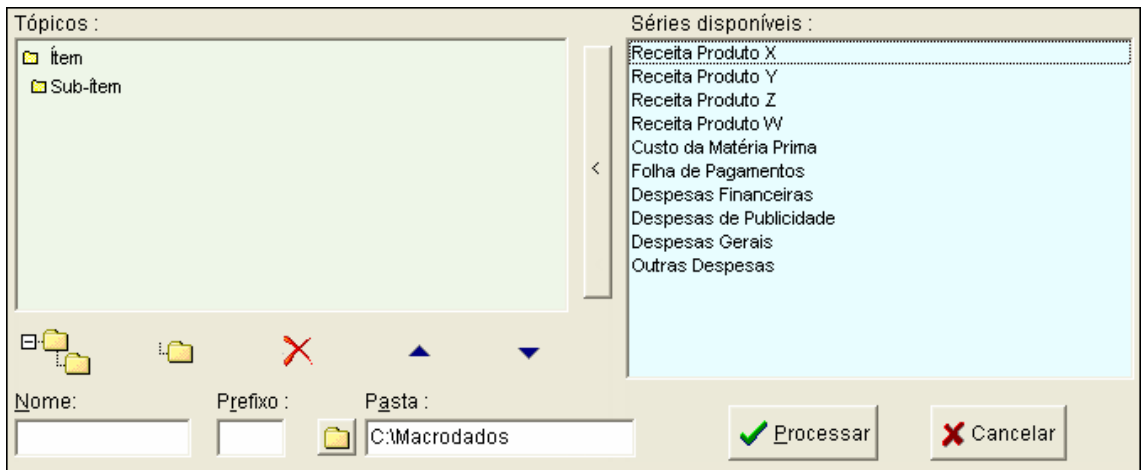

Após a especificação, a janela Tópicos deverá conter as séries do usuário organizadas por assunto. Inicialmente esta janela só possui um item e um subitem. As séries do usuário estão na janela Séries disponíveis.

Para adicionar as séries ao novo banco de dados, selecione as séries desejadas e clique no botão vertical < que separa as duas janelas.

Para inserir as séries em qualquer posição, selecione-as e arraste (mova o mouse com o botão esquerdo pressionado) para o único sub-item da janela Tópicos.

# **Dica:**

Para selecionar vários nomes na janela Séries disponíveis, mantenha pressionada a tecla Shift (várias em seqüência) ou Ctrl (fora de seqüência) e clique nos nomes desejados.

A figura a seguir mostra como fica a janela Tópicos após esta operação:

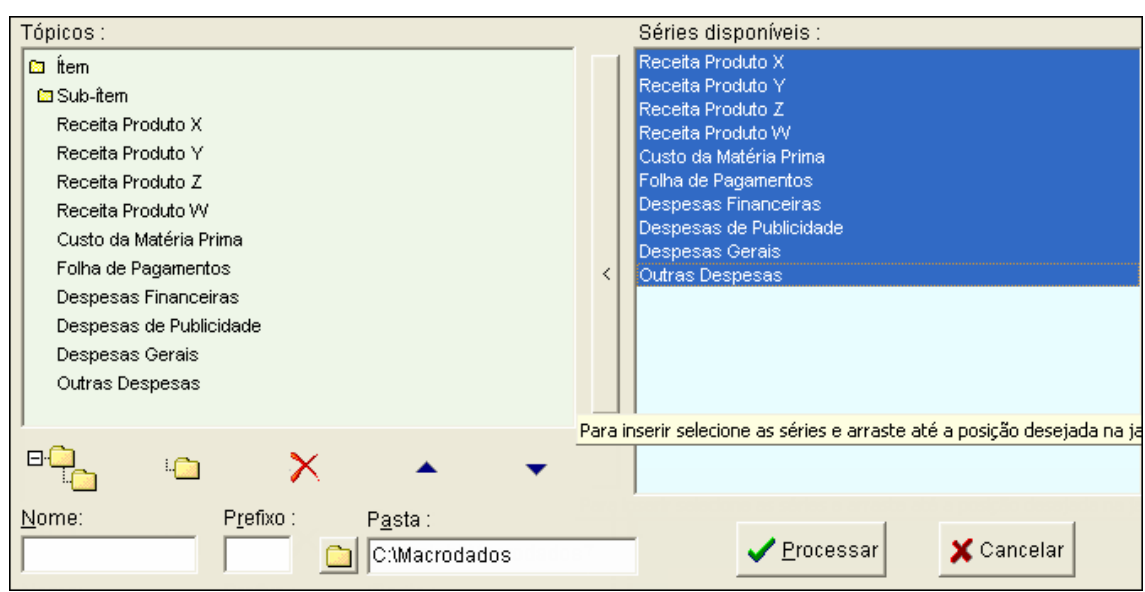

Para organizar o banco de dados por assunto (inserir itens e sub-itens, mover séries, etc.) utilize os botões descritos a seguir:

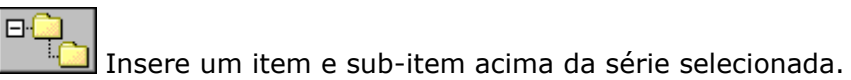

Insere um sub-item acima da série selecionada.

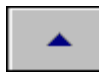

Move um conjunto de séries selecionadas uma posição para cima.

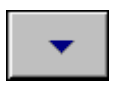

Move um conjunto de séries selecionadas uma posição para baixo.

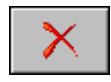

Remove um conjunto de séries selecionadas.

# **Dica:**

Para alterar os nomes dos itens ou sub-itens do novo banco, posicione-se no item ou sub-item desejado e tecle **F2**.

A figura a seguir mostra a organização do novo banco de dados após terem sido feitas as alterações necessárias:

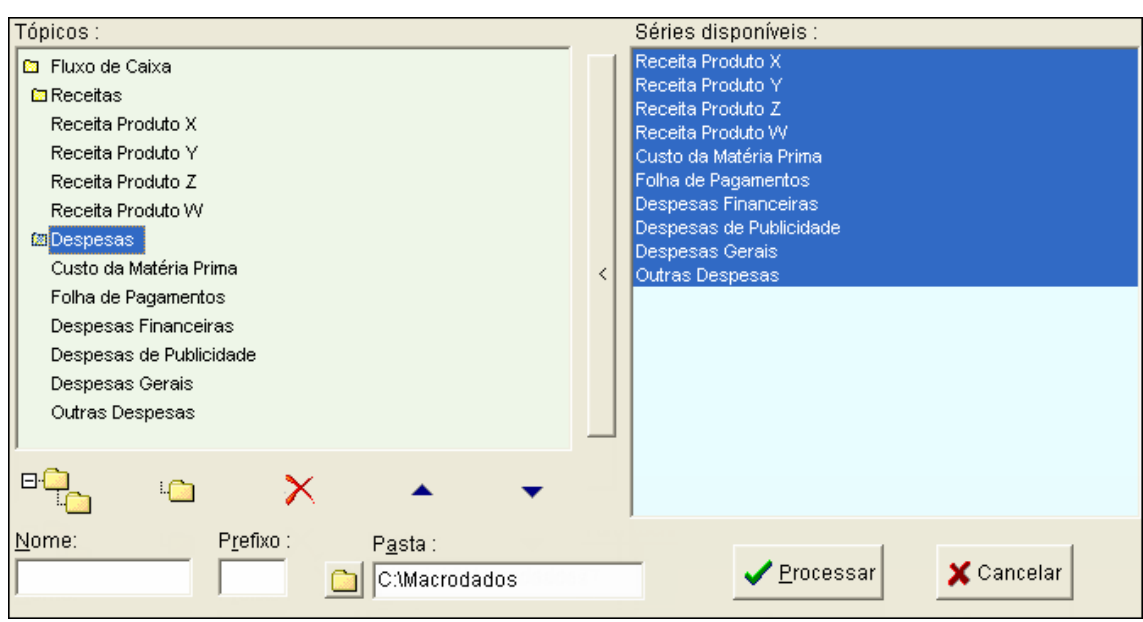

O próximo passo é informar os parâmetros Nome, Prefixo e Pasta.

Digite no campo Nome um nome com até 15 caracteres para o novo banco de dados e tecle Enter. No nosso exemplo daremos o nome MeuBanco para o novo banco

O campo Prefixo deve conter um prefixo com dois caracteres a ser usado na montagem dos códigos das séries.

Cada série do novo banco irá possuir um código e este código poderá ser utilizado para o recurso de [Link com Excel](#page-134-0) (veja item 8).

O Link com Excel é um recurso poderoso do ABIMAQdados que permite abrir séries de um banco de dados diretamente em uma planilha Excel, o que simplifica bastante a tarefa de manter planilhas Excel atualizadas já que para atualizar basta estender a região da série no Excel.

Após a entrada do nome do banco, o programa automaticamente sugere um prefixo.

No nosso exemplo o prefixo sugerido é me, de modo que a primeira série do novo banco terá código me0001, a segunda me0002 e assim por diante.

Para finalizar, basta informar a pasta onde serão gravados os arquivos do novo banco de dados no campo Pasta e clicar no botão Processar.

É sugerido neste campo o nome da pasta onde está instalado o programa ABIMAQdados.

Caso prefira guardar o banco próprio em outra pasta ou ainda se o banco precisar ser acessado via rede, informe o nome desejado.

Após clicar em Processar o programa cria o novo banco de dados.

Neste caso foram criados os arquivos dados.us1, titulos.us1 e índice.us1 na pasta c:\ABIMAQdados, que são os arquivos que compõem o banco de dados próprio.

Caso precise transferir o seu banco próprio para outro micro ou fazer uma cópia de segurança, você deve transportar estes três arquivos.

O programa também salva um arquivo de nome usuário.ini que contem a relação de todos os bancos de dados próprios disponíveis.

Este arquivo é referenciado no programa como lista de bancos de dados próprios.

## **7.3 Acessando o novo banco de dados**

Para acessar o banco de dados criado usando os procedimentos descritos no item anterior, clique na opção Banco de Dados do menu principal. O nome do seu banco próprio irá aparecer abaixo da opção Principal, como na figura a seguir :

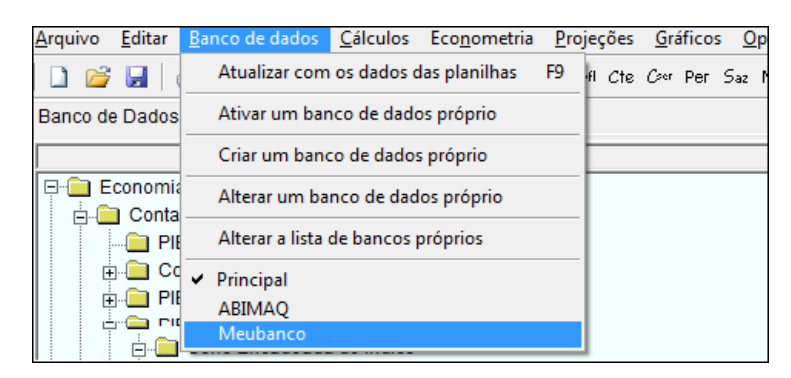

Clique no nome do seu banco próprio para que a guia Banco de Dados se modifique e passe a mostrar a árvore hierárquica do seu banco (e não a do banco Principal), como mostrado na figura a seguir :

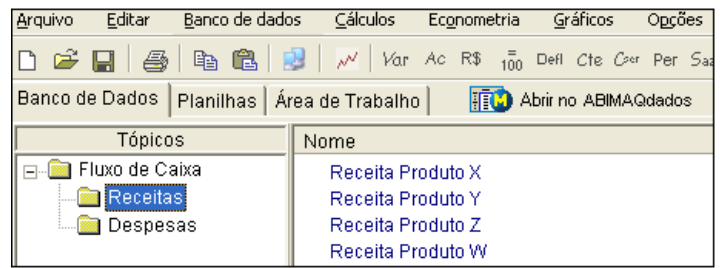

#### **7.4 Alterando um banco de dados próprio**

Para alterar a organização das séries ou adicionar novas séries no banco de dados próprio, escolha a opção Banco de Dados no menu do programa e a seguir clique em Alterar a lista de bancos de dados próprios.

Caso você tenha criado mais de um banco de dados, será mostrada uma janela para que você selecione o banco a ser alterado.

Os mesmos procedimentos usados para a organização inicial do banco de dados podem ser utilizados para modificar a sua estrutura atual.

Caso novas séries tenham sido importadas para as planilhas do ABIMAQdados, elas irão aparecer na lista Séries disponíveis e poderão ser incluídas no banco próprio.

No final das alterações clique em Ok para salvar o banco de dados próprio com a nova organização.

#### **7.5 Adicionando um banco de dados próprio**

Caso você tenha criado um banco de dados próprio e precise adiciona-lo à lista de bancos próprios, siga os procedimentos descritos a seguir.

Selecione no menu principal as opções Banco de dados- Alterar lista de bancos próprios . Será mostrada a janela da figura :

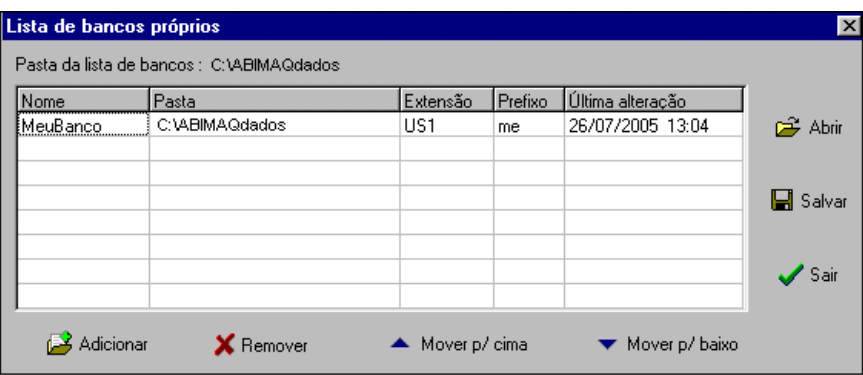

Clique no botão Adicionar. Será mostrada a janela da figura :

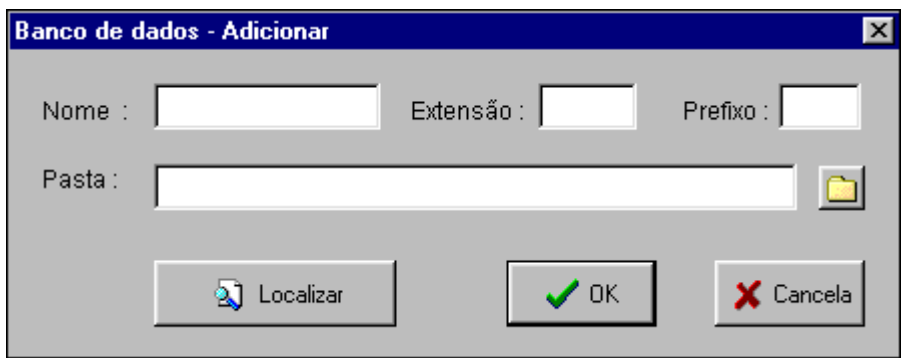

Nesta janela devem ser preenchidos todos os campos (nome extensão, prefixo e pasta). Para finalizar clique em Ok.

Caso não saiba informar estes parâmetros, clique no botão Localizar. Esta opção lista os bancos próprios disponíveis em uma pasta escolhida pelo usuário.

## **7.6 Atualizando o banco de dados próprio**

Utilize o seguinte procedimento para atualizar periodicamente as séries do novo banco de dados.

- Selecione o banco de dados na opção Banco de Dados do menu**.**
- $\checkmark$  Importe ou digite os novos dados nas [Planilhas](#page-17-0) do ABIMAQdados.
- $\checkmark$  Escolha no menu as opções Banco de Dados Atualizar com os dados das planilhas (ou tecle F9)**.**

## **7.7 Visualizando a lista dos bancos disponíveis**

Para ver ou alterar a lista dos bancos de dados próprios, escolha as opções Banco de Dados – Alterar a lista de bancos próprios no menu principal.

Será mostrada uma janela com a relação de todos os bancos próprios disponíveis e suas especificações.

No caso do nosso exemplo anterior, onde foi criado um novo banco próprio de nome MeuBanco, a janela é a da figura a seguir :

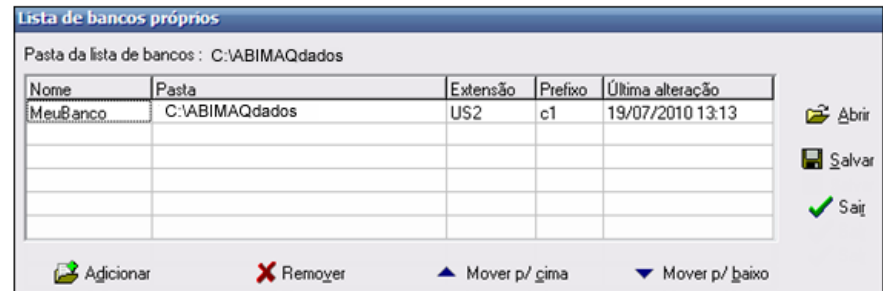

O botão Adicionar permite adicionar mais um banco de dados próprio à esta lista, como mostrado no item anterior (veja item 6.6).

O botão Remover remove da lista um banco próprio. Note que este procedimento atua apenas na lista, de forma que os arquivos do banco próprio não são removidos.

Os botões de movimento servem para deslocar os bancos na lista.

Os botões Abrir e Salvar servem para abrir ou salvar a lista de bancos.

<span id="page-134-0"></span>O botão Sair fecha esta janela.

# **8. Link com o Excel**

O recurso de Link com Excel é de grande utilidade para quem precisa manter planilhas Excel atualizadas com indicadores econômicos. Ele permite a entrada de séries do ABIMAQdados diretamente no Excel, sem que seja preciso importar manualmente os dados.

A figura a seguir ilustra um exemplo de utilização, considerando uma planilha com 2 séries mensais com dados a partir de Julho de 2010 :

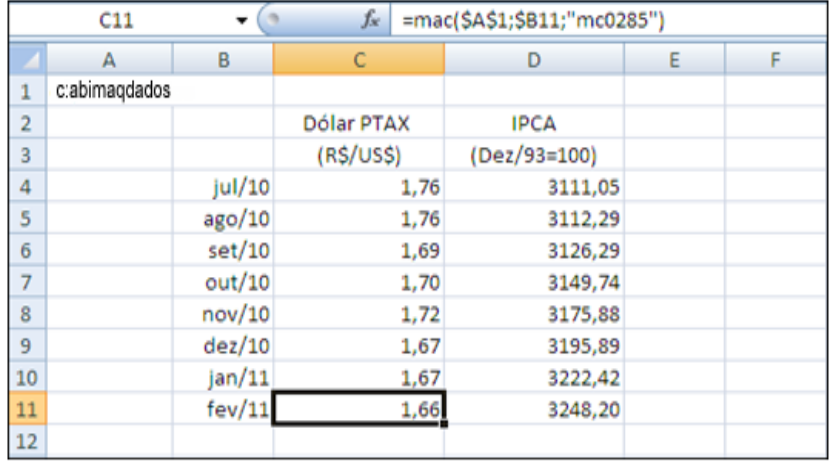

Para usar o Link com Excel, siga as instruções a seguir, dependendo do idioma da sua versão do Excel.

## **8.1 Instalação para a versão em português do Excel**

**Instruções para instalação do suplemento no Excel em português do Office 2000 e 2003 :**

No menu do Excel clique em **Ferramentas** e depois em **Suplementos**.

Clique no botão **Procurar** e abra a pasta onde se encontra instalado o ABIMAQdados.

Selecione o arquivo **MACROPT.XLA**.

Clique em OK para finalizar a instalação.

## **Instruções para instalação do suplemento no Excel em português do Office 2007 e 2010 :**

Clique no **Botão Office** e depois em **Opções do Excel**.

Clique em **Suplementos**, à esquerda nesta janela.

Clique em **Ir**, na parte inferior da janela.

Clique no botão **Procurar** e abra a pasta onde se encontra instalado o ABIMAQdados.

Selecione o arquivo **MACROPT.XLA**.

Clique em OK para finalizar a instalação.

## **Célula com #VALOR**

Quando o ABIMAQdados é instalado, o sistema copia uma biblioteca de nome **MACROPT.DLL** para a pasta onde se encontra o aplicativo do Excel.

Se a célula que contém a função mac mostrar #VALOR ao invés do número, então esta biblioteca não foi copiada ou não está presente neste pasta.

Copie este arquivo da pasta do ABIMAQdados para a pasta **c:\Arquivos de Programas\Microsoft Office\Office** que é geralmente a pasta padrão do aplicativo Excel.

## **Célula com #NOME**

Se a célula que contém a função mac mostrar #NOME ao invés do número, então o suplemento não foi instalado ou foi removido da lista de suplementos do Excel.

Siga as instruções acima para a instalação do suplemento no Excel.

## **8.2 Instalação para a versão em inglês do Excel**

**Instruções para instalação do suplemento no Excel em inglês do Office 2000 e 2003 :**

No menu do Excel clique em **Tools** e depois em **Add-ins**.

Clique no botão **Browse** e abra a pasta onde se encontra instalado o ABIMAQdados.

Selecione o arquivo **MACROIN.XLA**.

Clique em OK para finalizar a instalação.

#### **Instruções para instalação do suplemento no Excel em inglês do Office 2007 e 2010 :**

Clique no **Office Button** e depois em **Excel Options** .

Clique em **Add-ins**, à esquerda nesta janela.

Clique em **Go**, na parte inferior da janela.

Clique no botão **Browse** e abra a pasta onde se encontra instalado o ABIMAQdados.

Selecione o arquivo **MACROIN.XLA**.

Clique em OK para finalizar a instalação.

## **Célula com #VALUE**

Quando o ABIMAQdados é instalado, o sistema copia uma biblioteca de nome **MACROIN.DLL** para a pasta onde se encontra o aplicativo do Excel.

Se a célula que contém a função mac mostrar #VALUE ao invés do número, então esta biblioteca não foi copiada ou não está presente neste pasta.

Copie este arquivo da pasta do ABIMAQdados para a pasta **c:\Program files\Microsoft Office\Office** que é geralmente a pasta padrão do aplicativo Excel.

#### **Célula com #NAME**

Se a célula que contém a função mac mostrar #NAME ao invés do número, então o suplemento não foi instalado ou foi removido da lista de suplementos do Excel.

Siga as instruções acima para a instalação do suplemento no Excel.

### **7.4 Instruções de utilização**

Acione o Microsoft Excel e digite em uma célula o nome da pasta que contém os arquivos de banco de dados do ABIMAQdados. Para saber o nome desta pasta, acione o ABIMAQdados e clique em Opções no menu. O nome da pasta é mostrado no campo Pasta do banco de dados.

No exemplo da figura acima esta pasta se chama c:\ABIMAQdados e foi digitada na célula A1.

Entre com uma seqüência de datas em uma coluna da planilha, como no exemplo da figura acima com datas mensais na região que vai da célula B4 à célula B15.

Obtenha o código da série desejada no ABIMAQdados: a partir da guia Banco de Dados, clique no nome da série na janela da direita para visualizar o seu código na barra de status que fica na parte inferior da janela.

Digite em uma célula do Excel a função mac para ler um dado da série de acordo com a sintaxe descrita a seguir:

```
=mac (CelMacro; CelData; "Código"), onde:
```
**CelMacro** é o endereço absoluto da célula contendo o nome da pasta do banco de dados, por exemplo **\$A\$1**

**CelData** é o endereço relativo da célula contendo a data associada ao dado, por exemplo **\$B4**

**Código** é o código da série no ABIMAQdados, obtido no passo anterior, por exemplo **mc0285**

# **ATENÇÃO:**

O código da série deve vir obrigatoriamente entre aspas com os dois primeiros caracteres em minúsculas.

Copie a função mac para as outras células associadas às outras datas da seqüência.

# **9. Bibliografia**

Damodar N. Gujarati (1978) "Basic Econometrics", McGraw-Hill.

Breusch, T., (1978), "Testing for Autocorrelation in Dynamic Linear Models", *Australian Economic Papers*, 17, 334-355.

Davidson, Russel e James G. MacKinnon (1993), *Estimation and Inference in Econometrics*, Oxford University Press.

Dickey, D.A. e W. A. Fuller (1979), "Distribution of the Estimators for Autoregressive Time Series with a Unit Root", *Journal of the American Statistical Association*, 74, 427-431.

Engle, Robert F. (1982), "Autoregressive Conditional Heteroskedasticity with Estimates of the Variance of U.K. Inflation," *Econometrica*, 50, 987-1008.

Godfrey, L. G. (1978), "Testing against General Autoregressive and Moving Average Error Models When the Regressors Include lagged Dependent Variables", *Econometrica*, 46, 1293-1302.

Granger, C. W. J. (1969), "Investigating Causal Relations by Econometric Models and Cross-Spectral Methods," *Econometrica*, 37, 424-438.

Hendry, D. F. (1980), "Econometrics: Alchemy or Science? " *Economica*, 47, 387- 406

MacKinnon, J.G. (1991), "Critical Values for Cointegration Tests", cap. 13 in R.F.Engle and C.W.J.Granger (eds.), *Long-run Economic Relationships: Readings in Cointegration,* Oxford University Press.

Ramsey, J. B. (1969), "Tests for Specification Errors in Classical Linear Least Squares Regression Analysis,"*Journal of the Royal Statistical Society,* Series B, 31, 350-371.

Sullivan, W.G. e W. W. Claycombe (1977), *Fundamentals of Forecasting.*

White, H. (1980), "A Heteroskedasticity-Consistent Covariance Matrix Estimator and a Direct Test for Heteroskedasticity," *Econometrica* 48, 817-838.

Dickey, D.A. and W.A. Fuller (1979). "Distribution of the Estimators for Autoregressive Time Series with a Unit Root," Journal of the American Statistical Association, 74, 427-431.

Dixon, Robert. Random walks and the Dickey-Fuller test statistic, *University of Melbourne,*

<http://www.economics.unimelb.edu.au/rdixon/206/Dickey-Fuller.pdf>

Hayashi, Fumio. Econometrics, Princeton University Press, 2000.

MacKinnon, J. G. (1991). "Critical Values for Cointegration Tests," Chapter 13 in R. F. Engle and C. W. J. Granger (eds.), Long-run Economic Relationships: Readings in Cointegration, Oxford University Press.

Godfrey, L. G. (1978)."Testing Against General Autoregressive and Moving Average Error Models When the Regressor include Lagged Dependnet Variables,"Econometrica, 46, 1293-1302/

Godfrey, L. G. (1988). Specification Tests in Econometrics, Cambridge University Press.